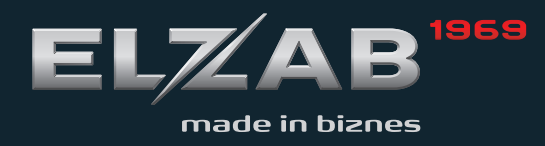

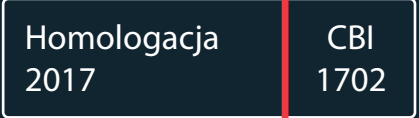

INSTRUKCJA OBSŁUGI ROZSZERZONA ELZAB K10

# **Spis treści**

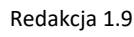

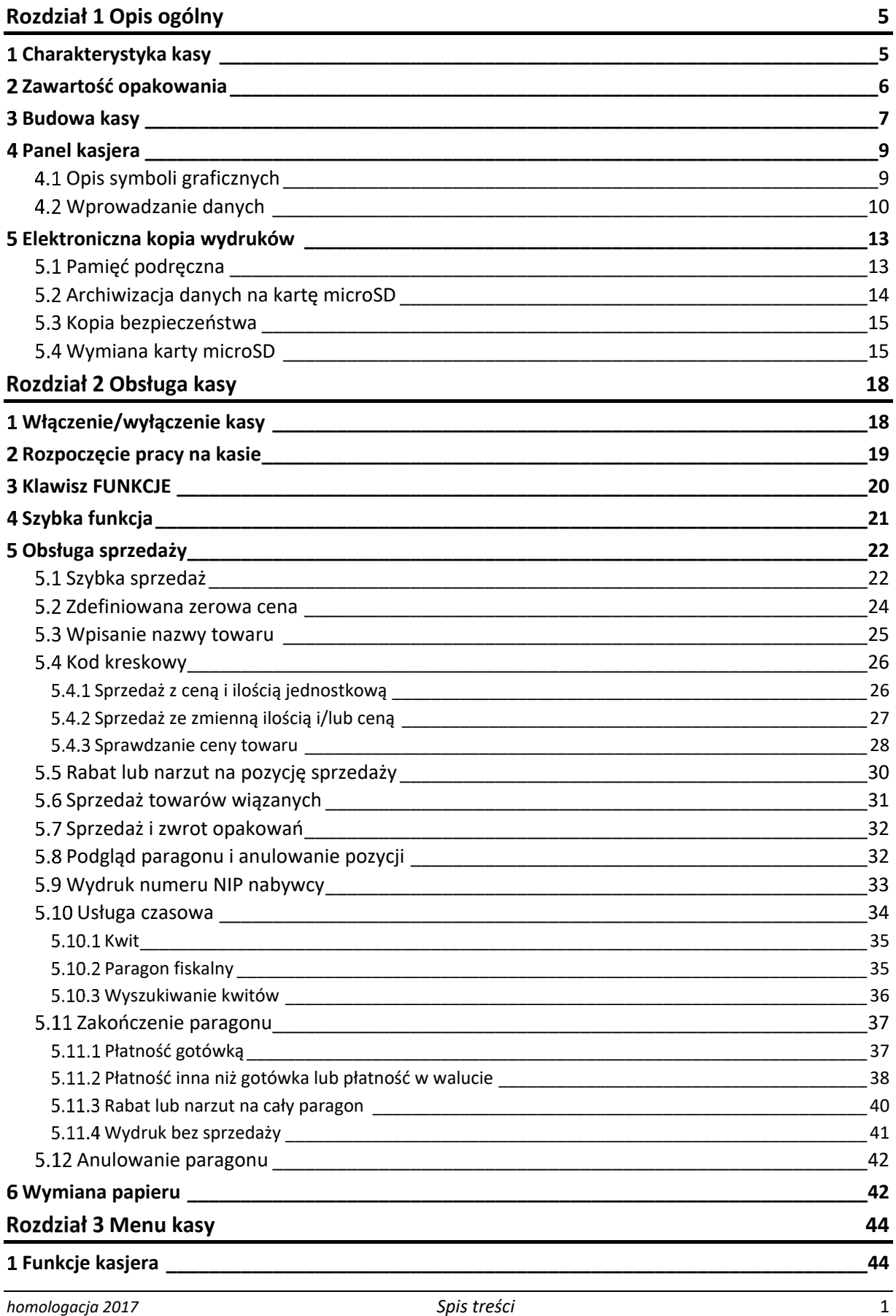

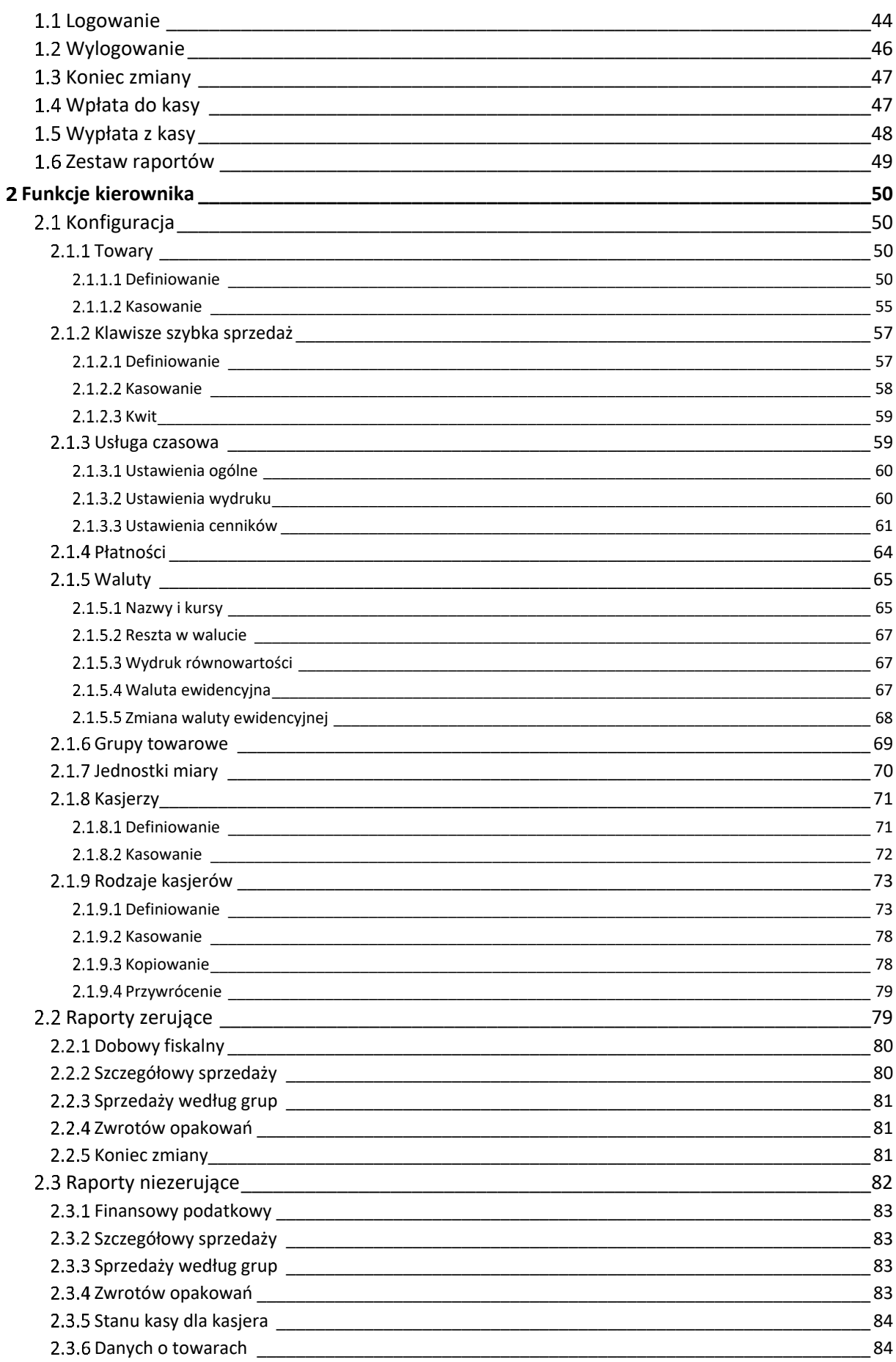

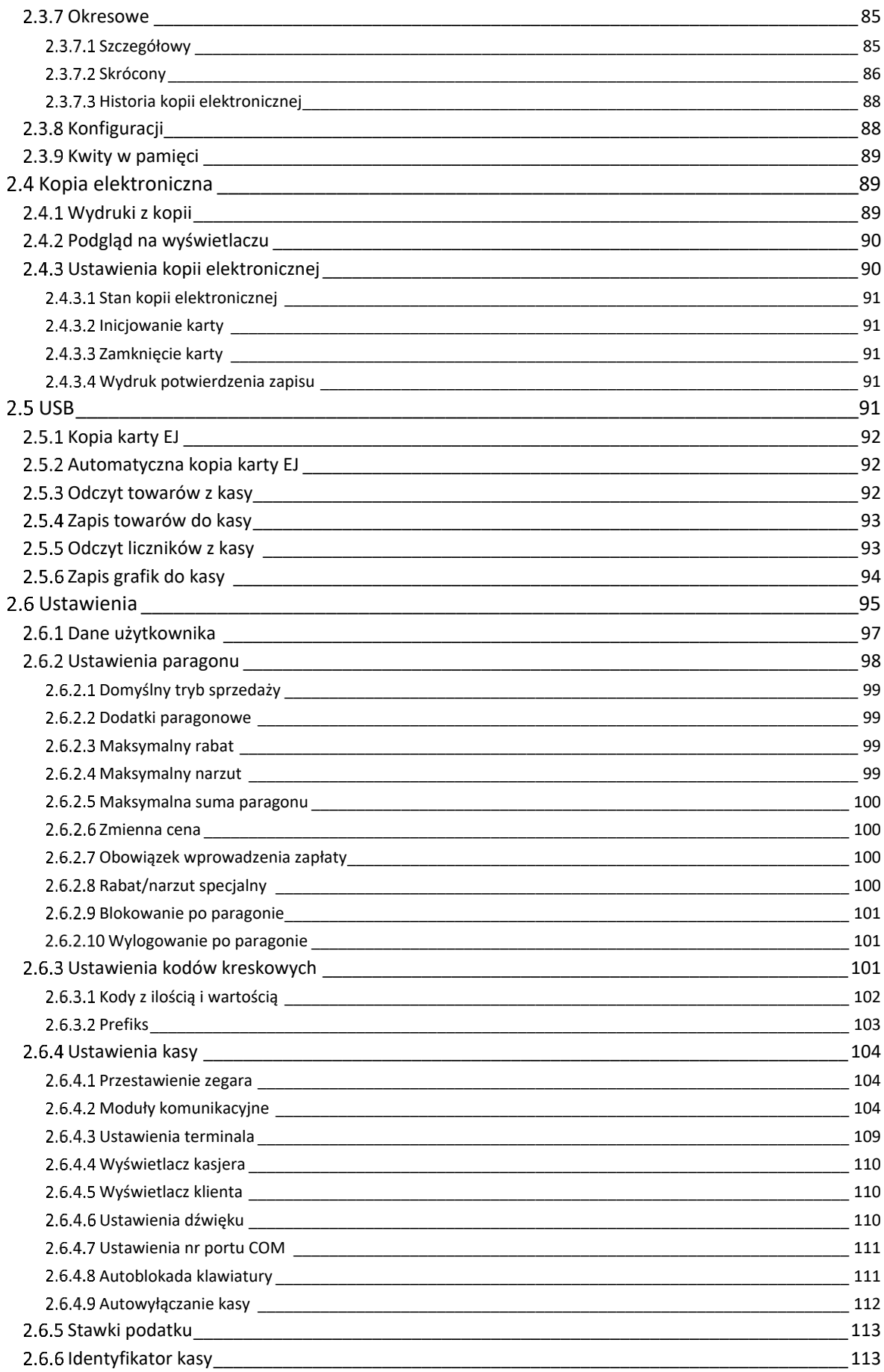

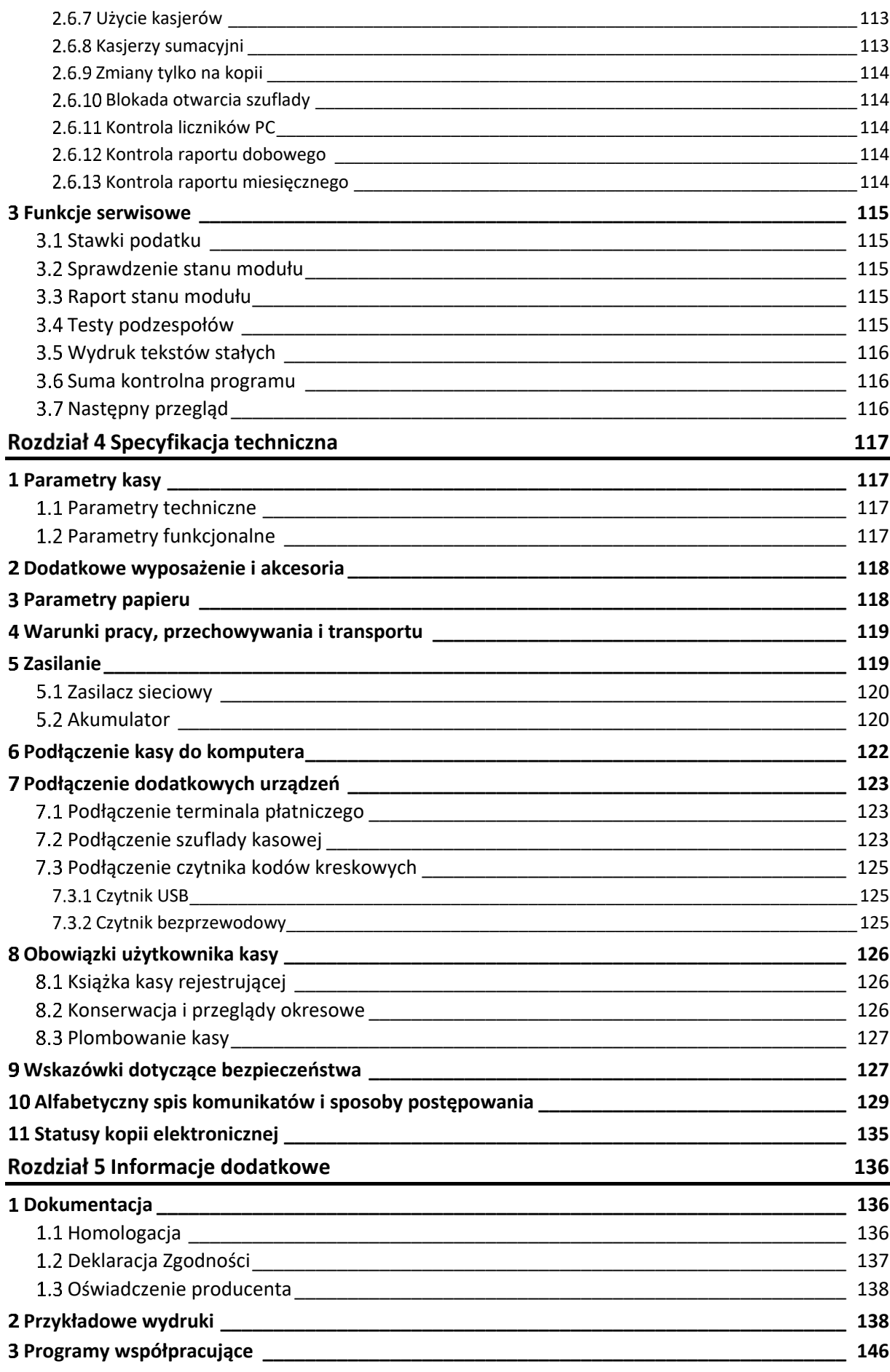

# <span id="page-5-0"></span>**Rozdział 1 Opis ogólny**

## <span id="page-5-1"></span>**Charakterystyka kasy**

- ✓ **Możliwość współpracy z mobilnym terminalem kart płatniczych PAYMAX (w zależności od opcji wykonania kasy)**
- ✓ **Dotykowa klawiatura kontekstowa umożliwiająca intuicyjną obsługę**
- ✓ **Wymienna bateria o dużej pojemności pozwalająca na pracę w terenie**
- ✓ **Rozbudowana funkcja sprzedaży usług czasowych (obsługa parkingu, wypożyczalni)**
- ✓ **Wiele sposobów połączenia z komputerem (USB oraz opcjonalnie: Bluetooth, WiFi, GPRS)**
- ✓ **Możliwość zdalnego zarządzania kasą z sieci globalnej (tryb klient)**
- ✓ **Podgląd wydruków z kopii elektronicznej na wyświetlaczu graficznym**
- ✓ **Przypominanie o obowiązku wykonania raportu dobowego i miesięcznego**
- ✓ **Przypominanie o przeglądzie okresowym**

Dodatkowe cechy, na które warto zwrócić uwagę:

- ✓ Antypoślizgowa, trwała obudowa z możliwością przypięcia smyczy
- $\checkmark$  Szybki i cichy wydruk oraz łatwa wymiana papieru (easy load)
- $\checkmark$  Kolorowy i czytelny wyświetlacz umożliwiający pracę w niskich temperaturach
- ✓ Rozliczanie opakowań zwrotnych oraz towarów z kaucją
- $\checkmark$  Sprzedaż towarów powiązanych (np. napój wraz z butelką zwrotną)
- ✓ Podgląd paragonu w trakcie sprzedaży, z możliwością kasowania pozycji
- ✓ Udzielanie rabatów i narzutów na pozycję i na cały paragon
- ✓ Sprzedaż ze zmienną ceną (otwarte PLU)
- ✓ Możliwość wprowadzenia NIPu nabywcy na paragonie
- ✓ Definiowanie form płatności oraz płatności walutowych
- ✓ Definiowanie klawiszy *Szybka sprzedaż* i *Szybka funkcja*
- ✓ Grafika w nagłówku wydruku
- ✓ Bogate funkcje raportowania i rozliczania sprzedaży (raport zmianowy)
- ✓ Weryfikacja danych wprowadzanych przez kasjera (ograniczenie wartości kwot i rabatów, obowiązek wprowadzenia kwoty do zapłaty i dokładności ilości towaru)
- $\checkmark$  Praca w wielu walutach
- ✓ Duża pojemność kopii elektronicznej (karta pamięci microSD)
- ✓ Możliwość podłączenia czytnika kodów kreskowych (USB, opcjonalnie Bluetooth)

## <span id="page-6-0"></span>**Zawartość opakowania**

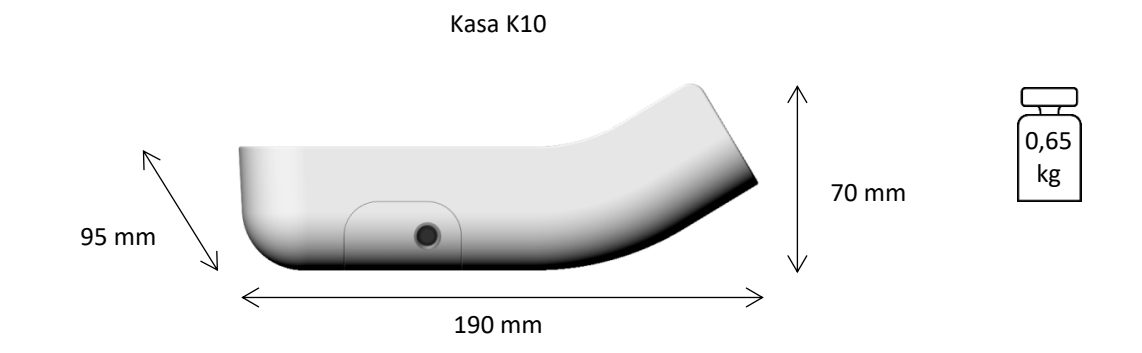

Do kasy załączone są następujące akcesoria:

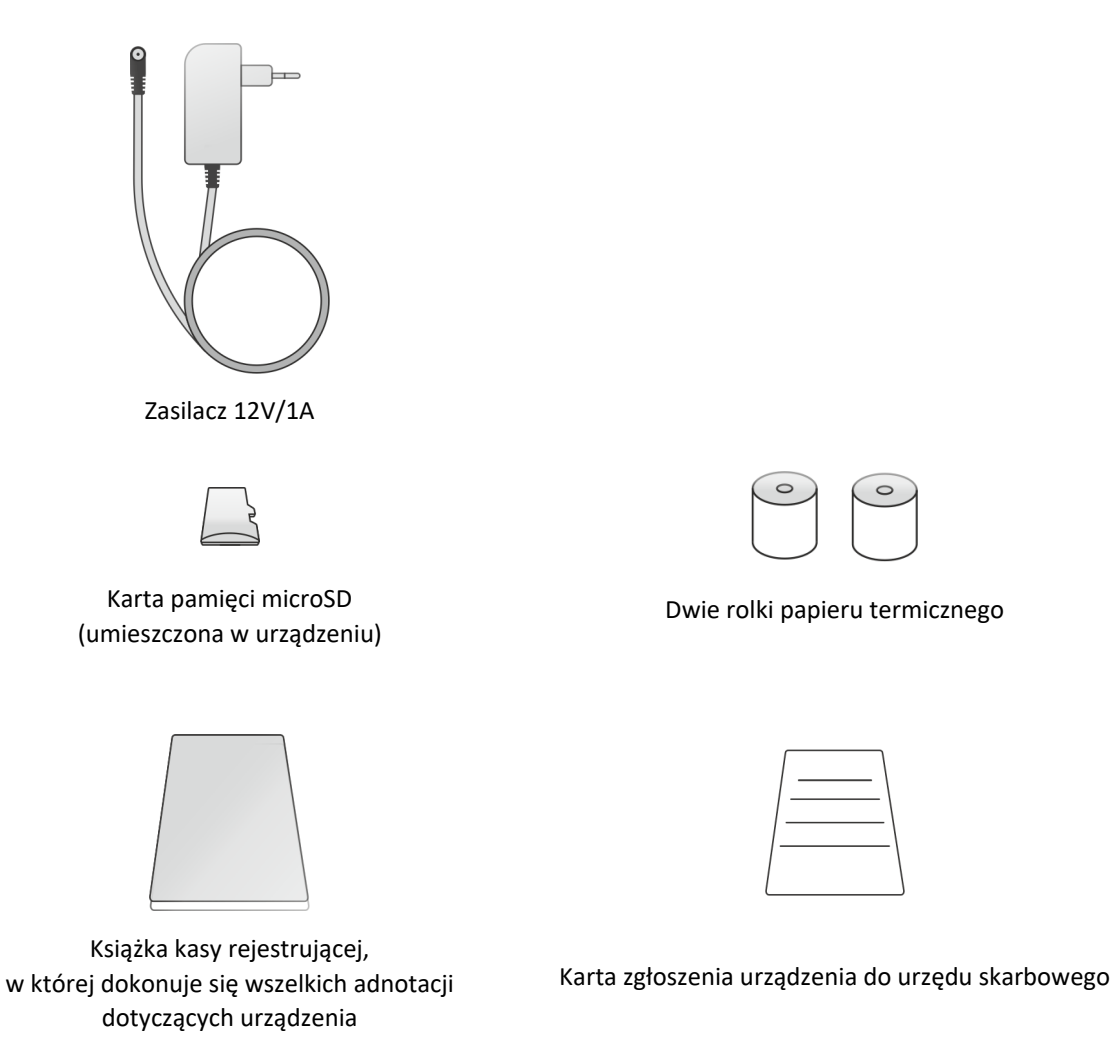

Przed rozpoczęciem eksploatacji należy zapoznać się z instrukcją obsługi urządzenia.

## <span id="page-7-0"></span>**Budowa kasy**

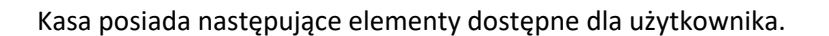

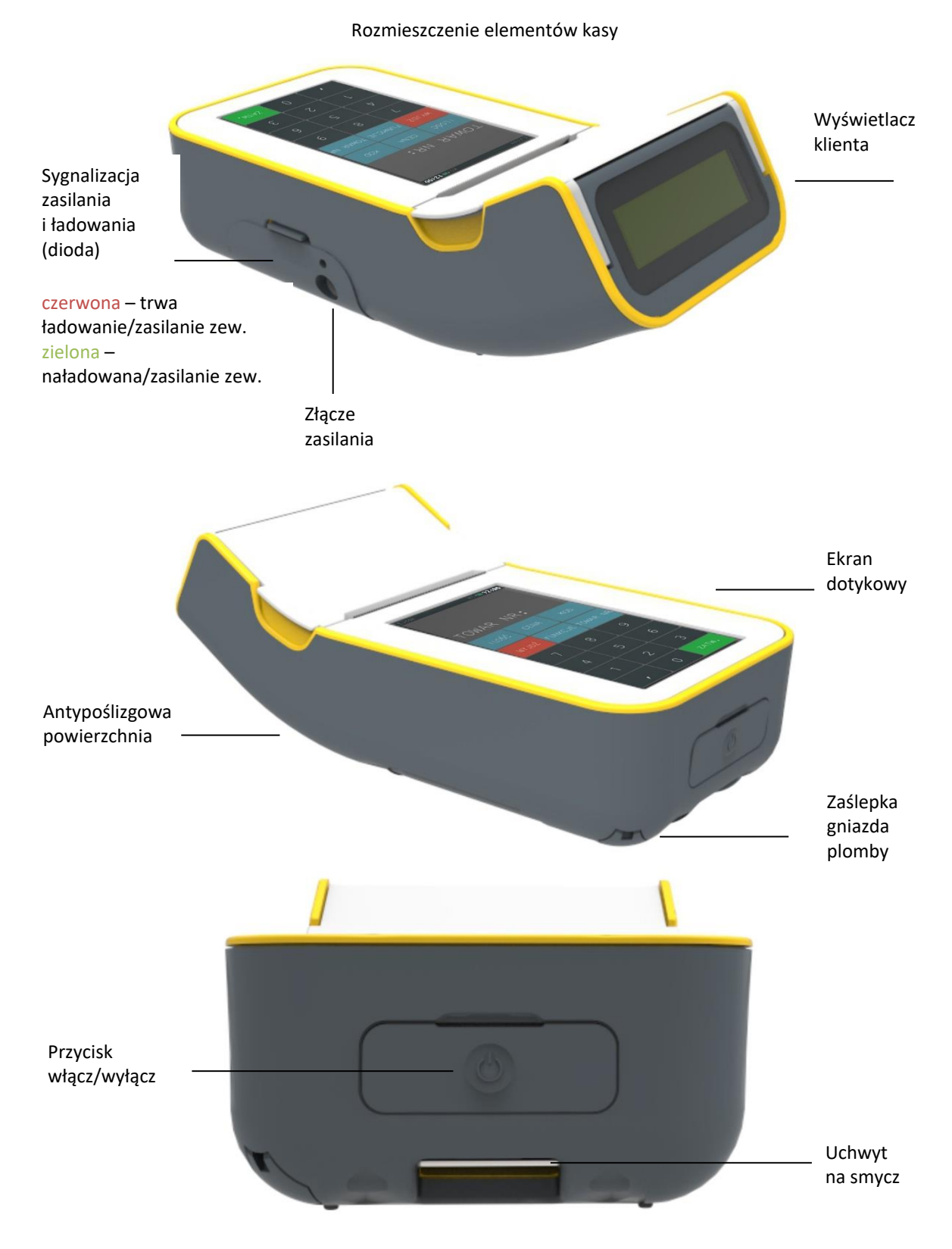

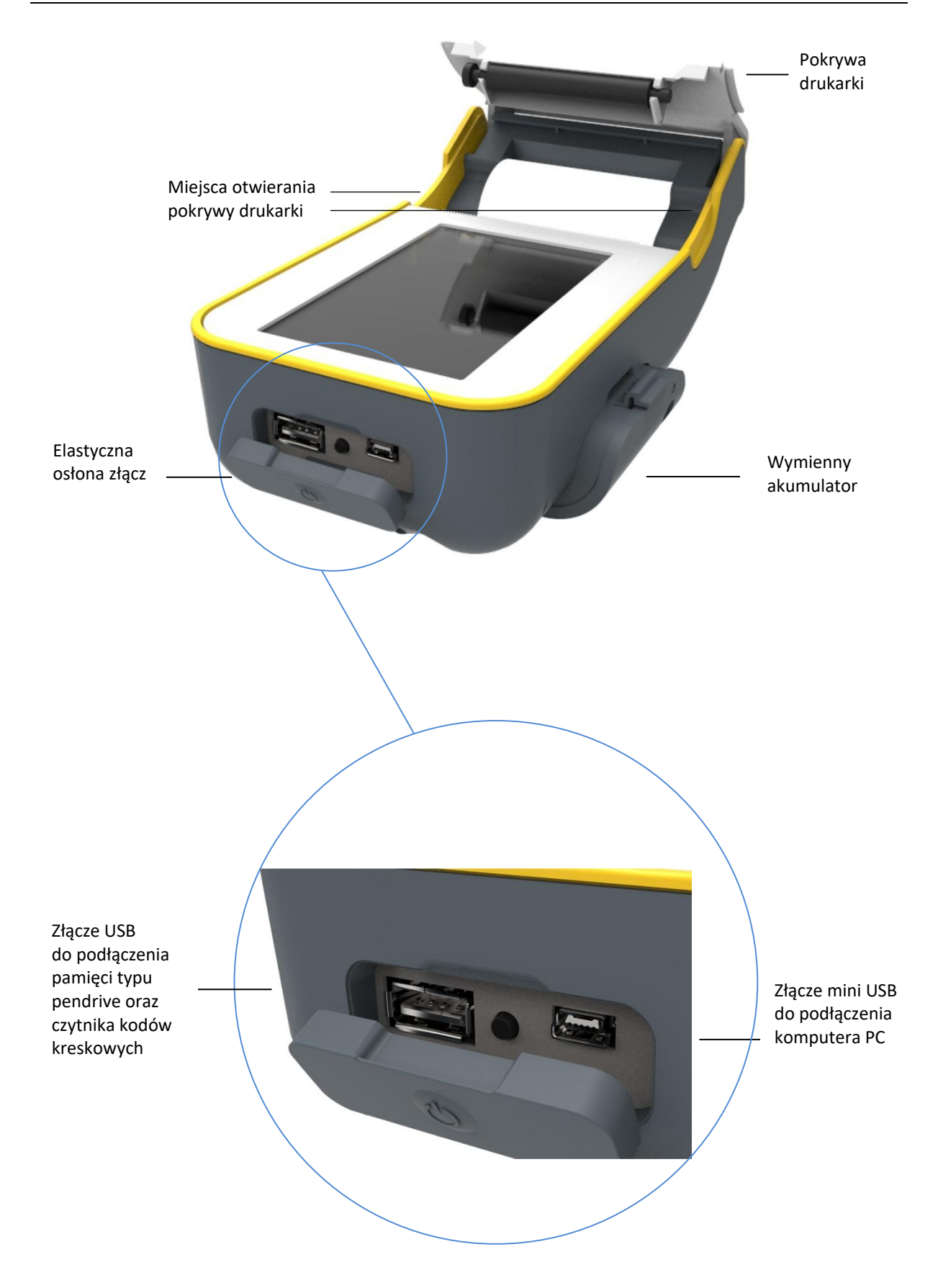

## <span id="page-9-0"></span>**Panel kasjera**

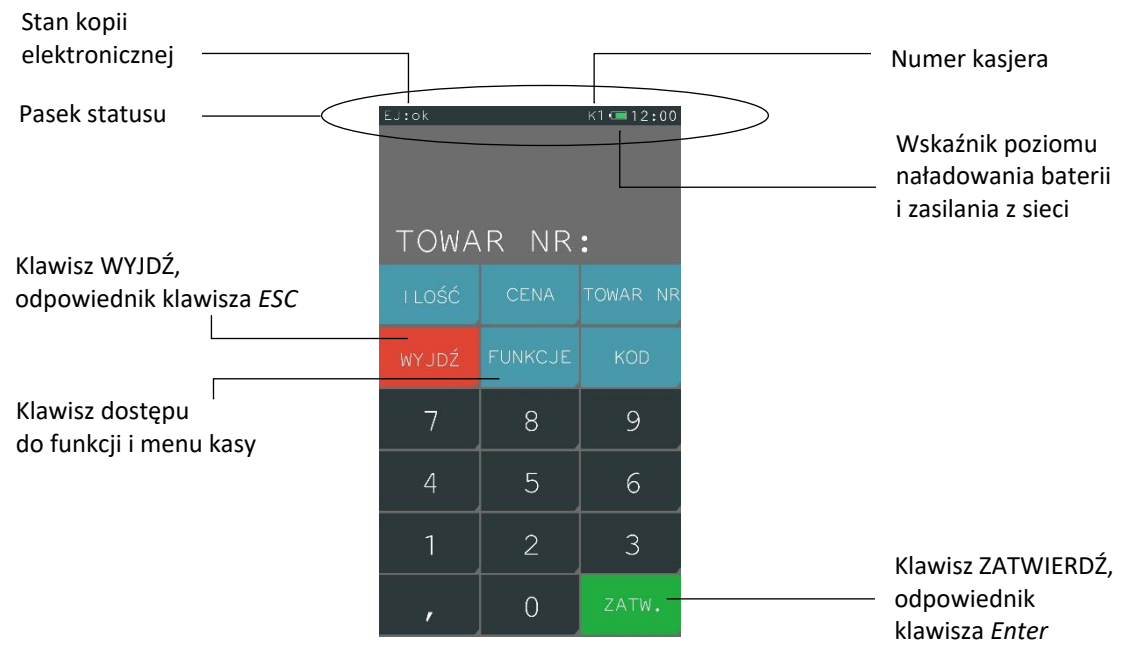

## <span id="page-9-1"></span>**Opis symboli graficznych**

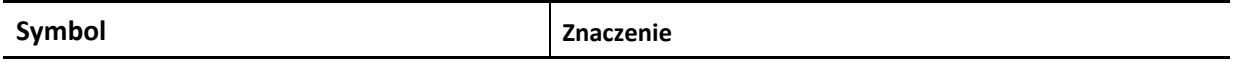

Poniższe symbole znajdują się na pasku statusu panelu kasjera i ich znaczenie jest zmienne w zależnosci od sposobu zasilana oraz rodzaju modułu rozszerzeń i jego stanu.

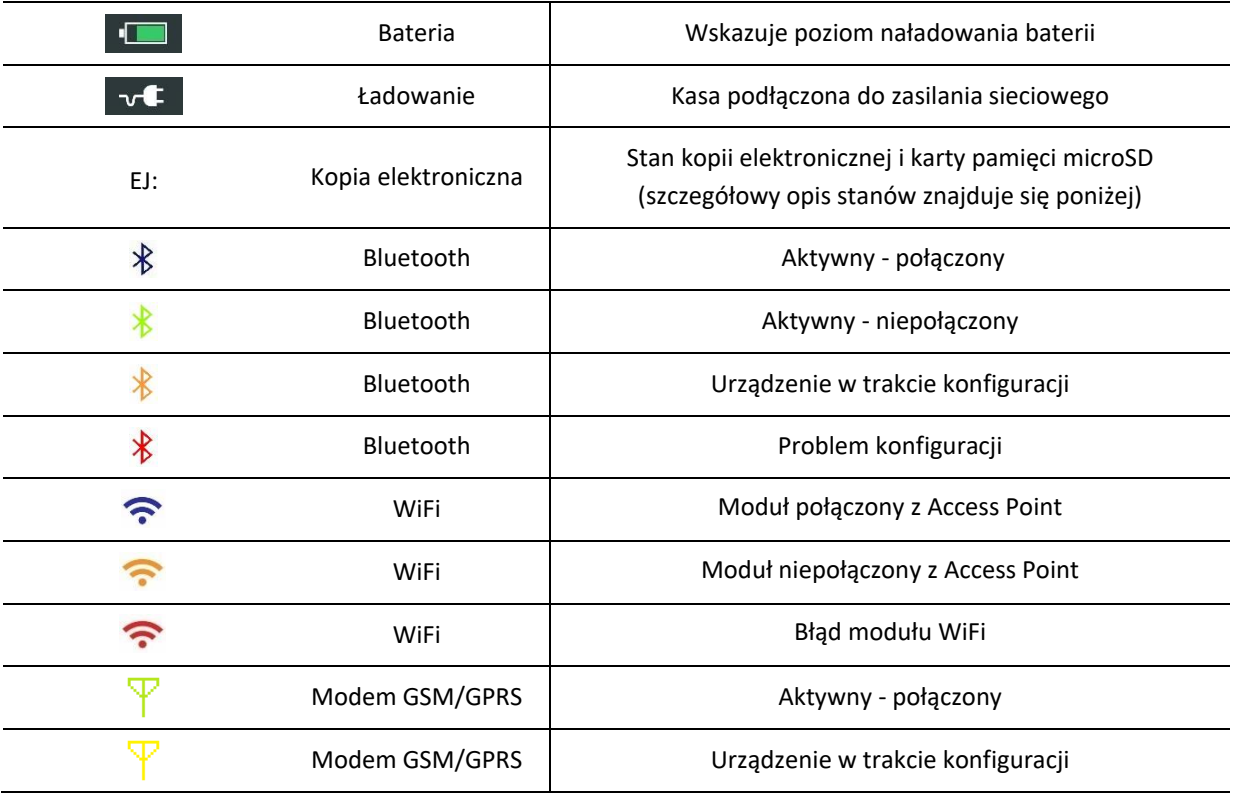

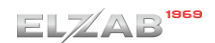

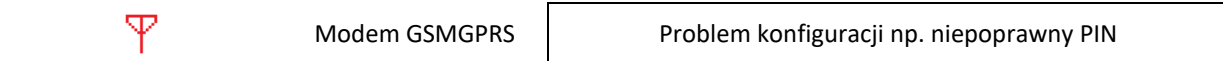

Kolejne symbole pojawiają się tylko wtedy, gdy otwarty jest paragon, kasjer jest zalogowany lub kasa jest w trybie serwisowym.

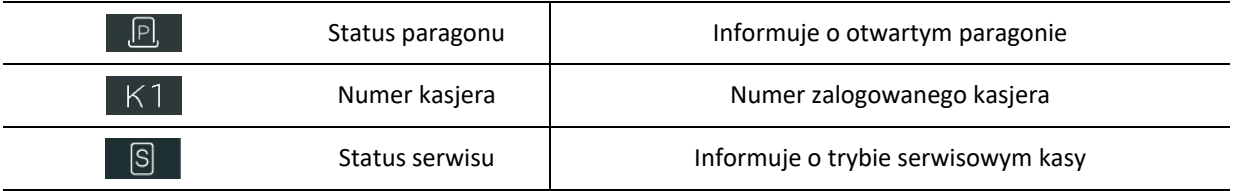

Wszystkie symbole i przyciski poniżej pojawiają się w części aktywnej klawiatury.

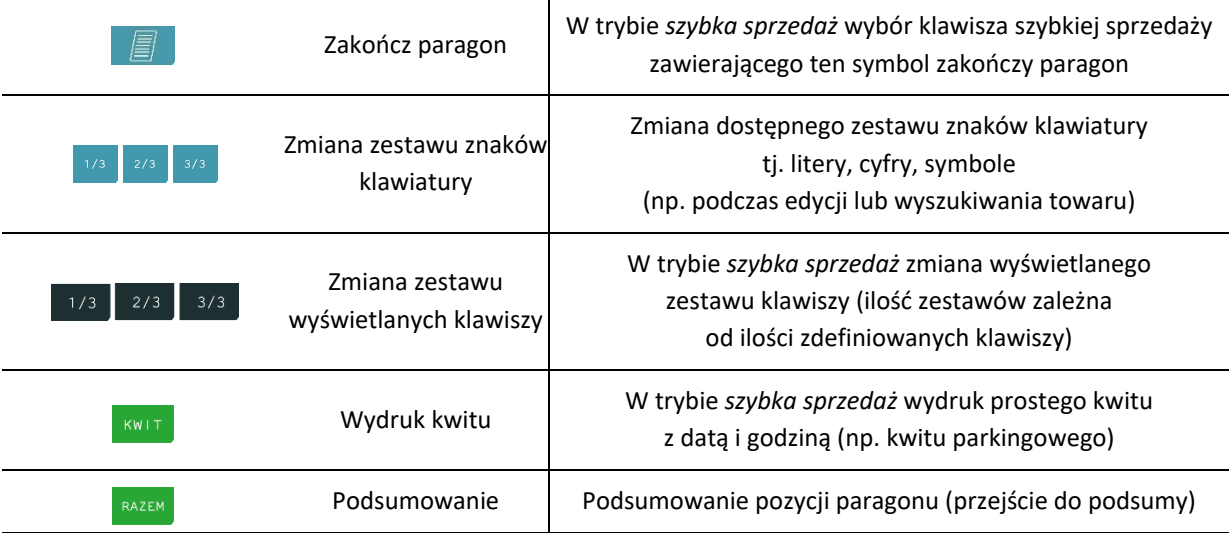

Znaczenie strzałek jest niezmienne dla wszystkich trybów edycji.

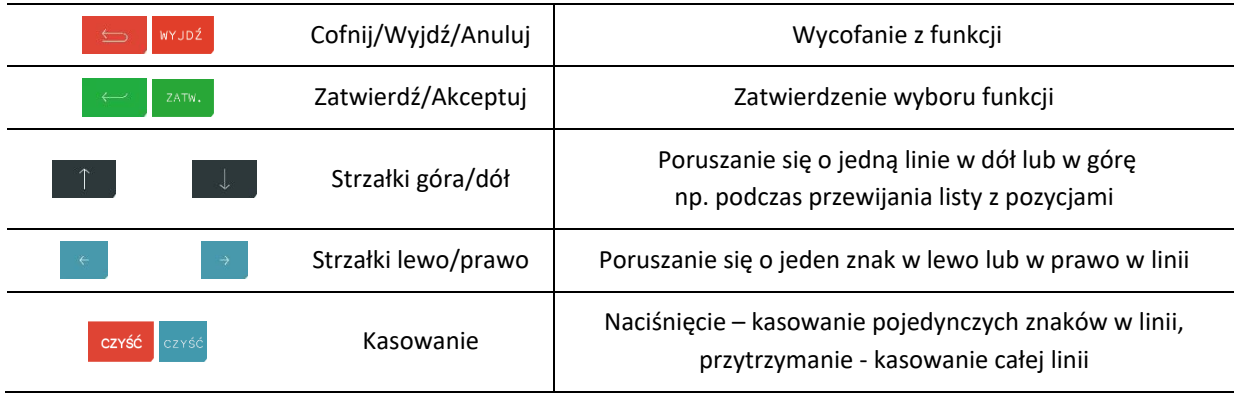

## <span id="page-10-0"></span>**Wprowadzanie danych**

Dotykowy panel kasjera umożliwia dopasowanie aktywnej części klawiatury do czynności, jakie wykonuje aktualnie użytkownik podczas pracy na kasie. Zestaw dostępnych przycisków oraz sposób obsługi panelu zmienia się w zależności od kontekstu.

## **WYBÓR POZYCJI Z LISTY**

Możliwe jest proste wskazanie pozycji z listy wyświetlanej na wyświetlaczu kasjera.

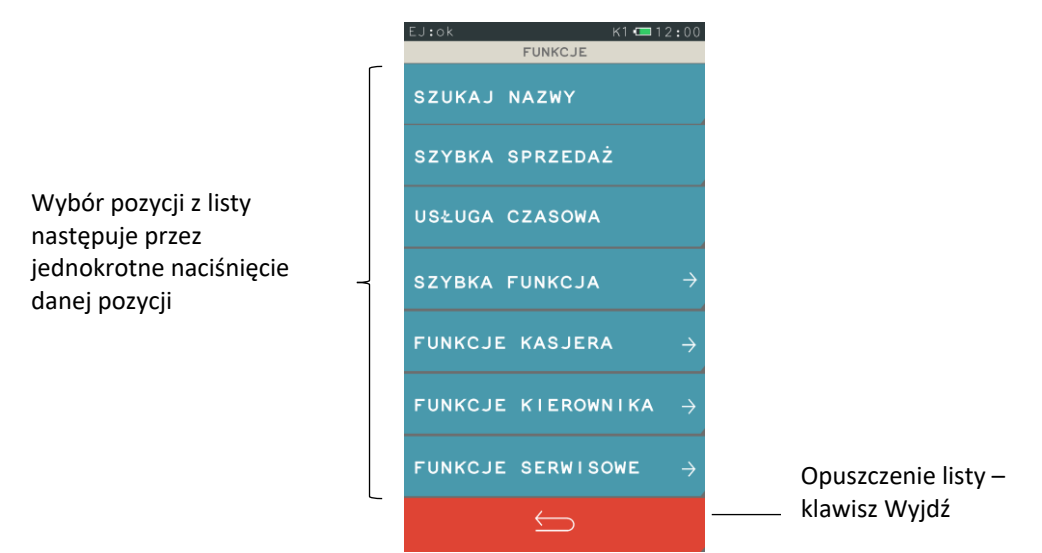

Wybór pozycji z listy może skutkować:

- wyświetleniem kolejnego podmenu (np. pozycja FUNKCJE KASJERA w menu FUNKCJE),
- uruchomieniem wybranej funkcji (np. pozycja LOGOWANIE w menu FUNKCJE KASJERA),
- przejściem do edycji wybranego pola lub definicji w celu wprowadzenia odpowiednich informacji (patrz **[POLE EDYCYJNE](#page-12-0)** [na stronie 12](#page-12-0) lub **[POLE WPROWADZANIA](#page-11-0)** [niżej](#page-11-0)),
- włączeniem/wyłączeniem wybranej opcji (patrz **[WŁĄCZENIE/WYŁĄCZENIE OPCJI](#page-12-1)** [na stronie 12\)](#page-12-1)
- ustawieniem pola wyboru (patrz **[USTAWIENIE POLA WYBORU](#page-13-2)**)

#### <span id="page-11-0"></span>**POLE WPROWADZANIA**

Pole wprowadzania umożliwia wprowadzanie i usuwanie tylko ostatniego znaku. Dostępny jest tylko jeden zestaw znaków możliwych do wprowadzenia (np. cyfry). Charakterystyczny jest brak kursora.

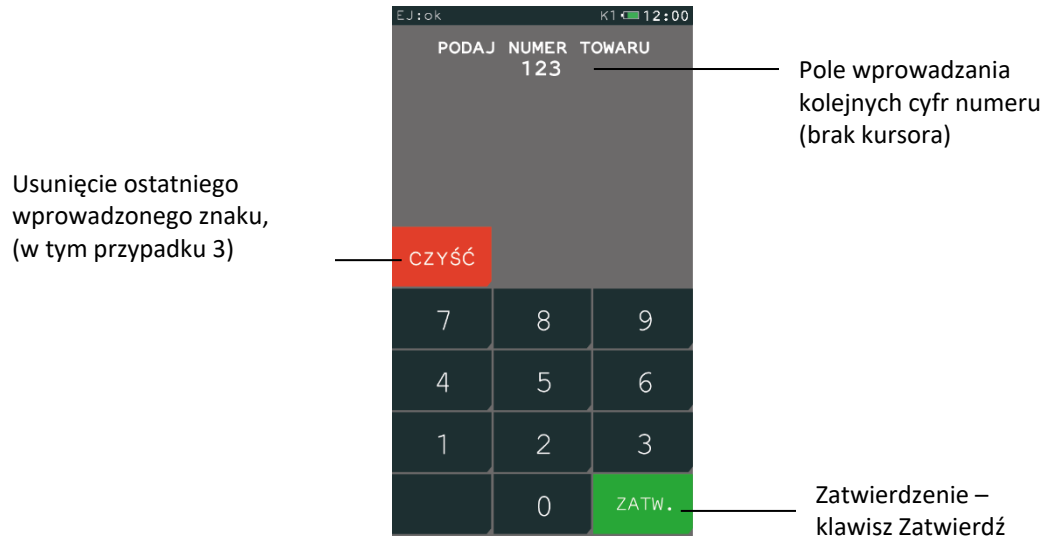

#### <span id="page-12-0"></span>**POLE EDYCYJNE**

Pole edycyjne umożliwia wprowadzanie i usuwanie każdego z wprowadzonych znaków. Dostępny jest kursor.

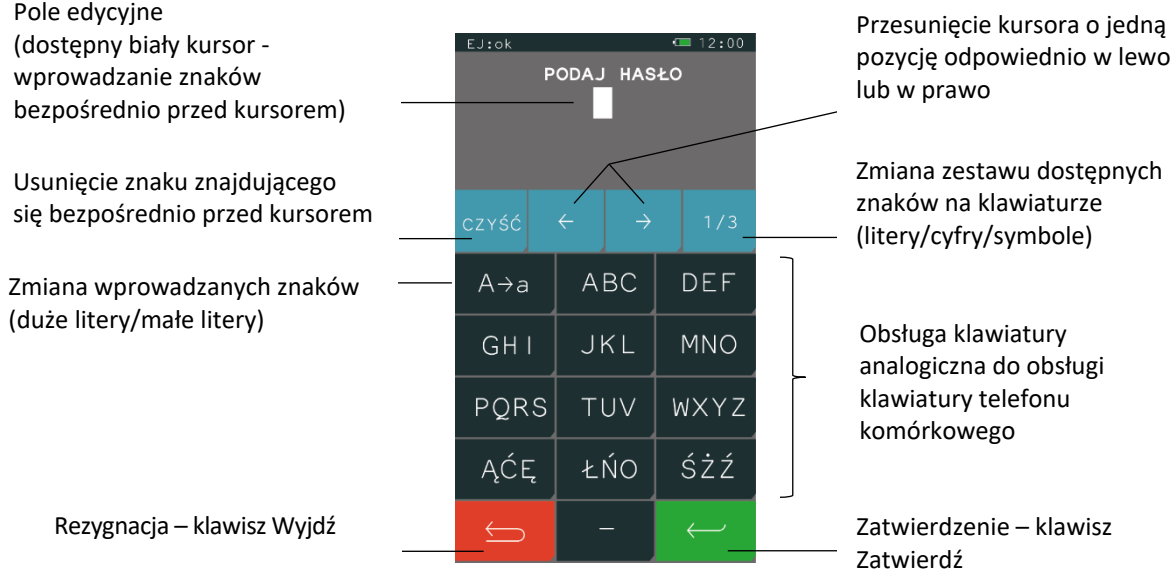

Każdy klawisz klawiatury służący do wprowadzania znaków połączony jest z zestawem znaków alfabetu

polskiego np. klawisz <sup>ABC</sup>. Przez jednokrotne naciśnięcie klawisza następuje wprowadzenie pierwszego znaku z zestawu (A), analogicznie do wprowadzenia drugiego znaku (B) należy dwukrotnie nacisnąć klawisz itd.

## <span id="page-12-1"></span>**WŁĄCZANIE/WYŁĄCZANIE OPCJI**

Możliwe jest włączenie lub wyłączenie danej opcji, co wpływa na sposób funkcjonowania kasy w określonych sytuacjach. Widoczny znacznik opcji przedstawia jej aktualny stan:

 $\square$  - opcja wyłączona,  $\square$  - opcja włączona

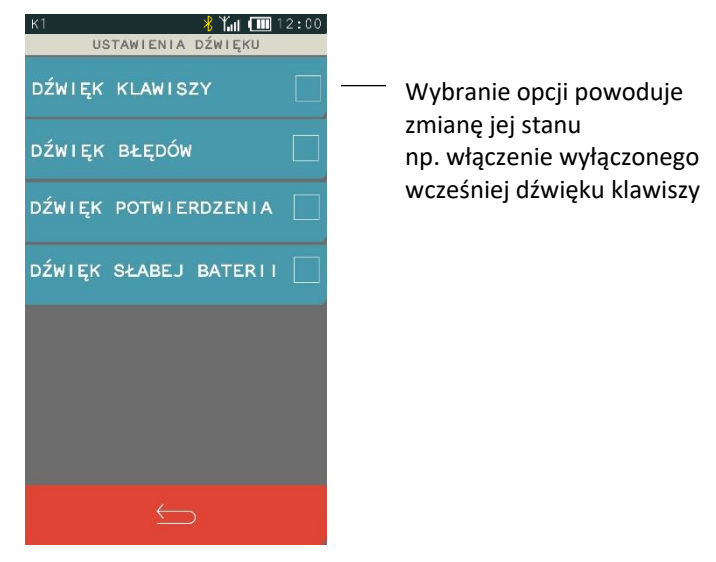

#### <span id="page-13-2"></span>**USTAWIENIE POLA WYBORU**

Możliwe jest przypisanie do pola jednej z prezentowanych wartości.

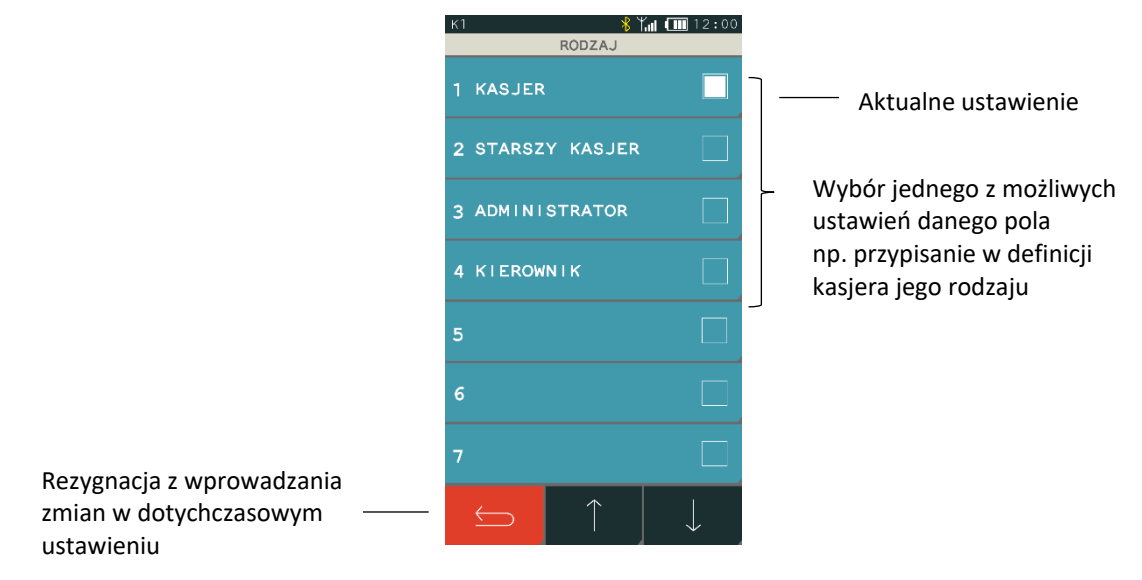

#### <span id="page-13-0"></span>**Elektroniczna kopia wydruków**

Kasa zapisuje kopie wydruków na karcie pamięci typu microSD, która znajduje się w gnieździe pod akumulatorem. Możliwy jest podgląd lub wydruk na kasie kopii dowolnego dokumentu zapisanego wcześniej na karcie, pod warunkiem podłączenia karty właściwej dla tej kasy lub innej kasy danego typu. Natomiast archiwizacja danych następuje tylko we współpracy z niezamkniętą kartę właściwą dla danej kasy lub kartą tylko zainicjowaną.

Możliwy jest również dostęp do elektronicznej kopii wydruków za pomocą odpowiedniego programu zainstalowanego i uruchomionego na komputerze (np. *EJViewer, AS*).

Programy dostępne są na stronie internetowej producenta <https://www.elzab.com.pl/pl/strefa-dla-klienta/do-pobrania/programy>

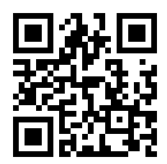

Poniżej znajduje się opis działania systemu elektronicznej kopii wydruków.

#### <span id="page-13-1"></span>**Pamięć podręczna**

Podczas wydruku paragonu oraz innych dokumentów na kasie, treść wydruku jest jednocześnie zapisywana w pamięci wielokrotnego zapisu tzw. pamięci podręcznej modułu fiskalnego. Pamięć ta znajduje się wewnątrz kasy i nie jest dostępna dla użytkownika. Może ona pomieścić dane z maksymalnie dwóch okresów sprzedaży zakończonych raportem fiskalnym dobowym.

Zapis danych o sprzedaży z pamięci podręcznej na kartę microSD następuje każdorazowo po wykonaniu raportu fiskalnego dobowego. Jeżeli taki zapis nie nastąpi (powodem może być np. brak karty w urządzeniu, umieszczenie w kasie karty niewłaściwej dla danej kasy lub uszkodzenie karty), to po wykonaniu drugiego raportu fiskalnego dobowego bez archiwizacji danych, pamięć podręczna zostanie zapełniona i kasa zablokuje sprzedaż. Zapełnienie pamięci podręcznej sygnalizowane jest odpowiednim komunikatem na panelu kasjera.

Po zablokowaniu dalsza praca kasy jest możliwa dopiero po wykonaniu poprawnej archiwizacji danych na kartę microSD i tym samym zwolnieniu miejsca w pamięci podręcznej.

## <span id="page-14-0"></span>**Archiwizacja danych na kartę microSD**

Proces archiwizacji, czyli zapisu danych o sprzedaży z pamięci podręcznej na kartę microSD, wykonywany jest automatycznie bezpośrednio po wykonaniu raportu fiskalnego dobowego, przy spełnieniu następujących warunków:

- 1. W gnieździe karty w kasie znajduje się poprawnie zainicjowana karta microSD.
- 2. Karta microSD umieszczona w kasie jest aktualną kartą właściwą dla danej kasy<sup>\*</sup>. W przeciwnym przypadku archiwizacja danych na kartę nie będzie możliwa, gdyż na jednej karcie mogą zostać zapisane dane tylko z jednego urządzenia oraz musi być zachowana ciągłość danych zapisanych na karcie.
- 3. Kopie wydruków ze wszystkich poprzednich zapisów na karcie microSD znajdującej się w kasie zostały poprawnie zweryfikowane.
- 4. Karta microSD nie została zamknięta.

Poprawność zapisu na kartę microSD jest po każdej archiwizacji weryfikowana, a fakt archiwizacji jest zapisany w pamięci fiskalnej. Weryfikacja danych zapisanych na karcie następuje również przy każdorazowym włączeniu kasy oraz włożeniu karty pamięci do gniazda. Stan pamięci podręcznej, karty microSD i samego procesu archiwizacji jest sygnalizowany odpowiednim komunikatem wyświetlanym na pasku statusu panelu kasjera. Szczegółowy opis sygnalizowanych stanów kopii elektronicznej patrz rozdział [11](#page-135-0) [Statusy kopii elektronicznej](#page-135-0) [na stronie 135.](#page-135-0)

Czas wykonania procesów weryfikacji i archiwizacji danych zależy od ilości danych zapisanych wcześniej na karcie microSD oraz od ilości kopii wydruków zapisanych w pamięci podręcznej w przeciągu bieżącej doby fiskalnej. Należy pamiętać, że kasa jest wyposażona w funkcję oszczędzania energii z akumulatora i aby mieć pewność, że kasa w czasie wykonywania archiwizacji nie wyłączy się na skutek mechanizmu oszczędzania energii, można przed wykonaniem raportu fiskalnego dobowego podłączyć zewnętrzne zasilanie kasy.

#### **W czasie wykonywania weryfikacji i archiwizacji danych można na kasie prowadzić sprzedaż.**

Wszystkie karty, na których prowadzono archiwizację, należy przechowywać przez okres przewidziany w odrębnych przepisach dotyczących kopii wydruków z kas rejestrujących, licząc od daty wykonania ostatniego zapisu na danej karcie. W momencie inicjowania karty na kasie, jest ona oznaczana unikalną etykietą, która pozwala na jej jednoznaczną identyfikację.

**UWAGA:** Aby archiwizacja danych na karcie mogła zostać przeprowadzona w prawidłowy sposób, należy zapewnić, aby w całym procesie weryfikacji i archiwizacji danych drukarka była załączona oraz odpowiednia karta pamięci microSD była umieszczona i nie wyjmowana z gniazda drukarki.

Ze względu na trwałość zapisów na karcie microSD i wymagany okres przechowywania kopii dokumentów (w tym także kopii elektronicznych) należy stosować wyłącznie karty dostarczone przez producenta kasy. Informacje na ten temat znajdują się w załączonej do kasy **Książce Kasy Rejestrującej**.

<sup>\*</sup> aktualna karta właściwa dla kasy – karta, na którą był już przeprowadzony zapis danych z tego egzemplarza kasy i zachowana jest ciągłość danych (nie było zapisu późniejszych danych z tej kasy na innej karcie)

Poniżej przedstawiony został schemat zapisu danych na kartę pamięci microSD.

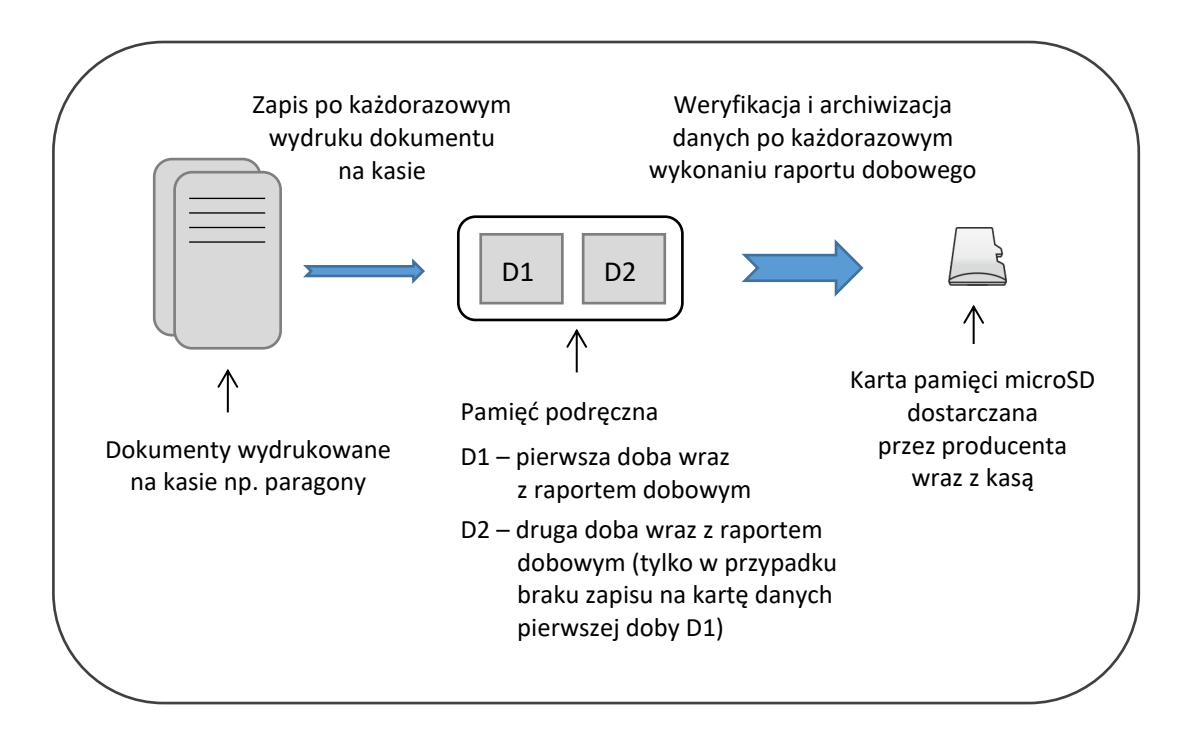

## <span id="page-15-0"></span>**Kopia bezpieczeństwa**

Zaleca się każdorazowo po zakończeniu procesu archiwizacji wykonać kopię zapasową danych zapisanych na karcie.

Kopię zapasową można wykonać przez:

- ✓ wyjęcie karty microSD z kasy (patrz rozdział *[5.4](#page-15-1) [Wymiana karty microSD](#page-15-1)* [niżej](#page-15-1)), umieszczenie karty w czytniku kart microSD podłączonym do komputera, skopiowanie danych na inny nośnik (dysk twardy, płytę CD/DVD, pendrive);
- ✓ bez wyjmowania karty z kasy, za pomocą funkcji *Kopia karty EJ* na nośnik podłączony do kasy przez złącze USB (patrz rozdział *[2.5.1](#page-92-0) [Kopia karty EJ](#page-92-0)* [na stronie 92\)](#page-92-0);
- ✓ bez wyjmowania karty z kasy, za pomocą programu *SDBackup* zainstalowanego i uruchomionego na komputerze podłączonym do kasy przez złącze miniUSB.

Program dostępny jest na stronie internetowej producenta <https://www.elzab.com.pl/pl/strefa-dla-klienta/do-pobrania/programy>

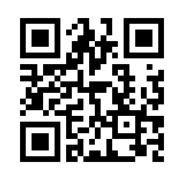

## <span id="page-15-1"></span>**Wymiana karty microSD**

Karta microSD nie jest objęta plombowaniem i jest dostępna dla użytkownika kasy. Poniżej został przedstawiony sposób wyjęcia karty z gniazda np. w celu wykonania kopii zapasowej.

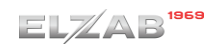

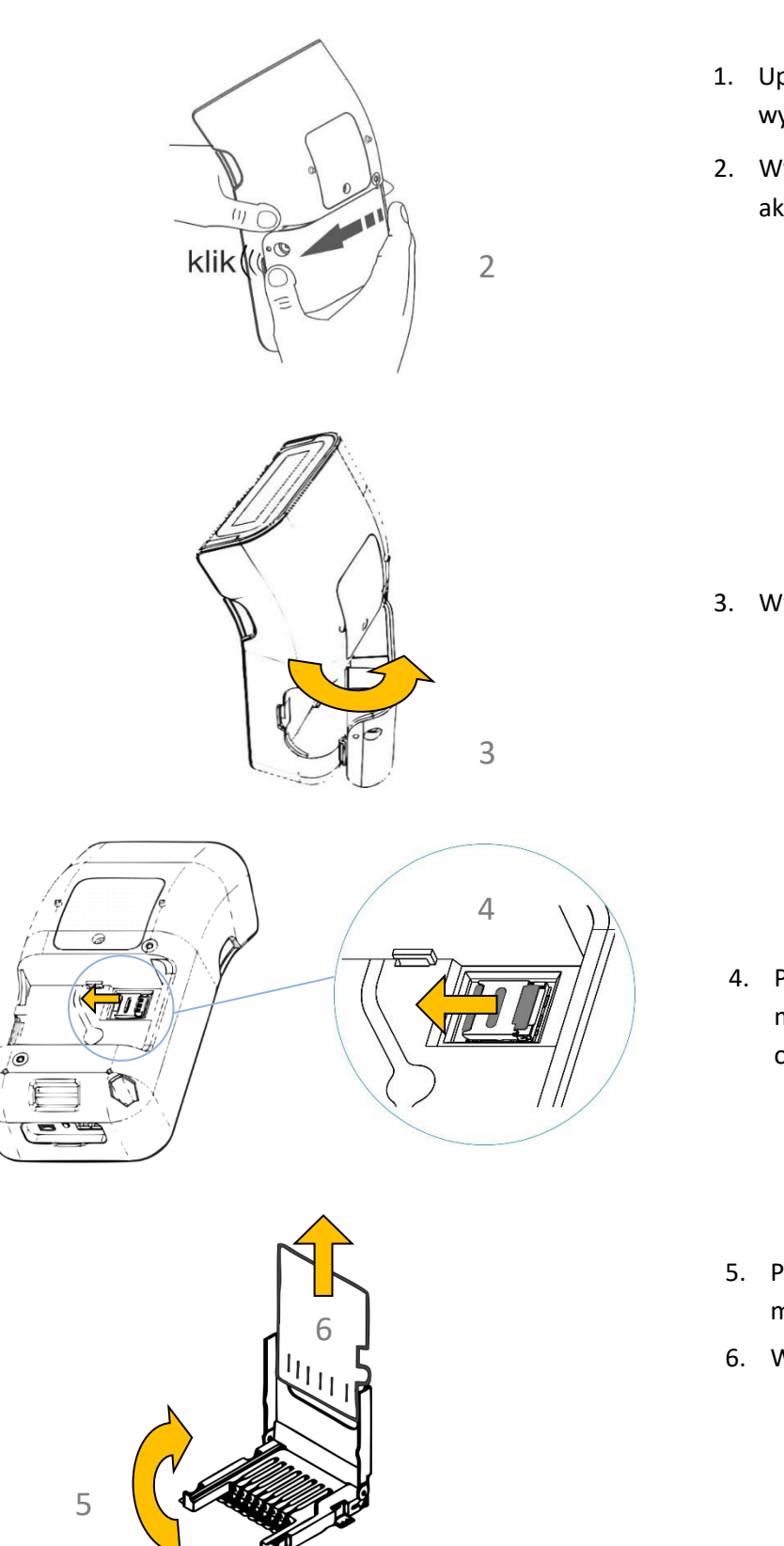

- 1. Upewnij się, że kasa jest wyłączona.
- 2. Wypchnij mocno akumulator do odkliknięcia.

3. Wysuń akumulator.

- 4. Przesuń uchwyt karty microSD, aby go odblokować.
- 5. Podnieś uchwyt karty microSD.
- 6. Wysuń kartę z uchwytu.

Przy wkładaniu karty należy postępować odwrotnie: włożyć kartę do uchwytu i opuścić go, następnie przesunąć uchwyt karty, aby go zablokować i założyć akumulator.

## **Przy wkładaniu karty do gniazda należy upewnić się, że styki karty są skierowane w dół.**

**UWAGA:** Nie należy wyjmować karty microSD ze złącza karty przy załączonej drukarce oraz w szczególności, kiedy wykonywane są operacje zapisu lub odczytu karty.

Nigdy nie należy ingerować w strukturę i zawartość plików karty microSD. Jakiekolwiek zmiany w tej strukturze oraz zmiana zawartości karty przez użytkownika mogą doprowadzić do utraty kopii wydruków. Nie wolno używać karty kopii elektronicznej do celów innych niż jej przeznaczenie w kasie i nie wkładać do innych urządzeń np. do aparatu fotograficznego.

Odpowiedzialność za uszkodzenie danych na karcie microSD lub jej utratę ponosi użytkownik.

## <span id="page-18-0"></span>**Obsługa kasy**

## <span id="page-18-1"></span>**Włączenie/wyłączenie kasy**

Przycisk włącz/wyłącz

Do włączania i wyłączania kasy służy przycisk włącz/wyłącz umieszczony z przodu kasy.

Aby włączyć kasę, należy krótko nacisnąć przycisk włącz/wyłącz. Aby wyłączyć kasę należy przytrzymać przycisk włącz/wyłącz powyżej jednej sekundy. Jeżeli chwilowo nie korzystamy z kasy i chcemy zabezpieczyć ekran dotykowy przed przypadkowym dotknięciem, należy nacisnąć krótko przycisk włącz/wyłącz podczas pracy kasy, wtedy klawiatura zostanie zablokowana. W celu odblokowania ekranu należy ponownie nacisnąć krótko przycisk włącz/wyłącz.

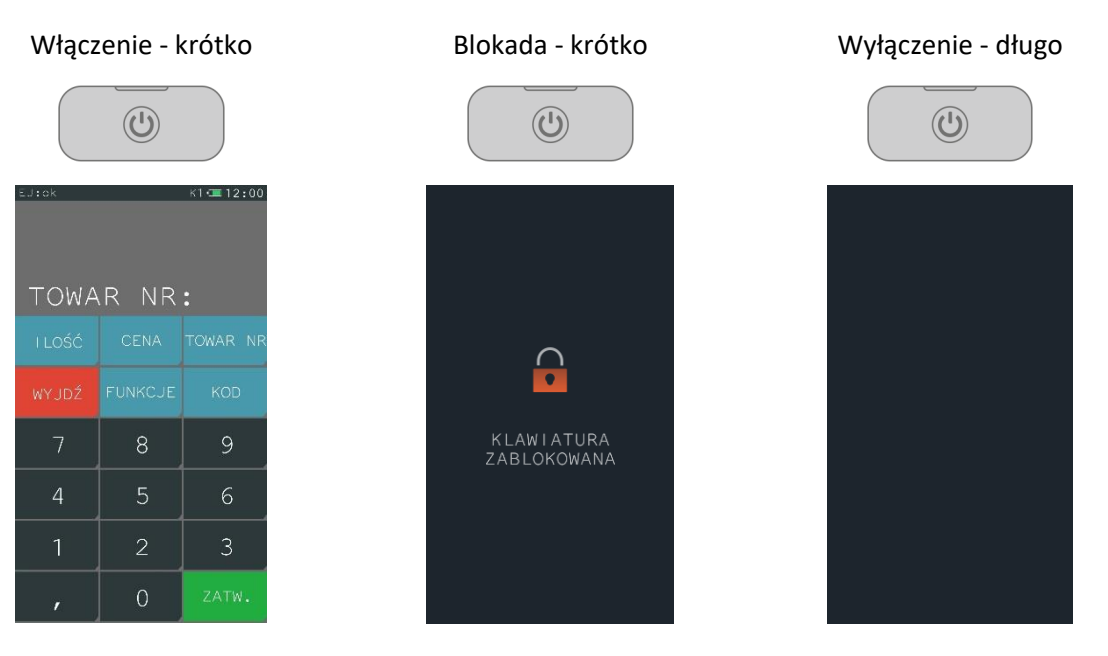

Wyłączenie blokady - krótko

Po włączeniu kasy jest automatycznie wywoływana funkcja logowania kasjera (patrz rozdział [1.1](#page-44-2) *[Logowanie](#page-44-2)* [na stronie 44\)](#page-44-2), gdyż do rozpoczęcia pracy kasa wymaga włączenia kasjera.

W zależności od konfiguracji opcji UŻYCIE KASJERÓW w ustawieniach (patrz rozdział *[2.6.7](#page-113-2) [Użycie](#page-113-2)  [kasjerów](#page-113-2)* [na stronie 113\)](#page-113-2) zostanie zalogowany kasjer domyślny lub kasjer zidentyfikowany po wprowadzeniu unikalnego hasła.

#### <span id="page-19-0"></span>**Rozpoczęcie pracy na kasie**

Do rozpoczęcia pracy na kasie konieczne jest wykonanie następujących czynności:

## **1 Wprowadzenie NIP i nagłówka**

**FUNKCJE > FUNKCJE SERWISOWE > WPROWADZENIE NIP FUNKCJE > FUNKCJE KIEROWNIKA > USTAWIENIA > DANE UŻYTKOWNIKA**

## **2 Zaprogramowanie stawek podatku** <sup>Q</sup>

**FUNKCJE > FUNKCJE SERWISOWE > STAWKI PODATKU** lub **FUNKCJE > FUNKCJE KIEROWNIKA > USTAWIENIA > STAWKI PODATKU** Wykonywane przez użytkownika lub serwis

## **3 Fiskalizacja**

Do prowadzenia ewidencji sprzedaży konieczne jest przeprowadzenie fiskalizacji kasy – jednokrotnego i niepowtarzalnego uaktywnienia trybu fiskalnego pracy kasy z równoczesnym wpisaniem numeru identyfikacji podatkowej podatnika (NIP) do pamięci fiskalnej. Czynność tę, potwierdzoną wydrukiem pierwszego raportu fiskalnego dobowego dołączanego do Książki kasy rejestrującej, wykonuje wyłącznie uprawniony pracownik autoryzowanego punktu serwisowego, posiadający ważny identyfikator wydany przez producenta kasy. Od tego momentu kasa pracuje w tzw. **trybie fiskalnym** i zapewnia niezmienialny zapis danych o wysokości obrotu i kwotach podatku należnego w pamięci fiskalnej kasy. Możliwy jest natomiast wielokrotny odczyt tych danych.

Do momentu przeprowadzenia fiskalizacji kasa pracuje w tzw. **trybie szkoleniowym**, który umożliwia użytkowanie kasy na potrzeby przeszkolenia użytkowników, przeprowadzenia testów urządzenia, a wszystkie transakcje zarejestrowane na kasie w tym trybie nie podlegają opodatkowaniu (raporty dobowe nie są zapisywane w pamięci fiskalnej).

## **4 Zaprogramowanie bazy towarowej**

#### **FUNKCJE > FUNKCJE KIEROWNIKA > KONFIGURACJA > TOWARY > DEFINIOWANIE**

Szczegółowe informacje na temat definiowania towarów umieszczone zostały w dalszej części instrukcji (patrz rozdział [2.1.1](#page-50-2) *[Towary](#page-50-2)* [na stronie 50\)](#page-50-2).

## **5 Zaprogramowanie klawiszy szybkiej sprzedaży (opcjonalnie)**

#### **FUNKCJE > FUNKCJE KIEROWNIKA > KONFIGURACJA > KLAWISZE SZYBKA SPRZEDAŻ > DEFINIOWANIE**

Szczegółowe informacje na temat definiowania klawiszy szybkiej sprzedaży umieszczone zostały w dalszej części instrukcji (patrz rozdział [2.1.2](#page-57-0) *[Klawisze szybka sprzedaż](#page-57-0)* [na stronie 57\)](#page-57-0).

#### <span id="page-20-0"></span>**3 Klawisz FUNKCJE**

Po wybraniu klawisza FUNKCJE zostanie wyświetlone menu kasy z pozycjami umożliwiającymi konfigurację kasy oraz ułatwiającymi pracę kasjerowi.

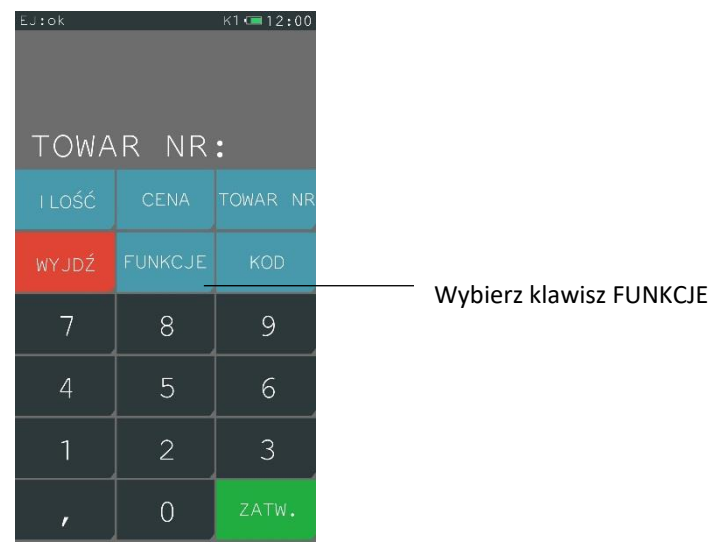

Dostęp do poszczególnych pozycji w menu zależny jest od włączonych opcji oraz uprawnień przyznanych danemu kasjerowi (patrz rozdział [2.1.9](#page-73-0) *[Rodzaje kasjerów](#page-73-0)* [na stronie 73\)](#page-73-0).

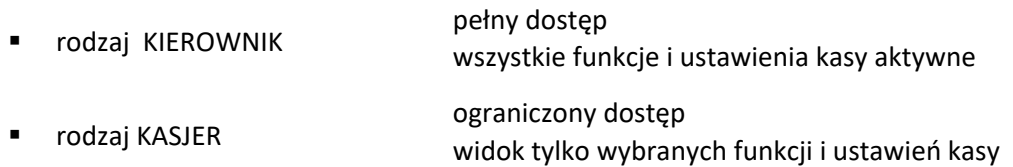

Poniżej widok menu FUNKCJE poza trybem sprzedaży, dla kasjera rodzaju KIEROWNIK, z pełnym dostępem do wszystkich ustawień i funkcji kasy.

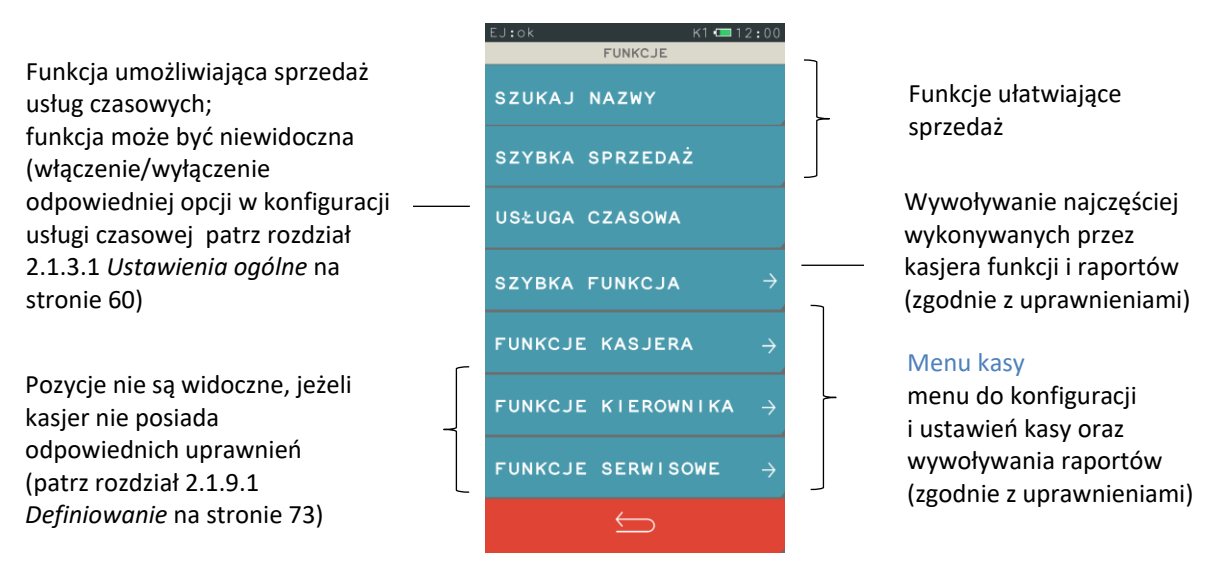

Menu FUNKCJE również zmienia się, w zależności od czynności, jakie wykonuje aktualnie kasjer podczas pracy na kasie, przykład poniżej.

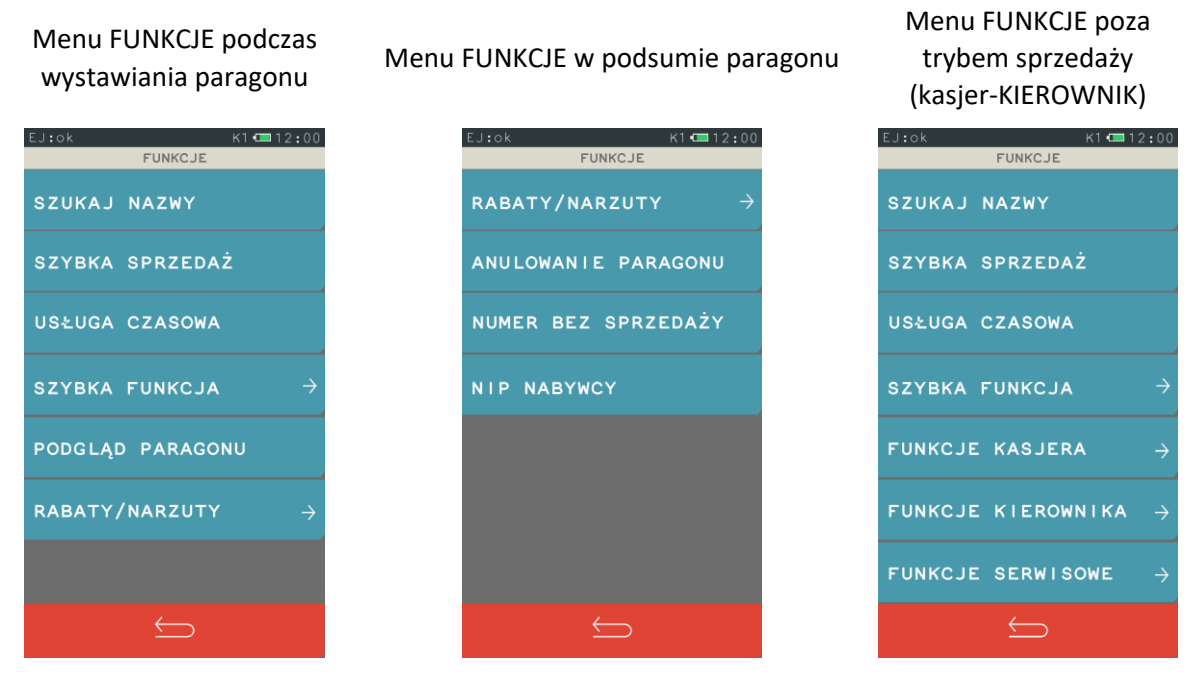

Szczegółowy opis wszystkich funkcji dostępnych dla kasjera został przedstawiony w dalszej części niniejszej instrukcji (patrz [Rozdział 3](#page-44-0) *[Menu](#page-44-0) kasy* [na stronie 44\)](#page-44-0).

## <span id="page-21-0"></span>**Szybka funkcja**

#### **FUNKCJE > SZYBKA FUNKCJA**

Klawisz SZYBKA FUNKCJA ma na celu ułatwienie dostępu do funkcji często wybieranych przez kasjera. Zestaw szybkich funkcji jest zmienny w zależności od uprawnień przyznanych rodzajowi kasjera, do którego przypisany jest dany kasjer (patrz rozdział [2.1.9.1](#page-73-1) *[Definiowanie](#page-73-1)* [na stronie](#page-73-1) 73).

Poniżej przedstawiono domyślne uprawnienia do funkcji dla zdefiniowanych domyślnie rodzajów kasjerów. Szczegółowy opis poszczególnych funkcji znajduje się w odpowiednich rozdziałach niniejszej instrukcii.

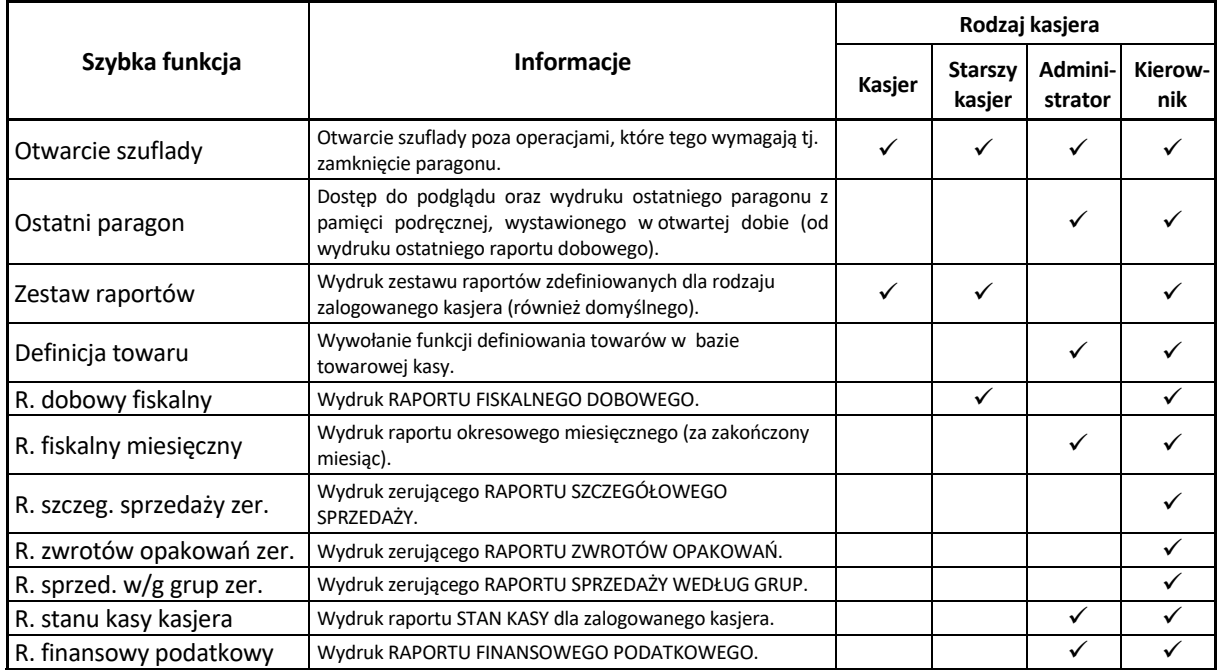

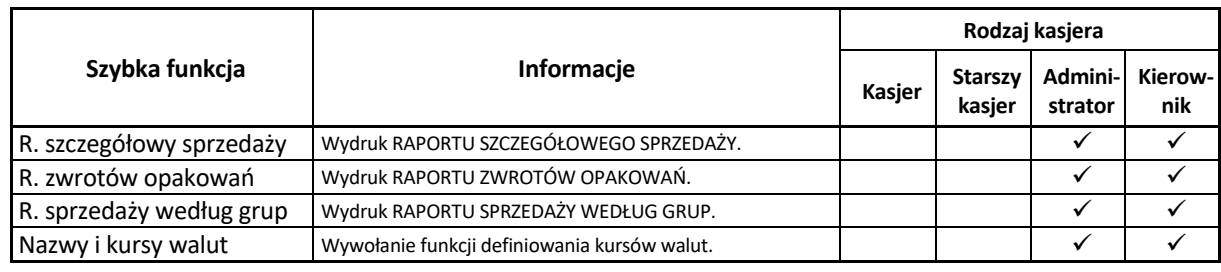

## <span id="page-22-0"></span>**Obsługa sprzedaży**

Sprzedaż na kasie K10 daje użytkownikowi dużą swobodę pracy, ponieważ jest prosta, szybka, elastyczna i intuicyjna. Pozwala między innymi na swobodne przełączanie się pomiędzy trybami sprzedaży tzn. przełączenie z trybu podstawowego (domyślnie włączonego) na tryb szybkiej sprzedaży, usługi czasowej (jeżeli została uaktywniona) i odwrotnie. Podczas sprzedaży wyświetlają się tylko te klawisze, które są aktywne dla danej funkcji. Więcej przykładów sprzedaży w instrukcji *Szybki start*.

## <span id="page-22-1"></span>**Szybka sprzedaż**

## **FUNKCJE > SZYBKA SPRZEDAŻ**

Możliwa jest sprzedaż towarów przez proste wskazanie towaru na ekranie (jedno naciśnięcie). Metoda ta zalecana jest przy częstej sprzedaży wąskiego asortymentu towarów np. pieczywa w piekarni, biletów w kasie biletowej. Aby przejść do pracy w trybie szybkiej sprzedaży należy z menu FUNKCJE wybrać pozycję SZYBKA SPRZEDAŻ. Wybranie pozycji włącza automatycznie *Szybką sprzedaż*, jako aktualny tryb sprzedaży. Poniżej został przedstawiony sposób włączenia trybu.

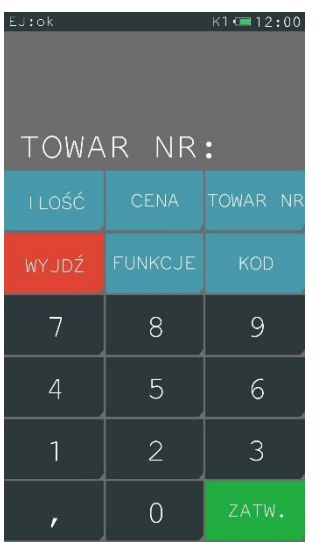

Wybierz klawisz FUNKCJE

## **ELZAB**

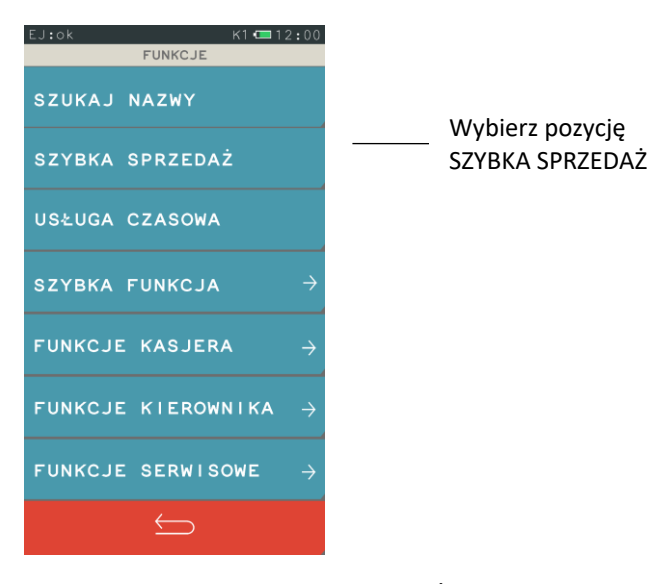

Po wybraniu pozycji SZYBKA SPRZEDAŻ pojawi się ekran trybu szybkiej sprzedaży ze zdefiniowanymi wcześniej klawiszami (patrz rozdział [2.1.2](#page-57-0) *[Klawisze szybka sprzedaż](#page-57-0)* [na stronie 57\)](#page-57-0). Na pojedynczym ekranie wyświetlonych jest do 5 klawiszy (maksymalnie można zdefiniować do 15 klawiszy). Aby sprzedać towar (wydruk pozycji na paragonie) wystarczy tylko wskazanie towaru na ekranie. Po sprzedaży towaru z dodatkowym oznaczeniem wyświetlanym przy pozycji, nastąpi automatyczne zamknięcie paragonu. Przykłady poniżej.

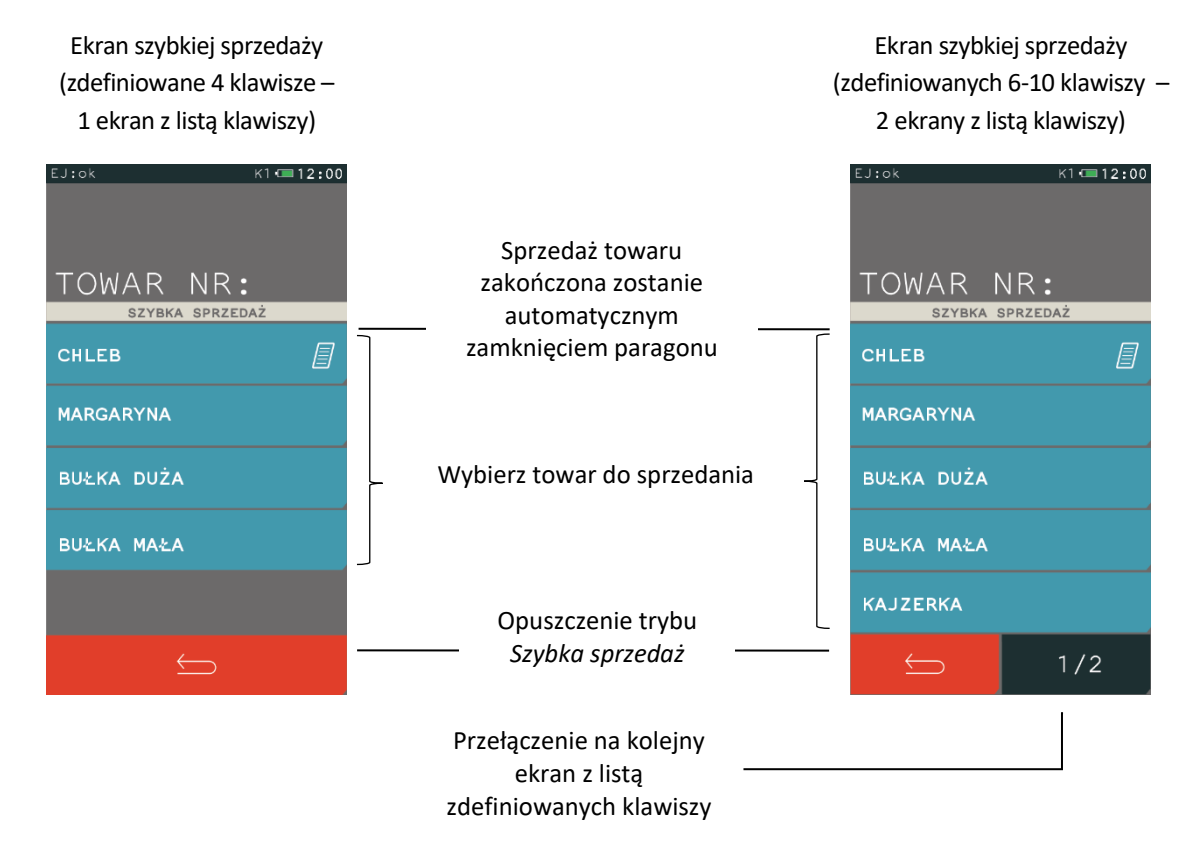

Ekran trybu szybkiej sprzedaży będzie aktywny po ponownym uruchomieniu kasy, jeżeli kasa została wyłączona w trybie *Szybka sprzedaż*. W celu włączenia trybu na stałe jako domyślnego należy zaznaczyć odpowiednią opcję w ustawieniach paragonu (patrz rozdział [2.6.2.1](#page-99-0) *[Domyślny tryb sprzedaży](#page-99-0)* [na stronie](#page-99-0)  [99\)](#page-99-0).

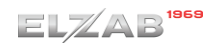

Istnieje również możliwość włączenia dodatkowego klawisza szybkiej sprzedaży KWIT, który umożliwia wystawienie prostego kwitu z bieżącą datą, godziną i identyfikatorem (patrz rozdział [2.1.2.3](#page-59-0) *[Kwit](#page-59-0)* [na](#page-59-0)  [stronie 59\)](#page-59-0).

Tryb szybkiej sprzedaży z włączoną opcją KWIT

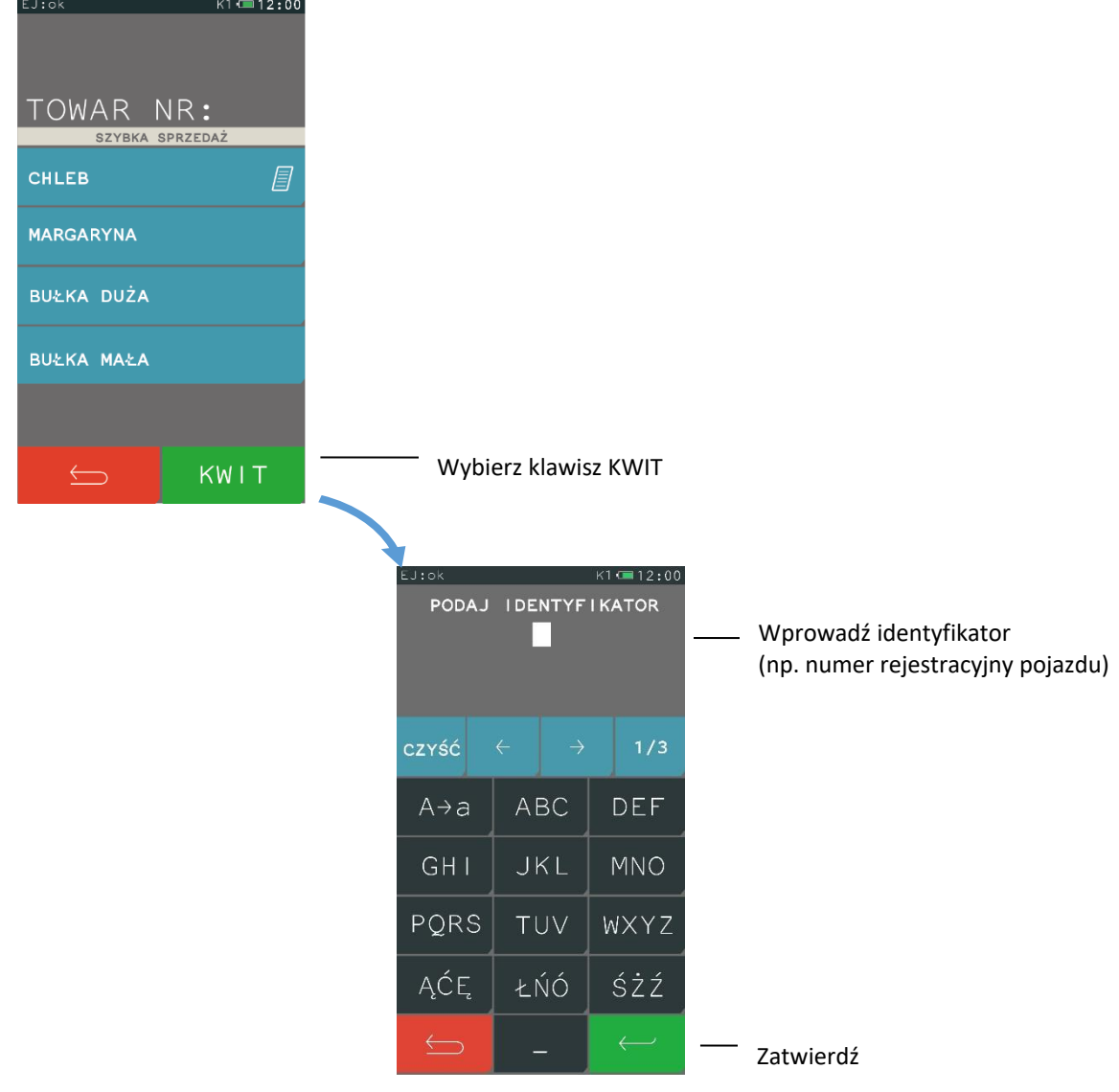

**UWAGA:** W przypadku braku definicji co najmniej jednego klawisza szybkiej sprzedaży, tryb SZYBKA SPRZEDAŻ oraz klawisz KWIT będzie niedostępny, a przy próbie wywołania trybu zostanie wyświetlony odpowiedni komunikat.

## <span id="page-24-0"></span>**Zdefiniowana zerowa cena**

Jeżeli towar ma zdefiniowaną zerową cenę, kasa zawsze po wybraniu towaru do sprzedaży poprosi o wprowadzenie ceny.

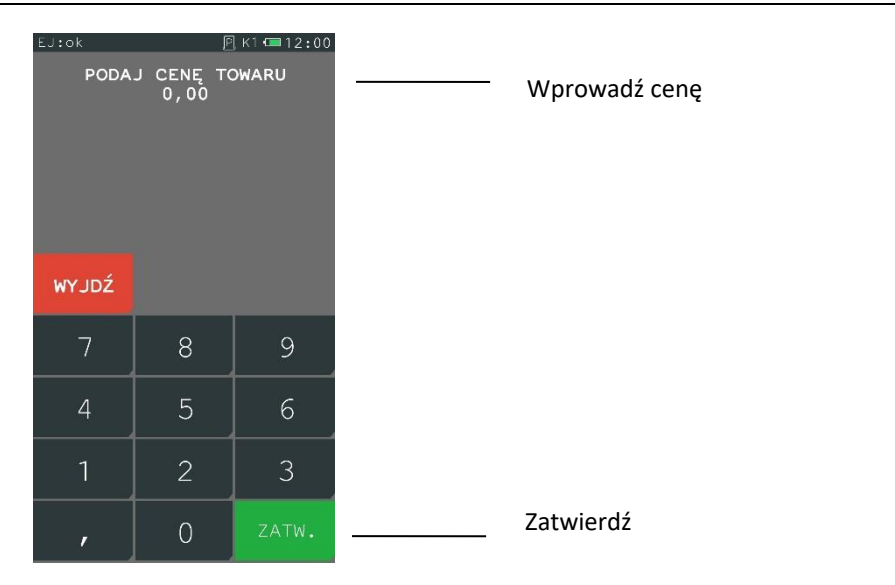

## <span id="page-25-0"></span>**Wpisanie nazwy towaru**

#### **FUNKCJE > SZUKAJ NAZWY**

Sprzedaż rozpoczynamy np. od wyszukania towaru do sprzedaży według nazwy towaru. Po wyszukaniu i wybraniu towaru, należy dokończyć pozycję sprzedaży wprowadzając ewentualnie ilość i cenę.

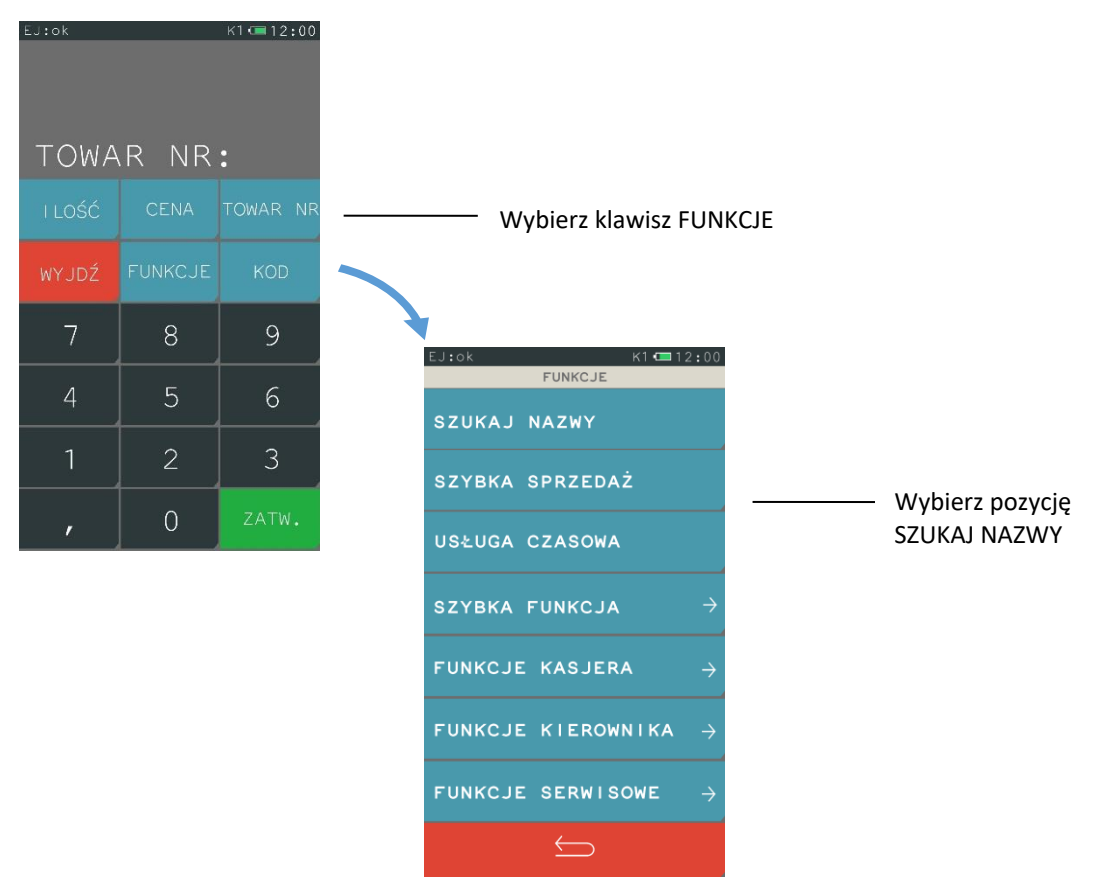

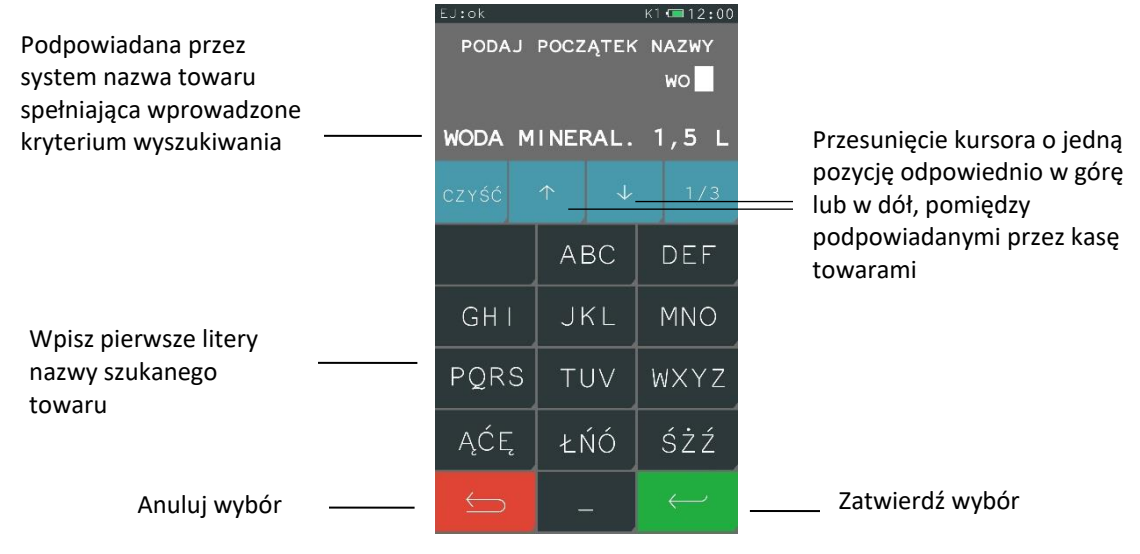

**UWAGA:** Jeżeli w bazie brak towaru o wprowadzonym początku nazwy, to towar się nie wyświetli.

## <span id="page-26-0"></span>**5.4 Kod kreskowy**

Funkcja umożliwia sprzedaż towaru za pomocą czytnika kodów. Podczas sprzedaży z czytnikiem kodów można wprowadzać z klawiatury cenę oraz ilość. Sposób sprzedaży został przedstawiony poniżej.

## <span id="page-26-1"></span>**Sprzedaż z ceną i ilością jednostkową**

Użyj czytnika do odczytu kodu kreskowego z towaru.

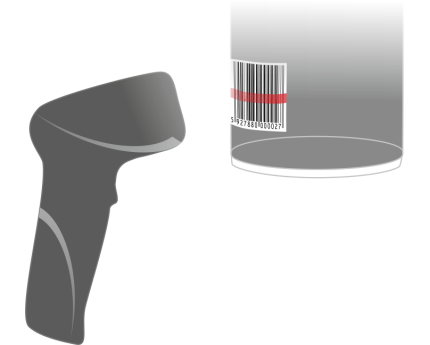

Po odczycie kodu kreskowego następuje wydruk pozycji sprzedaży z poniższą informacją na wyświetlaczu kasjera.

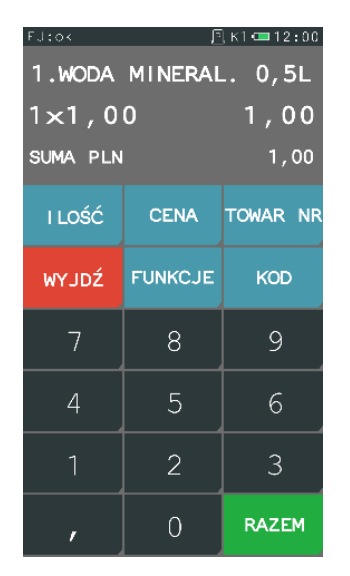

Można teraz kontynuować sprzedaż lub zakończyć paragon naciskając klawisz RAZEM, a następnie ZATWIERDŹ.

## <span id="page-27-0"></span>**Sprzedaż ze zmienną ilością i/lub ceną**

Aby sprzedać towar ze zmienną ceną i/lub ilością należy w pierwszej kolejności wybrać funkcje CENA, ILOŚĆ, a następnie wprowadzić cenę i/lub ilość.

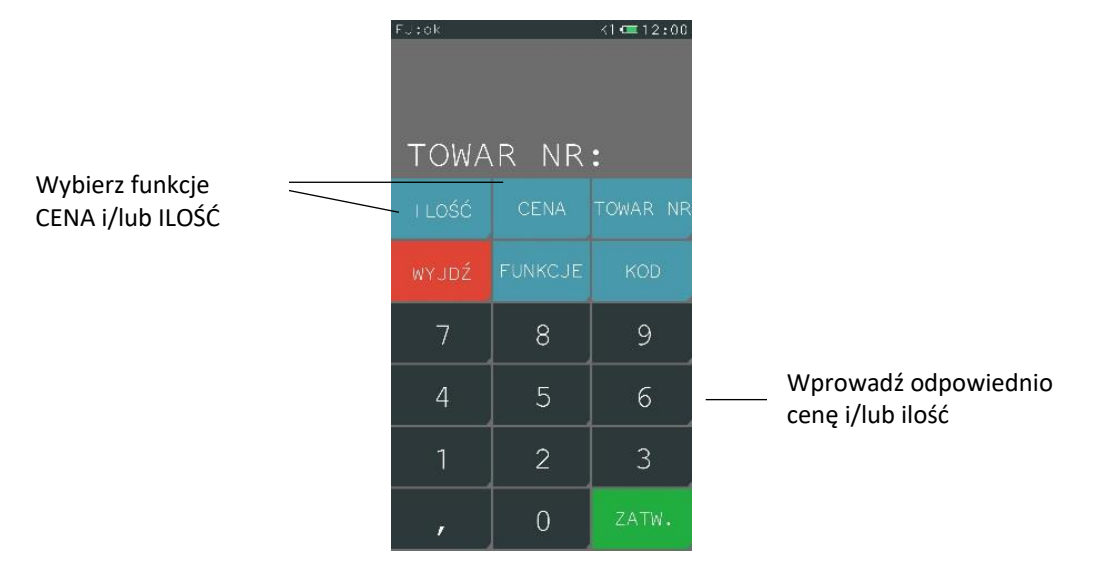

Użyj czytnika do odczytu kodu kreskowego z towaru.

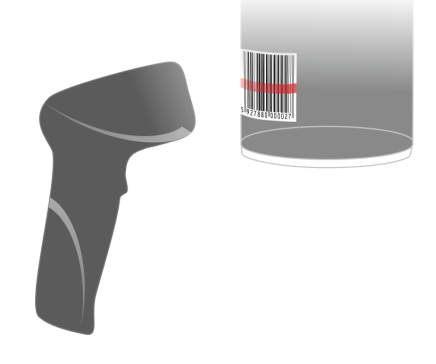

Po odczycie kodu kreskowego następuje wydruk pozycji sprzedaży z poniższą informacją na wyświetlaczu kasjera.

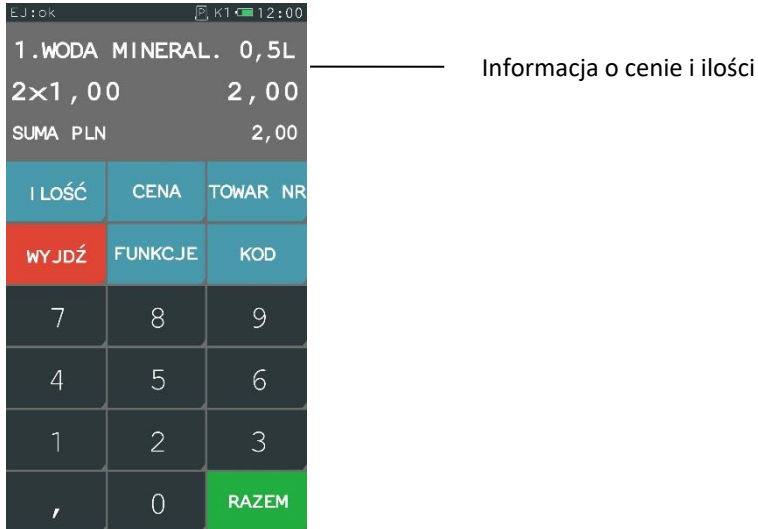

Można teraz kontynuować sprzedaż lub zakończyć paragon naciskając klawisz RAZEM, a następnie ZATWIERDŹ.

## <span id="page-28-0"></span>**5.4.3 Sprawdzanie ceny towaru**

Możliwe jest również użycie czytnika kodów kreskowych do podglądu towaru np. w celu sprawdzenia ceny. Sposób postępowania poniżej.

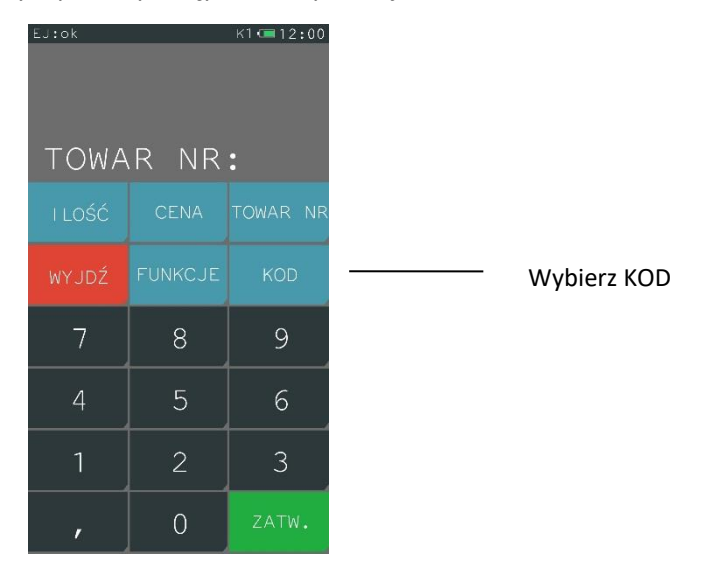

Po wybraniu funkcji KOD wyświetli się ekran z możliwością wprowadzenia kodu. Użyj czytnika kodów kreskowych lub wprowadź kod kreskowy za pomocą klawiatury i wybierz zatwierdź.

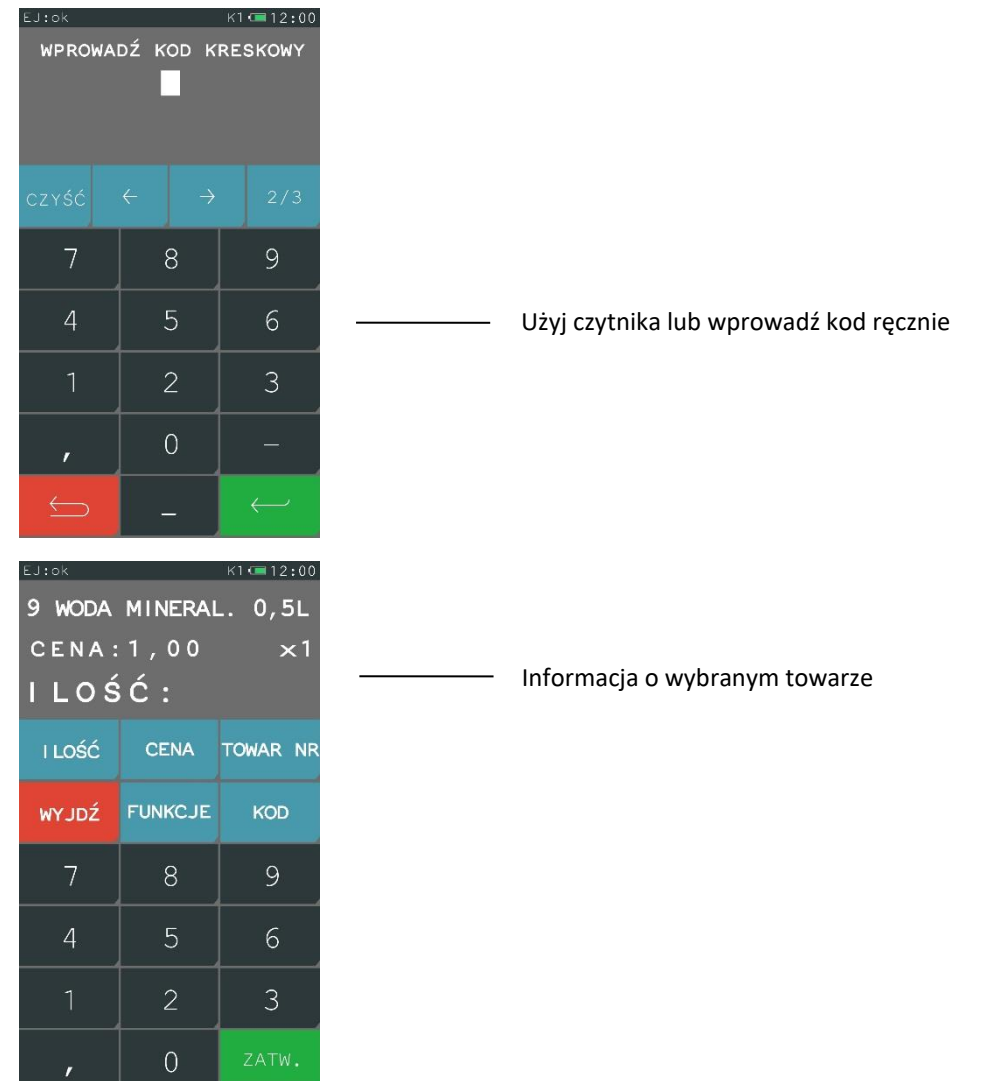

W przypadku, gdy kod nie został wprowadzony do bazy towarowej, to wyświetli się poniższy komunikat.

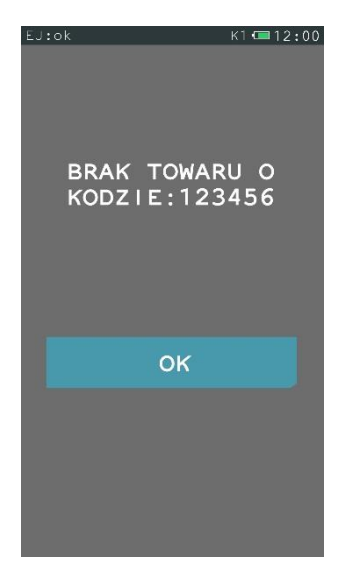

AIW

## <span id="page-30-0"></span>**Rabat lub narzut na pozycję sprzedaży**

#### **FUNKCJE > RABATY/NARZUTY**

Kasa posiada możliwość udzielenia rabatu lub narzutu (procentowego lub kwotowego) na pozycję sprzedaży. Rabatowaniu nie podlegają opakowania zwrotne oraz towary wyłączone z rabatu i narzutu odpowiednim parametrem w definicji towaru (patrz rozdział [2.1.1](#page-50-2) *[Towary](#page-50-2)* [na stronie 50,](#page-50-2) parametr WYŁĄCZONY Z RABATU/NARZUTU) lub należące do tzw. grup specjalnych, po wcześniejszym włączeniu opcji RABAT/NARZUT SPECJALNY w ustawieniach paragonu (patrz rozdział *[2.6.2.8](#page-100-3) [Rabat/narzut](#page-100-3)  [specjalny](#page-100-3)* [na stronie 100\)](#page-100-3).

Rabat lub narzut na pozycję sprzedaży wprowadza się w następujący sposób:

Po wybraniu towaru do sprzedania naciśnij ZATWIERDŹ, a następnie postępuj według poniższych kroków.

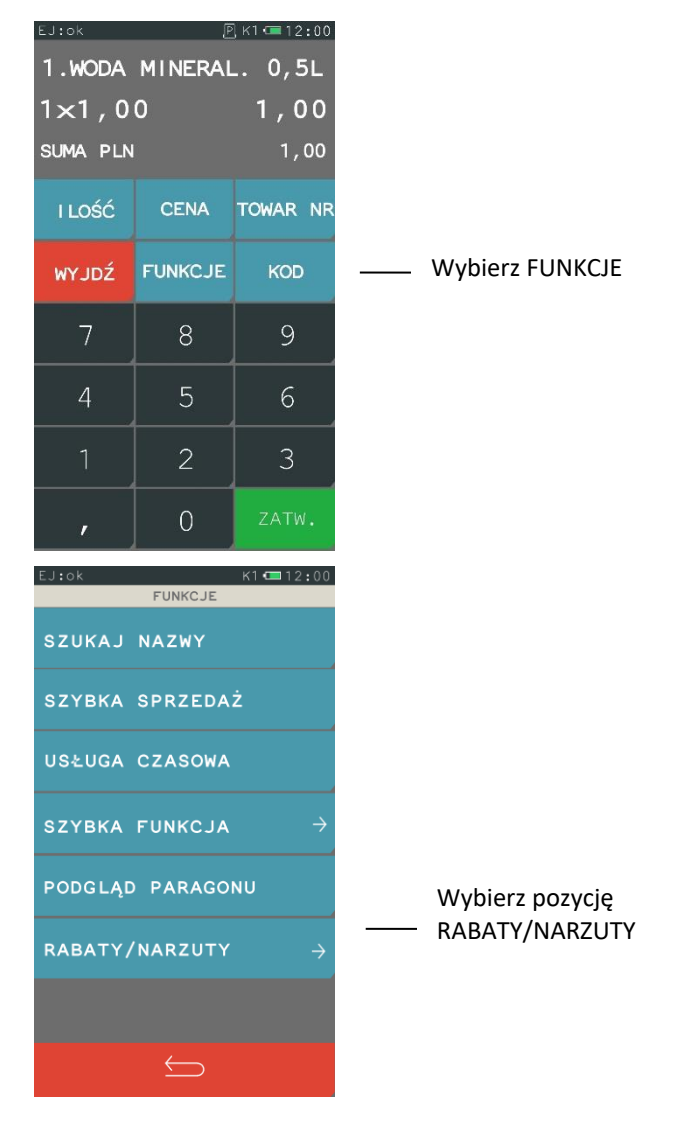

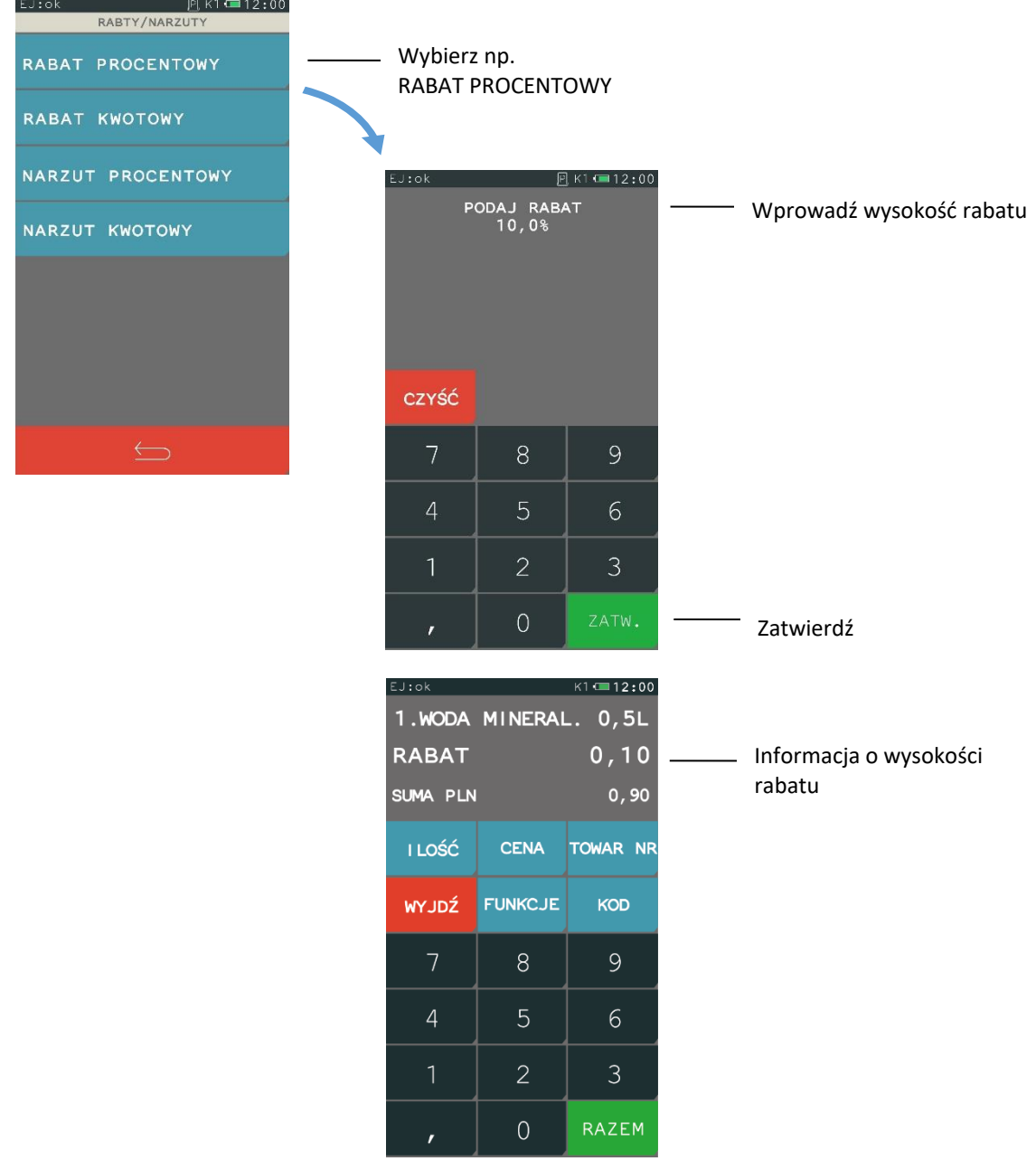

Można teraz kontynuować sprzedaż lub zakończyć paragon naciskając klawisz RAZEM, a następnie ZATWIERDŹ.

## <span id="page-31-0"></span>**5.6 Sprzedaż towarów wiązanych**

Na kasie możliwe jest prowadzenie sprzedaży towaru zawsze w powiązaniu z innym towarem (np. opakowaniem zwrotnym, towarem w promocji). Metoda ta przyspiesza sprzedaż tych towarów, których sprzedaż prowadzona jest zawsze razem. Po powiązaniu towarów sprzedaż towaru pierwszego wymusza automatyczną sprzedaż towaru drugiego w takiej samej ilości, jak towaru pierwszego. Postępowanie podczas sprzedaży towarów wiązanych jest analogiczna jak dla normalnej sprzedaży. W celu konfiguracji sprzedaży towarów wiązanych należy skorzystać z dostępnej funkcji wiązania towarów (patrz rozdział *[2.1.1](#page-50-2) [Towary](#page-50-2)* [na stronie 50\)](#page-50-2).

## <span id="page-32-0"></span>**Sprzedaż i zwrot opakowań**

Kasa umożliwia rejestrację wydań i przyjęć opakowań zwrotnych (w definicji towaru jako opakowania należy włączyć atrybut *TOWAR JEST OPAKOWANIEM* – patrz rozdział [2.1.1](#page-50-2) *[Towary](#page-50-2)* [na stronie 50\)](#page-50-2). Wydruk rozliczenia opakowań zwrotnych na paragonie następuje poniżej linii ze znakiem loga fiskalnego.

Wyszukiwanie opakowania w bazie towarowej w celu wydania lub przyjęcia, odbywa się w taki sam sposób, jak przy sprzedaży dowolnego towaru (wg numeru, kodu kreskowego, nazwy lub za pomocą zdefiniowanego klawisza szybkiej sprzedaży). Następnie, po zatwierdzeniu wybranego opakowania zwrotnego (wraz z określoną ceną i ilością), należy dokonać wyboru pomiędzy jego sprzedażą i zwrotem.

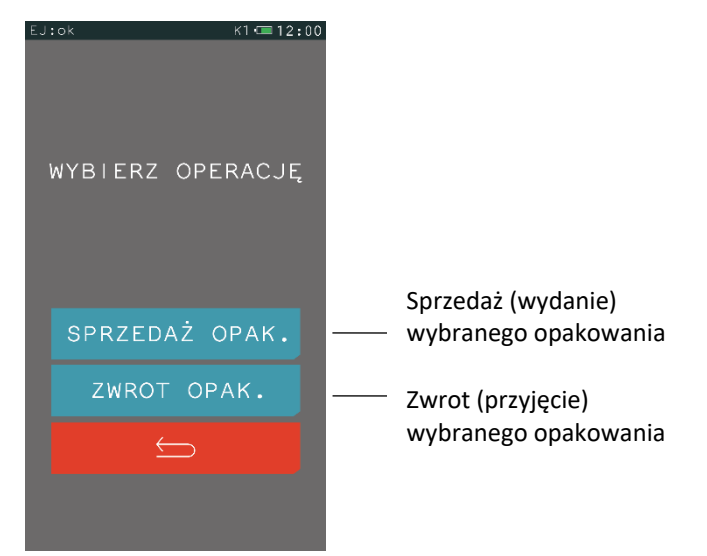

W przypadku wykorzystania możliwości wiązania towarów (patrz rozdział [2.1.1](#page-50-2) *[Towary](#page-50-2)* [na stronie 50,](#page-50-2) funkcja *WIĄZANIE TOWARÓW*), sprzedaż opakowania może nastąpić automatycznie przy sprzedaży danego towaru.

## <span id="page-32-1"></span>**Podgląd paragonu i anulowanie pozycji**

#### **FUNKCJE > PODGLĄD PARAGONU**

Funkcja umożliwia podgląd otwartego paragonu przez wyświetlenie wszystkich sprzedanych pozycji na ekranie kasjera. Podczas wyświetlania paragonu możliwe jest kasowanie pozycji paragonowych poprzez bezpośrednie wskazanie danej pozycji na ekranie.

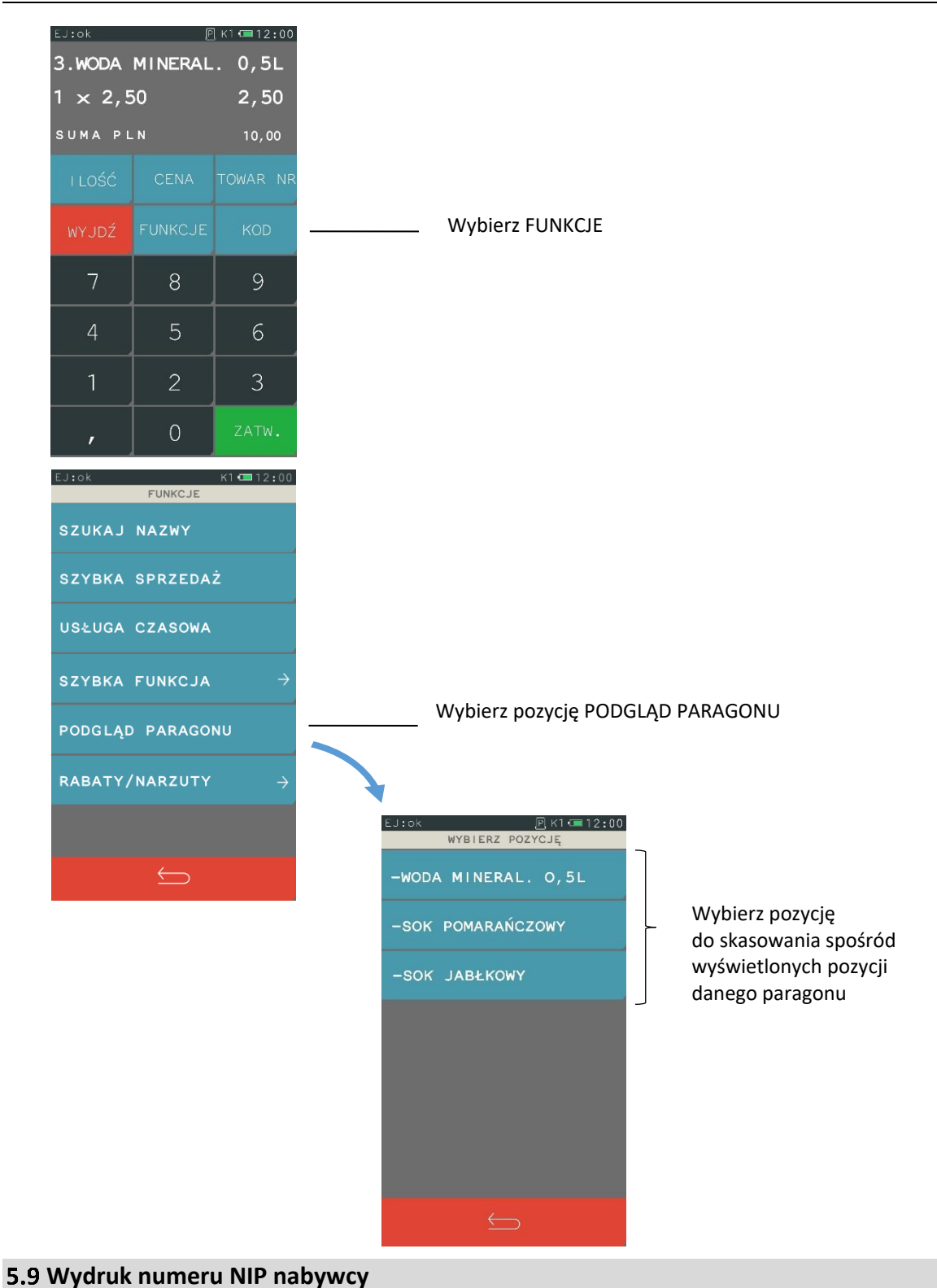

#### **RAZEM > FUNKCJE > NIP NABYWCY**

<span id="page-33-0"></span>Kasa umożliwia wydruk dodatkowej linii na paragonie (przed linią ze znakiem loga fiskalnego) oznaczonej jako "NIP NABYWCY:", która zawiera NIP nabywcy wprowadzony w podsumie danego paragonu. NIP nabywcy wprowadza się w sposób opisany poniżej:

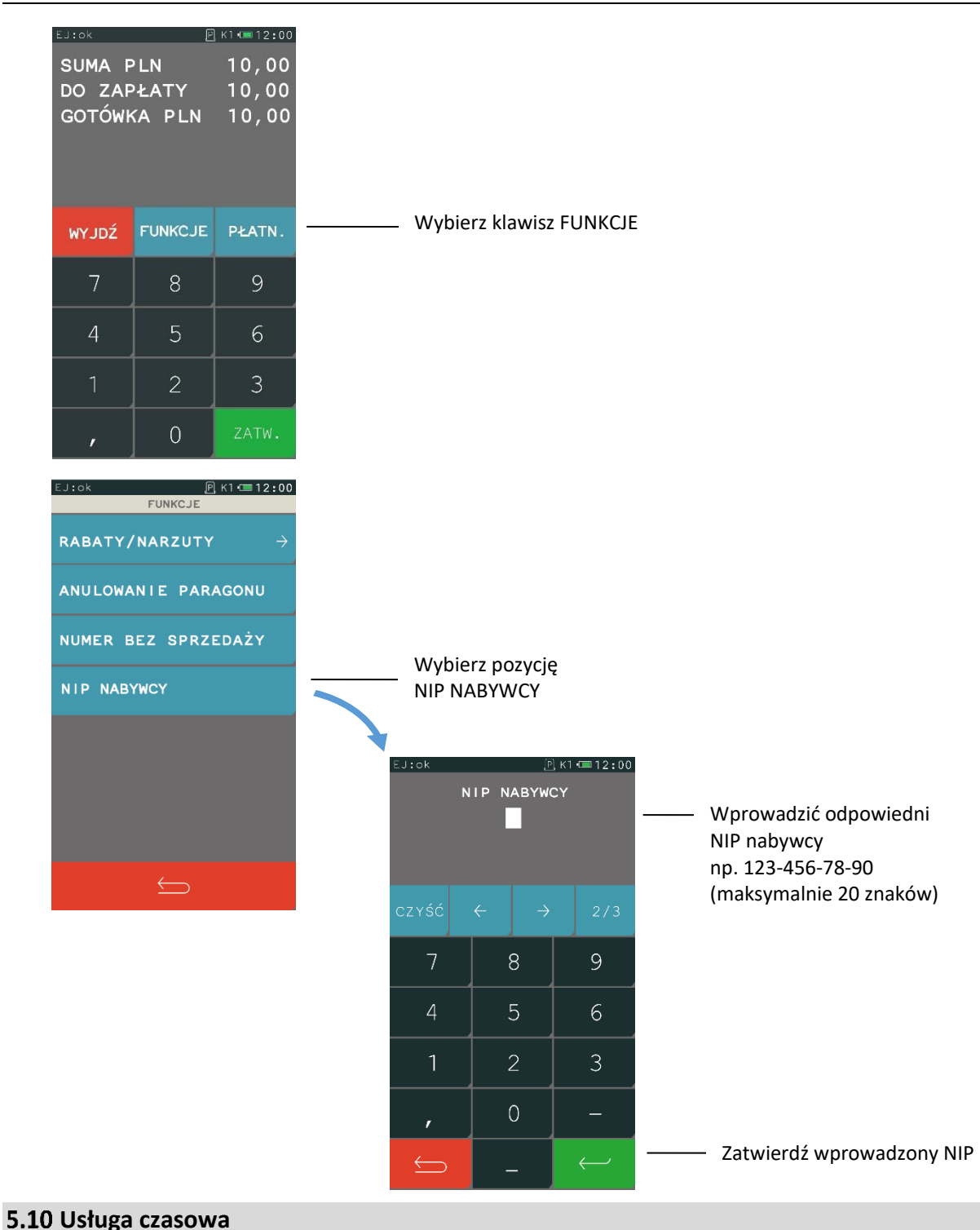

#### **FUNKCJE > USŁUGA CZASOWA**

<span id="page-34-0"></span>Możliwa jest sprzedaż usług naliczanych co pewien okres i dodatkowo ze zmieniającą się w tym czasie ceną. Tryb sprzedaży takich specyficznych usług może być wykorzystany np. przy obsłudze parkingu, wypożyczalni itp. Konfiguracja usług, w celu ich automatycznego naliczania przez kasę, jest bardzo elastyczna, przy jednoczesnej sprawnej i szybkiej obsłudze sprzedaży.

Aby przejść do pracy w trybie sprzedaży usługi czasowej należy z menu FUNKCJE wybrać pozycję USŁUGA CZASOWA. Wybranie pozycji włącza automatycznie *Usługę czasową* jako aktualny tryb sprzedaży. Sposób włączenia trybu jest analogiczny do włączenia trybu szybkiej sprzedaży (patrz rozdział [5.1](#page-22-1) *[Szybka sprzedaż](#page-22-1)* [na stronie 22\)](#page-22-1).

Po wybraniu pozycji USŁUGA CZASOWA pojawi się ekran z dostępnymi funkcjami w trybie sprzedaży usługi czasowej.

Ekran usługi czasowej

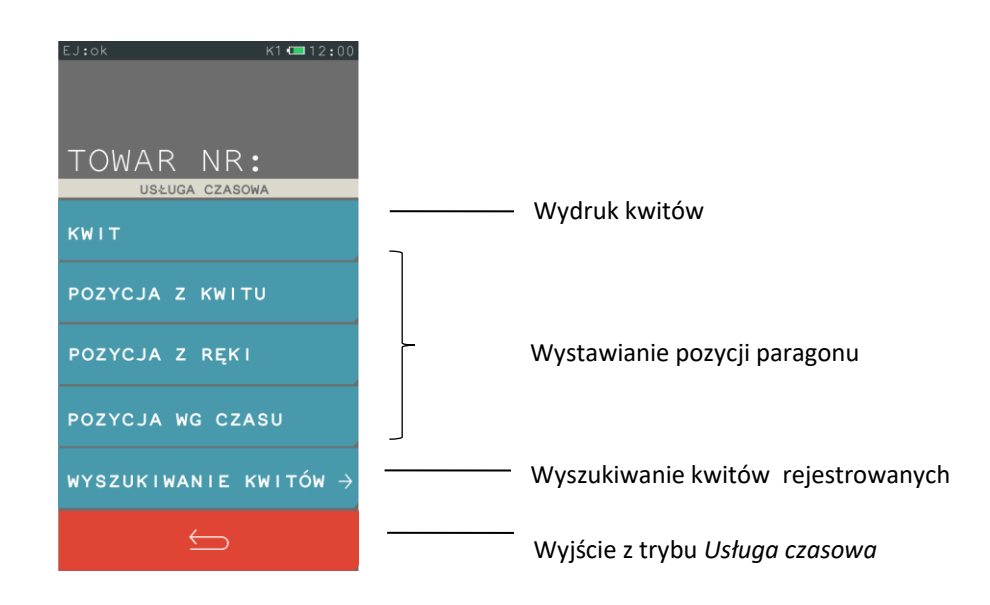

W celu włączenia trybu na stałe jako domyślnego należy ustawić odpowiednią opcję w ustawieniach kasy (patrz rozdział [2.6.2.1](#page-99-0) *[Domyślny tryb sprzedaży](#page-99-0)* [na stronie 99\)](#page-99-0).

**UWAGA:** Pamiętaj o wcześniejszej konfiguracji usługi czasowej (patrz rozdział [2.1.3](#page-59-1) *[Usługa czasowa](#page-59-1)* [na stronie 59\)](#page-59-1), aby m.in. pozycja USŁUGA CZASOWA była wyświetlona w menu FUNKCJE.

#### <span id="page-35-0"></span>5.10.1 Kwit

#### **FUNKCJE > USŁUGA CZASOWA > KWIT**

Funkcja umożliwia wydruk *Kwitu*, jako potwierdzenia rozpoczęcia usługi czasowej rozliczanej w oparciu o wybrany cennik. Podczas generowania dokumentu nadawany jest mu numer (automatycznie wg zasady "pierwszy wolny" lub wprowadzany ręcznie), możliwe jest wskazanie obowiązującego cennika oraz wprowadzenie dodatkowych danych klienta (np. nr rejestracyjny pojazdu).

Wszystkie powyższe informacje, uzupełnione dodatkowo o datę i godzinę rozpoczęcia usługi mogą zostać wydrukowane na kwicie. *Kwit* nie jest wydrukiem fiskalnym i nie zawiera informacji o należnościach, ale na jego podstawie możliwy jest późniejszy wydruk paragonu fiskalnego z automatycznie wyliczoną wartością usługi czasowej wg danego cennika.

## <span id="page-35-1"></span>**5.10.2 Paragon fiskalny**

Możliwy jest wydruk paragonu fiskalnego za usługę czasową.
Każda z pozycji paragonu może zostać wystawiona:

- na podstawie wcześniej wystawionego kwitu
- **■** usługi czasowej, po wprowadzeniu numeru kwitu **■** niezależnie od wystawionego kwitu,
- po wprowadzeniu wartości z ręki (opcja) niezależnie od wystawionego kwitu, po wskazaniu odpowiedniego cennika
- **■** oraz wprowadzeniu daty i czasu rozpoczęcia świadczenia usługi (opcja)

**FUNKCJE > USŁUGA CZASOWA > POZYCJA Z KWITU**

**FUNKCJE > USŁUGA CZASOWA > POZYCJA Z RĘKI**

**FUNKCJE > USŁUGA CZASOWA > POZYCJA WG CZASU**

## **Wyszukiwanie kwitów**

#### **FUNKCJE > USŁUGA CZASOWA > WYSZUKIWANIE KWITÓW**

Możliwe jest wyszukiwanie wcześniej wystawionego *Kwitu* dla usługi czasowej, warunkiem jest włączona opcja rejestracji kwitów (patrz rozdział *[2.1.3.1](#page-60-0) [Ustawienia ogólne](#page-60-0)* [na stronie 60\)](#page-60-0).

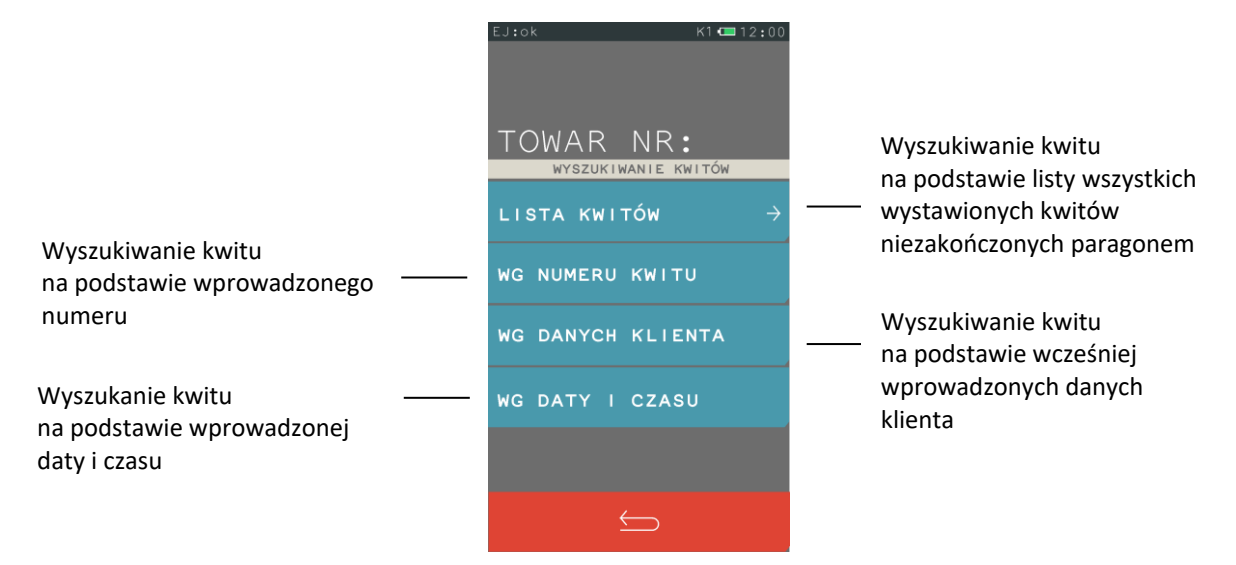

Po wybraniu kwitu dostępne są funkcje przedstawione poniżej. Jednocześnie wyświetlana jest bieżąca należność automatycznie naliczona na podstawie informacji zawartych na kwicie (podgląd należności).

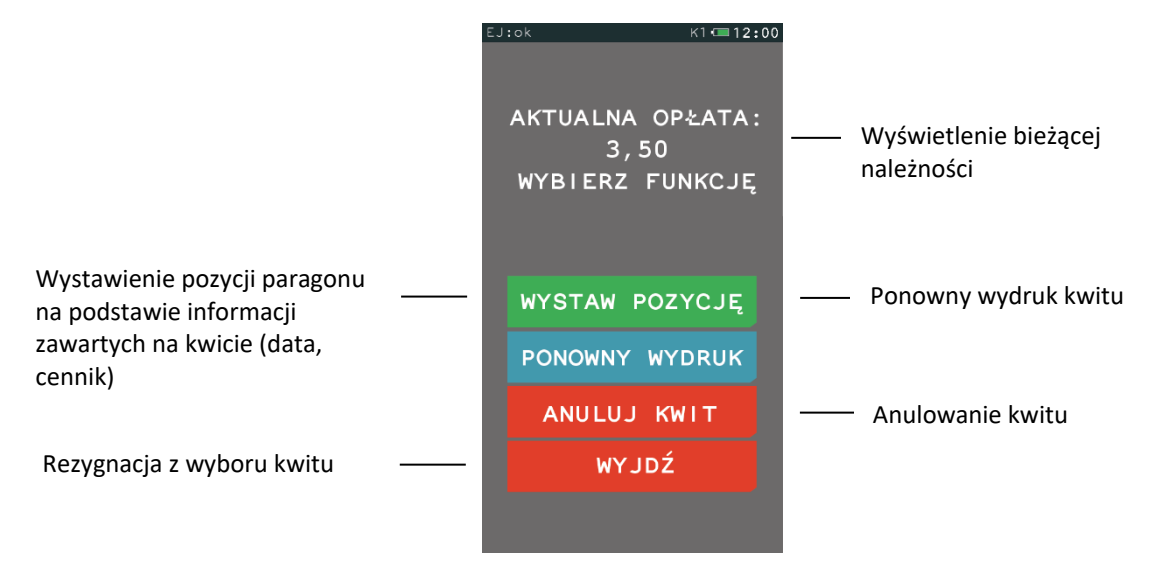

Anulowanie kwitu oraz wystawienie pozycji paragonu na podstawie kwitu usuwa kwit z pamięci kasy i zwalnia jednocześnie nadany mu numer.

Obsługa paragonu z pozycjami usługi czasowej, jego zakończenie, wprowadzenie rabatów i zapłaty odbywa się analogicznie do obsługi pozostałych paragonów wystawianych na kasie.

## **Zakończenie paragonu**

Jeżeli chcemy zakończyć paragon, to najpierw przechodzimy do podsumy paragonu (klawisz RAZEM), następnie postępujemy według poniższych kroków.

## **Płatność gotówką**

Kasa podpowiada przyjmowaną gotówkę w wysokości zgodnej z kwotą do zapłaty. Jeżeli przyjęta gotówka jest zgodna naciskamy Zatwierdź. Natomiast jeżeli przyjęta gotówka jest niezgodna lub włączona w ustawieniach paragonu opcja OBOWIĄZEK WPROWADZENIA ZAPŁATY (patrz rozdział *[2.6.2.7](#page-100-0) [Obowiązek wprowadzenia zapłaty](#page-100-0)* [na stronie 100\)](#page-100-0), to wprowadzamy sumę przyjętej gotówki i naciskamy klawisz Zatwierdź.

Przykłady poniżej:

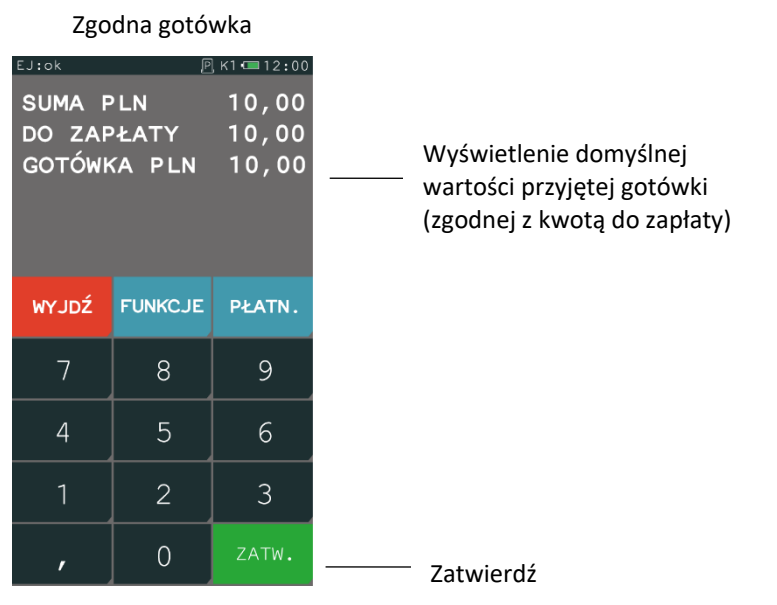

Niezgodna gotówka lub włączona opcja OBOWIĄZEK WPROWADZENIA ZAPŁATY

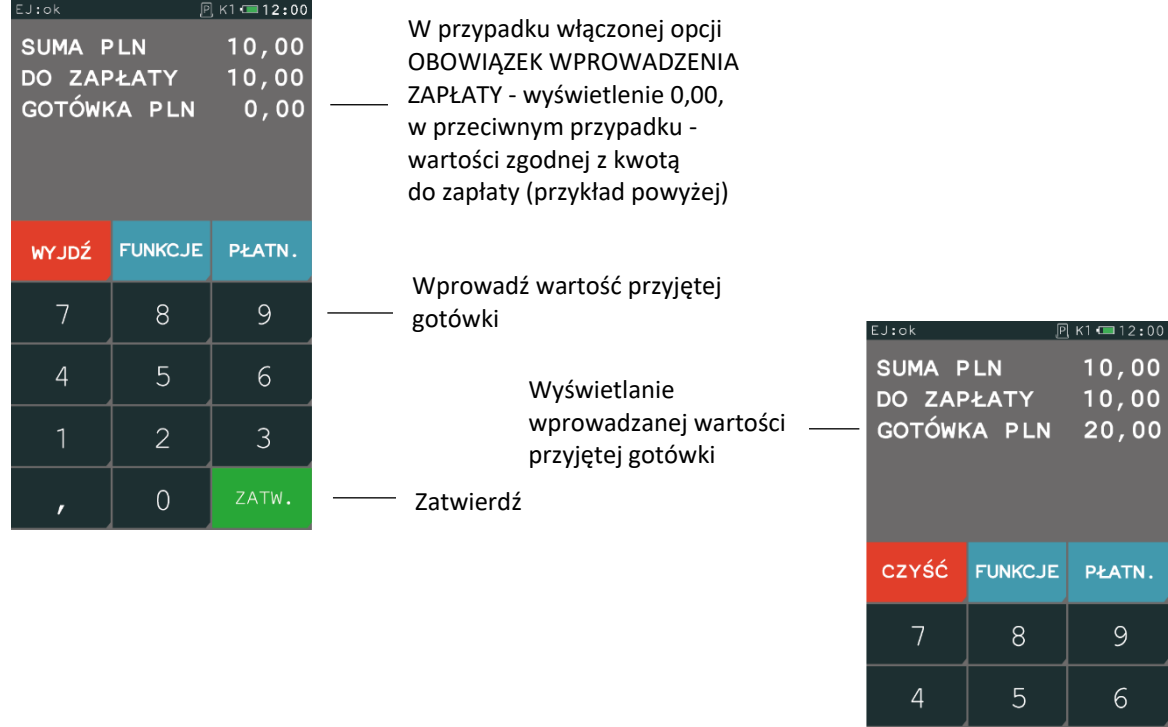

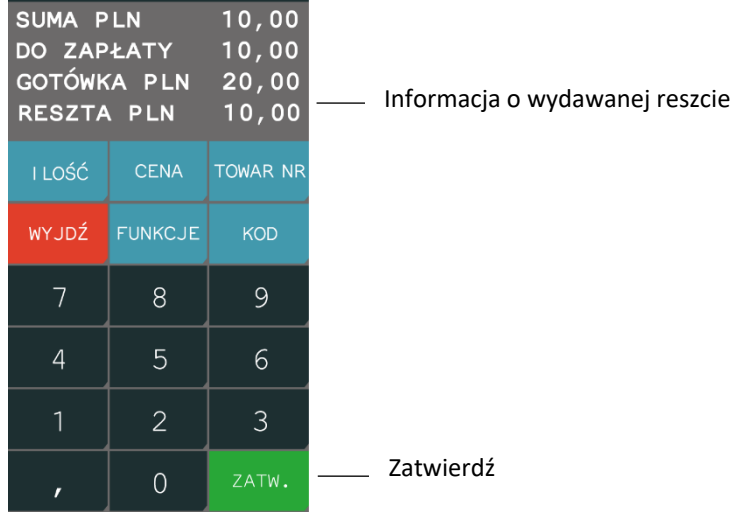

## **Płatność inna niż gotówka lub płatność w walucie**

 $K1 = 12:00$ 

EJ:ok

Kasa umożliwia zakończenie paragonu z użyciem różnych środków płatniczych np. bon okolicznościowy, karta, czek, oraz walutowych form płatności. Sposób postępowania jest identyczny dla każdej z form płatności.

Poniżej przykład zakończenia paragonu z użyciem waluty euro.

 $\overline{2}$ 

 $\overline{0}$ 

3

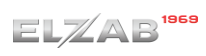

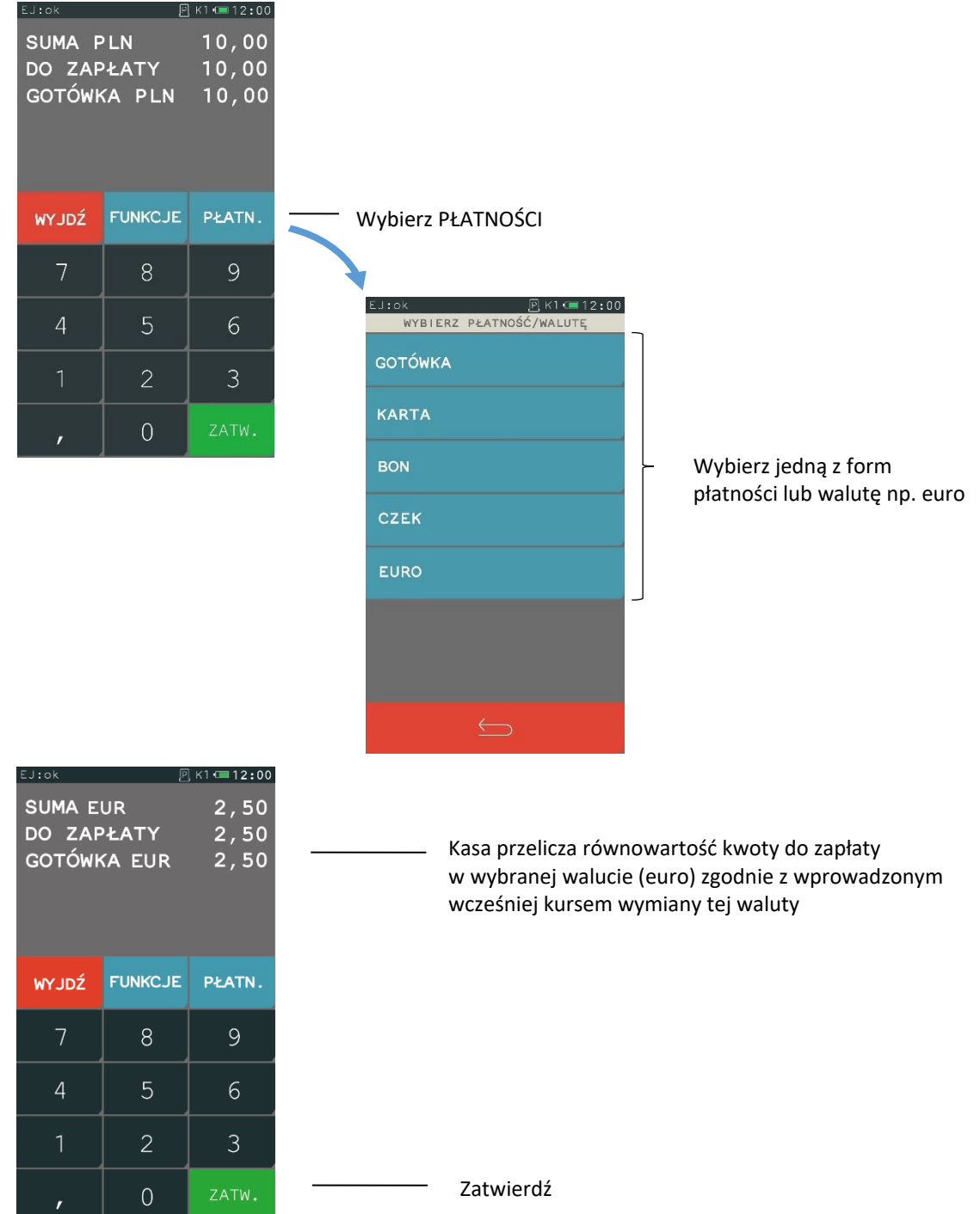

Jeżeli przyjęta gotówka jest niezgodna z kwotą do zapłaty, to należy postępować tak, jak w przypadku płatności gotówką z niezgodną kwotą. Kasa może wydać gotówkę w walucie lub w złotych, zależy to od ustawień w opcjach waluty (patrz rozdział *[2.1.5.2](#page-67-0) [Reszta w walucie](#page-67-0)* [na stronie 67\)](#page-67-0). Wcześniej należy wprowadzić kurs wymiany – patrz rozdział *[2.1.5.1](#page-65-0) [Nazwy](#page-65-0) i kursy* [na stronie 65.](#page-65-0)

## **Rabat lub narzut na cały paragon**

#### **RAZEM > FUNKCJE > RABATY/NARZUTY**

Kasa posiada możliwość udzielenia rabatu lub narzutu (procentowego lub kwotowego) na cały paragon, za wyjątkiem pozycji opakowań zwrotnych oraz towarów należących do tzw. grup specjalnych, jeżeli w ustawieniach paragonu włączono opcję RABAT/NARZUT SPECJALNY (patrz rozdział *[2.6.2.8](#page-100-1) [Rabat/narzut specjalny](#page-100-1)* [na stronie 100\)](#page-100-1). Rabaty i narzuty są ograniczane przez limity dla rodzaju kasjera lub grupy towarowej.

Rabat lub narzut na paragon wprowadza się w następujący sposób:

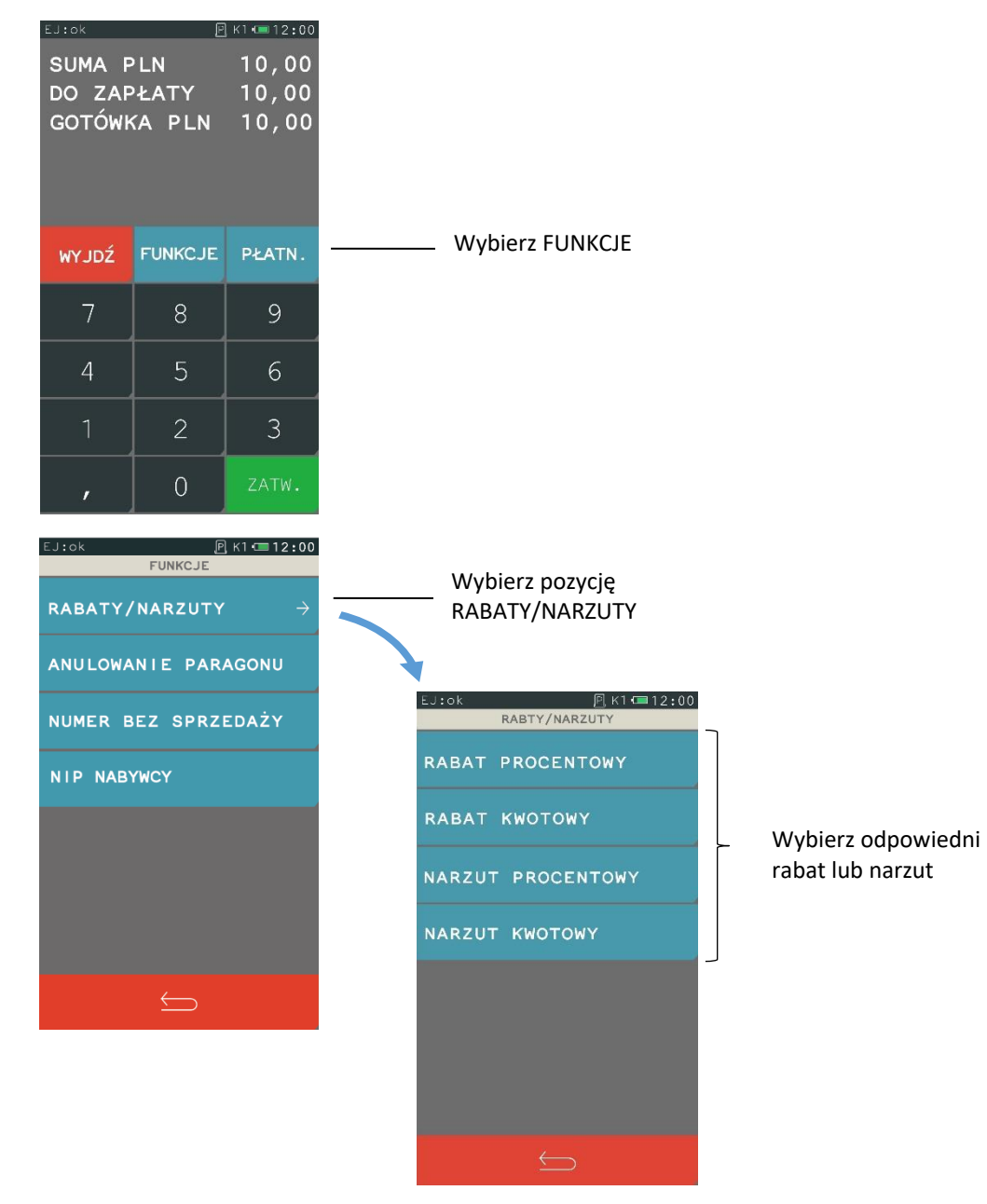

## **Wydruk bez sprzedaży**

#### **RAZEM > FUNKCJE > NUMER BEZ SPRZEDAŻY**

Kasa umożliwia wydruk dodatkowej linii na końcu paragonu oznaczonej jako "BEZ SPRZEDAŻY:", która zawiera dodatkowe informacje wprowadzone podczas wystawiania paragonu np. numer klienta, karty lojalnościowej lub numer seryjny sprzedanego urządzenia. Informacje wprowadza się w sposób opisany poniżej:

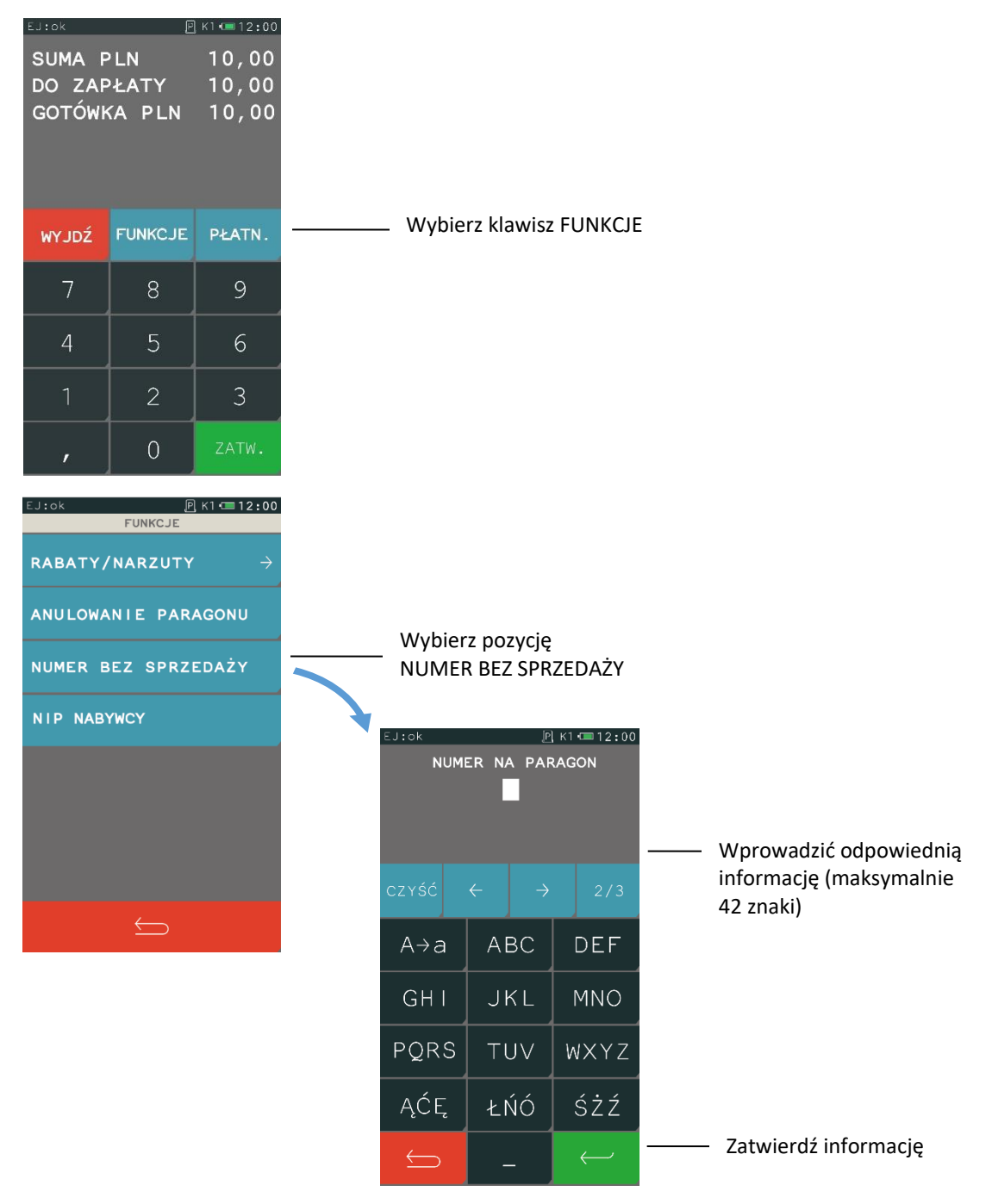

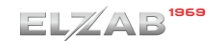

### **Anulowanie paragonu**

#### **RAZEM > FUNKCJE > ANULOWANIE PARAGONU**

Kasa posiada możliwość anulowania całego paragonu. Sposób wywołania odpowiedniej funkcji został przedstawiony poniżej.

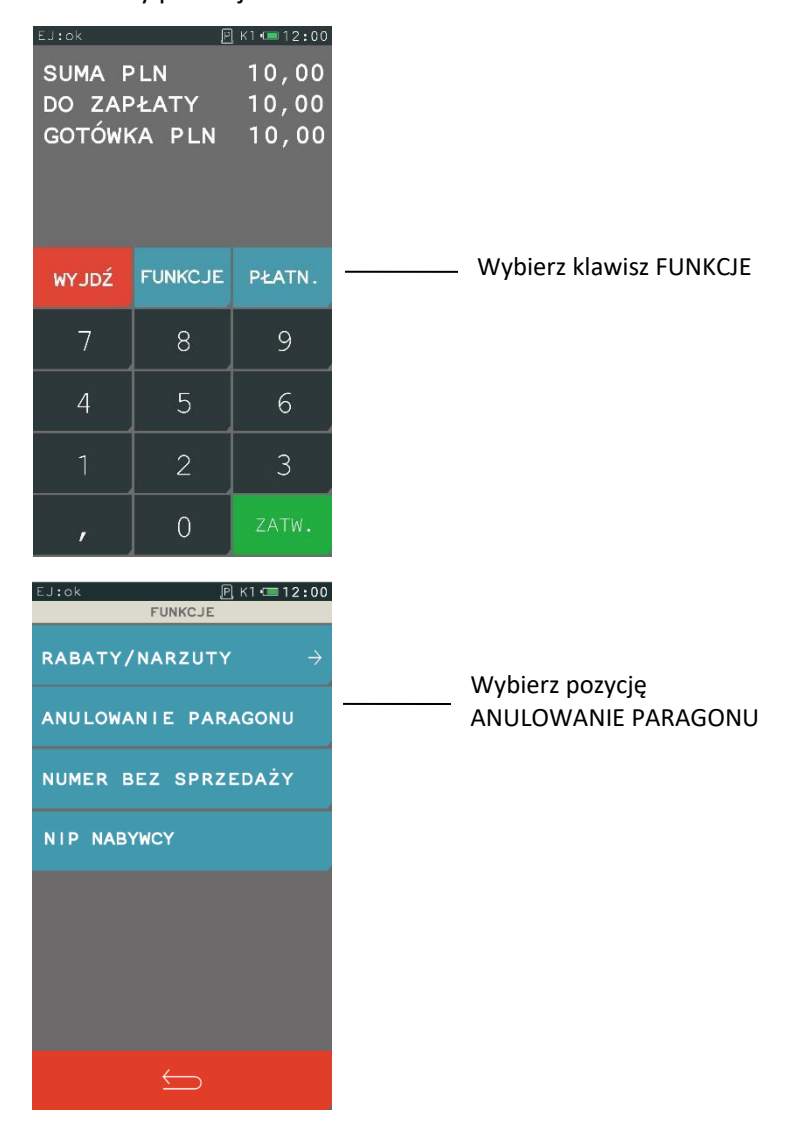

Po anulowaniu paragonu następuje jego zakończenie, a na wydruku pojawia się linia z informacją ANULOWANY oraz odpowiedni komunikat na wyświetlaczu.

## **Wymiana papieru**

Pojawienie się znacznika końca papieru (barwne plamy na papierze) lub wyświetlenie komunikatu o braku papieru oznacza konieczność wymiany rolki taśmy papierowej na nową. Poniżej został przedstawiony sposób wymiany rolki papieru w kasie.

#### *Rozszerzona instrukcja obsługi kasy ELZAB K10*

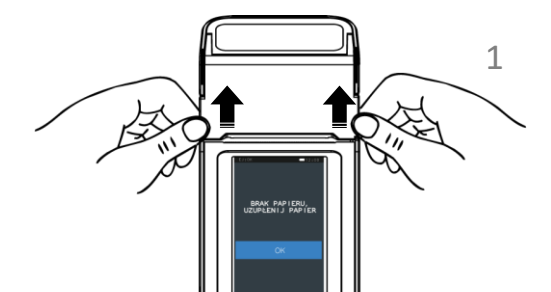

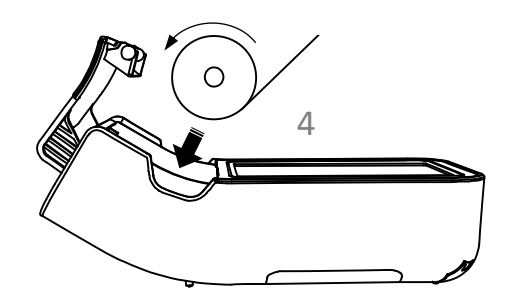

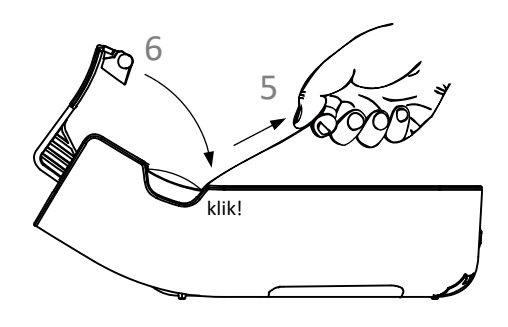

- 1. Otwórz pokrywę drukarki pociągając ją we wskazanych miejscach do góry
- 2. Usuń z drukarki pozostałości po poprzedniej rolce papieru
- 3. Usuń z nowej rolki papieru zewnętrzny zwój z resztkami kleju
- 4. Rozwiń nową rolkę papieru i umieść w drukarce zgodnie z rysunkiem

- 5. Wyprowadź początek papieru na zewnątrz w miejscu szczeliny wyjścia papieru w pokrywie
- 6. Zamknij pokrywę drukarki i zatrzaśnij
- 7. Energicznym ruchem oderwij papier na krawędzi szczeliny wyjścia papieru

# **Rozdział 3 Menu kasy**

Sposób dostępu do menu kasy opisany został w rozdziale [3](#page-20-0) *[Klawisz FUNKCJE](#page-20-0)* [na stronie 20.](#page-20-0)

## **Funkcje kasjera**

#### **FUNKCJE > FUNKCJE KASJERA**

Widok menu FUNKCJE KASJERA

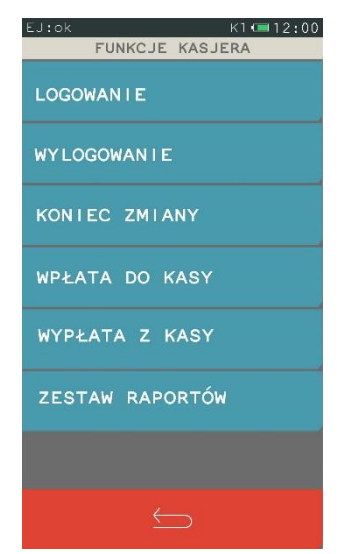

## **Logowanie**

#### **FUNKCJE > FUNKCJE KASJERA > LOGOWANIE**

Funkcja umożliwia wybór kasjera, na którego konto zostaną zaliczone kolejne operacje wykonywane na kasie tj. sprzedaż, rozliczenie środków płatniczych.

Jednocześnie może być zalogowany tylko jeden kasjer.

Jeżeli w ustawieniach opcja UŻYCIE KASJERÓW jest wyłączona (patrz rozdział [2.6.7](#page-113-0) *[Użycie kasjerów](#page-113-0)* [na](#page-113-0)  [stronie 113\)](#page-113-0), zostanie automatycznie włączony domyślny kasjer (nr 1) z pełnymi uprawnieniami dostępu do kasy, bez żądania wprowadzenia hasła.

Jeżeli opcja UŻYCIE KASJERÓW jest włączona kasjer musi się zalogować wprowadzając swoje indywidualne hasło. Hasło jednoznacznie identyfikuje kasjera i nie ma potrzeby wcześniejszego wprowadzania nazwy kasjera, tym samym rejestrowane hasła poszczególnych kasjerów muszą być unikalne.

Poniżej przedstawiony został proces logowania kasjera.

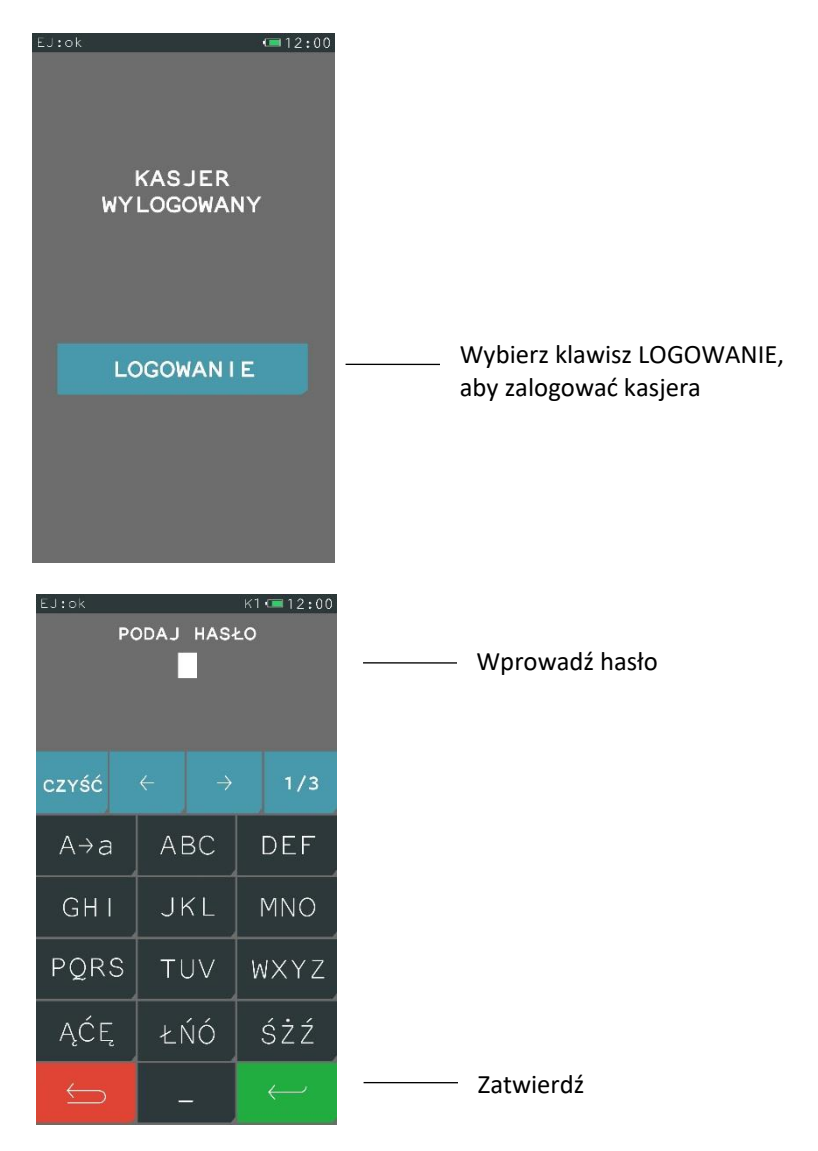

Domyślnie na kasie został zdefiniowany jeden kasjer (nr 1 KIEROWNIK) z pełnymi uprawnieniami dostępu do kasy oraz pustym hasłem. W celu logowania domyślnego kasjera należy nie wprowadzając żadnych znaków zatwierdzić puste hasło (przy założeniu braku modyfikacji ustawień domyślnych tego kasjera np. zdefiniowania nowego hasła).

Po zatwierdzeniu hasła na wyświetlaczu pojawi się informacja potwierdzająca zalogowanie zidentyfikowanego kasjera.

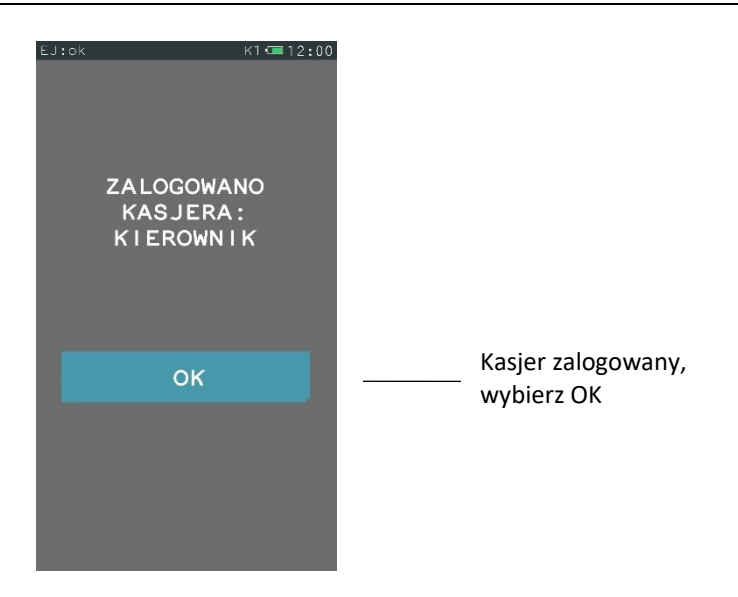

Jeżeli hasło zostanie wprowadzone nieprawidłowo na wyświetlaczu pojawi się odpowiednia informacja.

## **Wylogowanie**

#### **FUNKCJE > FUNKCJE KASJERA > WYLOGOWANIE**

Wybranie tej funkcji powoduje wylogowanie (wyłączenie) aktualnie zalogowanego kasjera. Wyłączenie kasjera nie powoduje zamknięcia jego zmiany – możliwe jest zalogowanie (włączenie) kolejnego kasjera, a po jego wylogowaniu kontynuowanie pracy poprzedniego.

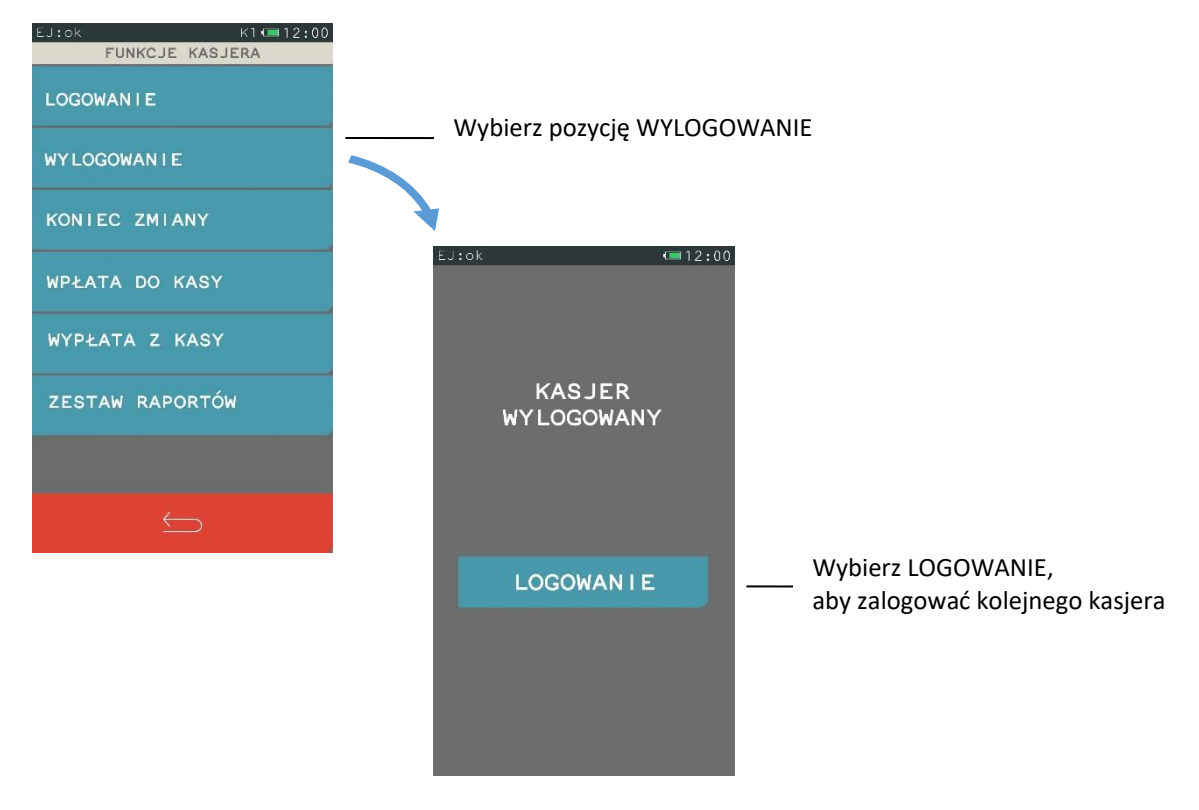

## **1.3 Koniec zmiany**

#### **FUNKCJE > FUNKCJE KASJERA > KONIEC ZMIANY**

Funkcja umożliwia wydrukowanie numerowanego raportu z danymi o operacjach wykonanych przez włączonego kasjera, takimi jak ilość i wartość wystawionych i anulowanych paragonów, wartość udzielonych rabatów, narzutów oraz o uzyskanych wpływach ze sprzedaży z podziałem na używane (w których wystąpił obrót) formy płatności i płatności walutowe.

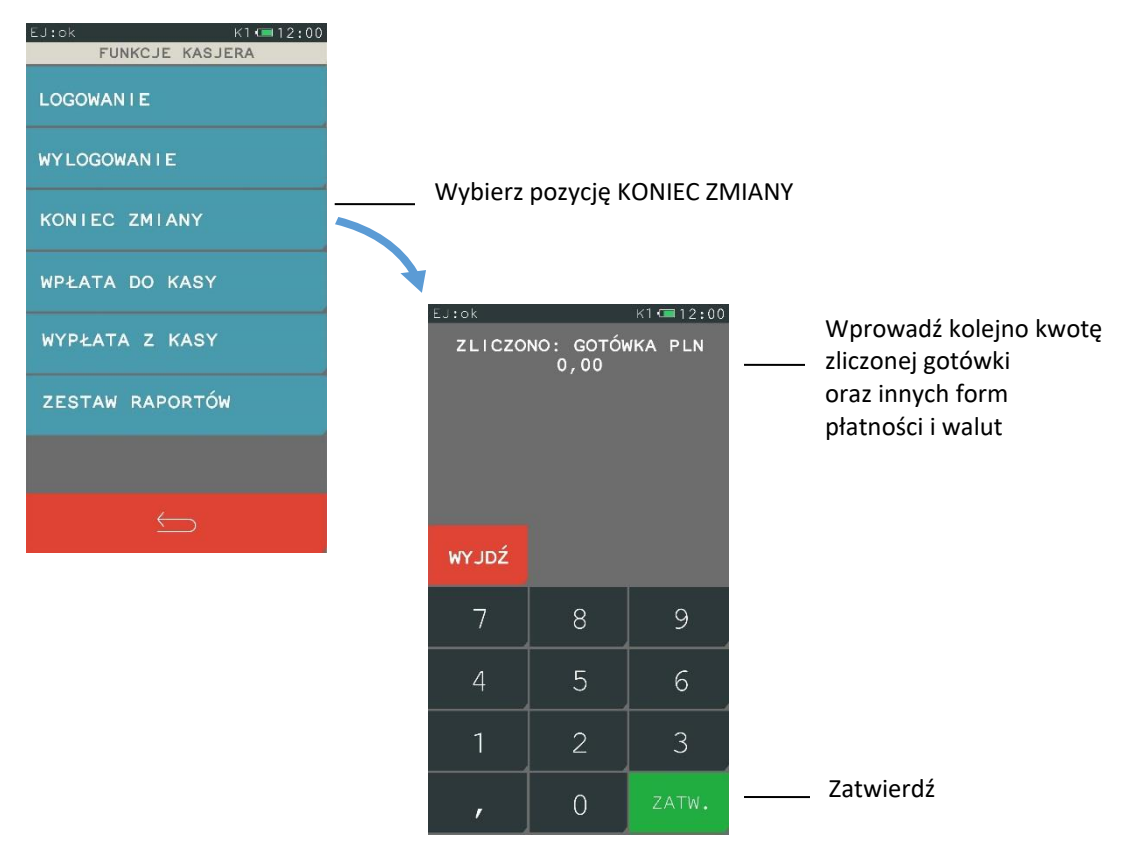

Kasa będzie pytać tylko o te płatności i waluty, w których wystąpił obrót. Po wprowadzeniu wymaganych kwot drukuje się raport zamknięcia zmiany i następuje automatyczne wyłączenie/wylogowanie kasjera oraz wyzerowanie liczników zmiany tego kasjera.

## **Wpłata do kasy**

## **FUNKCJE > FUNKCJE KASJERA > WPŁATA DO KASY**

Funkcja umożliwia dokonanie wpłaty do kasy z wydrukiem pokwitowania z tej operacji.

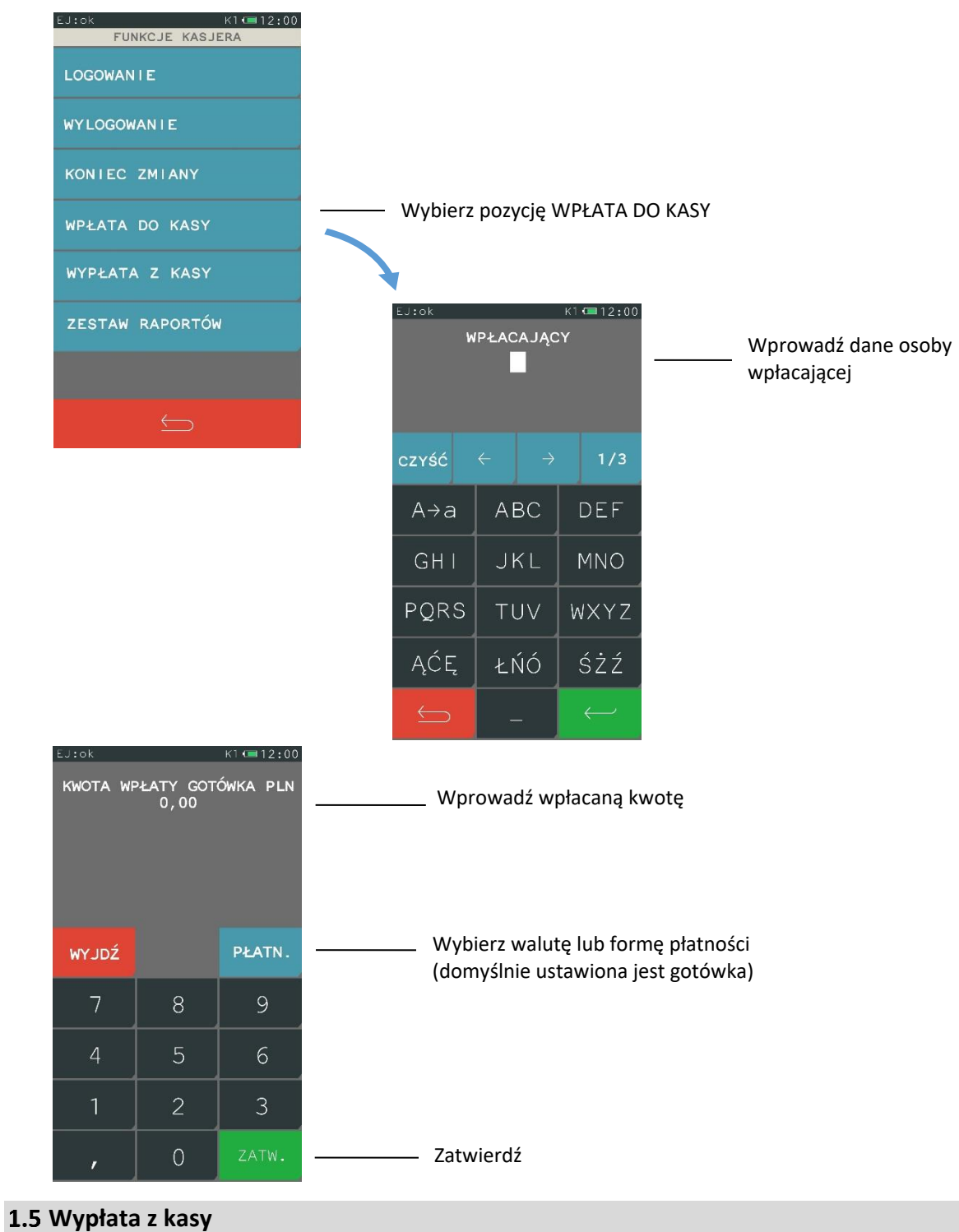

## **FUNKCJE > FUNKCJE KASJERA > WYPŁATA Z KASY**

Funkcja umożliwia dokonanie wypłaty z kasy z wydrukiem pokwitowania z tej operacji.

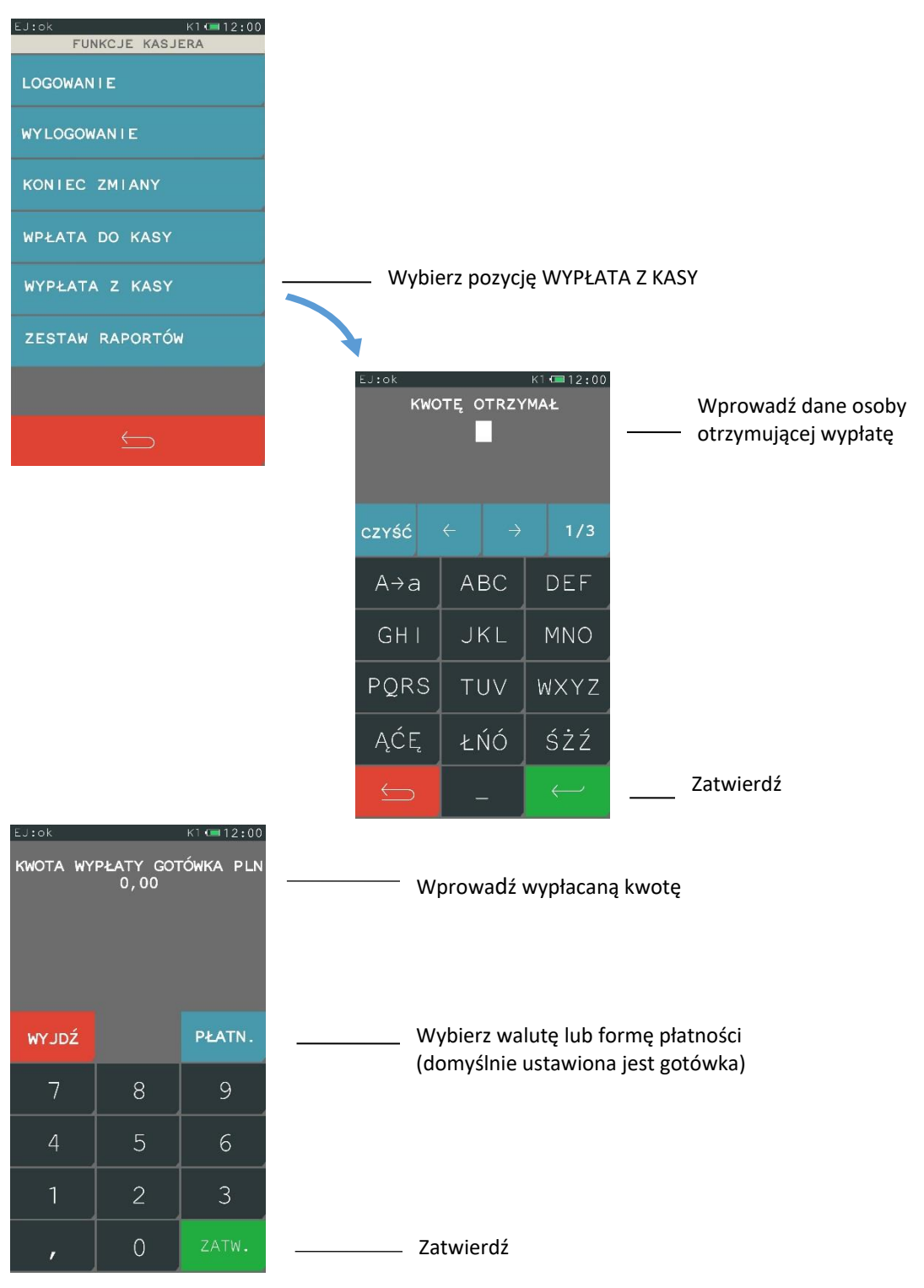

## **Zestaw raportów**

## **FUNKCJE > FUNKCJE KASJERA > ZESTAW RAPORTÓW**

Funkcja umożliwia wydrukowanie zestawu raportów. Zawartość zestawu (lista raportów) i rodzaj raportów (zerujące lub niezerujące) jest zależna od rodzaju kasjera i przyznanych mu uprawnień (patrz rozdział [2.1.9](#page-73-0) *[Rodzaje kasjerów](#page-73-0)* [na stronie 73\)](#page-73-0).

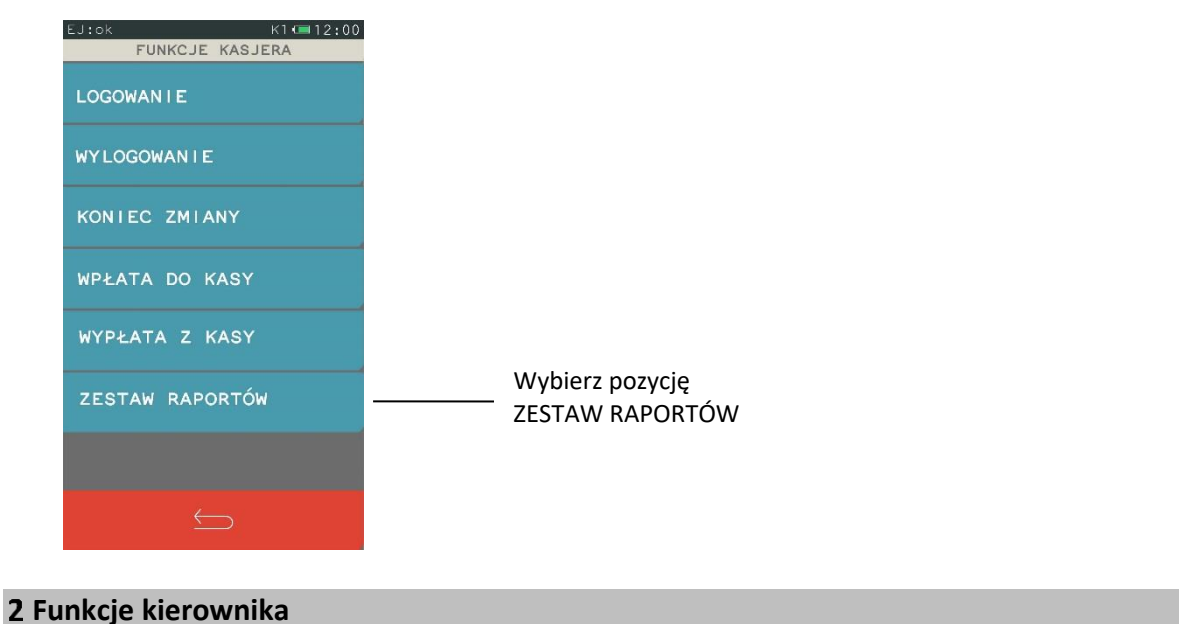

## 2.1 Konfiguracja

## **FUNKCJE > FUNKCJE KIEROWNIKA > KONFIGURACJA**

Sposób konfiguracji jest identyczny dla większości funkcji z menu konfiguracja - podział na tryb definiowania i kasowania. Tryb definiowania umożliwia edycję i konfigurację danej funkcji, natomiast tryb kasowania umożliwia skasowanie wcześniej wprowadzonych definicji.

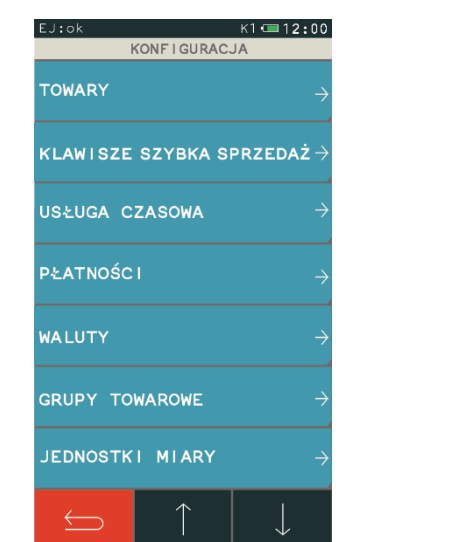

Widok menu KONFIGURACJA

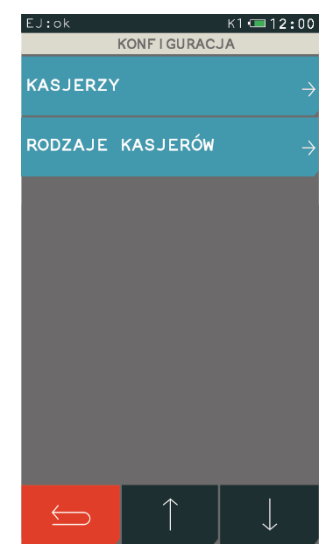

## **2.1.1 Towary**

## *Definiowanie*

## **FUNKCJE > FUNKCJE KIEROWNIKA > KONFIGURACJA > TOWARY > DEFINIOWANIE**

Za pomocą tej funkcji można wprowadzać i korygować dane o towarach w pamięci kasy. W kasie można zdefiniować 3000 towarów. Towar można zdefiniować na dowolnym pustym miejscu. Puste miejsce to pozycja na której nie został jeszcze zdefiniowany żaden towar lub wcześniej zdefiniowany towar został usunięty.

**UWAGA:** Zmiana nazwy towaru, zmiana stawki podatkowej i kasowanie towaru są możliwe jedynie po raporcie dobowym, a przed pierwszym wystawionym paragonem. Definiowanie nowych towarów jest możliwe zawsze. Nowe towary, towary ze zmienioną nazwą lub stawką podatkową oraz towary skasowane są drukowane na RAPORCIE ZMIAN TOWARÓW. Raport ten jest drukowany przed kolejnym raportem fiskalnym dobowym.

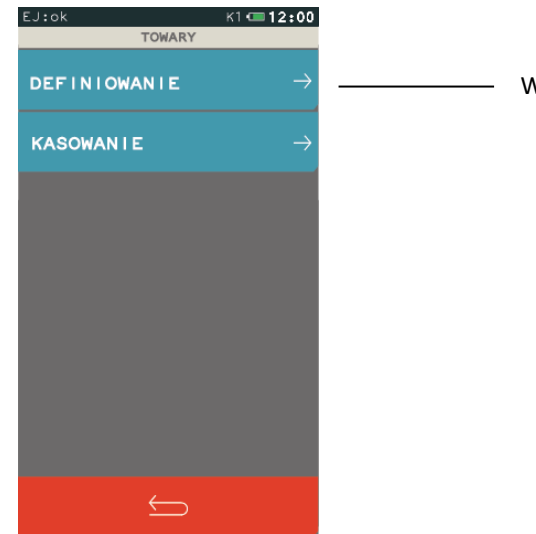

Wybierz DEFINIOWANIE

Po wybraniu funkcji DEFINIOWANIE zostanie wyświetlony ekran umożliwiający wybór właściwej pozycji w bazie towarowej (wolnego numeru lub zdefiniowanego wcześniej towaru). W przypadku wprowadzania nowego towaru zaleca się wybranie pozycji PIERWSZY WOLNY.

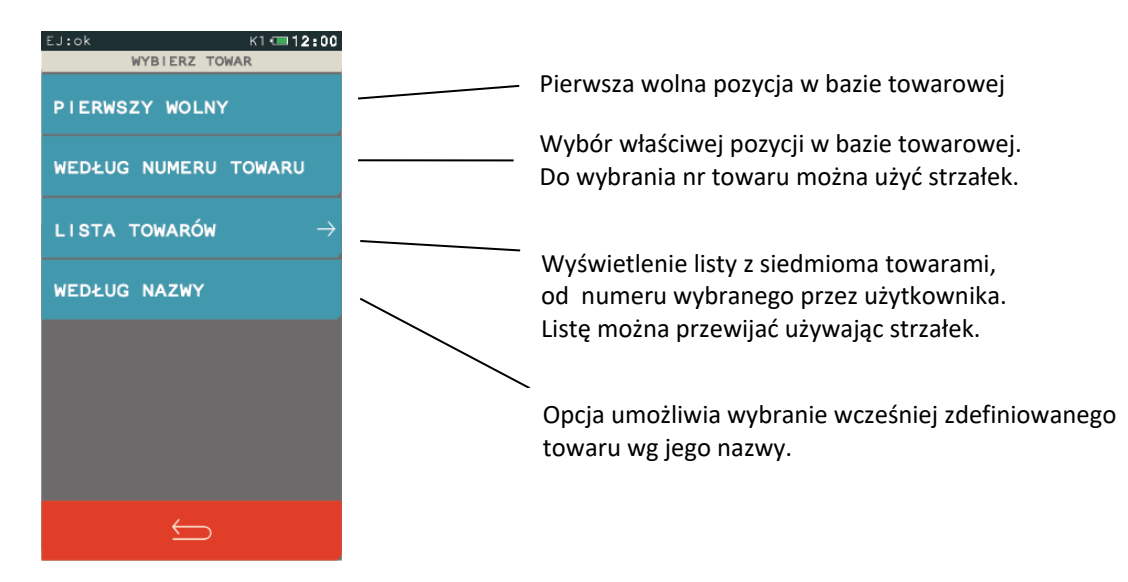

Jeżeli pozycja w bazie towarowej zostanie wybrana, to pojawi się ekran umożliwiający konfigurację towaru. Poniżej znajduje się opis poszczególnych parametrów, spośród których niezbędnymi do zdefiniowania towaru są nazwa i stawka podatku od towarów i usług.

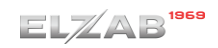

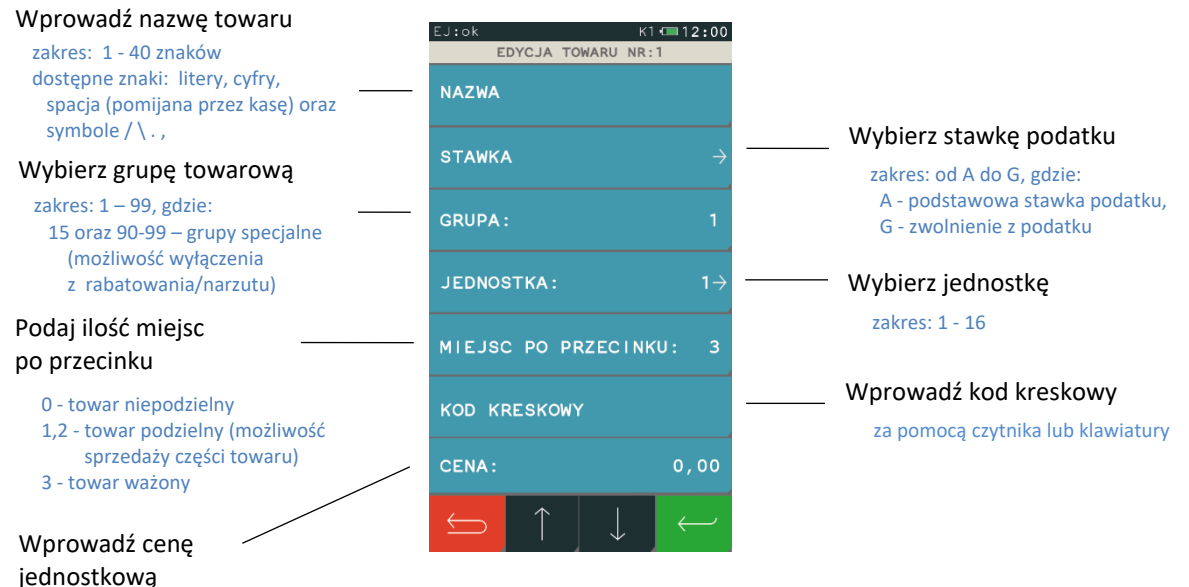

Towaru z grup specjalnych mogą zostać automatycznie wyłączone z rabatowania po włączeniu w ustawieniach paragonu opcji *RABAT/NARZUT SPECJALNY* (patrz rozdział *[2.6.2.8](#page-100-1) [Rabat/narzut](#page-100-1)* [specjalny](#page-100-1) [na stronie 100\)](#page-100-1). Do grup specjalnych zaleca się przydzielać towary np. objęte podatkiem akcyzowym (np. alkohole, papierosy).

**UWAGA:** Kasa nie rozróżnia w nazwie małych/dużych liter oraz pomija znak odstępu (spacja), stąd np. nazwy: "Towar1", "Towar 1", "TOWAR 1", "T o w a r 1", "To W A r 1" są traktowane przez kasę jak ta sama nazwa towaru i przy próbie ich zdefiniowania wyświetlony zostanie odpowiedni komunikat.

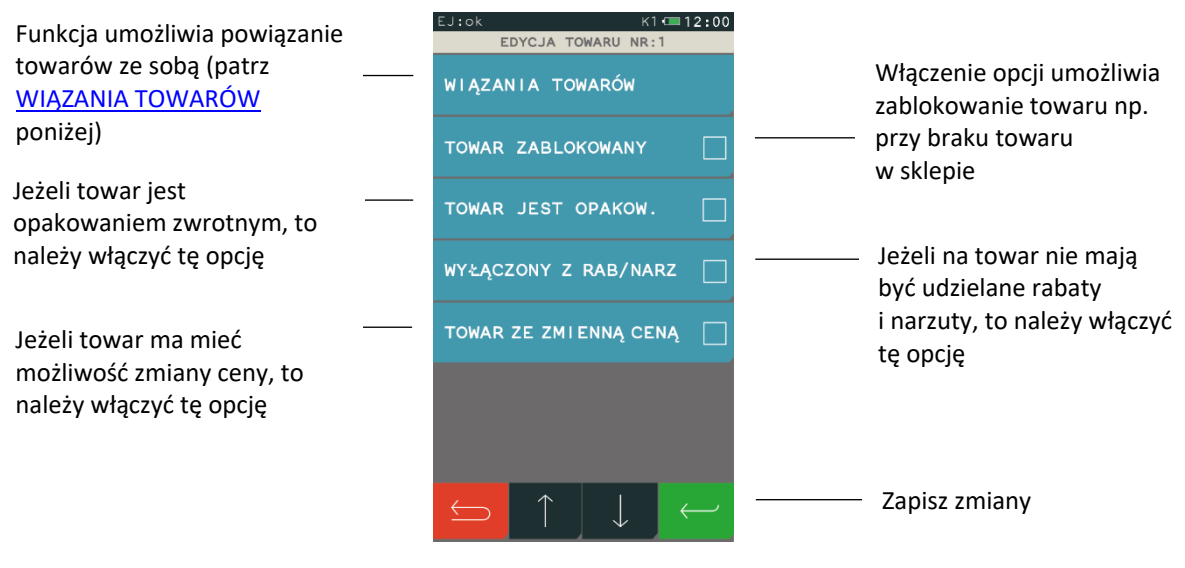

**UWAGA:** Włączenie opcji ZMIENNA CENA w ustawieniach paragonu (patrz rozdział [2.6.2.6](#page-100-2) *[Zmienna](#page-100-2)  [cena](#page-100-2)* [na stronie 100\)](#page-100-2), powoduje, że ustawienie w definicji towaru opcji TOWAR ZE ZMIENNĄ CENĄ nie wpływa bezpośrednio na możliwość lub blokadę zmiany ceny danego towaru.

## <span id="page-53-0"></span>**WIĄZANIA TOWARÓW > DEFINIOWANIE**

Możliwe jest zdefiniowanie powiązania towaru z inną pozycją towarową np. butelką, jako opakowaniem zwrotnym. Po powiązaniu sprzedaż pierwszego towaru, do którego tworzymy wiązanie, powoduje automatyczną sprzedaż towaru drugiego. Nie ma możliwości powiązania towaru z samym sobą.

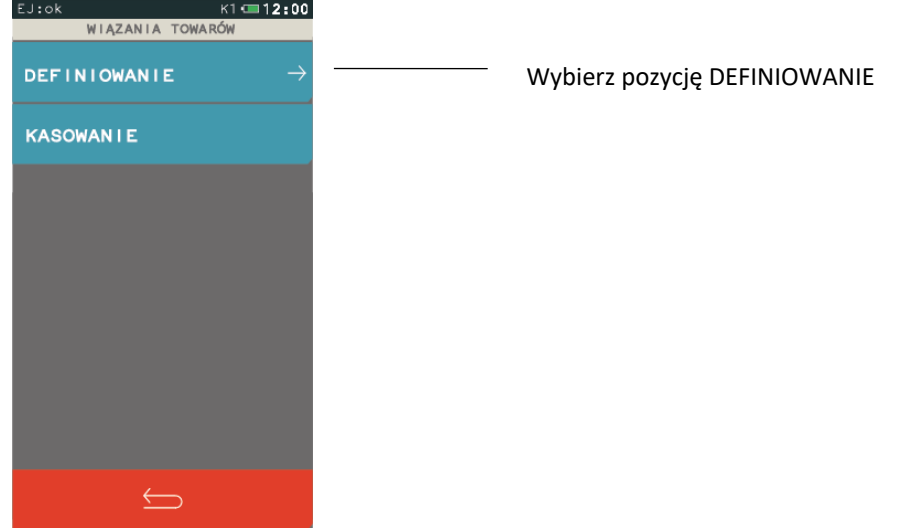

Po wybraniu funkcji DEFINIOWANIE pojawi się ekran umożliwiający wybór towaru sprzedawanego automatycznie razem z pierwszym. Wskazanie jednego z dostępnych sposobów wyboru towaru wywołuje wyświetlenie odpowiedniego ekranu, przykład poniżej.

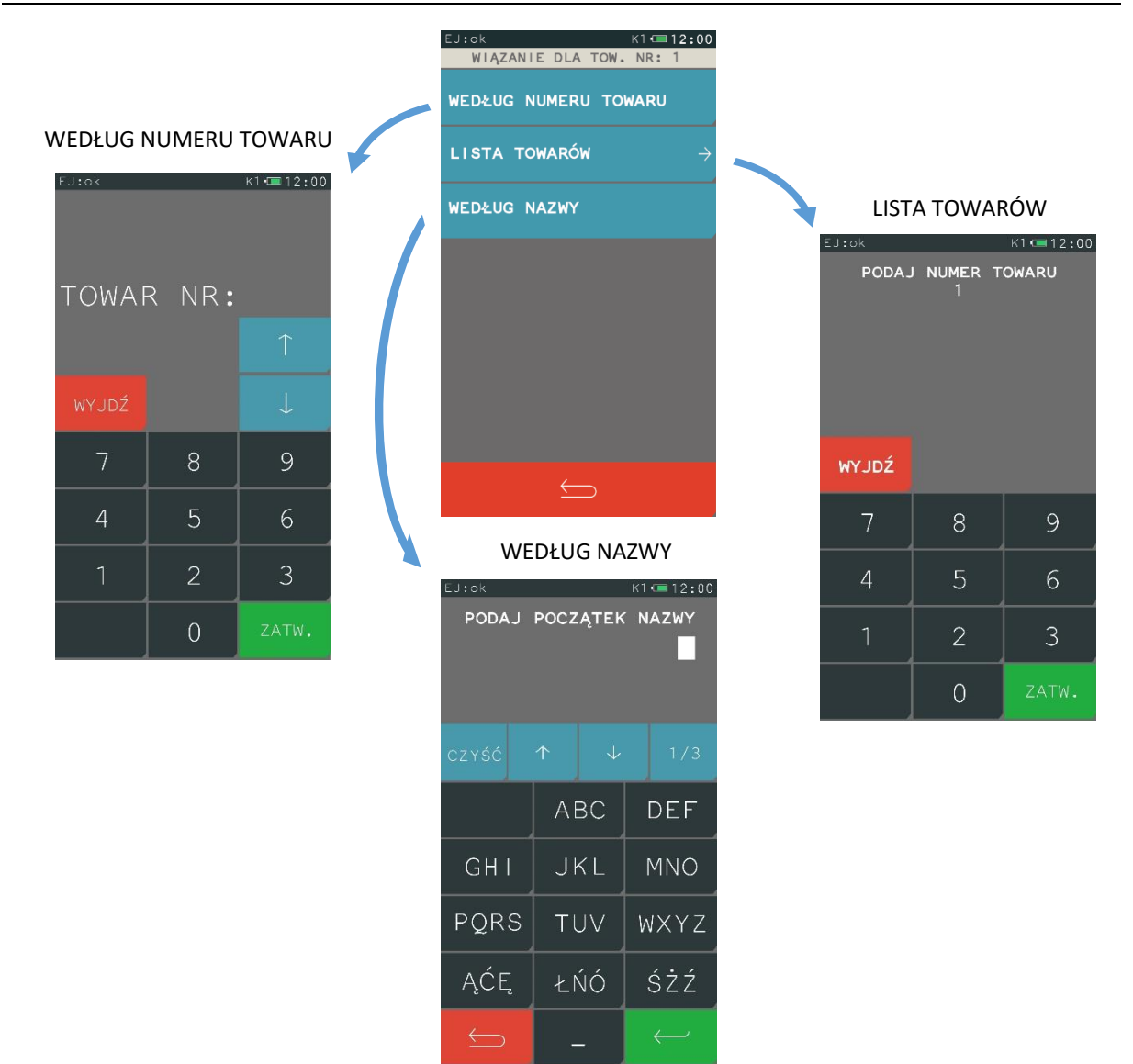

Po wybraniu towaru, a następnie zatwierdzeniu danych o towarze (opuszczenie okienka edycji towaru zielonym klawiszem Zatwierdź) następuje zapis wiązania potwierdzony sygnałem dźwiękowym. Po przypisaniu wartości poszczególnym parametrom towaru widoczne są te wartości bezpośrednio z poziomu definicji towaru (podgląd ustawień).

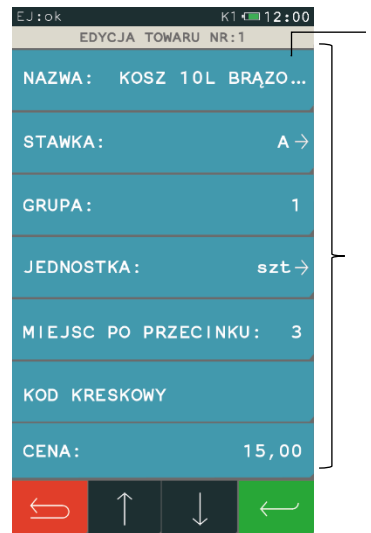

Informacja, która nie mieści się na wyświetlaczu, zakończona jest wielokropkiem

Podgląd ustawień poszczególnych pól bezpośrednio z poziomu menu

Wszystkie zdefiniowane w kasie towary, wraz z parametrami i powiązanymi towarami, można drukować w postaci raportu danych o towarach (patrz rozdział *[2.3.6](#page-84-0) [Danych o towarach](#page-84-0)* [na stronie 84\)](#page-84-0).

#### **WIĄZANIA TOWARÓW > KASOWANIE**

Istnieje możliwość skasowania wcześniej zdefiniowanego wiązania pomiędzy dwoma towarami. W tym celu w edycji towaru (w którym chcemy usunąć wiązanie), w pozycji wiązania towarów należy wybrać funkcję KASOWANIE. Po zatwierdzeniu danych (opuszczenie okienka edycji towaru klawiszem Zatwierdź) nastąpi usunięcie wiązania, potwierdzone sygnałem dźwiękowym.

## 2.1.1.2 Kasowanie

#### **FUNKCJE > FUNKCJE KIEROWNIKA > KONFIGURACJA > TOWARY > KASOWANIE**

Funkcja umożliwia skasowanie towaru z pamięci kasy. Jeżeli włączona jest opcja KONTROLA LICZNIKÓW PC (patrz rozdział *[2.6.11](#page-114-0) [Kontrola liczników PC](#page-114-0)* [na stronie 114\)](#page-114-0) przed skasowaniem towar musi mieć wyzerowane liczniki sprzedaży (i zwrotów, jeśli jest opakowaniem), a w przypadku kasowania towaru bez braku wyzerowanych liczników kasa wyświetli odpowiedni komunikat.

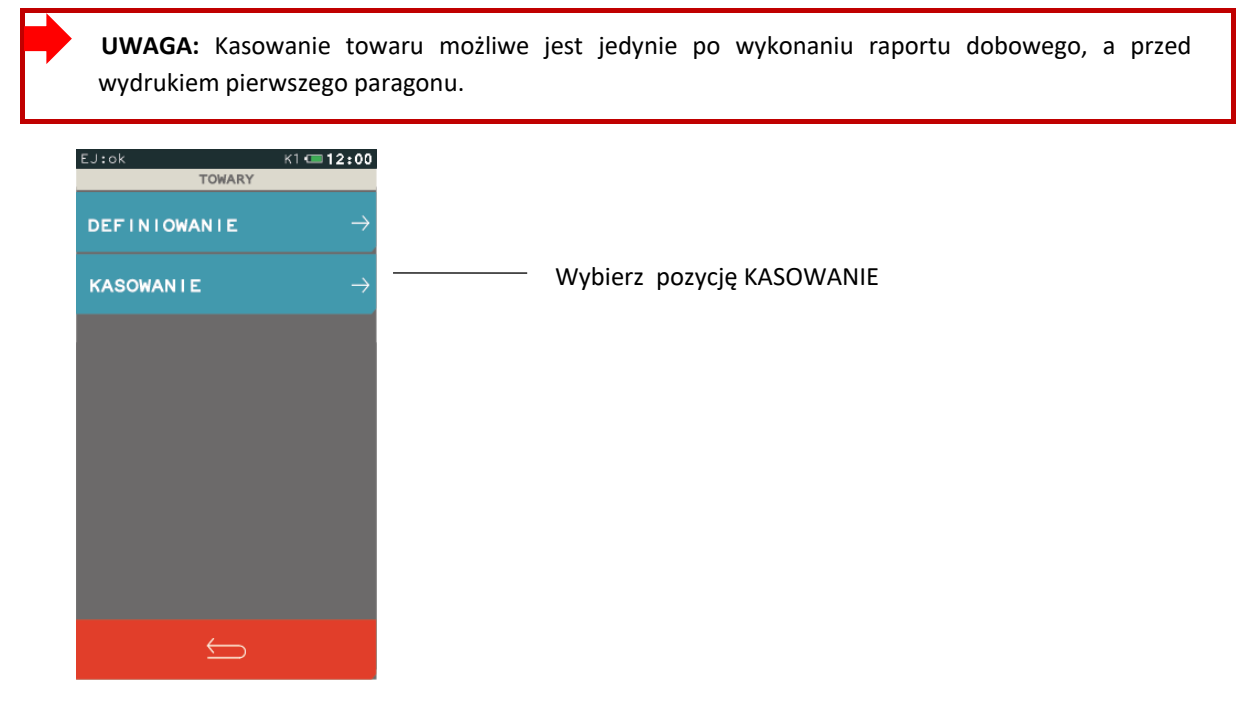

Po wybraniu funkcji KASOWANIE pojawi się ekran umożliwiający wybór towaru do skasowania. Wskazanie jednego z dostępnych sposobów wyboru towaru wywołuje wyświetlenie odpowiedniego ekranu, przykład poniżej.

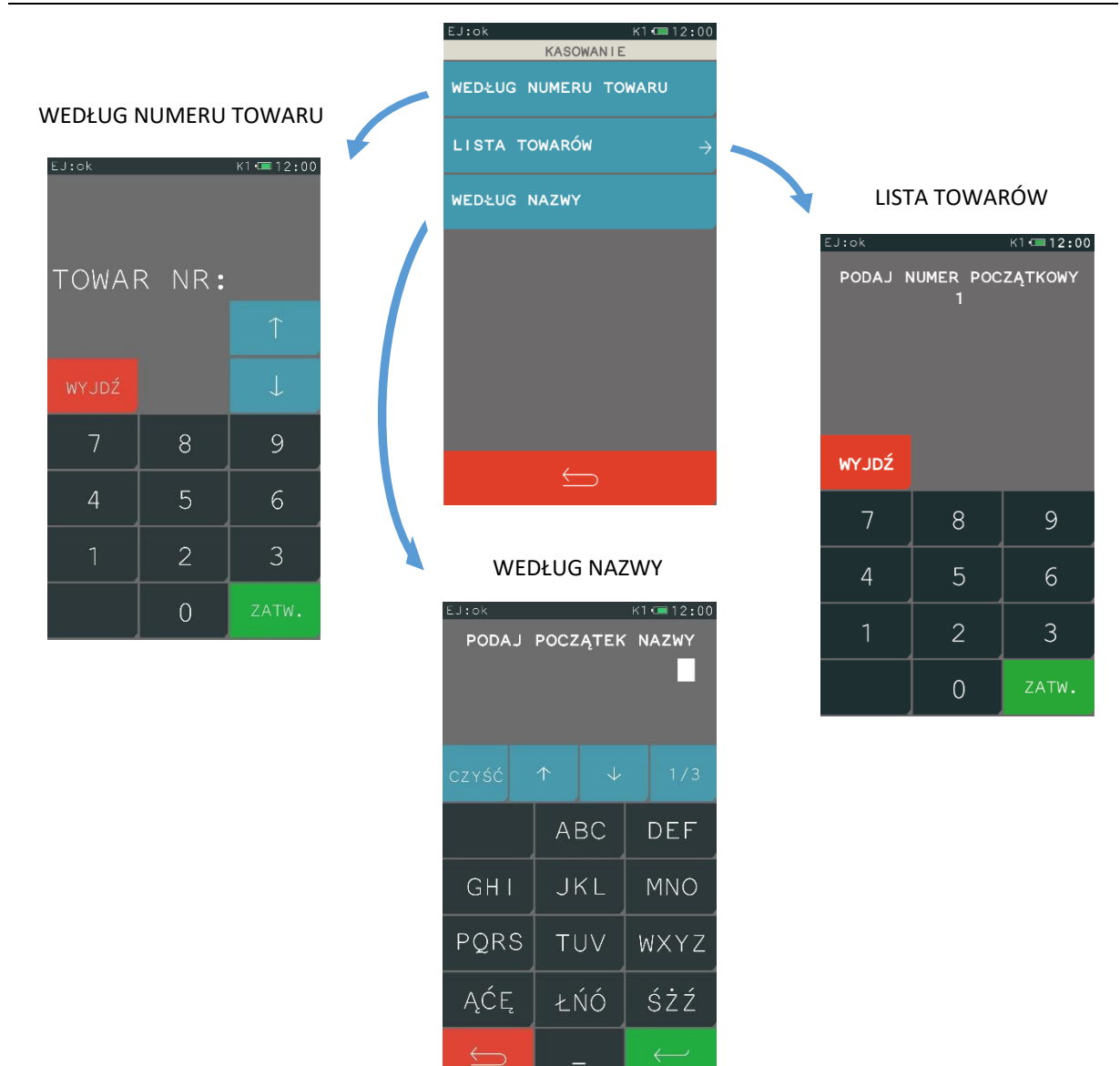

W przypadku wybrania pozycji LISTA TOWARÓW i wpisania numeru początkowego, pojawi się lista towarów wyświetlanych od numeru wpisanego przez użytkownika.

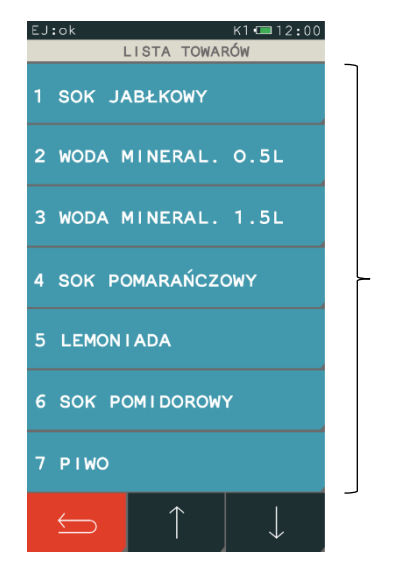

Wybierz towar do skasowania

Po wybraniu towaru kasa wymaga ostatecznego potwierdzenia decyzji o skasowaniu danego towaru.

Usunięcie towaru z bazy towarowej następuje po potwierdzeniu klawiszem "TAK", istnieje również możliwość rezygnacji z usunięcia towaru za pomocą klawisza "NIE".

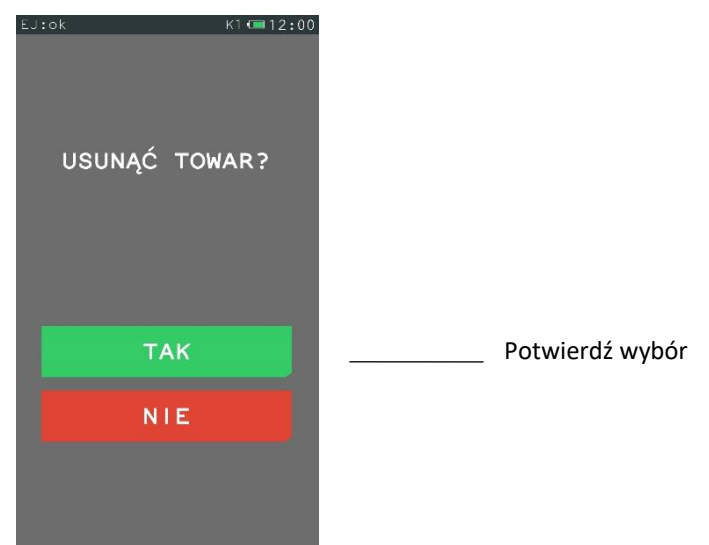

## **Klawisze szybka sprzedaż**

## *Definiowanie*

## **FUNKCJE > FUNKCJE KIEROWNIKA > KONFIGURACJA > KLAWISZE SZYBKA SPRZEDAŻ > DEFINIOWANIE**

Funkcja umożliwia przypisanie towaru do klawisza szybkiej sprzedaży. Można zdefiniować maksymalnie 15 klawiszy.

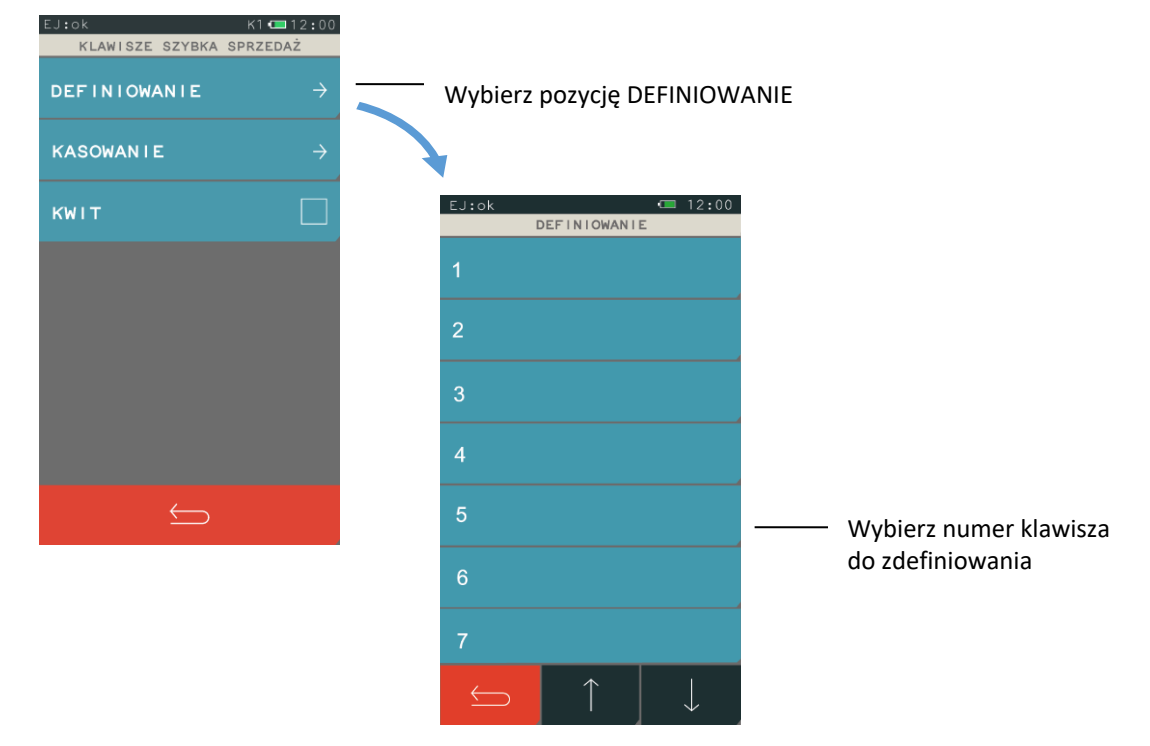

Po wybraniu numeru klawisza pojawi się ekran z możliwością wyboru towaru i sposobu jego sprzedaży. Należy wtedy najpierw wybrać towar (według numeru towaru lub według nazwy), a następnie zaznaczyć odpowiedni sposób jego sprzedaży. Opis poszczególnych pozycji znajduje się poniżej.

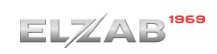

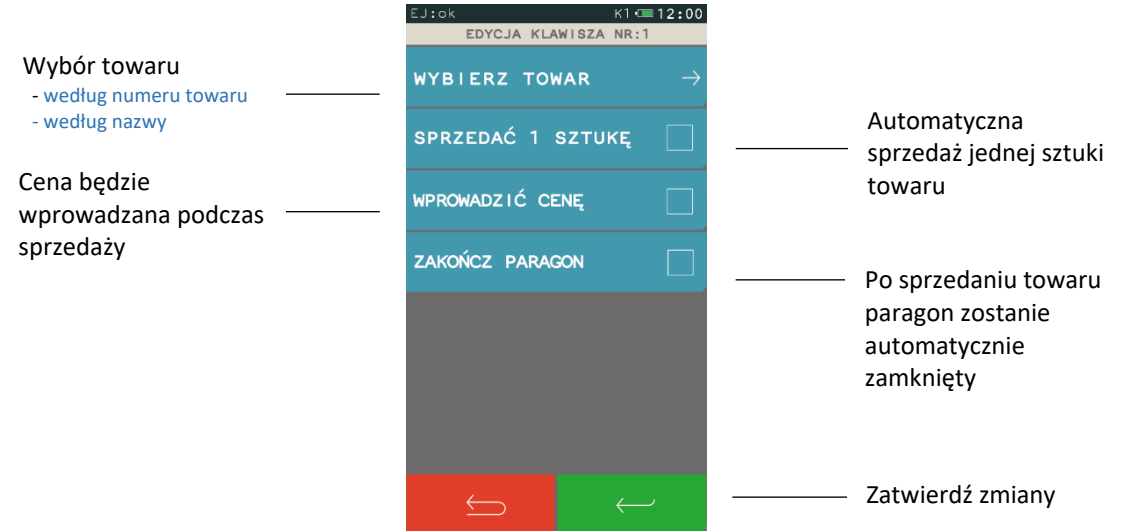

## **2.1.2.2 Kasowanie**

## **FUNKCJE > FUNKCJE KIEROWNIKA > KONFIGURACJA > KLAWISZE SZYBKA SPRZEDAŻ > KASOWANIE**

Funkcja umożliwia skasowanie przypisania towaru do klawisza szybkiej sprzedaży. Należy wybrać funkcję *Kasowanie*, następnie wybrać pozycję do skasowania i ją zatwierdzić. Sygnał dźwiękowy potwierdzi wykonanie tej operacji.

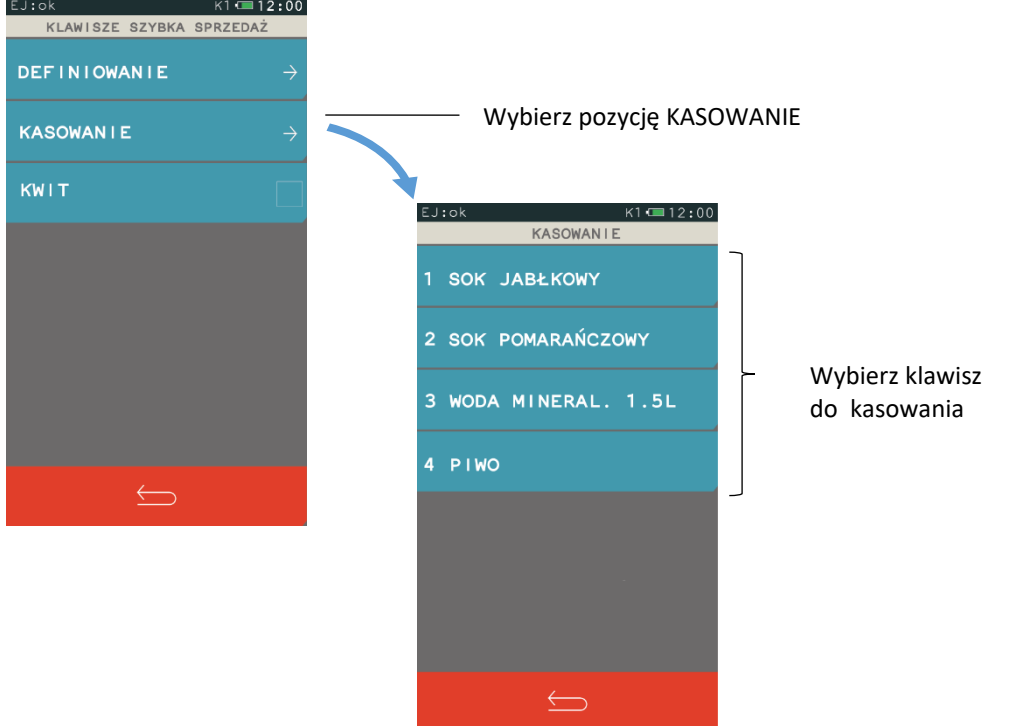

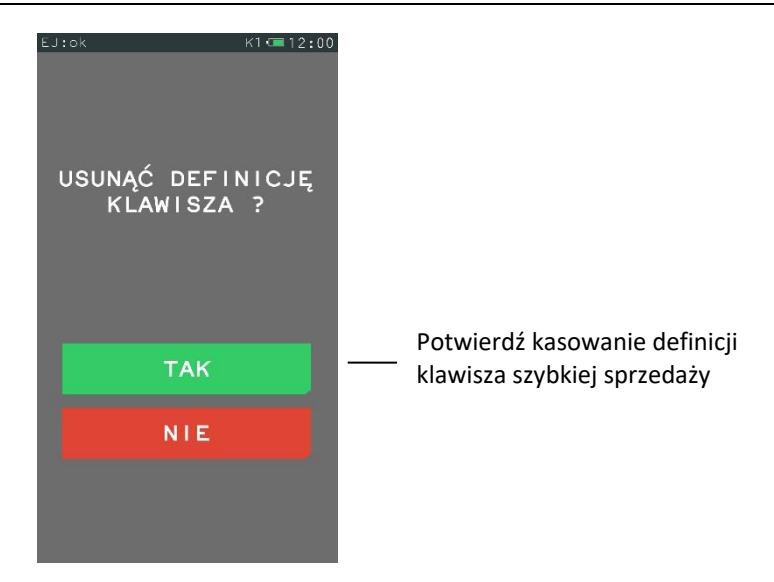

## 2.1.2.3 **Kwit**

#### **FUNKCJE > FUNKCJE KIEROWNIKA > KONFIGURACJA > KLAWISZE SZYBKA SPRZEDAŻ > KWIT**

Możliwe jest wykorzystanie już zdefiniowanego w kasie na stałe klawisza o nazwie KWIT. Zaznaczenie w menu opcji KWIT uaktywnia na wyświetlaczu w trybie S*zybka sprzedaż* dodatkowy klawisz odpowiadający za wydruk potwierdzenia w postaci prostego kwitu (np. kwitu parkingowego). Kwit jest wydrukiem niefiskalnym i nie zawiera informacji o opłatach, zawiera tylko datę, godzinę (np. wjazdu na parking) i identyfikator (np. numer rejestracyjny pojazdu). Klawisz będzie aktywny do momentu wyłączenia opcji KWIT. Przykład wywołania funkcji KWIT patrz rozdział *[5.1](#page-22-0) [Szybka sprzedaż](#page-22-0)* [na stronie 22.](#page-22-0)

## **Usługa czasowa**

#### **FUNKCJE > FUNKCJE KIEROWNIKA > KONFIGURACJA > USŁUGA CZASOWA**

Możliwa jest elastyczna konfiguracja sprzedawanych usług czasowych. Odpowiednia konfiguracja ma na celu automatyzację procesu naliczania należności za wykonaną usługę, w celu jej sprawnej sprzedaży. Kasa nalicza należność za wykonaną usługę w oparciu o szczegółowo zdefiniowane cenniki, generuje i drukuje kwit zawierający odpowiednie informacje na temat usługi oraz umożliwia wystawienie paragonu.

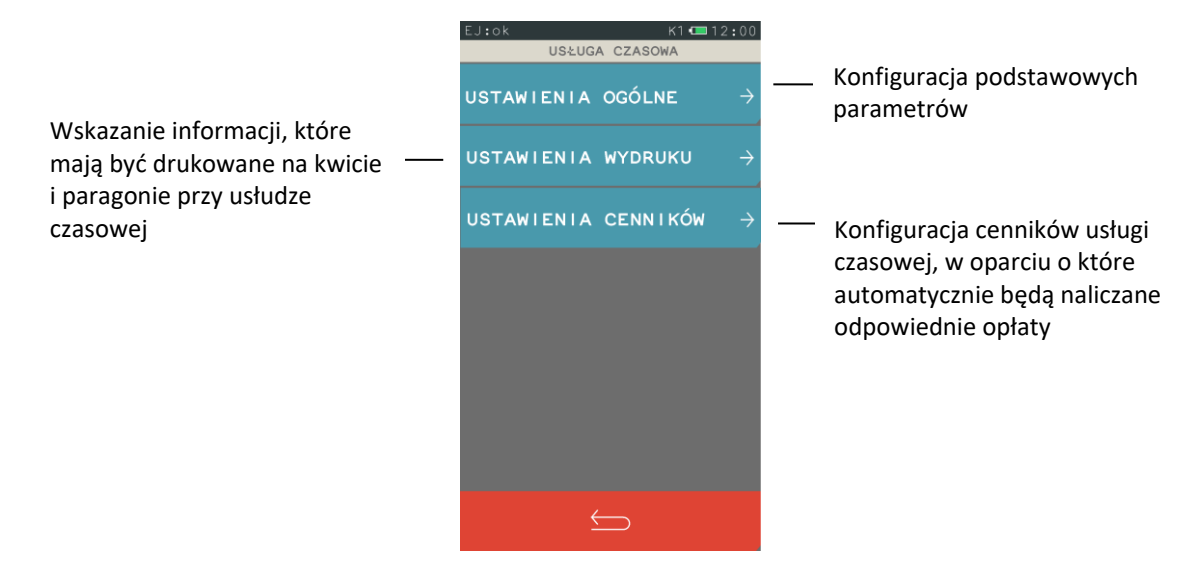

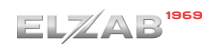

## <span id="page-60-0"></span>*Ustawienia ogólne*

#### **FUNKCJE > FUNKCJE KIEROWNIKA > KONFIGURACJA > USŁUGA CZASOWA > USTAWIENIA OGÓLNE**

Możliwa jest konfiguracja podstawowych parametrów usługi czasowej.

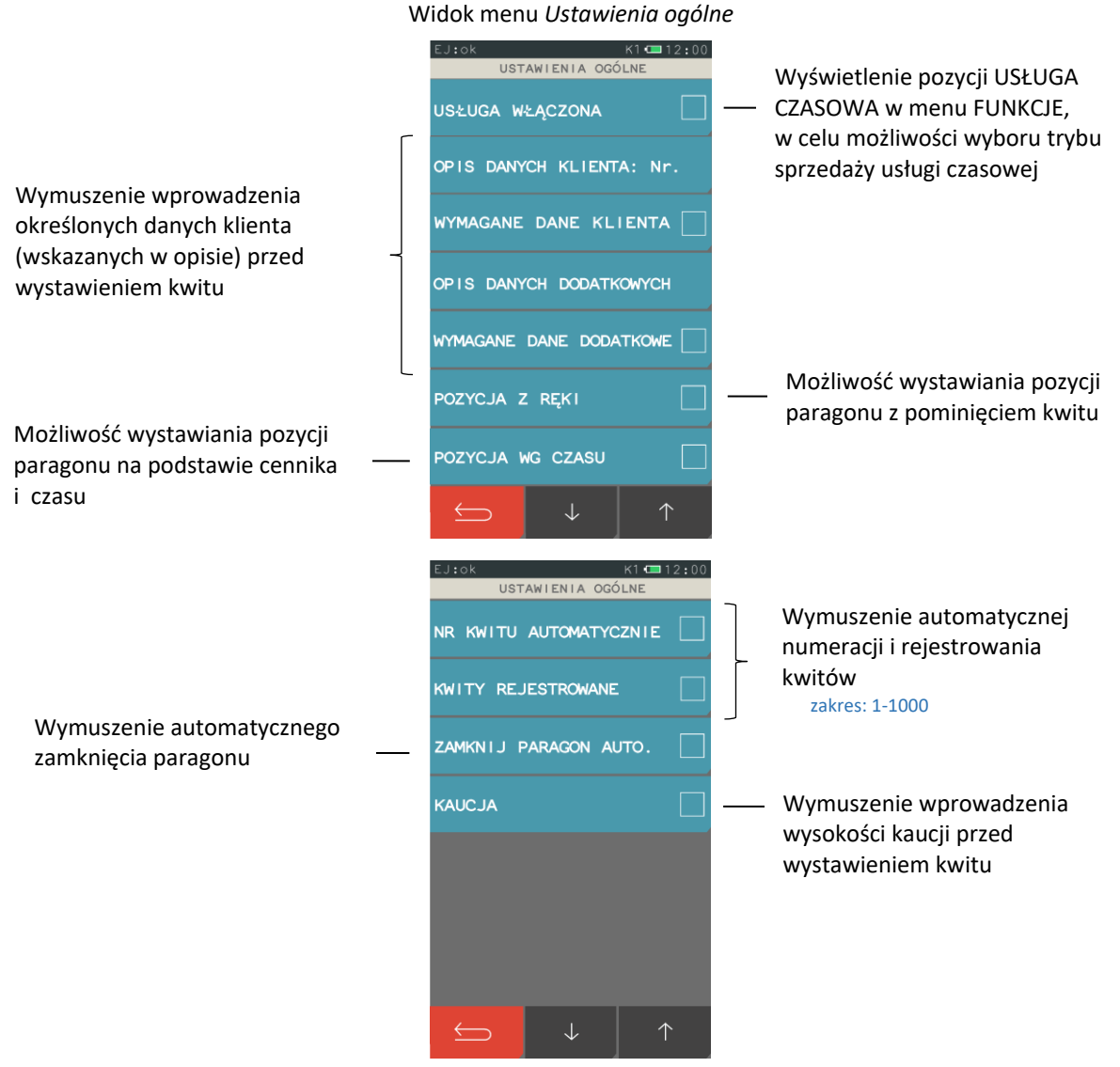

## *Ustawienia wydruku*

#### **FUNKCJE > FUNKCJE KIEROWNIKA > KONFIGURACJA > USŁUGA CZASOWA > USTAWIENIA WYDRUKU**

Możliwe jest wskazanie informacji, które mają być drukowane na wystawianym kwicie oraz na pozycji paragonu usługi czasowej.

#### Widok menu USTAWIENIA WYDRUKU

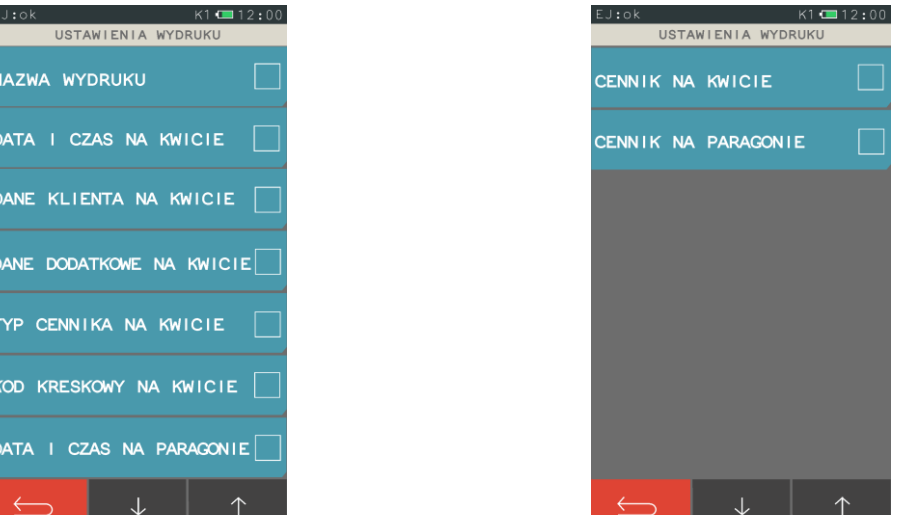

#### *Ustawienia cenników*

#### **FUNKCJE > FUNKCJE KIEROWNIKA > KONFIGURACJA > USŁUGA CZASOWA > USTAWIENIA CENNIKÓW**

Możliwe jest elastyczne i bardzo szczegółowe definiowanie różnych cenników, w oparciu o które kasa nalicza automatycznie należność za wykonaną usługę czasową. Możliwe jest zdefiniowanie 10 niezależnych cenników. Definiowanie cenników jest proste i intuicyjne z wykorzystaniem programu serwisowego *Eureka* działającego na komputerze pod systemem MS Windows. Możliwe jest również definiowanie cenników bezpośrednio w kasie. **Szczegółowy proces konfiguracji wraz z przykładami został przedstawiony w dodatkowej instrukcji dedykowanej dla usługi czasowej w kasie ELZAB K10.**

Program oraz szczegółowa instrukcja usługi czasowej dostępna jest na stronie internetowej producenta drukarki.

[www.elzab.com.pl/pl/strefa-dla-klienta/do-pobrania/programy](https://www.elzab.com.pl/pl/strefa-dla-klienta/do-pobrania/programy) [www.elzab.com.pl/pl/strefa-dla-klienta/do-pobrania/instrukcje](https://www.elzab.com.pl/pl/strefa-dla-klienta/do-pobrania/instrukcje-obslugi)[obslugi](https://www.elzab.com.pl/pl/strefa-dla-klienta/do-pobrania/instrukcje-obslugi)

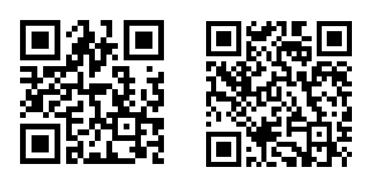

#### *2.1.3.3.1 Definiowanie*

**FUNKCJE > FUNKCJE KIEROWNIKA > KONFIGURACJA > USŁUGA CZASOWA > USTAWIENIA CENNIKÓW > DEFINIOWANIE**

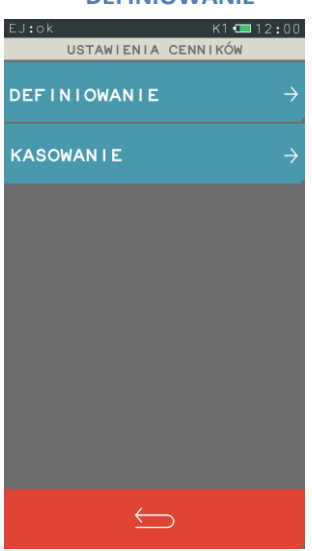

Poniżej przedstawiony został przykład przygotowania prostego cennika oraz naliczenie automatyczne przez kasę opłaty w oparciu o ten cennik. Przykład obrazuje wykorzystanie usługi czasowej przy obsłudze parkingu.

## *Przykład:*

Przykładowy cennik dla samochodów osobowych będzie określał, że w każdym dniu tygodnia od 7:00 do 19:00 za pierwsze dwa rozpoczęte okresy 30min płacimy po 3 zł, a za każdą kolejną rozpoczętą godzinę 5zł, a od 19:00 do 7:00 za pierwszą rozpoczętą godzinę płacimy 4zł, a za każdą kolejną rozpoczętą godzinę 2zł.

Kolejne kroki przy definiowaniu przykładowego cennika:

- Definiujemy nazwę cennika (20 znaków; litery, cyfry, symbole)
- Definiujemy nazwę usługi, która pojawi się na paragonie przy sprzedaży (wybór z listy zdefiniowanych wcześniej towarów)
- Dzielimy cennik na okresy (w tym przypadku 4 okresy)
- Dla każdego okresu definiujemy jego parametry:
	- nazwę okresu (20 znaków; litery/cyfry/symbole)
	- dni tygodnia, w które obowiązuje okres(pn.-niedz.)
	- godziny obowiązywania okresu (godzina rozpoczęcia i zakończenia)
	- jednostkę okresu (min/godz/dni)
	- ilość jednostek w okresie (długość okresu)
	- ilość powtórzeń długości okresu (dla 0 nieskończoność)
	- opłata za każdą rozpoczętą długość okresu

UWAGA: Należy włączyć w definicji okresu opcję OKRES AKTYWNY, aby zdefiniowany okres obowiązywał przy naliczaniu opłat.

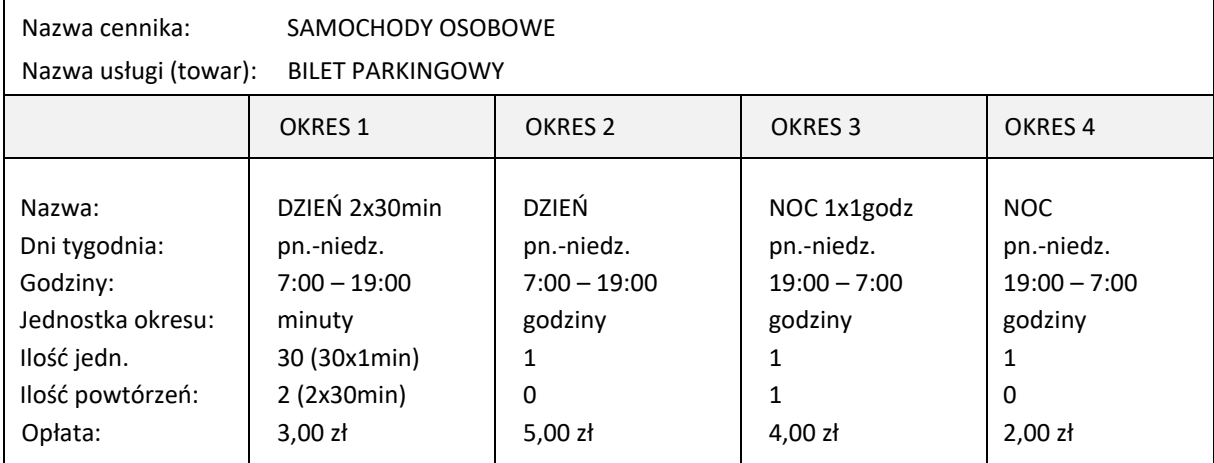

Poniżej przedstawione zostały graficznie okresy cennika zdefiniowane w powyższym przykładzie.

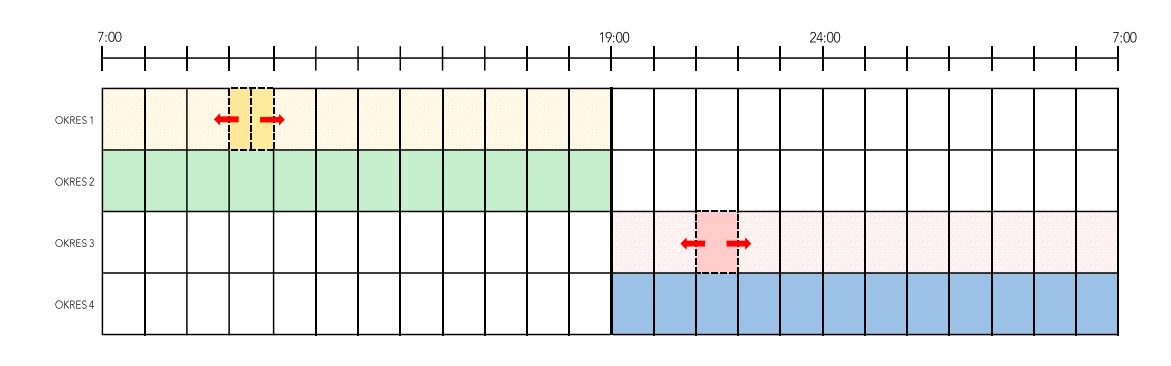

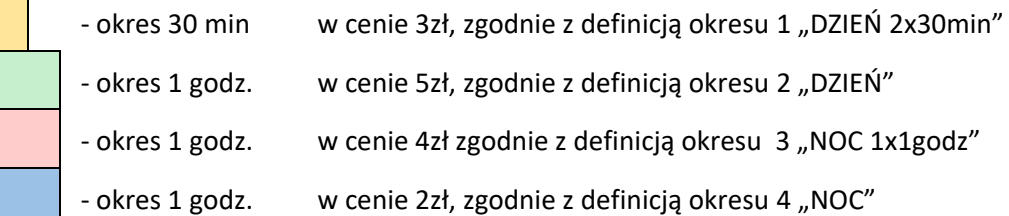

Przy automatycznym naliczaniu opłat brane są pod uwagę okresy wg kolejności ich ustawienia w danym cenniku w procesie definiowania (wybór pierwszego, który spełnia określone warunki).

Dostępna jest opcja *Przelicz, gdy zmiana godzin*, która określa, w jaki sposób ma zostać naliczana opłata za postój przy przejściu pomiędzy zdefiniowanymi okresami. Postój może być traktowany w kolejnych okresach, jako rozpoczęty z początkiem danego okresu (opcja wyłączona) lub jako kontynuacja postoju z poprzedniego okresu (opcja włączona). Wpływ włączenia opcji na wyliczenie należności za usługę czasową został przedstawiony w poniższym przykładzie.

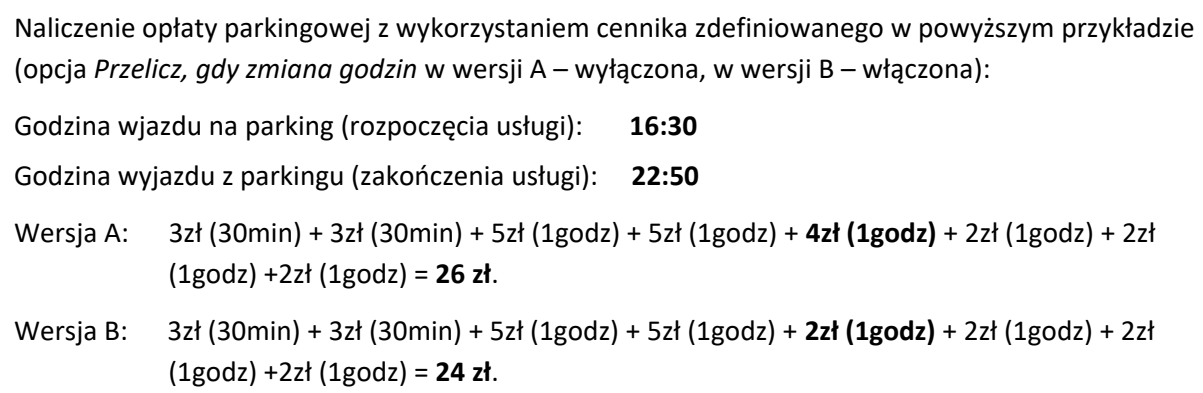

Graficzne naliczenie opłaty parkingowej w oparciu o graficzną postać cennika, z wyłączoną i włączoną opcją *Przelicz, gdy zmiana godzin,* w przykładowym okresie: 16:30 – 22:50:

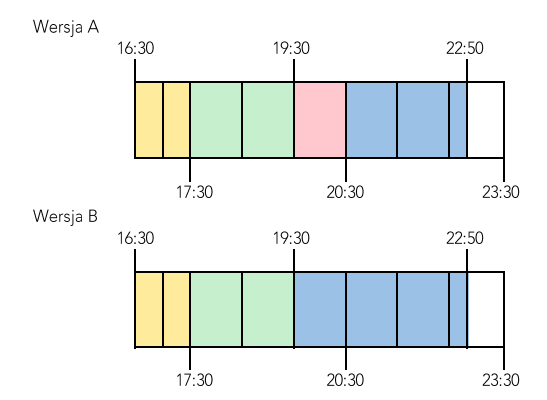

## *2.1.3.3.2 Kasowanie*

## **FUNKCJE > FUNKCJE KIEROWNIKA > KONFIGURACJA > USŁUGA CZASOWA > USTAWIENIA CENNIKÓW > KASOWANIE**

Możliwe jest skasowanie wcześniej zdefiniowanego cennika lub analogicznie okresu. Należy wybrać funkcję *Kasowanie*, następnie wybrać pozycję do skasowania i ją zatwierdzić. Sygnał dźwiękowy potwierdza wykonanie tej operacji.

## **Płatności**

## **FUNKCJE > FUNKCJE KIEROWNIKA > KONFIGURACJA > PŁATNOŚCI**

Funkcja umożliwia definiowanie dodatkowych rodzajów środków płatniczych (oprócz gotówki), jakimi klient może płacić za paragon. Przykładowo mogą to być karta kredytowa, czek, bon okolicznościowy. Nazwa płatności może składać się z maksimum 20 znaków. Płatność gotówką została już w kasie zdefiniowana (pozycja nr 1) i przypisana jako płatność domyślna. Możliwe jest zdefiniowanie dodatkowych 6 form płatności.

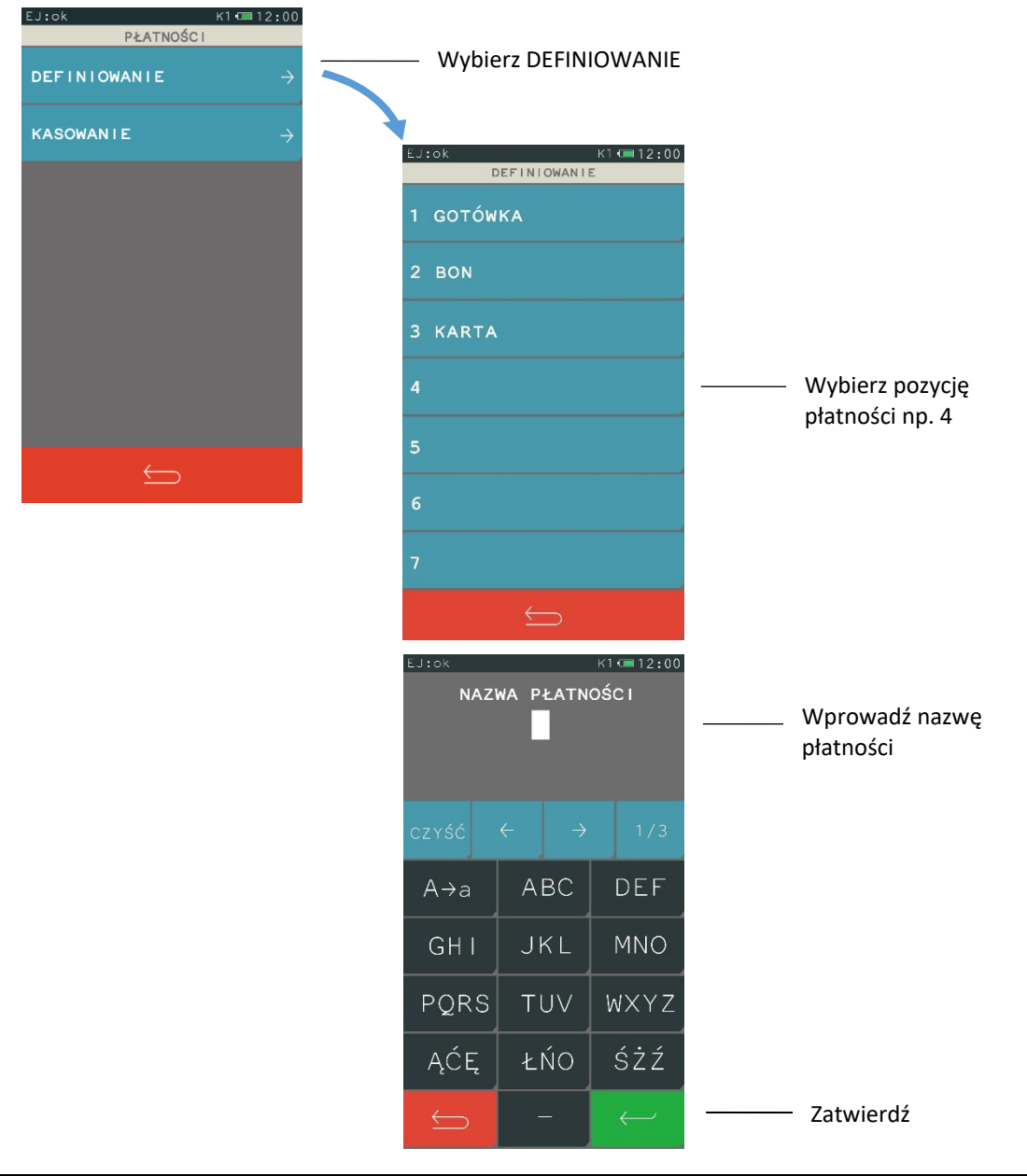

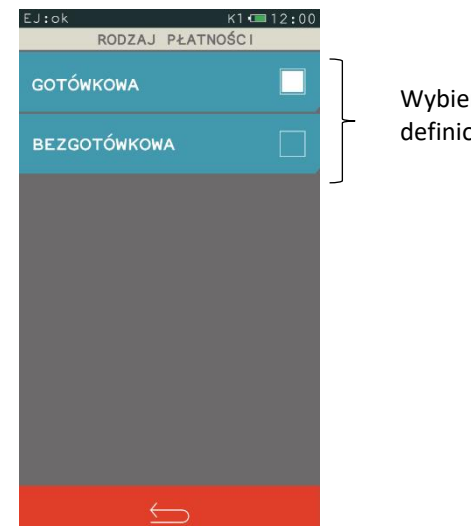

Wybierz rodzaj definiowanej płatności

Po wyborze płatności zdefiniowanej jako BEZGOTÓWKOWA przy zakończeniu paragonu, następuje automatycznie próba autoryzacji transakcji na terminalu, stąd **ten rodzaj płatności należy definiować tylko w przypadku współpracy kasy z terminalem kart płatniczych**. Płatność GOTÓWKA nie ma możliwości edycji i w przypadku wybrania tej pozycji na wyświetlaczu pojawi się odpowiedni komunikat.

## **KASOWANIE**

Aby skasować płatność należy postępować analogicznie jak w przypadku definiowania tzn. wybrać funkcję KASOWANIE, następnie pozycję do skasowania i zatwierdzić wybór naciskając przycisk TAK, wtedy dana płatność zostanie skasowana. Sygnał dźwiękowy potwierdza wykonanie tej operacji.

## **Waluty**

## **FUNKCJE > FUNKCJE KIEROWNIKA > KONFIGURACJA > WALUTY**

#### Widok menu waluty

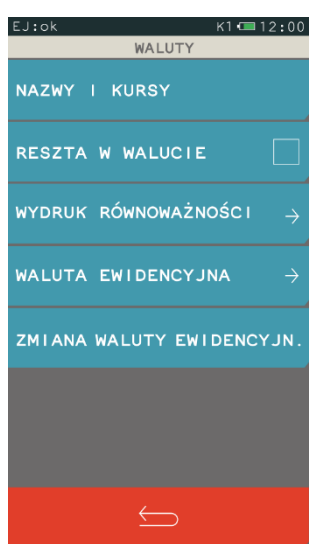

## <span id="page-65-0"></span>*Nazwy i kursy*

#### **FUNKCJE > FUNKCJE KIEROWNIKA > KONFIGURACJA > WALUTY > NAZWY I KURSY**

Funkcja umożliwia zdefiniowanie 8 walutowych form płatności, posiadających nazwę i kurs wymiany. Zaleca się wprowadzić skróty walut stosowanych przez NBP np. EUR, USD. Jeżeli płatność walutowa nie ma być używana, należy ją wykasować.

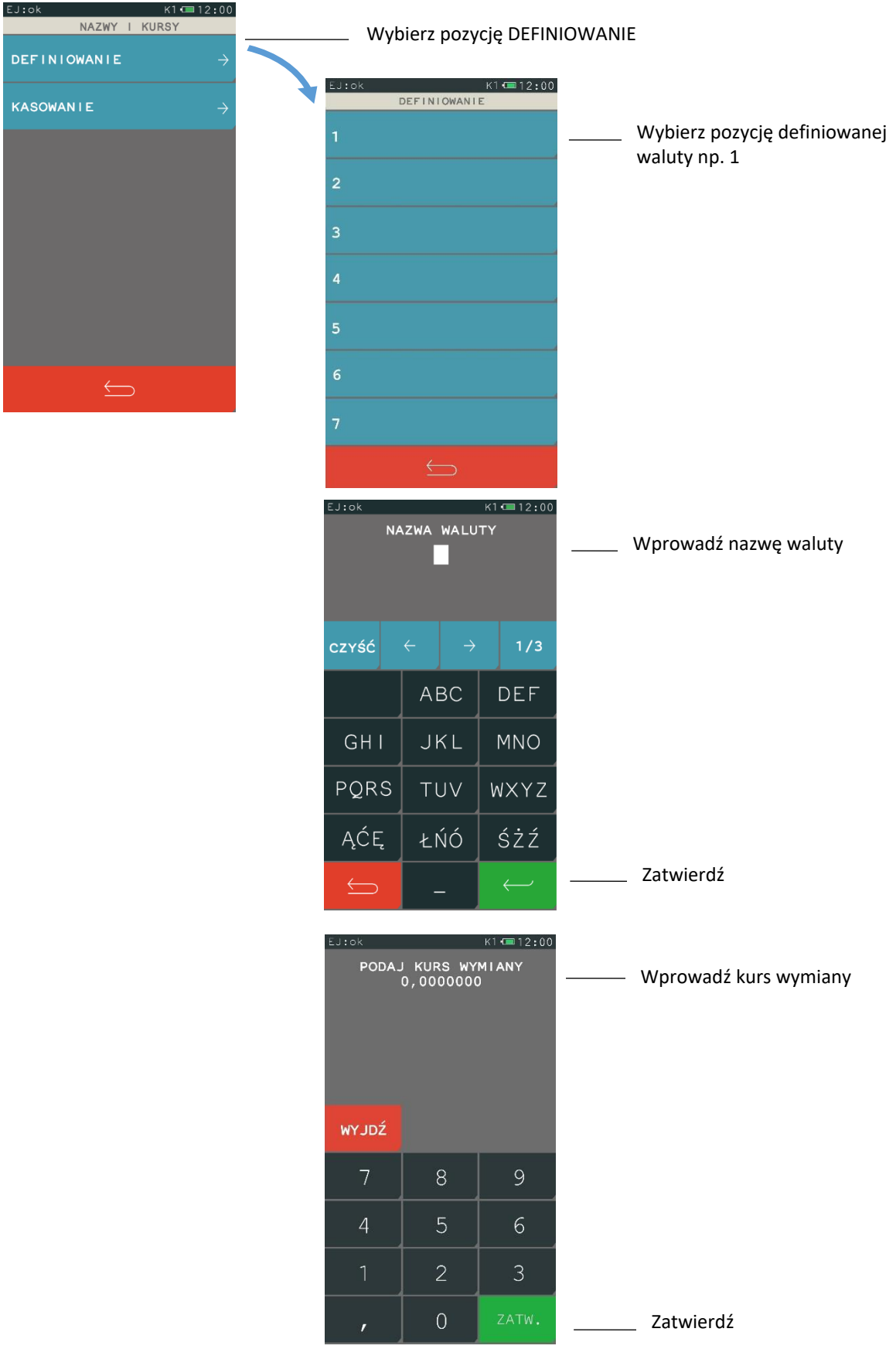

### **KASOWANIE**

Aby skasować walutę należy postępować analogicznie jak w przypadku definiowania tzn. wybrać funkcję kasowanie, następnie numer waluty i potwierdzić naciskając klawisz TAK. Waluta zostanie usunięta, a sygnał dźwiękowy potwierdzi zapis do pamięci kasy.

## <span id="page-67-0"></span>*Reszta w walucie*

## **FUNKCJE > FUNKCJE KIEROWNIKA > KONFIGURACJA > WALUTY > RESZTA W WALUCIE**

Możliwe jest wybór, czy reszta ma być wypłacana w walucie podstawowej (złotych lub euro po zmianie waluty), czy w ostatniej wprowadzonej walucie przy płatności paragonu (podstawowej lub jednej z dodatkowych). Włączenie opcji ma znaczenie tylko wtedy, kiedy na paragonie użyto płatności walutowych i wystapiła reszta.

## *Wydruk równowartości*

#### **FUNKCJE > FUNKCJE KIEROWNIKA > KONFIGURACJA > WALUTY > WYDRUK RÓWNOWARTOŚCI**

Możliwe jest włączenie wydruku na paragonie równowartości sumy paragonu w euro, jeżeli złoty jest walutą podstawową lub równowartości w złotych jeżeli to euro jest walutą podstawową. Po włączeniu opcji po logo fiskalnym będzie drukowany wprowadzony kurs wymiany oraz kwota równowartości.

Funkcja ta może zostać użyta np. w okresie przed przejściem na euro w celu porównania wartości paragonu w dotychczasowej i nowej walucie.

## <span id="page-67-1"></span>*Waluta ewidencyjna*

#### **FUNKCJE > FUNKCJE KIEROWNIKA > KONFIGURACJA > WALUTY > WALUTA EWIDENCYJNA**

Funkcja pozwala zdefiniować, kiedy i na jaką walutę zostanie zmieniona waluta podstawowa w kasie, np. zmiana ze złotych na euro.

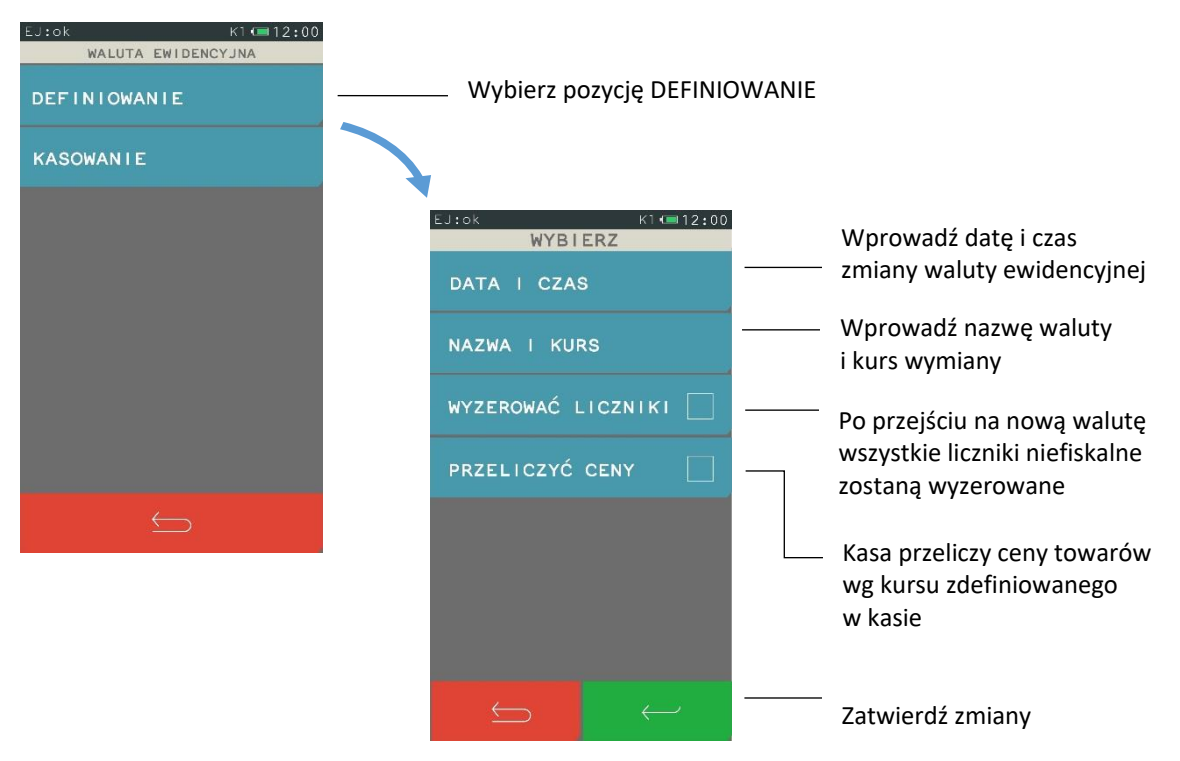

## **WYZEROWAĆ LICZNIKI**

Jeżeli opcja zostanie wybrana to przed zmianą waluty należy dokonać na kasie rozliczenia sprzedaży i kasjerów w starej walucie przez wydruk odpowiednich raportów lub przez odczyt z komputera. Jeżeli jednak liczniki nie mają zostać skasowane, pozostawiamy opcję nie zaznaczoną.

## **PRZELICZYĆ CENY**

Jeżeli ceny towarów zostaną przeliczone i przesłane przez oprogramowanie działające na podłączonym komputerze albo ręcznie przez użytkownika, to pozostawiamy opcję nie zaznaczoną.

## 2.1.5.5 Zmiana waluty ewidencyjnej

## **FUNKCJE > FUNKCJE KIEROWNIKA > KONFIGURACJA > WALUTY > ZMIANA WALUTY EWIDENCYJNEJ**

Od wprowadzonej daty i godziny przejścia na nową walutę (patrz rozdział [2.1.5.4](#page-67-1) *[Waluta ewidencyjna](#page-67-1)* [na stronie 67\)](#page-67-1), przy próbie wystawienia paragonu kasa wyświetli informację o treści: ZMIANA WALUTY DO WYKONANIA**.** Do czasu zmiany waluty w kasie dalsza sprzedaż nie będzie możliwa i każda próba wystawiania paragonu będzie powodowała wyświetlenie powyższej informacji.

**UWAGA:** W przypadku, jeżeli użytkownik nie zamierza jeszcze zmieniać waluty ewidencyjnej (np. data zmiany została błędnie wprowadzona) należy zmienić datę w definicji waluty (patrz rozdział [2.1.5.4](#page-67-1) *[Waluta ewidencyjna](#page-67-1)* [na stronie 67\)](#page-67-1).

## **W celu przełączenia kasy na nową walutę należy wykonać następujące czynności:**

- Wykonać raport fiskalny dobowy (jeżeli nie został wykonany po ostatniej sprzedaży).
- Jeżeli kasa współpracuje z komputerem i programem magazynowym, należy wykonać odczyt danych o sprzedaży z kasy. Jeżeli program magazynowy dysponuje opcją przeliczania i zmiany cen w kasach (np. z cen w złotych na ceny w euro), należy jej użyć oraz nie włączać opcji przeliczenia cen automatycznie przez kasę podczas definiowania zmiany waluty.
- Jeżeli przy definiowaniu waluty nie włączono opcji kasowania niefiskalnych liczników:
	- Wykonać raport szczegółowy sprzedaży i raport zwrotów opakowań z zerowaniem liczników.
	- Wykonać raport sprzedaży wg grup z zerowaniem liczników.
	- Wykonać raporty zamknięcia zmian wszystkich kasjerów (w tym sumacyjnych) w celu ich rozliczenia.
- Jeżeli nie wykonano zmiany cen za pomocą programu magazynowego i nie włączono opcji przeliczenia cen przez kasę automatycznie podczas definiowania waluty, należy je przeliczyć i zmienić w kasie ręcznie.

Po wykonaniu powyższych operacji zostanie na kasie rozliczony okres sprzedaży w bieżącej walucie. Należy teraz przejść do funkcji ZMIANA WALUTY EWIDENCYJNEJ i ją uruchomić. Następnie wykona się operacja przeliczenia cen i zerowania liczników sprzedaży (o ile włączono te opcje przy definiowaniu waluty ewidencyjnej) oraz operacja zmiany waluty. Na koniec wydrukuje się raport z wykonania operacji zmiany waluty. **Nie należy w tym czasie wyłączać kasy.**

Możliwe jest dokonanie 30 zmian waluty ewidencyjnej. Po osiągnięciu limitu zmian sprzedaż na kasie jest możliwa jedynie w walucie ewidencyjnej po ostatnio wprowadzonej zmianie.

**UWAGA:** Jeżeli po zmianie waluty ewidencyjnej kasa ma przyjmować inne walutowe formy płatności (np. złotówki), należy zdefiniować kursy i nazwy tych walut (patrz rozdział [2.1.5.1](#page-65-0) *[Nazwy](#page-65-0) i kursy* [na](#page-65-0)  [stronie 65](#page-65-0)), ponieważ dotychczas zdefiniowane ustawienia zostaną usunięte podczas zmiany waluty ewidencyjnej.

## 2.1.6 Grupy towarowe

#### **FUNKCJE > FUNKCJE KIEROWNIKA > KONFIGURACJA > GRUPY TOWAROWE**

Funkcja definiowania grup umożliwia wprowadzenie do pamięci kasy nazw grup towarowych. Nazwy te używane są w raporcie sprzedaży według grup. Możliwe jest zdefiniowanie 99 grup. Nazwa może składać się z 19 znaków.

**UWAGA:** Towary z grupy nr 15 oraz od 90 do 99 mogą być wyłączone z funkcji udzielania rabatu i narzutu po włączeniu opcji RABAT/NARZUT SPECJALNY (patrz rozdział *[2.6.2.8](#page-100-1) [Rabat/narzut specjalny](#page-100-1)* [na stronie 100\)](#page-100-1).

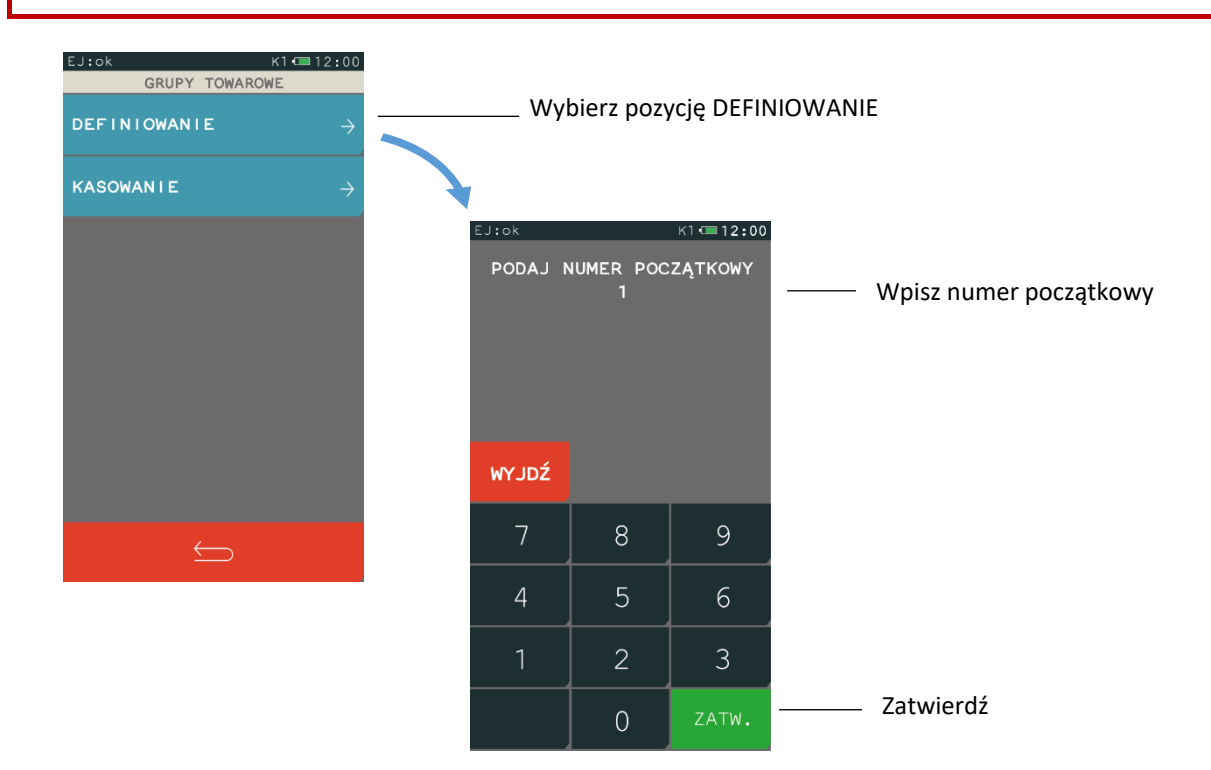

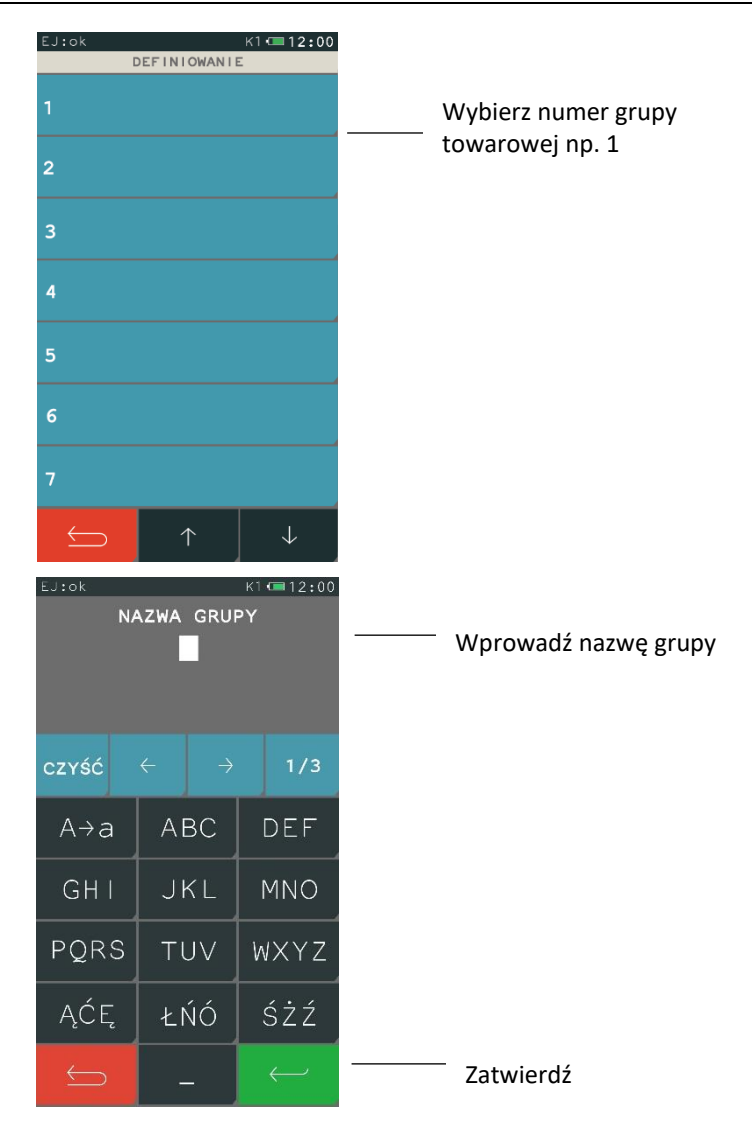

## **KASOWANIE**

Aby skasować grupę towarową należy postępować analogicznie, jak w przypadku definiowania tzn. wybrać funkcję KASOWANIE i podać numer początkowy grupy towarowej, następnie należy wybrać numer pozycji i zatwierdzić wybór naciskając klawisz TAK. Dana grupa zostanie usunięta, a sygnał dźwiękowy potwierdzi wykonanie tej operacji.

## 2.1.7 Jednostki miary

## **FUNKCJE > FUNKCJE KIEROWNIKA > KONFIGURACJA > JEDNOSTKI MIARY**

Funkcja umożliwia zdefiniowanie jednostek miary sprzedawanych towarów. Po zdefiniowaniu jednostki są wyświetlane przy definiowaniu towaru pod funkcją jednostki oraz drukowane są na paragonie. Przykłady jednostek: szt, opak (opakowanie), but (butelka), kg, tona, litr, dkg. Nazwa jednostki może składać się maksymalnie z 4 znaków. Kasa ma możliwość zdefiniowania łącznie 16 jednostek miary.

## **KASOWANIE**

Aby skasować jednostkę miary należy wybrać funkcję KASOWANIE, a następnie wskazać wybraną pozycję z listy zdefiniowanych wcześniej jednostek i zatwierdzić wybór naciskając klawisz TAK. Dana jednostka miary zostanie usunięta, a sygnał dźwiękowy potwierdzi wykonanie tej operacji.

## 2.1.8 Kasjerzy

## *Definiowanie*

## **FUNKCJE > FUNKCJE KIEROWNIKA > KONFIGURACJA > KASJERZY > DEFINIOWANIE**

Funkcja umożliwia zdefiniowanie nazwy kasjera, jego hasła oraz przypisanie go do jednego z rodzajów kasjera. Z rodzaju do jakiego jest przypisany kasjer wynikają uprawnienia tego kasjera, skład zestawu raportów oraz maksymalny rabat i narzut jakiego kasjer może udzielić. Można zdefiniować do 10 kasjerów. Fabrycznie został zdefiniowany kasjer nr 1 o nazwie KIEROWNIK, posiadający pełne uprawnienia dostępu do funkcji kasy oraz kasjerzy sumacyjni. Poniżej przedstawiony został sposób definiowania kasjera.

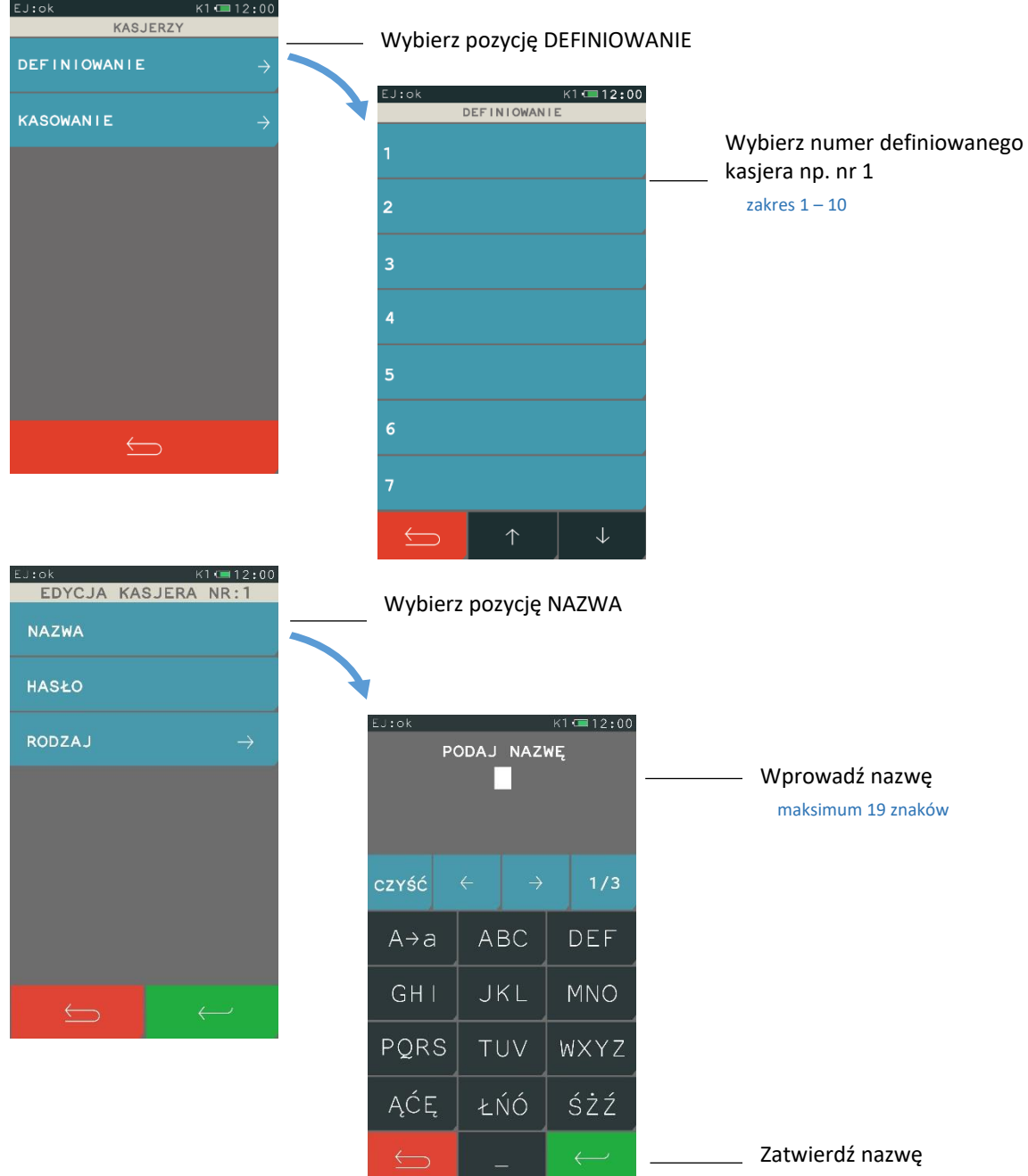
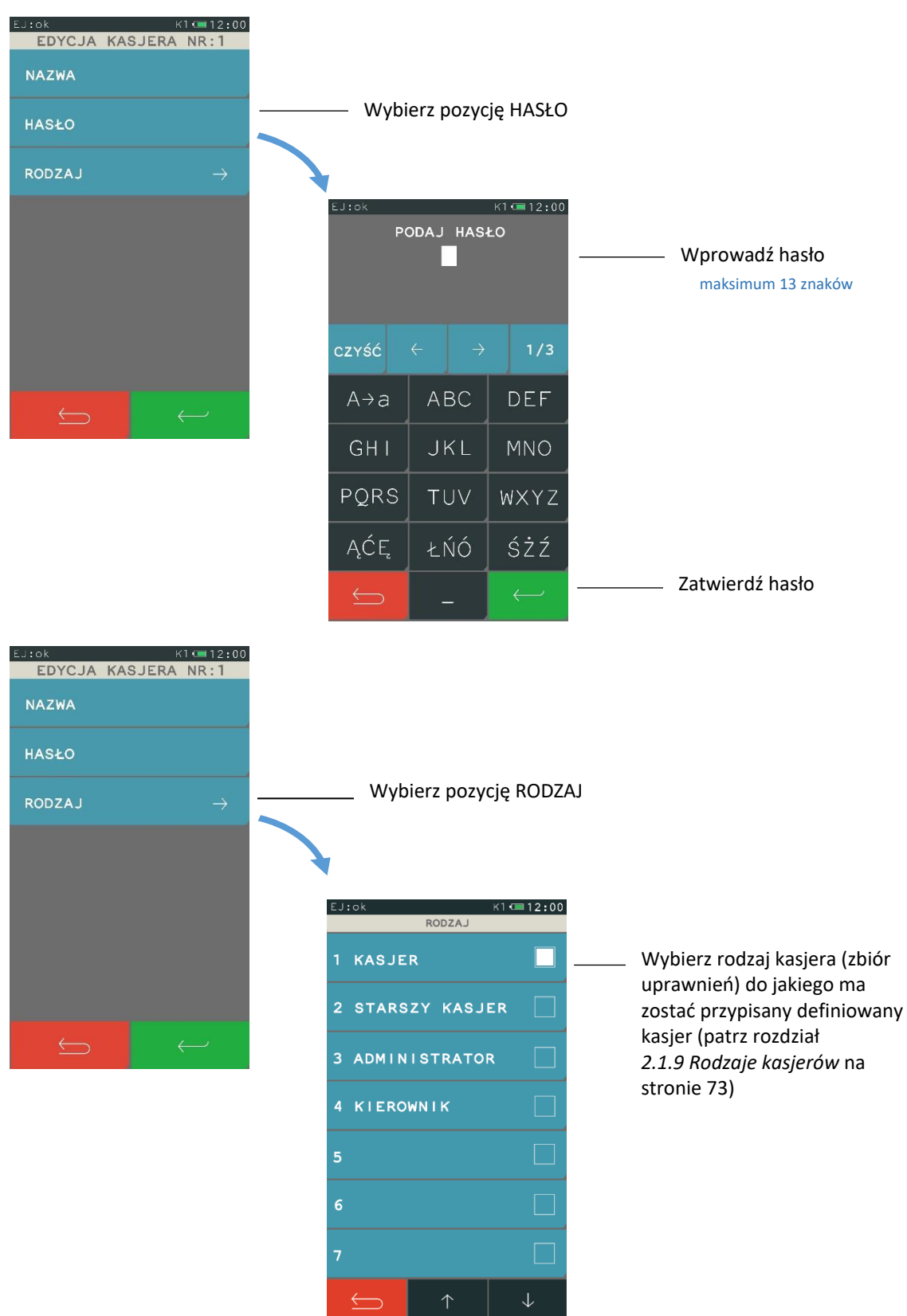

Po wprowadzeniu nazwy, hasła i rodzaju kasjera zaakceptuj definicję kasjera przyciskiem Zatwierdź. Sygnał dźwiękowy potwierdzi wykonanie tej operacji.

# 2.1.8.2 Kasowanie

#### **FUNKCJE > FUNKCJE KIEROWNIKA > KONFIGURACJA > KASJERZY > KASOWANIE**

Funkcja umożliwia usunięcie kasjera z pamięci kasy. Kasjer ten musi mieć zamkniętą zmianę. Aby skasować definicję kasjera należy postępować analogicznie jak w przypadku definiowania kasjera tzn. wybrać funkcję KASOWANIE, następnie wybrać numer pozycji kasjera i zatwierdzić wybór naciskając przycisk TAK. Kasjer zostanie wykasowany, a sygnał dźwiękowy potwierdzi wykonanie tej operacji.

# <span id="page-73-0"></span>**Rodzaje kasjerów**

#### **FUNKCJE > FUNKCJE KIEROWNIKA > KONFIGURACJA > RODZAJE KASJERÓW**

W menu znajdują się funkcje pozwalające na edycję i kasowanie rodzaju kasjera oraz funkcje kopiowania i przywracania definicji rodzaju kasjera. Rodzaj kasjera to zbiór uprawnień, które definiują poziom dostępu do funkcji kasy, np. domyślnie kasjer z uprawnieniami kierownika (KIEROWNIK) ma dostęp do wszystkich funkcji w kasie, natomiast z uprawnieniami kasjera (KASJER) - tylko do funkcji związanych ze sprzedażą. Poziom dostępu można dla danego rodzaju zwiększać lub zmniejszać w zależności od potrzeb. Rodzaje kasjerów są wykorzystywane podczas definiowania kasjerów pracujących na kasie.

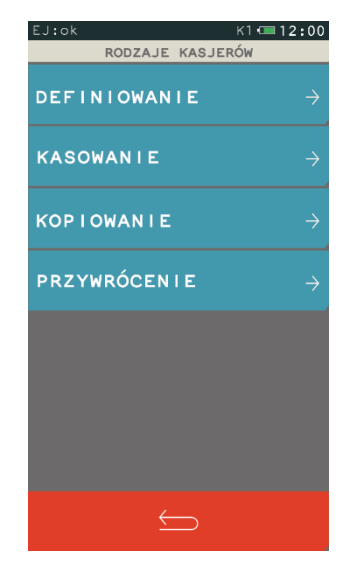

# <span id="page-73-1"></span>*Definiowanie*

#### **FUNKCJE > FUNKCJE KIEROWNIKA > KONFIGURACJA > RODZAJE KASJERÓW > DEFINIOWANIE**

Możliwe jest zdefiniowanie 8 rodzajów kasjera. Definiowanie obejmuje nadanie rodzajowi kasjera nazwy, odpowiednich uprawnień, przydzielenie dostępu do zestawu raportów oraz określenie maksymalnego rabatu i narzutu, jaki kasjer może udzielić podczas sprzedaży. Domyślnie w kasie zdefiniowane zostały pierwsze 4 rodzaje kasjerów (z możliwością edycji i modyfikacji). Sposób definiowania rodzaju kasjera został przedstawiony poniżej.

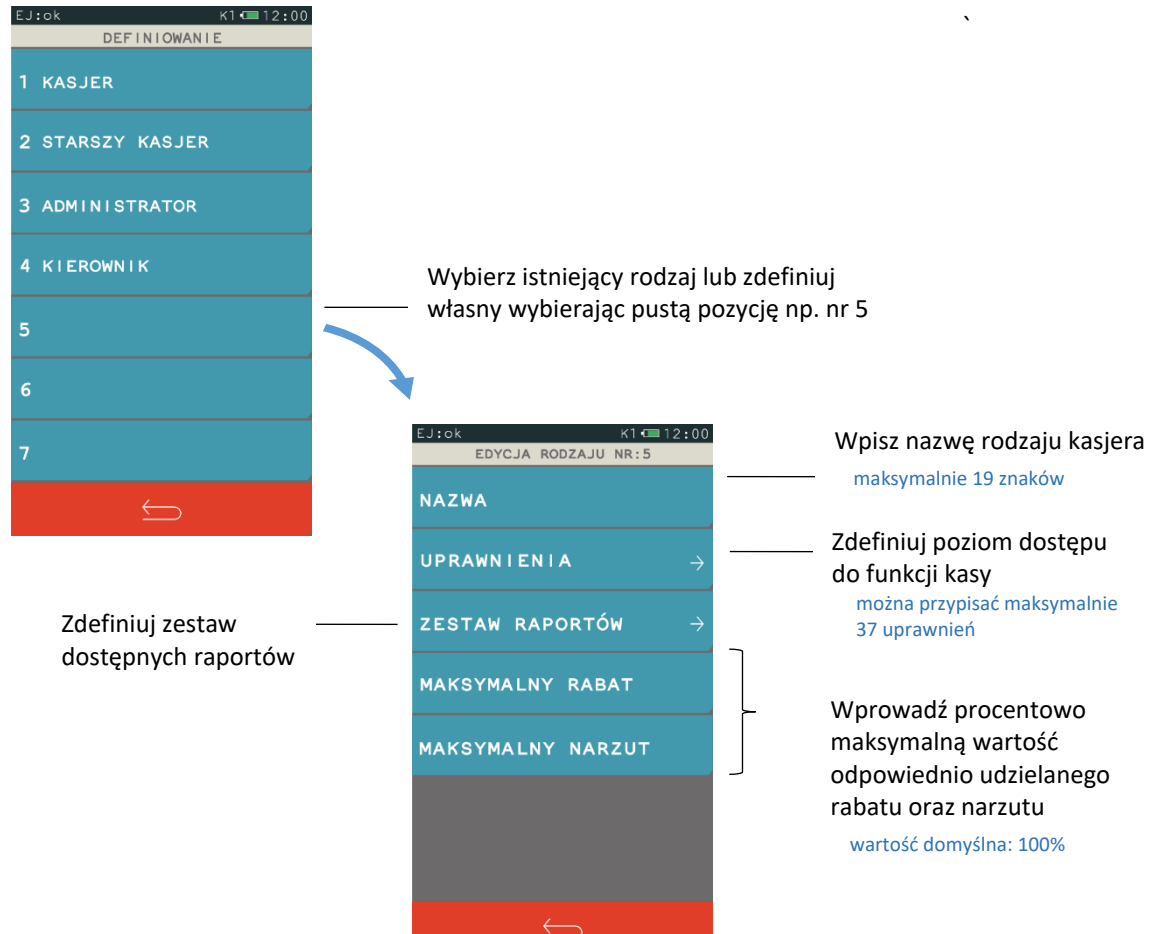

Poniżej przedstawiono domyślne uprawnienia dla każdego z rodzajów kasjerów, niektóre z nich wpływają bezpośrednio na dostęp do odpowiednich funkcji również z poziomu menu SZYBKA FUNKCJA (patrz rozdział [4](#page-21-0) *[Szybka funkcja](#page-21-0)* [na stronie 21\)](#page-21-0).

| Uprawnienia do funkcji     | Informacje                                                                                                    | Rodzaj kasjera |                          |                    |                |  |
|----------------------------|----------------------------------------------------------------------------------------------------|----------------|--------------------------|--------------------|----------------|--|
|                            |                                                                                                    | Kasjer         | <b>Starszy</b><br>kasjer | Admini-<br>strator | Kierow-<br>nik |  |
| Sprzedaż                   | Dostęp do funkcji związanych ze sprzedażą towarów i usług, w<br>tym również dostęp do trybu sprzedaży:<br>- SZYBKA SPRZEDAŻ, po wczesniejszym zdefiniowaniu klawiszy<br>szybkiej sprzedaży oraz<br>- USŁUGA CZASOWA, po wcześniejszym zdefiniowaniu<br>cenników i włączeniu trybu usługi czasowej. | ✓              |                          |                    |                |  |
| Koniec zmiany <sup>*</sup> | Możliwość wydruku raportu ZAMKNIĘCIE ZMIANY<br>dla zalogowanego kasjera.<br><b>FUNKCJE KASJERA -&gt; KONIEC ZMIANY</b>                                                                                                    |                |                          |                    |                |  |
| R. stan kasy dla kasjera*  | Możliwość wydruku raportu STAN KASY dla zalogowanego<br>kasjera.<br>SZYBKA FUNKCJA -> R. STANU KASY KASJERA.                                                                                                    |                |                          |                    |                |  |
| Wpłata do kasy             | Możliwość wywołania funkcji WPŁATA DO KASY.<br>FUNKCJE KASJERA -> WPŁATA DO KASY.                                                                                                    | ✓              |                          |                    |                |  |
| Wypłata z kasy             | Możliwość wywołania funkcji WYPŁATA Z KASY. FUNKCJE<br>KASJERA -> WYPŁATA Z KASY                                                                                                    |                |                          |                    |                |  |

<sup>\*</sup> **UWAGA:**Niezależnie od ustawienia uprawnienia, raport zostanie wydrukowany w ZESTAWIE RAPORTÓW danego kasjera, jeżeli został włączony do jego zestawu raportów i kasjer posiada uprawnienie dostępu do wydruku zestawu.

| Uprawnienia do funkcji      | Informacje                                                                                                    | Rodzaj kasjera |                          |                    |                |  |
|-----------------------------|----------------------------------------------------------------------------------------------------|----------------|--------------------------|--------------------|----------------|--|
|                             |                                                                                                    | Kasjer         | <b>Starszy</b><br>kasjer | Admini-<br>strator | Kierow-<br>nik |  |
| Zestaw raportów             | Dostęp do wydruku zestawu raportów zdefiniowanych dla<br>rodzaju zalogowanego kasjera (również domyślnego).<br>FUNKCJE KASJERA -> ZESTAW RAPORTÓW lub<br>SZYBKA FUNKCJA -> ZESTAW RAPORTÓW<br><b>UWAGA:</b> Jeżeli kasjer posiada uprawnienie, to raporty<br>włączone do jego zestawu zostaną wydrukowane, niezależnie<br>od ustawienia uprawnień dostępu kasjera do każdego<br>z raportów odzielnie. | $\checkmark$   | ✓                        |                    |                |  |
| Otwarcie szuflady           | Możliwość otwarcia szuflady poza operacjami, które tego<br>wymagają tj. zamknięcie paragonu.<br>SZYBKA FUNKCJA -> OTWARCIE SZUFLADY                                                                                                    | ✓              | ✓                        |                    |                |  |
| Funkcje kierownika          | Dostęp do menu FUNKCJE KIEROWNIKA, w którym niezależnie<br>może zostać zablokowany dostęp do podmenu.                                                                                                    |                |                          | ✓                  |                |  |
| Funkcje serwisowe           | Dostęp do menu FUNKCJE SERWISOWE.                                                                                                    |                |                          |                    |                |  |
| R. dobowy fiskalny*         | Możliwość wydruku RAPORTU FISKALNEGO DOBOWEGO.<br>SZYBKA FUNKCJA -> R. DOBOWY FISKALNY lub<br>FUNKCJE KIEROWNIKA -> RAPORTY ZERUJĄCE -> DOBOWY<br>FISKALNY (wymagany jednoczesny dostęp do menu FUNKCJE<br>KIEROWNIKA).                                                                                                    |                | ✓                        |                    |                |  |
| R. finansowy podatkowy*     | Możliwość wydruku RAPORTU FINANSOWEGO<br>PODATKOWEGO.<br>SZYBKA FUNKCJA -> R. FINANSOWY PODATKOWY lub FUNKCJE<br>KIEROWNIKA -> RAPORTY NIEZERUJĄCE -> FINANSOWY<br>PODATKOWY (wymagany jednoczesny dostęp do menu<br>FUNKCJE KIEROWNIKA).                                                                                                    |                |                          |                    |                |  |
| R. szczeg. sprzedaży zer. * | Możliwość wydruku zerującego RAPORTU SZCZEGÓŁOWEGO<br>SPRZEDAŻY.<br>SZYBKA FUNKCJA -> R. SZCZEG. SPRZEDAŻY ZER. Lub<br>FUNKCJE KIEROWNIKA -> RAPORTY ZERUJĄCE -><br>SZCZEGÓŁOWY SPRZEDAŻY (wymagany jednoczesny dostęp do<br>menu FUNKCJE KIEROWNIKA)                                                                                                    |                |                          |                    |                |  |
| R. szczegółowy sprzedaży*   | Możliwość wydruku RAPORTU SZCZEGÓŁOWEGO SPRZEDAŻY.<br>SZYBKA FUNKCJA -> R. SZCZEGÓŁOWY SPRZEDAŻY lub<br>FUNKCJE KIEROWNIKA -> RAPORTY NIEZERUJĄCE -><br>SZCZEGÓŁOWY SPRZEDAŻY (wymagany jednoczesny dostęp do<br>menu FUNKCJE KIEROWNIKA)                                                                                                    |                |                          |                    |                |  |
| R. zwrotów opakowań zer.    | Możliwość wydruku zerującego RAPORTU ZWROTÓW<br>OPAKOWAŃ.<br>SZYBKA FUNKCJA -> R. ZWROTÓW OPAKOWAŃ ZER. lub<br>FUNKCJE KIEROWNIKA -> RAPORTY ZERUJĄCE -> ZWROTÓW<br>OPAKOWAŃ (wymagany jednoczesny dostęp do menu<br><b>FUNKCJE KIEROWNIKA)</b>                                                                                                    |                |                          |                    |                |  |
| R. zwrotów opakowań*        | Możliwość wydruku RAPORTU ZWROTÓW OPAKOWAŃ.<br>SZYBKA FUNKCJA -> R. ZWROTÓW OPAKOWAŃ lub<br>FUNKCJE KIEROWNIKA -> RAPORTY NIEZERUJĄCE -><br>ZWROTÓW OPAKOWAŃ (wymagany jednoczesny dostęp do<br>menu FUNKCJE KIEROWNIKA)                                                                                                    |                |                          |                    |                |  |
| R. sprzed. w/g grup zer.*   | Możliwość wydruku zerującego RAPORTU SPRZEDAŻY<br>WEDŁUG GRUP.<br>SZYBKA FUNKCJA -> R. SPRZED. W/G GRUP ZER. lub<br>FUNKCJE KIEROWNIKA -> RAPORTY ZERUJĄCE -> SPRZEDAŻY<br>WEDŁUG GRUP (wymagany jednoczesny dostęp do menu<br><b>FUNKCJE KIEROWNIKA)</b>                                                                                                    |                |                          |                    |                |  |
| R. sprzedaży według grup*   | Możliwość wydruku RAPORTU SPRZEDAŻY WEDŁUG GRUP.<br>SZYBKA FUNKCJA -> R. SPRZEDAŻY WEDŁUG GRUP lub<br>FUNKCJE KIEROWNIKA -> RAPORTY NIEZERUJĄCE -><br>SPRZEDAŻY WEDŁUG GRUP (wymagany jednoczesny dostęp<br>do menu FUNKCJE KIEROWNIKA)                                                                                                    |                |                          |                    |                |  |

<sup>\*</sup> **UWAGA:**Niezależnie od ustawienia uprawnienia, raport zostanie wydrukowany w ZESTAWIE RAPORTÓW danego kasjera, jeżeli został włączony do jego zestawu raportów i kasjer posiada uprawnienie dostępu do wydruku zestawu.

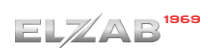

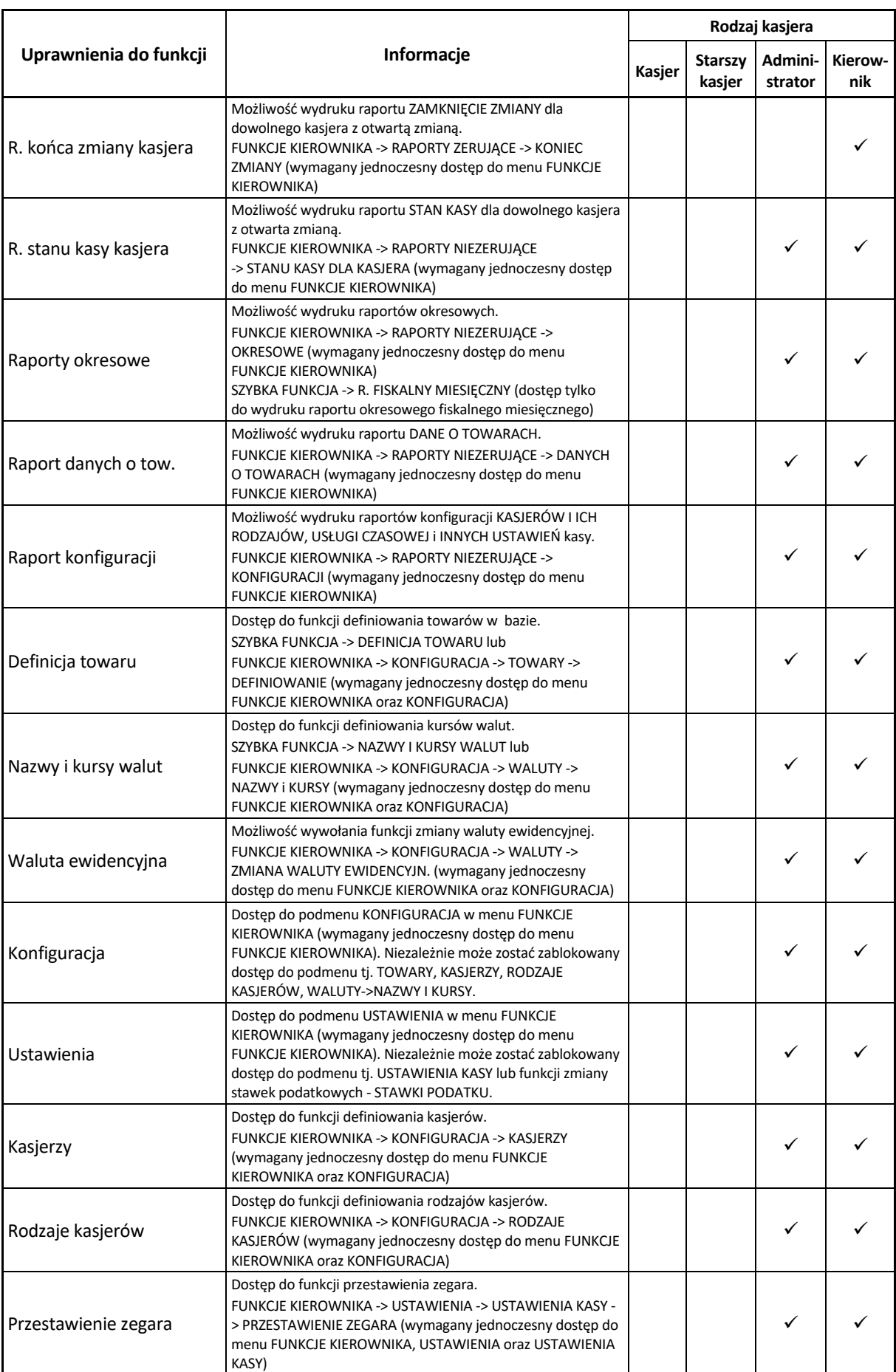

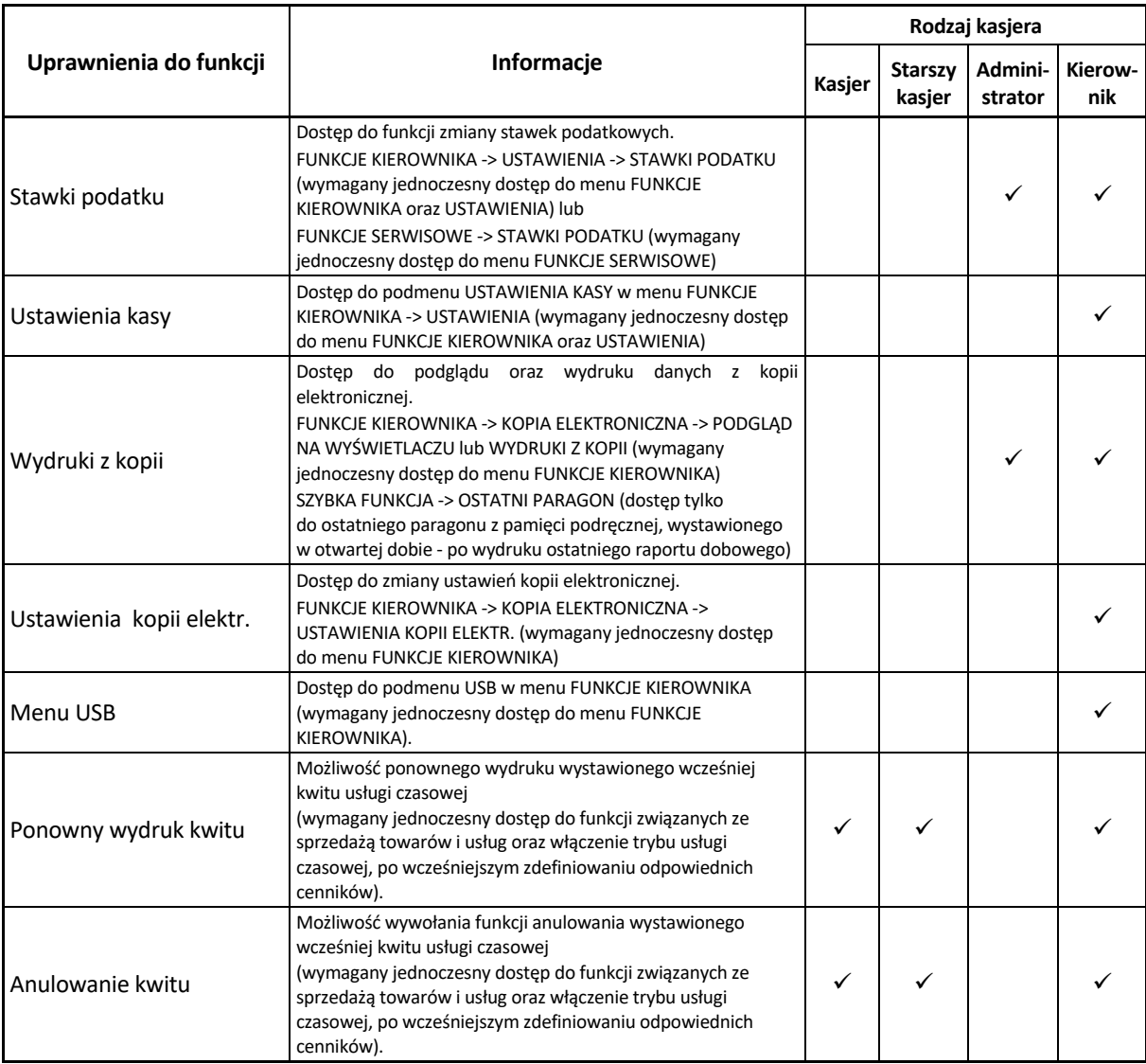

**UWAGA:** Ograniczenie rabatu, narzutu oraz wszelkie uprawnienia zdefiniowane dla danego kasjera i związany z nimi dostęp do funkcji kasy, obowiązują tylko w przypadku włączenia opcji UŻYCIE KASJERÓW w ustawieniach (patrz rozdział [2.6.7](#page-113-0) *[Użycie kasjerów](#page-113-0)* [na stronie 113\)](#page-113-0). W przeciwnym przypadku automatycznie zalogowany domyślny kasjer posiada wszystkie uprawnienia dostępu do funkcji kasy i brak ograniczeń we wprowadzaniu rabatu/narzutu.

Poniżej raporty dostępne przy tworzeniu zestawu raportów dla każdego z rodzajów kasjera. Wywołanie zestawu raportów przez zalogowanego kasjera patrz rozdział [1.6](#page-49-0) *[Zestaw raportów](#page-49-0)* [na stronie 49.](#page-49-0)

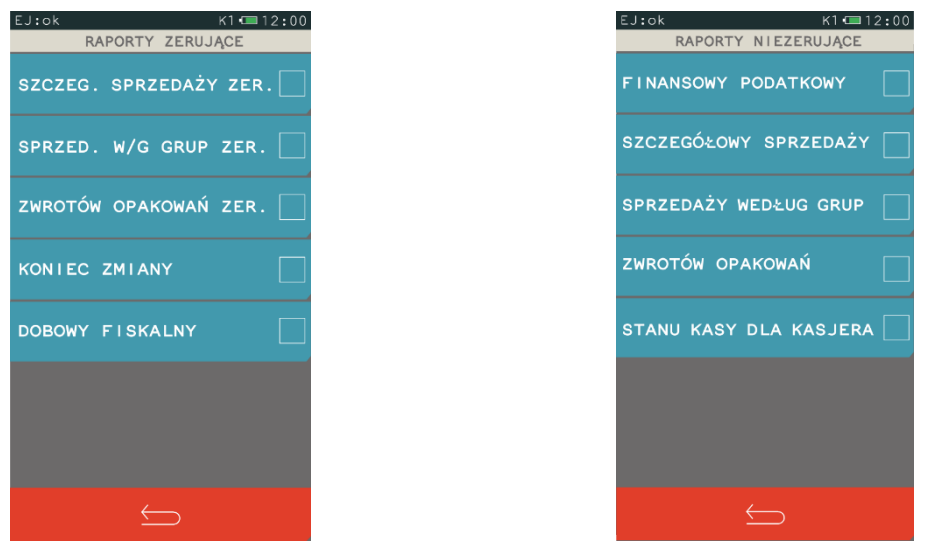

Szczegółowy opis raportów został przedstawiony w rozdziałach [2.2](#page-79-0) *[Raporty zerujące](#page-79-0)* [na stronie 79](#page-79-0) oraz [2.3](#page-82-0) *[Raporty niezerujące](#page-82-0)* [na stronie 82.](#page-82-0)

# 2.1.9.2 Kasowanie

# **FUNKCJE > FUNKCJE KIEROWNIKA > KONFIGURACJA > RODZAJE KASJERÓW > KASOWANIE**

Za pomocą tej funkcji można skasować wcześniej zdefiniowany rodzaj kasjera poprzez wskazanie odpowiedniej pozycji na liście.

# 2.1.9.3 Kopiowanie

# **FUNKCJE > FUNKCJE KIEROWNIKA > KONFIGURACJA > RODZAJE KASJERÓW > KOPIOWANIE**

Funkcja umożliwia kopiowanie definicji jednego rodzaju kasjera innemu rodzajowi. Skopiowana zostanie nazwa rodzaju, wszystkie uprawnienia i skład zestawu raportów. Funkcja jest przydatna przy nadawaniu kolejnemu rodzajowi kasjera podobnych uprawnień i zestawu raportów do już wcześniej zdefiniowanego.

Sposób kopiowania definicji rodzaju kasjera został przedstawiony poniżej:

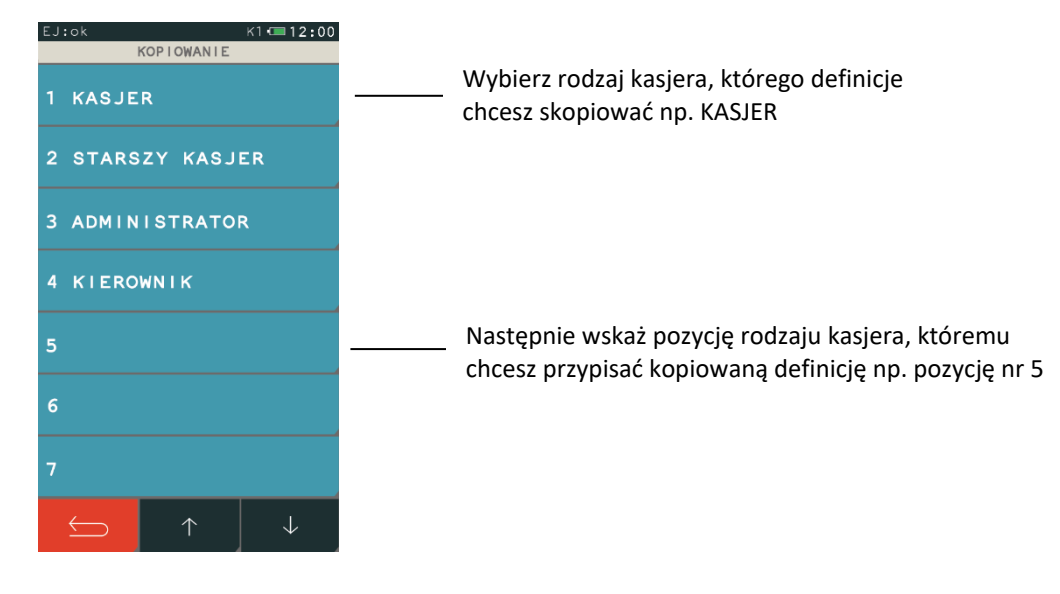

Po wskazaniu rodzaju kasjera, któremu chcemy przypisać kopiowaną definicję, pojawi się nastepujący komunikat:

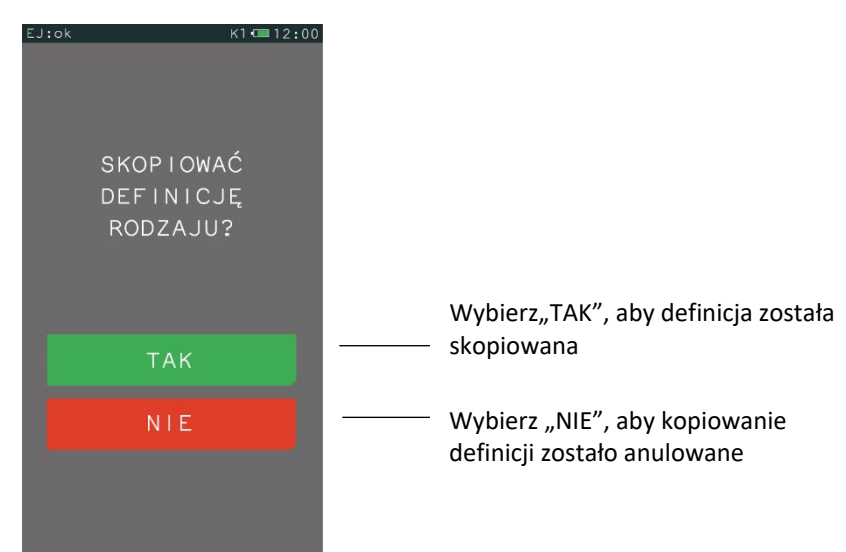

### *Przywrócenie*

#### **FUNKCJE > FUNKCJE KIEROWNIKA > KONFIGURACJA > RODZAJE KASJERÓW > PRZYWRÓCENIE**

Funkcja umożliwia przywrócenie definicji domyślnie zdefiniowanych rodzajów kasjerów (nr  $1 - 4$ ). Przywrócona zostanie nazwa rodzaju, wszystkie uprawnienia i skład zestawu raportów.

# <span id="page-79-0"></span>**Raporty zerujące**

#### **FUNKCJE > FUNKCJE KIEROWNIKA > RAPORTY ZERUJĄCE**

Raporty zerujące charakteryzują się tym, że wydrukowanie raportu skutkuje automatycznym zerowaniem liczników kasy (fiskalnych lub niefiskalnych), stąd m.in. nie można takiego raportu powtórnie wykonać (m.in. w przypadku zniszczenia lub zgubienia wydruku).

# Widok menu raporty zerujące

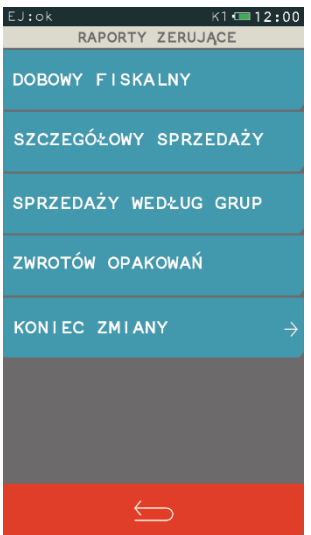

# **2.2.1 Dobowy fiskalny**

### **FUNKCJE > FUNKCJE KIEROWNIKA > RAPORTY ZERUJĄCE > DOBOWY FISKALNY**

Do obowiązków użytkownika kasy fiskalnej należy sporządzanie raportów fiskalnych, które dokumentują wysokość obrotów i kwoty podatku w danym okresie. Raportami fiskalnymi są raporty dobowe, raporty okresowe szczegółowe (w tym miesięczny) oraz rozliczeniowy.

Raport dobowy fiskalny jest podstawowym i najważniejszym raportem fiskalnym. W trakcie jego sporządzania zostaje zapisana do pamięci fiskalnej wysokość obrotu z całego dnia sprzedaży z uwzględnieniem rozdziału kwot podatku na poszczególne stawki VAT. Raport powinien być wykonywany codziennie po zakończeniu sprzedaży w danym dniu, nie później jednak niż przed dokonaniem pierwszej sprzedaży w dniu następnym. Pozycje drukowane w raporcie fiskalnym dobowym są odgórnie narzucone przez ustawodawcę, a ich szczegółowy opis został przedstawiony w rozdziale [2](#page-138-0) *[Przykładowe wydruki](#page-138-0)* [na stronie 138.](#page-138-0)

Nie ma wymogów, co do ilości raportów dobowych wykonanych jednego dnia, należy jednak pamiętać, że każde urządzenie fiskalne posiada ograniczoną ilość zapisów raportów dobowych do pamięci fiskalnej (zgodnie z przepisami ilość raportów wynosi minimum 1830).

Automatycznie po wykonaniu fiskalnego raportu dobowego następuje proces weryfikacji i archiwizacji, czyli zapisu danych na kartę microSD (patrz rozdział *[5](#page-13-0) [Elektroniczna kopia wydruków](#page-13-0)* [na stronie 13\)](#page-13-0), w tym celu należy zapewnić, aby w całym procesie odpowiednia karta pamięci była umieszczona i nie wyjmowana z gniazda w kasie. Aby mieć pewność, że kasa w czasie wykonywania archiwizacji nie wyłączy się, można przed wykonaniem raportu fiskalnego dobowego podłączyć zewnętrzne zasilanie kasy. Stan zapisu danych na kartę sygnalizowany jest odpowiednim komunikatem wyświetlanym na panelu kasjera (patrz rozdział [11](#page-135-0) *[Statusy kopii elektronicznej](#page-135-0)* [na stronie 135\)](#page-135-0).

Jeżeli w kasie od ostatniego wykonania raportu dobowego zdefiniowano nowe towary, zmieniono nazwę, stawkę podatku dla istniejącego towaru lub skasowano całą definicję towaru, to przed raportem dobowym automatycznie wydrukuje się RAPORT ZMIAN TOWARÓW.

Jeżeli w okresie od ostatniego raportu dobowego nie wystąpiła sprzedaż, po wywołaniu raportu na wyświetlaczu pojawi się odpowiedni komunikat z możliwością anulowania lub kontunuowania wykonania raportu.

# **Szczegółowy sprzedaży**

### **FUNKCJE > FUNKCJE KIEROWNIKA > RAPORTY ZERUJĄCE > SZCZEGÓŁOWY SPRZEDAŻY**

Drukuje raport sprzedaży towarów w oparciu o niefiskalne liczniki sprzedaży (ilość i wartość sprzedaży). Na raporcie wyszczególnione są ilości i wartości sprzedaży oddzielnie dla każdego towaru (w tym również opakowania zwrotnego). Wydrukowane dane obejmują okres od wydruku ostatniego raportu szczegółowego sprzedaży z zerowaniem liczników.

Po wydrukowaniu raportu, niefiskalne liczniki sprzedaży towarów zostaną wyzerowane, a na wydruku pojawi się odpowiedni komunikat.

### **Sprzedaży według grup**

#### **FUNKCJE > FUNKCJE KIEROWNIKA > RAPORTY ZERUJĄCE > SPRZEDAŻY WEDŁUG GRUP**

Drukuje raport sprzedaży według zdefiniowanych grup towarowych z podaniem wartości sprzedaży oddzielnie dla poszczególnych grup.

Po wydrukowaniu raportu niefiskalne liczniki zostaną wyzerowane, a na wydruku pojawi się odpowiedni komunikat.

### 2.2.4 Zwrotów opakowań

#### **FUNKCJE > FUNKCJE KIEROWNIKA > RAPORTY ZERUJĄCE > ZWROTÓW OPAKOWAŃ**

Drukuje raport zwrotów opakowań z podaniem ilości i wartości przyjętych opakowań zwrotnych. Wydrukowane ilości i wartości zwrotów obejmują okres od ostatniego raportu z zerowaniem liczników.

Po wydrukowaniu raportu niefiskalne liczniki zostaną wyzerowane, a na wydruku pojawi się odpowiedni komunikat.

### <span id="page-81-0"></span>**2.2.5 Koniec zmiany**

#### **FUNKCJE > FUNKCJE KIEROWNIKA > RAPORTY ZERUJĄCE > KONIEC ZMIANY**

Na numerowanym raporcie drukowane są informacje o operacjach wykonanych przez wybranego kasjera, takich jak sprzedaż, przyjęte zwroty, udzielone rabaty, narzuty oraz o uzyskanych ze sprzedaży kwotach z podziałem na formy płatności i płatności walutowe, w których wystąpił obrót. Zrealizowanie funkcji zamknięcia zmiany powoduje wyłączenie-wylogowanie kasjera i wyzerowanie liczników zmiany kasjera. Funkcję można wykonać dla dowolnego kasjera, który ma w danej chwili otwartą zmianę, a dostęp do funkcji uzależniony jest od uprawnienia kasjera do wykonania raportu *ZAMKNIĘCIE ZMIANY* dla dowolnego kasjera (uprawnienie *R. KOŃCA ZMIANY KASJERA*, patrz rozdział [2.1.9.1](#page-73-1) *[Definiowanie](#page-73-1)* [na stronie 73\)](#page-73-1).

Dodatkowo w przypadku włączonej w ustawieniach opcji KASJERZY SUMACYJNI (patrz rozdział *[2.6.8](#page-113-1) [Kasjerzy sumacyjni](#page-113-1)* [na stronie 113](#page-113-1)) dostępne są raporty tzw. kasjerów sumacyjnych o numerach 8,9 i 10, zawierające sumę obrotów, wpłat i wypłat, rabatów i innych wartości dla wszystkich kasjerów. Okres wykonywania raportów zależy od organizacji pracy i może być dowolny, m.in. raport dla KASJER SUMACYJNY 8 wykonywany może być na koniec dnia, KASJER SUMACYJNY 9 - na koniec tygodnia, KASJER SUMACYJNY 10 - na koniec miesiąca.

Jeżeli wybrany kasjer ma otwartą zmianę, to nastąpi otwarcie szuflady na pieniądze i przejście do wprowadzenia kwoty zliczonej gotówki oraz innych używanych form płatności – identycznie, jak w przypadku wywołania raportu *KONIEC ZMIANY* w menu kasjera (patrz rozdział [1.3](#page-47-0) *[Koniec zmiany](#page-47-0)* [na](#page-47-0)  [stronie 47\)](#page-47-0).

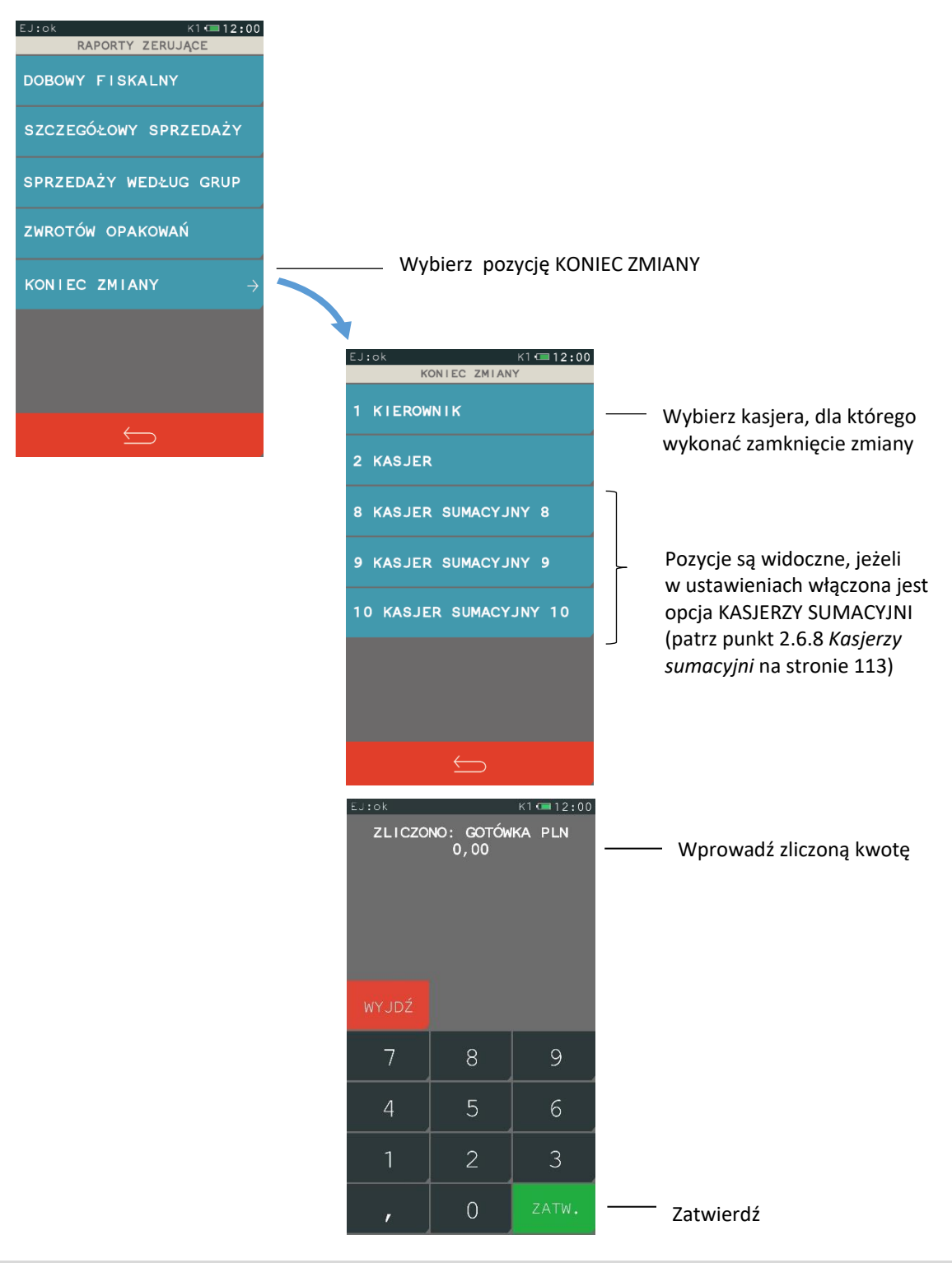

### <span id="page-82-0"></span>**Raporty niezerujące**

### **FUNKCJE > FUNKCJE KIEROWNIKA > RAPORTY NIEZERUJĄCE**

Raporty niezerujące są raportami czytającymi i można je wykonywać wielokrotnie, ponieważ wydruk takiego raportu nie skutkuje zerowaniem liczników kasy.

#### Widok menu raporty niezerujące

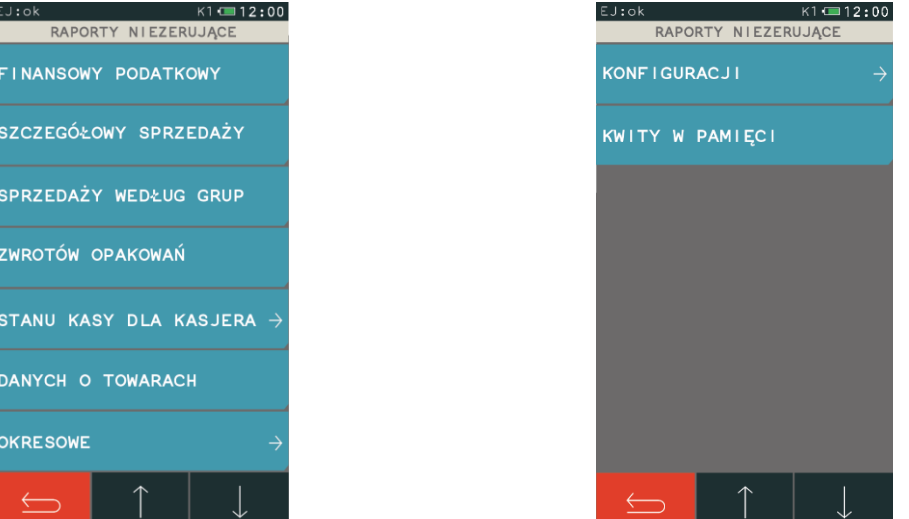

#### **Finansowy podatkowy**

#### **FUNKCJE > FUNKCJE KIEROWNIKA > RAPORTY NIEZERUJĄCE > FINANSOWY PODATKOWY**

Drukuje aktualny stan liczników fiskalnych. Pola drukowane w raporcie są identyczne z polami raportu dobowego fiskalnego, z tym że wydrukowanie raportu finansowego nie powoduje wyzerowania tych liczników. Numer raportu finansowego jest zgodny z numerem kolejnego raportu dobowego (tego, w którym bieżące liczniki zostaną uwzględnione).

### **Szczegółowy sprzedaży**

#### **FUNKCJE > FUNKCJE KIEROWNIKA > RAPORTY NIEZERUJĄCE > SZCZEGÓŁOWY SPRZEDAŻY**

Drukuje raport sprzedaży towarów w oparciu o niefiskalne liczniki sprzedaży (ilość i wartość sprzedaży). Na raporcie wyszczególnione są ilości i wartości sprzedaży każdego towaru.

Treść raportu jest identyczna z odpowiednim raportem zerującym z tą różnicą, że liczniki nie są zerowane oraz nie występuje linia WYZEROWANO LICZNIKI.

#### **Sprzedaży według grup**

#### **FUNKCJE > FUNKCJE KIEROWNIKA > RAPORTY NIEZERUJĄCE > SPRZEDAŻY WEDŁUG GRUP**

Drukuje raport sprzedaży według zdefiniowanych grup towarowych, z podaniem wartości sprzedaży dla poszczególnych grup.

Treść raportu jest identyczna z odpowiednim raportem zerującym z tą różnicą, że liczniki nie są zerowane oraz nie występuje linia WYZEROWANO LICZNIKI.

#### 2.3.4 Zwrotów opakowań

#### **FUNKCJE > FUNKCJE KIEROWNIKA > RAPORTY NIEZERUJĄCE > ZWROTÓW OPAKOWAŃ**

Drukuje raport zwrotów opakowań z podaniem ilości i wartości przyjętych opakowań zwrotnych. Treść raportu jest identyczna z odpowiednim raportem zerującym z tą różnicą, że liczniki nie są zerowane oraz nie występuje linia WYZEROWANO LICZNIKI.

# **Stanu kasy dla kasjera**

### **FUNKCJE > FUNKCJE KIEROWNIKA > RAPORTY NIEZERUJĄCE > STANU KASY DLA KASJERA**

Na raporcie drukowane są informacje o operacjach wykonanych przez kasjera, takich jak sprzedaż, przyjęte zwroty, udzielone rabaty, narzuty m.in. Oraz o uzyskanych ze sprzedaży kwotach. Wykonanie funkcji nie powoduje zamknięcia zmiany kasjera i wyzerowania liczników. Kasa nie pyta o stan poszczególnych płatności w szufladzie. Na wydruku pojawiają się tylko wartości obliczone przez kasę. Treść raportu jest identyczna z raportem zerującym KONIEC ZMIANY (patrz rozdział *[2.2.5](#page-81-0) [Koniec zmiany](#page-81-0)* [na stronie 81\)](#page-81-0) z tą różnicą, że liczniki nie są zerowane oraz nie występuje linia WYZEROWANO LICZNIKI. Dodatkowo w przypadku włączonej w ustawieniach opcji KASJERZY SUMACYJNI (patrz rozdział *[2.6.8](#page-113-1) [Kasjerzy sumacyjni](#page-113-1)* [na stronie 113](#page-113-1)) dostępne są raporty tzw. kasjerów sumacyjnych o numerach 8,9 i 10, zawierające sumę obrotów, wpłat i wypłat, rabatów i innych wartości dla wszystkich kasjerów.

### **Danych o towarach**

#### **FUNKCJE > FUNKCJE KIEROWNIKA > RAPORTY NIEZERUJĄCE > DANYCH O TOWARACH**

Możliwe jest wydrukowanie danych o towarach, z wyszczególnieniem zdefiniowanych parametrów każdego z towarów. Wydrukowanie raportu wymaga podania numeru początkowego tzn. numeru towaru, od którego rozpocznie się drukowanie danych. W każdej chwili można przerwać wydruk.

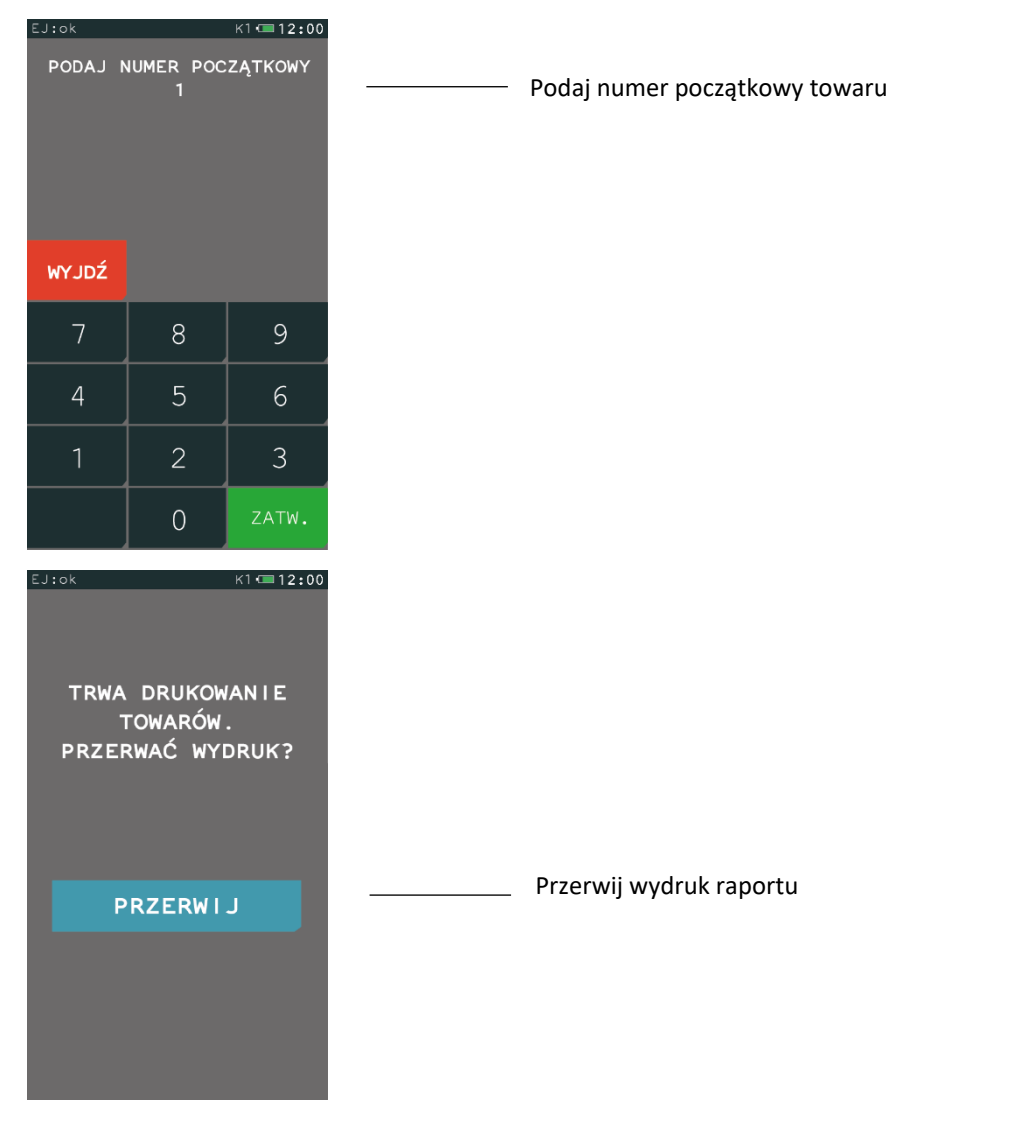

Przykładowy wydruk raportu wraz z opisem pozycji przedstawiony został w rozdziale [2](#page-138-0) *[Przykładowe](#page-138-0)  [wydruki](#page-138-0)* [na stronie 138](#page-138-0)*.*

# 2.3.7 Okresowe

### **FUNKCJE > FUNKCJE KIEROWNIKA > RAPORTY NIEZERUJĄCE > OKRESOWE**

Możliwe jest wydrukowanie raportów okresowych: szczegółowych, skróconych oraz historii kopii elektronicznej. Raporty szczegółowe są raportami fiskalnymi, a raporty skrócone i historia kopii są raportami niefiskalnymi. Wykonanie raportu fiskalnego okresowego polega na odczycie danych z pamięci fiskalnej za dany okres i umieszczania ich na wydruku okresowym, zgodnym, co do zawartości z raportami dobowymi wykonanymi w okresie objętym tym raportem. Ustalanie wartości danych w raporcie fiskalnym okresowym następuje przez sumowanie poszczególnych pozycji raportów fiskalnych dobowych.

**UWAGA:** Raporty okresowe sa dostepne po fiskalizacii kasy.

Sposób określenia okresu, za który mają być wykonane raporty jest taki sam dla raportów szczegółowych i skróconych. Wydruki raportów szczegółowych i skróconych można wydrukować określając zakres raportu w jeden z następujących sposobów:

- **▪** miesięczny (raport obejmujący okres za podany zakończony miesiąc kalendarzowy)
- **▪** według dat (raport obejmujący okres pomiędzy podanymi datami raportów fiskalnych dobowych)
- **▪** według numerów (raport obejmujący okres pomiędzy podanymi numerami raportów fiskalnych dobowych)
- **▪** za miesiąc bieżący (od pierwszego dnia bieżącego miesiąca do dnia wykonania raportu)
- **▪** za miesiąc poprzedni (raport za miesiąc poprzedzający aktualny miesiąc)

### 2.3.7.1 Szczegółowy

#### **FUNKCJE > FUNKCJE KIEROWNIKA > RAPORTY NIEZERUJĄCE > OKRESOWE > SZCZEGÓŁOWY**

### *2.3.7.1.1 Miesięczny*

#### **FUNKCJE > FUNKCJE KIEROWNIKA > RAPORTY NIEZERUJĄCE > OKRESOWE > SZCZEGÓŁOWY > MIESIĘCZNY**

Szczegółowy raport fiskalny za okres miesięczny powinien być wykonywany, zgodnie z przepisami w terminie do 25 dnia miesiąca następującego po danym miesiącu. Raport miesięczny można wydrukować tylko za zakończony miesiąc kalendarzowy.

Przed wydrukiem raportu wymagane jest wskazanie miesiąca kalendarzowego, za jaki ma być sporządzony raport (format: MIESIAC.ROK). Raport ten został wyróżniony nagłówkiem o treści: "RAPORT FISKALNY MIESIĘCZNY" wraz z miesiącem i rokiem, którego dotyczy.

W raporcie drukowane są szczegółowe dane z raportów fiskalnych dobowych danego miesiąca, tym samym w celu wydrukowania raportu miesięcznego wymagany jest wydruk co najmniej jednego raportu dobowego w danym miesiącu. **W przypadku braku raportów dobowych w miesiącu m.in. przy braku sprzedaży w każdym dniu miesiąca i tym samym braku obowiązku wykonywania raportu dobowego, fiskalny raport miesięczny nie zostanie wydrukowany w związku z brakiem danych, co jest zgodne z obowiązującymi przepisami.** Wydrukowana natomiast zostanie informacja o braku raportów w okresie.

**UWAGA:** W celu wydrukowania raportu miesięcznego przy braku sprzedaży w danym miesiącu wymagany jest wydruk co najmniej jednego raportu dobowego nie zawierającego sprzedaży (pozycje sprzedaży będą posiadały wartość 0,00).

# *2.3.7.1.2 Według dat*

#### **FUNKCJE > FUNKCJE KIEROWNIKA > RAPORTY NIEZERUJĄCE > OKRESOWE > SZCZEGÓŁOWY > WEDŁUG DAT**

W raporcie drukowane są dane z raportów fiskalnych dobowych ze wskazanego zakresu dat. Przed wydrukiem raportu należy najpierw wpisać datę początkową okresu, za jaki ma być wydrukowany raport, następnie po wyświetleniu odpowiedniego komunikatu należy wpisać datę końcową okresu (format: DZIEŃ.MIESIĄC.ROK). Po określeniu zakresu dat rozpoczyna się drukowanie raportu.

### *2.3.7.1.3 Według numerów*

# **FUNKCJE > FUNKCJE KIEROWNIKA > RAPORTY NIEZERUJĄCE > OKRESOWE > SZCZEGÓŁOWY > WEDŁUG NUMERÓW**

W raporcie drukowane są dane z raportów fiskalnych dobowych ze wskazanego zakresu numerów raportów. Przed wydrukiem raportu należy najpierw wprowadzić numer początkowy raportu, od którego ma rozpocząć się wydruk, następnie po wyświetleniu odpowiedniego komunikatu należy wprowadzić numer końcowy raportu. Po zatwierdzeniu zakresu numerów rozpoczyna się drukowanie raportu.

# *2.3.7.1.4 Za miesiąc bieżący*

# **FUNKCJE > FUNKCJE KIEROWNIKA > RAPORTY NIEZERUJĄCE > OKRESOWE > SZCZEGÓŁOWY > ZA MIESIĄC BIEŻĄCY**

W raporcie drukowane są dane z raportów fiskalnych dobowych za bieżący miesiąc, tzn. od pierwszego dnia bieżącego miesiąca do dnia wydruku raportu. Raport ten został wyróżniony nagłówkiem: RAPORT FISKALNY OKRESOWY wraz z zakresem dat, którego dotyczy raport.

# *2.3.7.1.5 Za miesiąc poprzedni*

# **FUNKCJE > FUNKCJE KIEROWNIKA > RAPORTY NIEZERUJĄCE > OKRESOWE > SZCZEGÓŁOWY > ZA MIESIĄC POPRZEDNI**

W raporcie drukowane są dane z raportów fiskalnych dobowych za poprzedni miesiąc. Raport ten został wyróżniony nagłówkiem RAPORT FISKALNY MIESIĘCZNY wraz z miesiącem i rokiem, którego dotyczy.

# 2.3.7.2 Skrócony

# **FUNKCJE > FUNKCJE KIEROWNIKA > RAPORTY NIEZERUJĄCE > OKRESOWE > SKRÓCONY**

### *2.3.7.2.1 Miesięczny*

### **FUNKCJE > FUNKCJE KIEROWNIKA > RAPORTY NIEZERUJĄCE > OKRESOWE > SKRÓCONY > MIESIĘCZNY**

W raporcie drukowane są podsumowania danych z raportów fiskalnych dobowych danego miesiąca w podokresach obowiązywania danych stawek podatkowych, a następnie drukowane są dane łączne za cały okres raportu. Raport ten został wyróżniony nagłówkiem RAPORT SKRÓCONY MIESIĘCZNY wraz z miesiącem i rokiem, którego dotyczy.

Przed wydrukiem raportu wymagane jest wskazanie miesiąca kalendarzowego, za jaki ma być sporządzony raport (format: MIESIĄC.ROK).

# *2.3.7.2.2 Według dat*

# **FUNKCJE > FUNKCJE KIEROWNIKA > RAPORTY NIEZERUJĄCE > OKRESOWE > SKRÓCONY > WEDŁUG DAT**

W raporcie drukowane są dane z raportów fiskalnych dobowych ze wskazanego zakresu dat. Drukowane są podsumowania danych z raportów fiskalnych dobowych w podokresach obowiązywania danych stawek podatkowych, a następnie drukowane są dane łączne za cały okres raportu. Przed wydrukiem raportu należy najpierw wpisać datę początkową okresu, za jaki ma być wydrukowany raport, następnie po wyświetleniu odpowiedniego komunikatu należy wpisać datę końcową okresu (format: DZIEŃ.MIESIĄC.ROK). Po określeniu zakresu dat rozpoczyna się drukowanie raportu.

# *2.3.7.2.3 Według numerów*

# **FUNKCJE > FUNKCJE KIEROWNIKA > RAPORTY NIEZERUJĄCE > OKRESOWE > SKRÓCONY > WEDŁUG NUMERÓW**

W raporcie drukowane są dane z raportów fiskalnych dobowych ze wskazanego zakresu numerów raportów. Drukowane są podsumowania danych z raportów fiskalnych dobowych w podokresach obowiązywania danych stawek podatkowych, a następnie drukowane są dane łączne za cały okres raportu. Przed wydrukiem raportu należy najpierw wpisać numer początkowy raportu, następnie po wyświetleniu odpowiedniego komunikatu należy wpisać numer końcowy raportu. Po zatwierdzeniu zakresu numerów rozpoczyna się drukowanie raportu.

# *2.3.7.2.4 Za miesiąc bieżący*

# **FUNKCJE > FUNKCJE KIEROWNIKA > RAPORTY NIEZERUJĄCE > OKRESOWE > SKRÓCONY > ZA MIESIĄC BIEŻĄCY**

W raporcie drukowane są dane za bieżący miesiąc, tzn. od pierwszego dnia bieżącego miesiąca do dnia wydruku raportu. W treści raportu znajdują się podsumowania danych z raportów fiskalnych dobowych w podokresach obowiązywania danych stawek podatkowych, a następnie drukowane są dane łączne za cały okres raportu. Raport ten został wyróżniony nagłówkiem RAPORT SKRÓCONY OKRESOWY wraz z zakresem dat, którego dotyczy.

# *2.3.7.2.5 Za miesiąc poprzedni*

# **FUNKCJE > FUNKCJE KIEROWNIKA > RAPORTY NIEZERUJĄCE > OKRESOWE > SKRÓCONY > ZA MIESIĄC POPRZEDNI**

W raporcie drukowane są podsumowania danych z raportów fiskalnych dobowych w podokresach obowiązywania danych stawek podatkowych, a następnie drukowane są dane łączne za cały okres raportu. Raport ten został wyróżniony nagłówkiem RAPORT SKRÓCONY MIESIĘCZNY wraz z miesiącem i rokiem, którego dotyczy raport.

# *Historia kopii elektronicznej*

### *2.3.7.3.1 Raport sum według dat*

# **FUNKCJE > FUNKCJE KIEROWNIKA > RAPORTY NIEZERUJĄCE > OKRESOWE > HISTORIA KOPII ELEKTRONICZNEJ > RAPORT SUM WEDŁUG DAT**

W raporcie drukowane są dane z raportów fiskalnych dobowych ze wskazanego zakresu dat. Drukowane są informacje dotyczące podpisów poszczególnych raportów, etykiety karty, na której zostały zapisane kopie wydruków należące do tych raportów dobowych oraz łączne kwoty podatku, łączne należności, waluty ewidencyjne i ilości paragonów. Przed wydrukiem raportu należy najpierw wpisać datę początkową okresu, za jaki ma być wydrukowany raport, następnie po wyświetleniu odpowiedniego komunikatu należy wpisać datę końcową okresu (format: DZIEŃ.MIESIĄC.ROK). Po zatwierdzeniu zakresu dat rozpoczyna się drukowanie raportu.

#### *2.3.7.3.2 Raport sum według numerów*

# **FUNKCJE > FUNKCJE KIEROWNIKA > RAPORTY NIEZERUJĄCE > OKRESOWE > HISTORIA KOPII ELEKTRONICZNEJ > RAPORT SUM WEDŁUG NUMERÓW**

W raporcie drukowane są dane z raportów fiskalnych dobowych ze wskazanego zakresu numerów. Drukowane są informacje dotyczące podpisów poszczególnych raportów, etykiety karty, na której zostały zapisane kopie wydruków należące do tych raportów dobowych oraz łączne kwoty podatku, łączne należności, waluty ewidencyjne i ilości paragonów. Przed wydrukiem raportu należy najpierw wpisać numer początkowy raportu, następnie po wyświetleniu odpowiedniego komunikatu należy wpisać numer końcowy raportu. Po zatwierdzeniu zakresu numerów rozpoczyna się drukowanie raportu.

### *2.3.7.3.3 Raport historii kopii*

# **FUNKCJE > FUNKCJE KIEROWNIKA > RAPORTY NIEZERUJĄCE > OKRESOWE > HISTORIA KOPII ELEKTRONICZNEJ > RAPORT HISTORII KOPII**

W raporcie drukowane są informacje dotyczące etykiet kart, na których były zapisywane kopie wydruków dla danej kasy. Raport podaje etykietę karty oraz zakres numerów i dat raportów fiskalnych dobowych, które były zapisywane na poszczególnych kartach. Można dzięki temu odnaleźć kartę, która została już zamknięta (m.in. z powodu zapełnienia), a z której chcemy wydrukować kopie wydruków.

### 2.3.8 Konfiguracji

### **FUNKCJE > FUNKCJE KIEROWNIKA > RAPORTY NIEZERUJĄCE > KONFIGURACJI**

Raporty konfiguracji kasy zawierają informacje o wprowadzonych do pamięci kasy ustawieniach. Raporty mogą służyć kontroli jak kasa jest aktualnie skonfigurowana.

Dostępne są do wydruku następujące raporty:

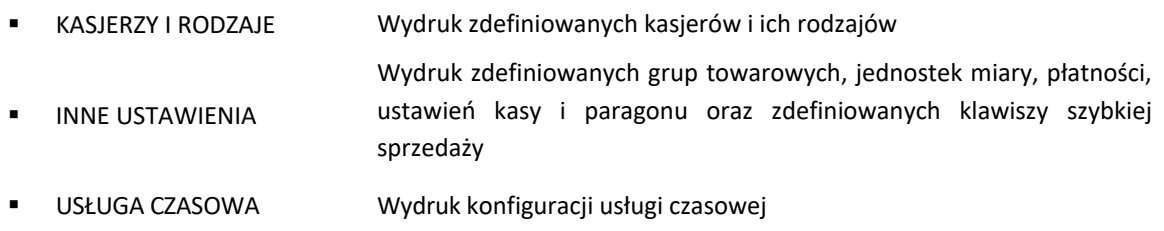

#### **Kwity w pamięci**

#### **FUNKCJE > FUNKCJE KIEROWNIKA > RAPORTY NIEZERUJĄCE > KWITY W PAMIĘCI**

Raport drukuje wszystkie kwity znajdujące się w pamięci kasy (wraz z naliczoną aktualną opłatą), które nie zostały anulowane, ani nie zostały do nich dotychczas wygenerowane paragony.

# **Kopia elektroniczna**

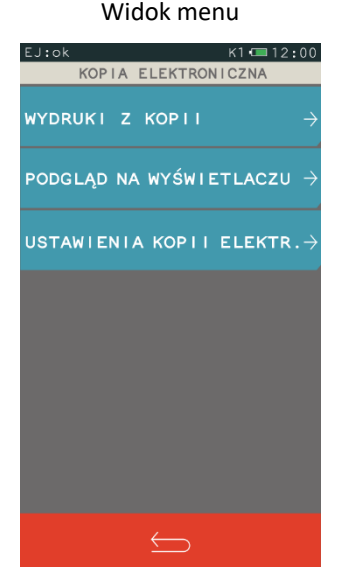

### **FUNKCJE > FUNKCJE KIEROWNIKA > KOPIA ELEKTRONICZNA**

Menu zawiera funkcje pozwalające na podgląd oraz wydruk na kasie kopii wydruków zapisanych w pamięci podręcznej kasy oraz na karcie pamięci umieszczonej w kasie. Możliwy jest podgląd lub wydruk z karty, która była używana w tej kasie lub z innej kasy tego samego typu, m.in. w celach kontrolnych. Zawiera też funkcję sprawdzania stanu kopii elektronicznej oraz funkcje inicjowania i zamknięcia karty z danymi oraz wydruku potwierdzenia zapisu.

**UWAGA:** Korzystanie z funkcji drukowania z kopii elektronicznej jest możliwe tylko wtedy, jeżeli kasa nie jest w trakcie weryfikacji karty microSD oraz nie jest w trakcie archiwizowania danych na kartę**.**

### <span id="page-89-0"></span>**Wydruki z kopii**

# **FUNKCJE > FUNKCJE KIEROWNIKA > KOPIA ELEKTRONICZNA > WYDRUKI Z KOPII**

Po wejściu do menu należy wybrać zakres numerów lub przedział czasowy, w zakresie, którego chcemy dokonać wydruku kopii dokumentów zapisanych na karcie lub w pamięci podręcznej. Domyślnie kasa proponuje numer raportu, do którego zaliczona zostanie aktualna sprzedaż.

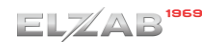

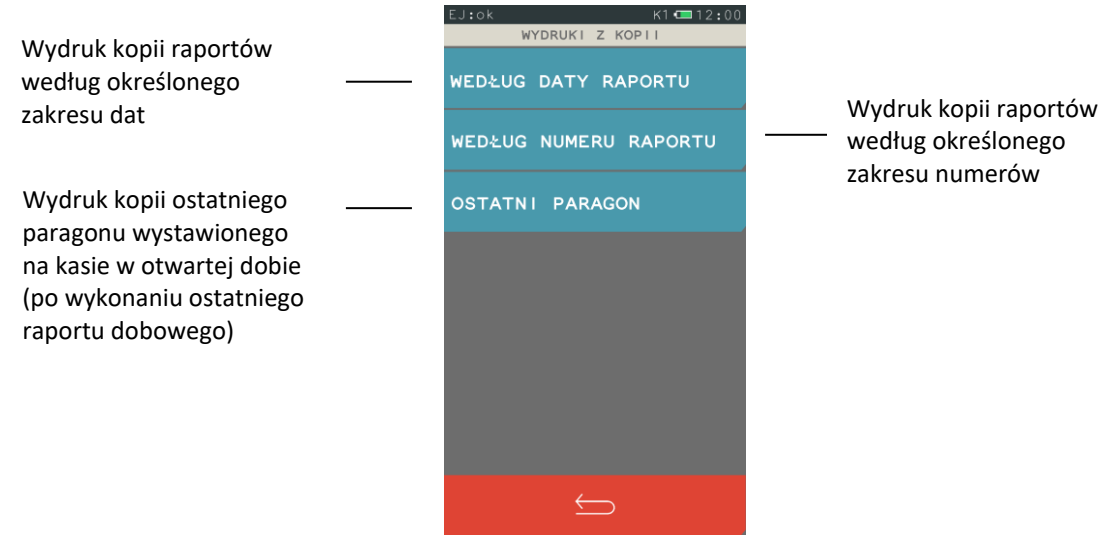

Po wybraniu zakresu dat lub numerów dostępne są następujące rodzaje raportów:

- **WSZYSTKIE** Wydruk kopii wszystkich wydruków należących do każdej doby z wybranego zakresu oraz odpowiednich raportów dobowych.
- RAPORTY DOBOWE Wydruk kopii raportów dobowych z wybranego zakresu
- NIEFISKALNE Wydruk kopii wszystkich dokumentów niefiskalnych z wybranego zakresu
- FISKALNE Wydruk kopii wszystkich dokumentów fiskalnych z wybranego zakresu
- PARAGONY ANULOWANE Wydruk kopii wszystkich anulowanych paragonów z wybranego zakresu
- PARAGONY WG NR Wydruk kopii wybranych paragonów z wybranego zakresu
- WYDRUKI WG NR Wydruk kopii wszystkich dokumentów z wybranego zakresu

### **Podgląd na wyświetlaczu**

#### **FUNKCJE > FUNKCJE KIEROWNIKA > KOPIA ELEKTRONICZNA > PODGLĄD NA WYŚWIETLACZU**

Funkcja umożliwia podgląd na wyświetlaczu kasy kopii dokumentów zapisanych na karcie lub w pamięci podręcznej. Funkcja działa analogicznie jak funkcja *Wydruki z kopii* (patrz rozdział [2.4.1](#page-89-0) *[Wydruki z kopii](#page-89-0)* [na stronie 89\)](#page-89-0).

Dodatkowe możliwości podczas podglądu dokumentu na wyświetlaczu:

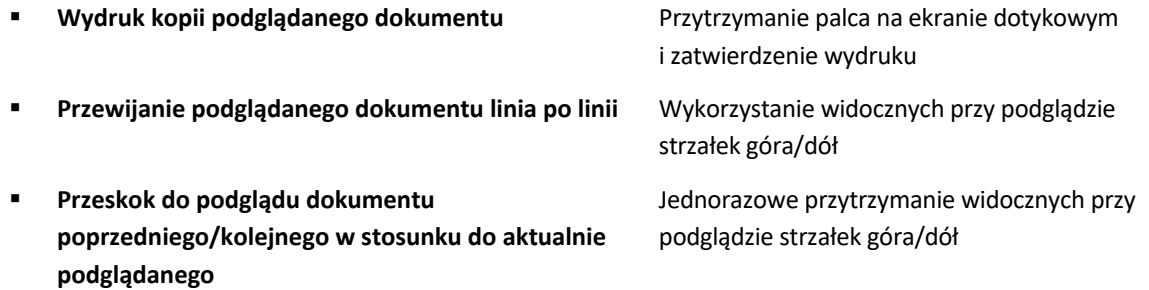

### **Ustawienia kopii elektronicznej**

#### **FUNKCJE > FUNKCJE KIEROWNIKA > KOPIA ELEKTRONICZNA > USTAWIENIA KOPII ELEKTR.**

Możliwe jest sprawdzenie stanu karty, na której prowadzony jest zapis kopii wydruków lub wykonanie operacji związanych ze zmianą karty, tzn. zamknięcia nośnika i zainicjowanie nowego.

### *Stan kopii elektronicznej*

# **FUNKCJE > FUNKCJE KIEROWNIKA > KOPIA ELEKTRONICZNA > USTAWIENIA KOPII ELEKTRONICZNEJ > STAN KOPII ELEKTRONICZNEJ**

Na wyświetlaczu wyświetlane są informacje dotyczące stanu karty, pojemności karty oraz ilości wolnego miejsca na karcie.

### 2.4.3.2 Inicjowanie karty

# **FUNKCJE > FUNKCJE KIEROWNIKA > KOPIA ELEKTRONICZNA > USTAWIENIA KOPII ELEKTRONICZNEJ > INICJOWANIE KARTY**

Możliwe jest zainicjowanie nowej karty m.in. w przypadku, gdy brak już miejsca na zapis wydruków. Karta inicjowana powinna być skasowana i nie może zawierać wydruków z kasy (także z innej kasy z kopią elektroniczną). W przypadku karty już wcześniej zainicjowanej lub zawierającej wydruki fiskalne na wyświetlaczu pojawi się odpowiedni komunikat.

#### *Zamknięcie karty*

# **FUNKCJE > FUNKCJE KIEROWNIKA > KOPIA ELEKTRONICZNA > USTAWIENIA KOPII ELEKTRONICZNEJ > ZAMKNIĘCIE KARTY**

Możliwe jest zakończenie zapisu kopii wydruków na danej karcie tzw. zamknięcie karty m.in. z powodu małej ilości wolnego miejsca pozostałego na karcie. Po zamknięciu karty, w celu kontynuacji sprzedaży na kasie należy zainicjować nową kartę. Z zamkniętej karty można tylko drukować kopie zapisanych na niej wydruków.

### *Wydruk potwierdzenia zapisu*

# **FUNKCJE > FUNKCJE KIEROWNIKA > KOPIA ELEKTRONICZNA > USTAWIENIA KOPII ELEKTRONICZNEJ > WYDRUK POTWIERDZENIA ZAPISU**

Po włączeniu tej opcji automatycznie po każdym zapisie danych na kartę nastąpi papierowy wydruk potwierdzenia zapisu.

### **2.5 USB**

#### **FUNKCJE > FUNKCJE KIEROWNIKA > USB**

Widok menu USB

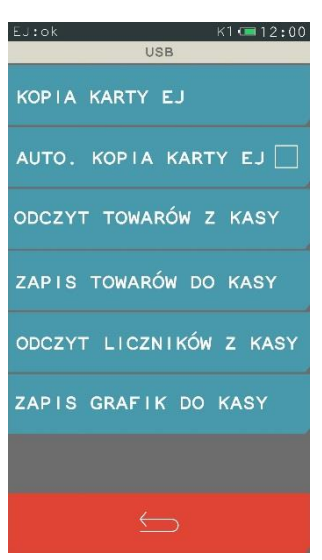

Aby prawidłowo korzystać z tych funkcji, należy najpierw podłączyć nośnik zewnętrzny, a następnie wybrać odpowiednią funkcję.

# 2.5.1 Kopia karty EJ

# **FUNKCJE > FUNKCJE KIEROWNIKA > USB > KOPIA KARTY EJ**

Możliwe jest okresowe wykonanie kopii bezpieczeństwa karty EJ na nośnik zewnętrzny podłączony przez złącze USB. Ma to na celu odtworzenie kopii wydruków w przypadku ich utraty lub uszkodzenia. Po wybraniu funkcji pojawi się ekran o braku nośnika lub stanie zapisu. Można kontynuować pracę naciskając przycisk W TLE lub zaczekać.

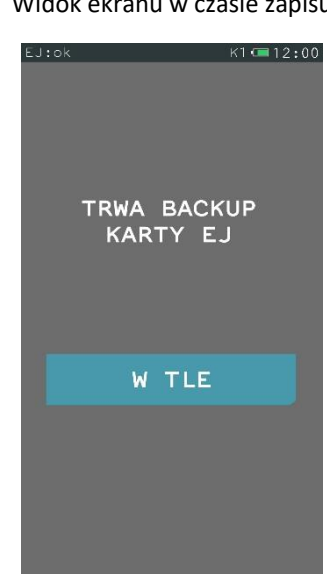

Widok ekranu w czasie zapisu

# **Automatyczna kopia karty EJ**

# **FUNKCJE > FUNKCJE KIEROWNIKA > USB > AUTOMATYCZNA KOPIA KARTY EJ**

Włączenie opcji pozwala na automatyczne wykonanie kopii bezpieczeństwa na nośnik zewnętrzny podłączony przez złącze USB. Po podłączeniu nośnika automatycznie wykona się kopia zapasowa katy EJ. Natomiast, jeżeli nośnik jest umieszczony w kasie na stałe, to zawsze po wykonanym raporcie dobowym fiskalnym lub włączeniu kasy zostanie wykonana automatyczna kopia karty EJ.

# **Odczyt towarów z kasy**

# **FUNKCJE > FUNKCJE KIEROWNIKA > USB > ODCZYT TOWARÓW Z KASY**

Po podłączeniu nośnika zewnętrznego do złącza USB i wybraniu funkcji następuje odczyt bazy towarowej na nośnik zewnętrzny. Po wybraniu funkcji wyświetlony zostanie komunikat o stanie odczytu, można kontynuować pracę naciskając przycisk W TLE lub zaczekać.

#### Widok ekranu w czasie odczytu

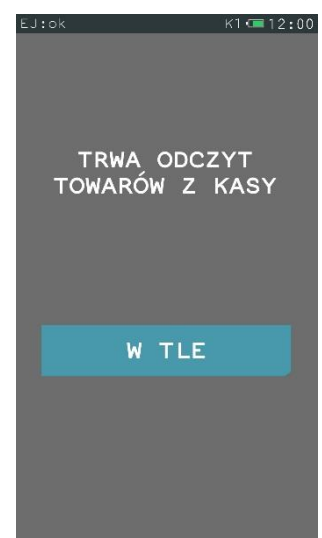

### 2.5.4 Zapis towarów do kasy

#### **FUNKCJE > FUNKCJE KIEROWNIKA > USB > ZAPIS TOWARÓW DO KASY**

Po podłączeniu nośnika zewnętrznego do złącza USB i wybraniu funkcji następuje zapis bazy towarowej z nośnika do kasy. Po wybraniu funkcji wyświetlony zostanie komunikat o stanie zapisu, można kontynuować pracę naciskając przycisk W TLE lub zaczekać.

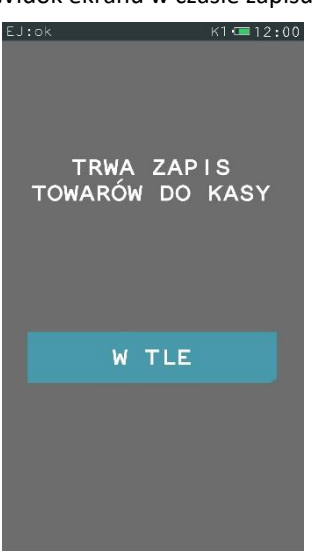

# Widok ekranu w czasie zapisu

# **Odczyt liczników z kasy**

#### **FUNKCJE > FUNKCJE KIEROWNIKA > USB > ODCZYT LICZNIKÓW Z KASY**

Po uruchomieniu funkcji następuje zapis niefiskalnych liczników sprzedaży ilościowo-wartościowych oraz zwrotu opakowań na nośnik zewnętrzny podłączony do złącza USB. Odczytanie liczników i zapisanie ich na nośnik zewnętrzny powoduje jednoczesne ich wyzerowanie w kasie. W trakcie wykonywania odczytu nie należy wyłączać kasy. Po zakończeniu odczytu zostanie wyświetlony odpowiedni komunikat.

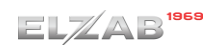

Widok ekranu w czasie odczytu Widok ekranu po zakończeniu odczytu

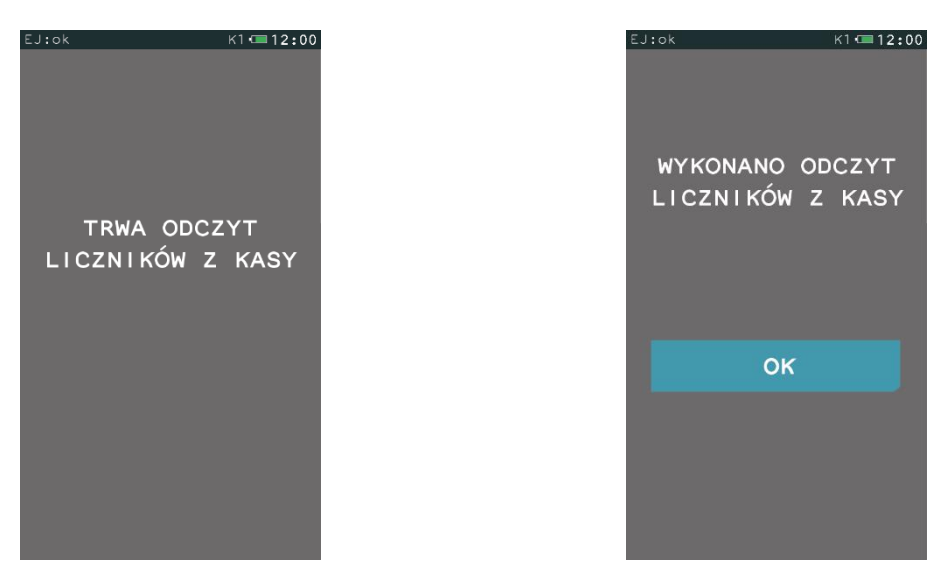

#### <span id="page-94-0"></span>**Zapis grafik do kasy**

#### **FUNKCJE > FUNKCJE KIEROWNIKA > USB > ZAPIS GRAFIK DO KASY**

Po podłączeniu do złącza USB nośnika zewnętrznego z przygotowanymi wcześniej grafikami i wybraniu funkcji następuje zapis grafik do kasy. Po wybraniu funkcji wyświetlony zostanie komunikat o stanie zapisu, można kontynuować pracę naciskając przycisk W TLE lub zaczekać.

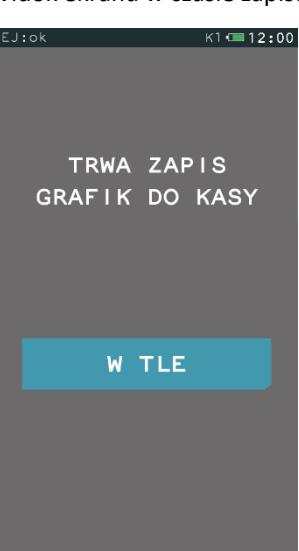

Widok ekranu w czasie zapisu

Aby grafika była czytelna dla kasy i prawidłowo drukowana, musi być przygotowana wg zasad przedstawionych poniżej.

Należy stworzyć na nośniku zewnętrznym katalog główny o nazwie **graphics**, następnie w katalogu głównym, katalog o nazwie **printer**. Katalog **printer** jest katalogiem docelowym, w którym umieszczone zostaną pliki nagłówka graficznego wydruków. W przypadku, gdy chcemy umieścić więcej niż jedną grafikę, to zmieniamy tylko numer grafiki, natomiast początek nazwy pozostaje bez zmian. Do kasy można wczytać maksymalnie cztery pliki grafiki nagłówka wydruków.

# **Parametry pliku grafiki nagłówka graficznego:**

Nazwa pliku – graphic\_1

Rozdzielczość – 192 x 64 lub 384 x 128 (szerokość x wysokość)

Typ – BMP monochromatyczna

Istnieje również możliwość wyświetlania własnej grafiki na panelu kasjera. W tym celu należy najpierw w katalogu głównym **graphics** umieścić katalog o nazwie **scrsaver**, a następnie w katalogu **scrsaver**  umieścić plik grafiki blokady ekranu, przygotowany według poniższych wytycznych.

# **Parametry pliku grafiki blokady ekranu:**

Nazwa pliku – logo\_3

Rozdzielczość – 272 x 460 (szerokość x wysokość)

Typ – BMP z paletą (8 bitów)

### **Ustawienia**

#### **FUNKCJE > FUNKCJE KIEROWNIKA > USTAWIENIA**

#### Widok menu USTAWIENIA

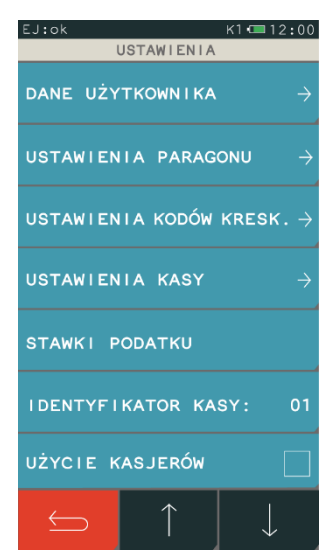

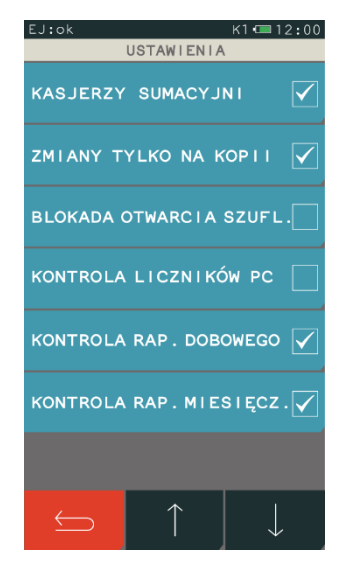

W tabeli poniżej znajdują się domyślne ustawienia kasy.

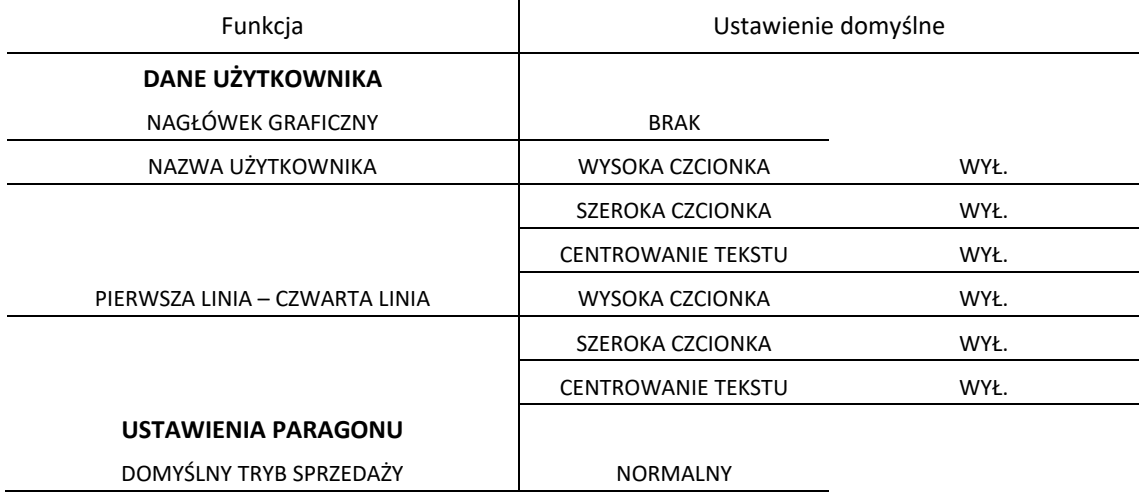

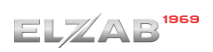

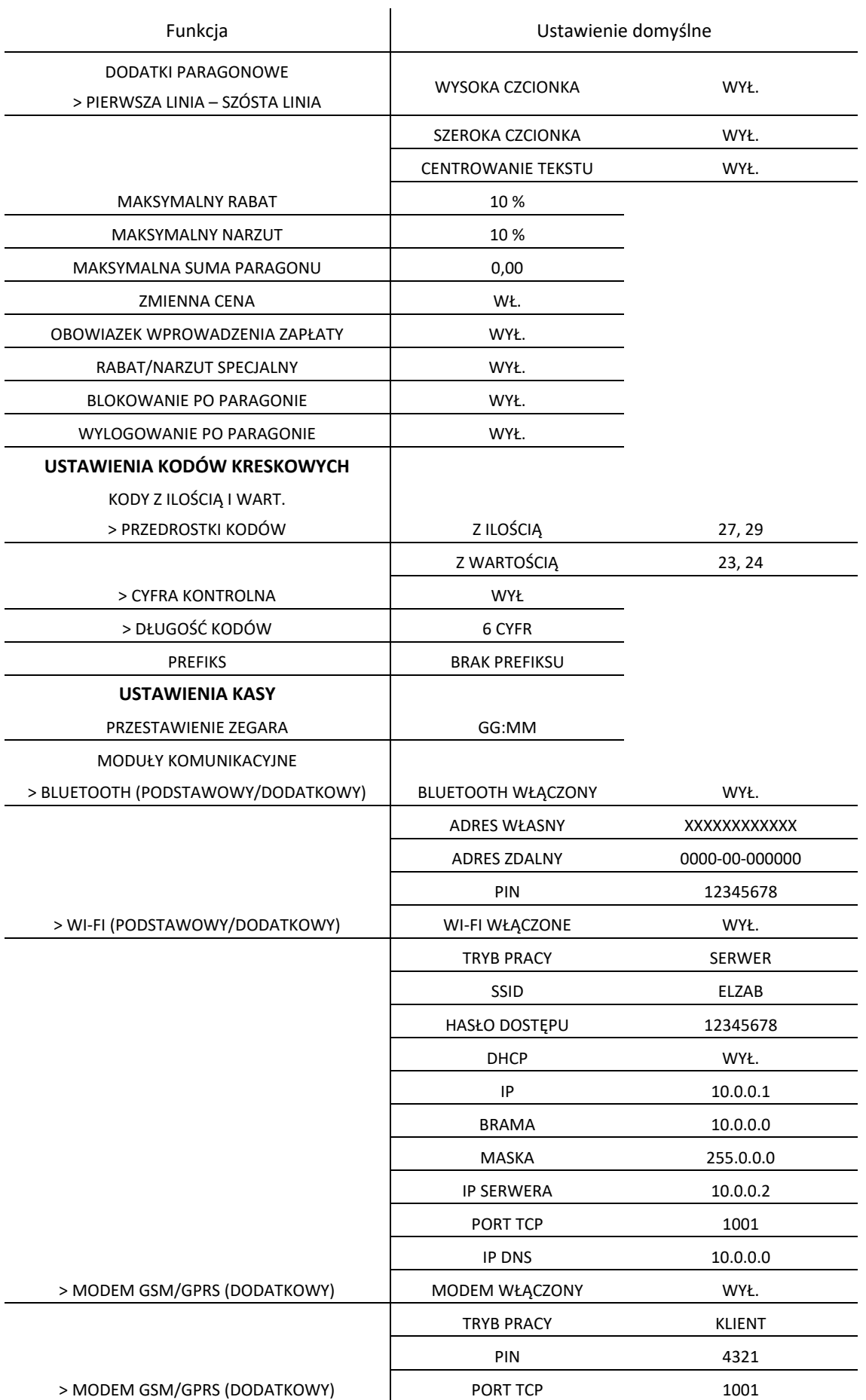

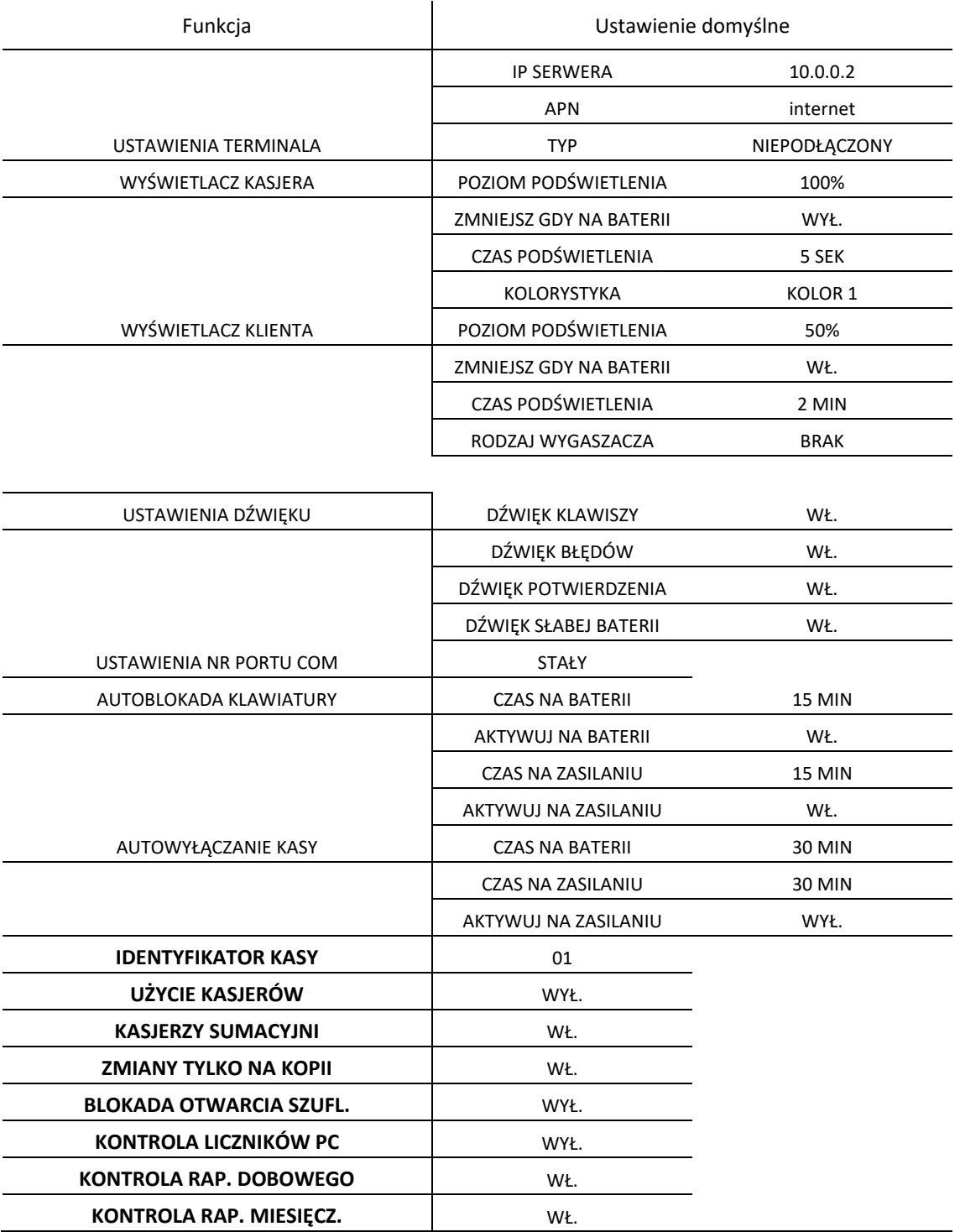

#### <span id="page-97-0"></span>**Dane użytkownika**

#### **FUNKCJE > FUNKCJE KIEROWNIKA > USTAWIENIA > DANE UŻYTKOWNIKA**

Ta grupa funkcji pozwala na wprowadzenie danych użytkownika do pamięci kasy.

Możliwe jest umieszczenie grafiki m.in. logo sklepu na wydruku paragonu, raporcie dobowym oraz kwicie usług czasowych. Można wybrać jeden z czterech nagłówków, wprowadzonych wcześniej do kasy (patrz rozdział *[2.5.6](#page-94-0) [Zapis grafik](#page-94-0) do kasy* [na stronie 94\)](#page-94-0).

Zmiany nagłówka graficznego można dokonać raz na dobę, tylko po wykonanym raporcie fiskalnym dobowym i przed wydrukiem pierwszego paragonu. W przypadku próby zmiany nagłówka przed wykonaniem raportu dobowego, zostanie wyświetlony odpowiedni komunikat.

Pozostałe funkcje służą do wprowadzania informacji tekstowych na wydruku tj. adres, nazwa firmy m.in. W każdej linii nagłówka można wprowadzić maksymalnie 42 znaki lub 21 znaków z podwójną szerokością. Aby wprowadzić tekst, należy wybrać jedną z pięciu linii nagłówka, którą chcemy edytować. Dla każdej linii można ustawić indywidualny styl tekstu tzn. wysoka czcionka, szeroka czcionka i centrowanie tekstu. Sposób konfiguracji każdej z linii jest jednakowy.

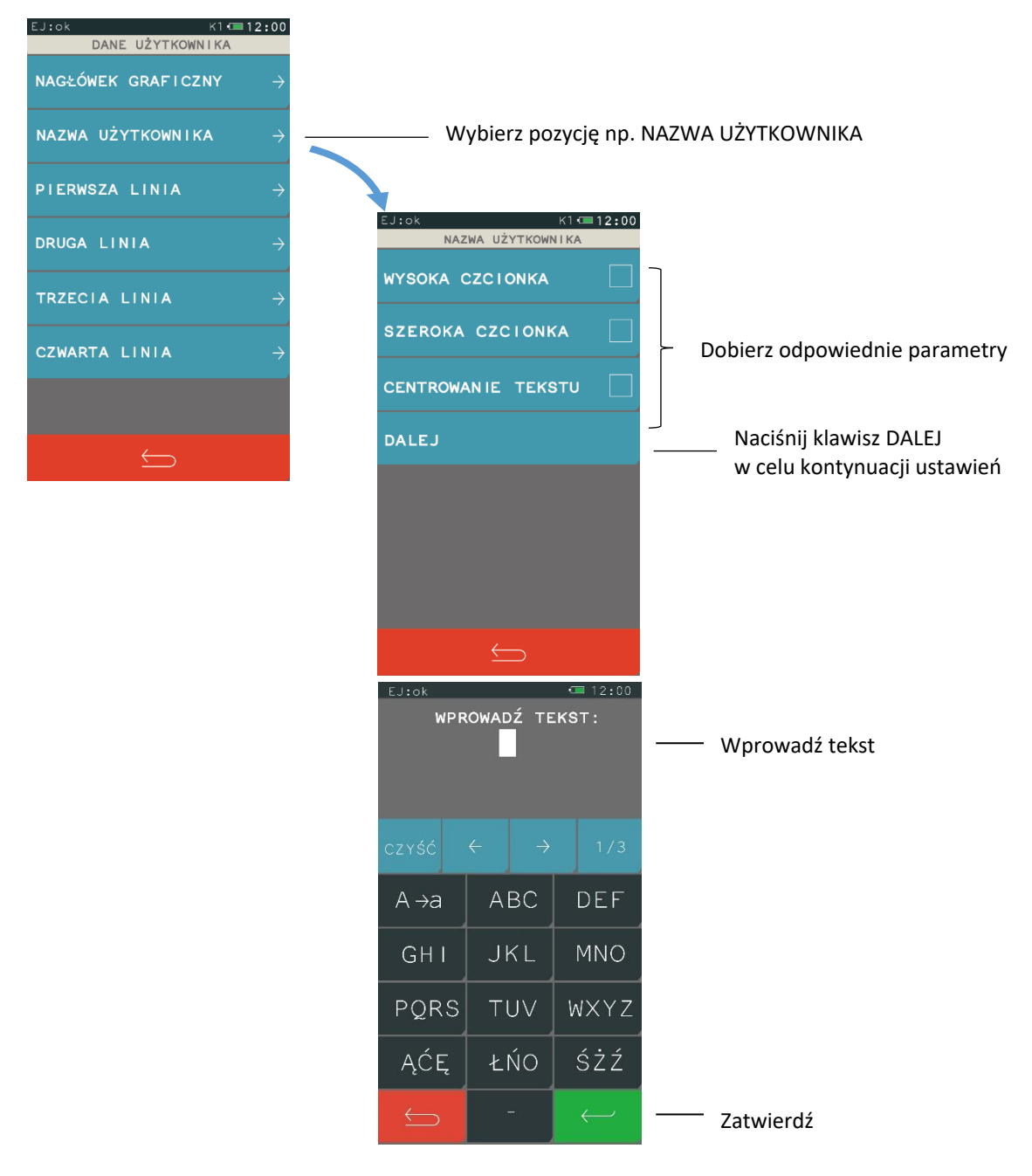

# **Ustawienia paragonu**

#### **FUNKCJE > FUNKCJE KIEROWNIKA > USTAWIENIA > USTAWIENIA PARAGONU**

Ta grupa funkcji pozwala zmienić ustawienia związane z paragonem i sprzedażą.

# *Domyślny tryb sprzedaży*

**FUNKCJE > FUNKCJE KIEROWNIKA > USTAWIENIA > USTAWIENIA PARAGONU > DOMYŚLNY TRYB SPRZEDAŻY**

Możliwy jest wybór domyślnego trybu sprzedaży, który zostanie automatycznie ustawiony po każdorazowym załączeniu kasy.

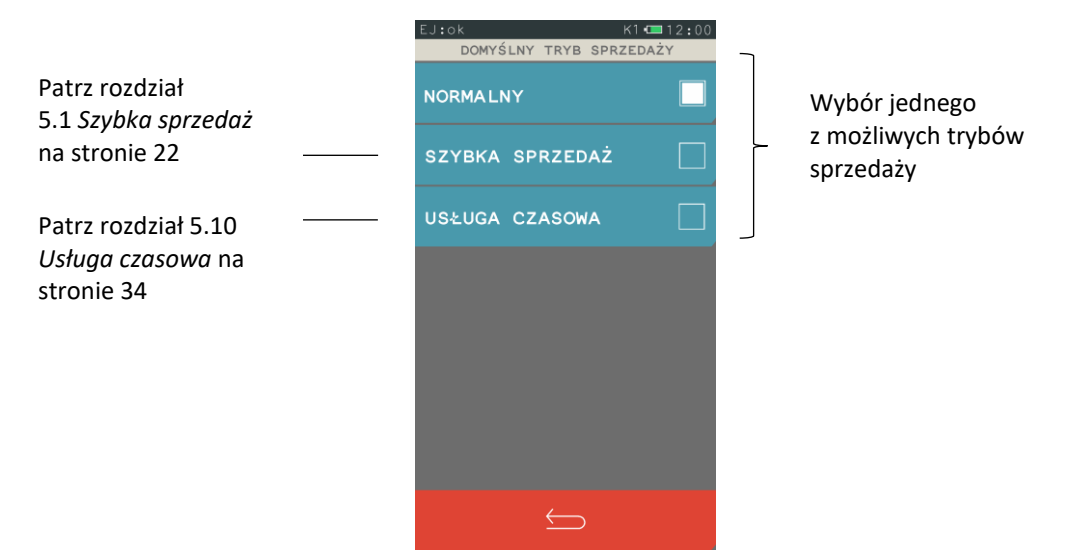

### *Dodatki paragonowe*

#### **FUNKCJE > FUNKCJE KIEROWNIKA > USTAWIENIA > USTAWIENIA PARAGONU > DODATKI PARAGONOWE**

Funkcja pozwala na wpisanie dowolnego tekstu np. reklamowego drukowanego na końcu paragonu. Dodatki paragonowe posiadają sześć linii tekstu. W każdej linii można wprowadzić maksymalnie 42 znaki lub 21 znaków z podwójną szerokością. Dla każdej linii można ustawić indywidualny styl tekstu tzn. wysoka czcionka, szeroka czcionka i centrowanie tekstu. Sposób konfiguracji identyczny jak w przypadku danych użytkownika (patrz rozdział *[2.6.1](#page-97-0) Dane* [użytkownika](#page-97-0) [na stronie 97\)](#page-97-0).

### 2.6.2.3 Maksymalny rabat

#### **FUNKCJE > FUNKCJE KIEROWNIKA > USTAWIENIA > USTAWIENIA PARAGONU > MAKSYMALNY RABAT**

Funkcja pozwala na ustalenie maksymalnego poziom rabatu (procentowo), który jest możliwy do wprowadzenia jednorazowo przez kasjera podczas wystawiania paragonu (zarówno na każdą z pozycji sprzedaży, jak i na cały paragon). W celu wprowadzenia maksymalnego rabatu należy po wybraniu funkcji wprowadzić za pomocą klawiatury cyfrowej procent maksymalnego rabatu i zatwierdzić. Rabaty udzielane kwotowo w celu sprawdzenia osiągnięcia maksymalnego poziomu są przeliczane na procent rabatu. Domyślny maksymalny rabat wynosi 10 %.

#### 2.6.2.4 Maksymalny narzut

#### **FUNKCJE > FUNKCJE KIEROWNIKA > USTAWIENIA > USTAWIENIA PARAGONU > MAKSYMALNY NARZUT**

Funkcja pozwala na ustalenie maksymalnego poziomu narzutu (procentowo), który jest możliwy do wprowadzenia jednorazowo przez kasjera podczas wystawiania paragonu (zarówno na każdą z pozycji sprzedaży, jak i na cały paragon). W celu wprowadzenia maksymalnego narzutu należy po wybraniu funkcji wprowadzić za pomocą klawiatury cyfrowej procent maksymalnego narzutu i zatwierdzić. Narzuty udzielane kwotowo w celu sprawdzenia osiągnięcia maksymalnego poziomu są przeliczane na procent narzutu. Domyślny maksymalny narzut wynosi 10 %.

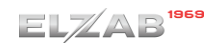

# *Maksymalna suma paragonu*

# **FUNKCJE > FUNKCJE KIEROWNIKA > USTAWIENIA > USTAWIENIA PARAGONU > MAKSYMALNA SUMA PARAGONU**

Funkcja służy do określania maksymalnej kwoty sumy paragonu, której przekroczenie sygnalizowane będzie wyświetleniem komunikatu z możliwością dalszej sprzedaży. Przykład komunikatu poniżej.

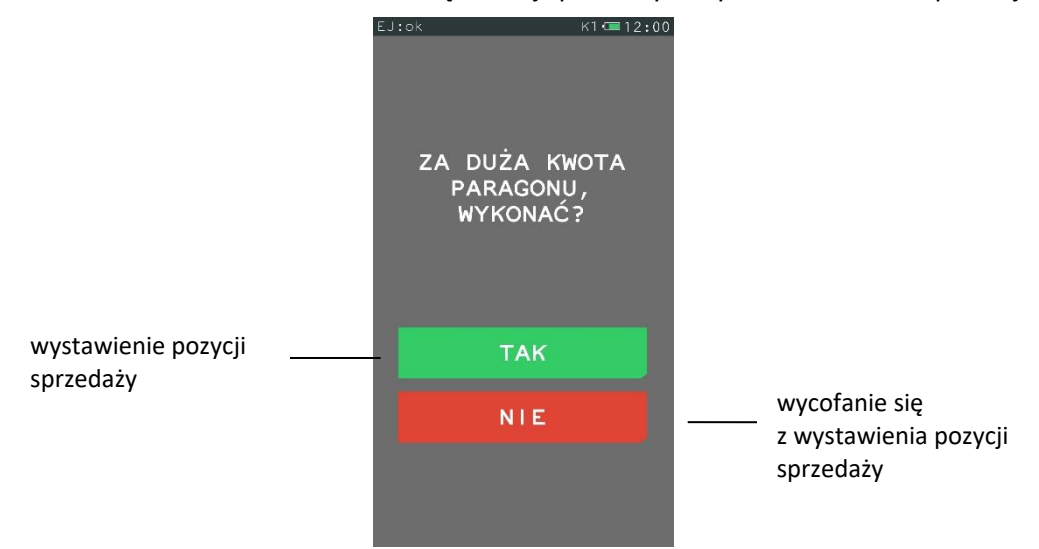

Domyślnie maksymalna suma paragonu wynosi 0,00, co oznacza brak ograniczenia.

# 2.6.2.6 Zmienna cena

### **FUNKCJE > FUNKCJE KIEROWNIKA > USTAWIENIA > USTAWIENIA PARAGONU > ZMIENNA CENA**

Opcja pozwala określić, czy będzie możliwość tymczasowej zmiany cen wszystkich towarów podczas wystawiania paragonu. Włączenie opcji pozwala na tymczasową zmianę cen wszystkich towarów, wyłączenie opcji - na zmianę ceny danego towaru w zależności od ustawienia atrybutu TOWAR ZE ZMIENNĄ CENĄ w jego definicji. Domyślnie opcja jest włączona.

# *Obowiązek wprowadzenia zapłaty*

# **FUNKCJE > FUNKCJE KIEROWNIKA > USTAWIENIA > USTAWIENIA PARAGONU > OBOWIĄZEK WPROW. ZAPŁATY**

Włączenie funkcji wymusza obowiązek wprowadzenia kwoty zapłaty przy zakończeniu paragonu. Obowiązek wprowadzenia zapłaty jest sygnalizowany dźwiękiem po naciśnięciu klawisza ZATWIERDŹ w podsumie paragonu – należy wtedy wprowadzić odpowiednia kwotę i zatwierdzić.

Domyślnie opcja jest wyłączona, czyli podpowiadana jest automatycznie odpowiednia kwota zapłaty.

# *Rabat/narzut specjalny*

### **FUNKCJE > FUNKCJE KIEROWNIKA > USTAWIENIA > USTAWIENIA PARAGONU > RABAT/NARZUT SPECJALNY**

Włączenie opcji powoduje, że towary, które zdefiniowano, jako należące do grup numer 15 oraz od 90 do 99, nie będą objęte rabatem/narzutem na pozycję i na cały paragon. Może to mieć zastosowanie m.in. dla towarów z akcyzą lub takich, na które nie chcemy udzielać rabatów i narzutów. Domyślnie opcja jest wyłączona, czyli towary z grup specjalnych będą podlegały wprowadzonym rabatom i narzutom, jak towary z innych grup.

### *Blokowanie po paragonie*

# **FUNKCJE > FUNKCJE KIEROWNIKA > USTAWIENIA > USTAWIENIA PARAGONU > BLOKOWANIE PO PARAG.**

Włączenie opcji powoduje automatyczne blokowanie panelu dotykowego po zakończonym paragonie (nie będzie można prowadzić dalszej sprzedaży bez wcześniejszego odblokowania panelu). Aby odblokować panel dotykowy należy nacisnąć przycisk włącz/wyłącz na kasie.

Domyślnie opcja jest wyłączona, czyli panel nie będzie blokowany po zakończonym paragonie.

### *Wylogowanie po paragonie*

# **FUNKCJE > FUNKCJE KIEROWNIKA > USTAWIENIA > USTAWIENIA PARAGONU > WYLOGOWANIE PO PARAG.**

Gdy funkcja jest włączona, to po zakończonym paragonie kasjer zostanie wylogowany (nie będzie można prowadzić dalszej sprzedaży bez wcześniejszego zalogowania kasjera do kasy). Wylogowanie jest potwierdzone sygnałem dźwiękowym oraz informacją na wyświetlaczu o wylogowaniu kasjera.

#### **Ustawienia kodów kreskowych**

#### **FUNKCJE > FUNKCJE KIEROWNIKA > USTAWIENIA > USTAWIENIA KODÓW KRESKOWYCH**

Ta grupa funkcji pozwala zmienić ustawienia związane z obsługą kodów kreskowych.

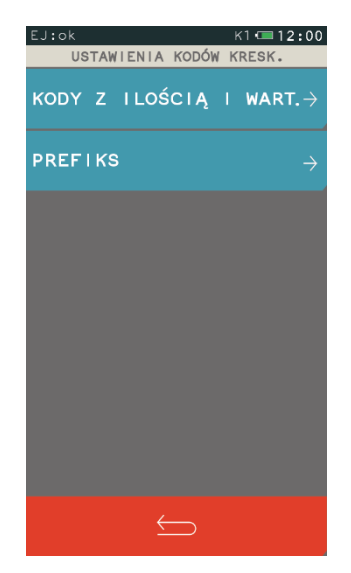

Widok menu USTAWIENIA KODÓW KRESKOWYCH

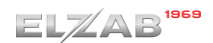

# *Kody z ilością i wartością*

# **FUNKCJE > FUNKCJE KIEROWNIKA > USTAWIENIA > USTAWIENIA KODÓW KRESKOWYCH > KODY Z ILOŚCIĄ I WARTOŚCIĄ**

#### Widok menu KODY Z ILOŚCIĄ I WARTOŚCIĄ

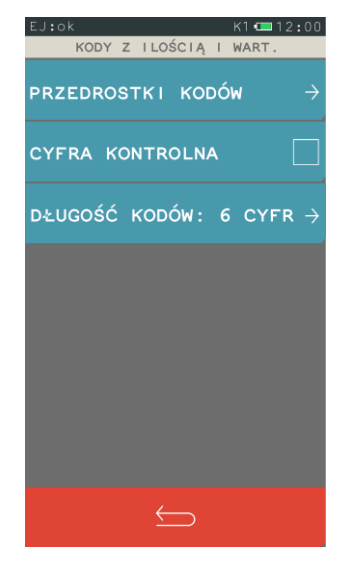

### *2.6.3.1.1 Przedrostki kodów*

# **FUNKCJE > FUNKCJE KIEROWNIKA > USTAWIENIA > USTAWIENIA KODÓW KRESKOWYCH > KODY Z ILOŚCIĄ I WARTOŚCIĄ > PRZEDROSTKI KODÓW**

Funkcja dotyczy kodów kreskowych zawierających ilość (masa) lub cenę (wartość) danego towaru. W kasie można zdefiniować po 5 przedrostków o wartości z zakresu 0-99 dla kodów z ilością i dla kodów z wartością. Domyślne przedrostki zdefiniowane w kasie to 27 i 29 dla kodów z ilością oraz 23 i 24 dla kodów z wartością. Przedrostki zdefiniowane domyślnie można dowolnie edytować. Po wybraniu funkcji pojawi się możliwość zdefiniowania przedrostków kodów z ilością lub wartością.

Przykład poniżej.

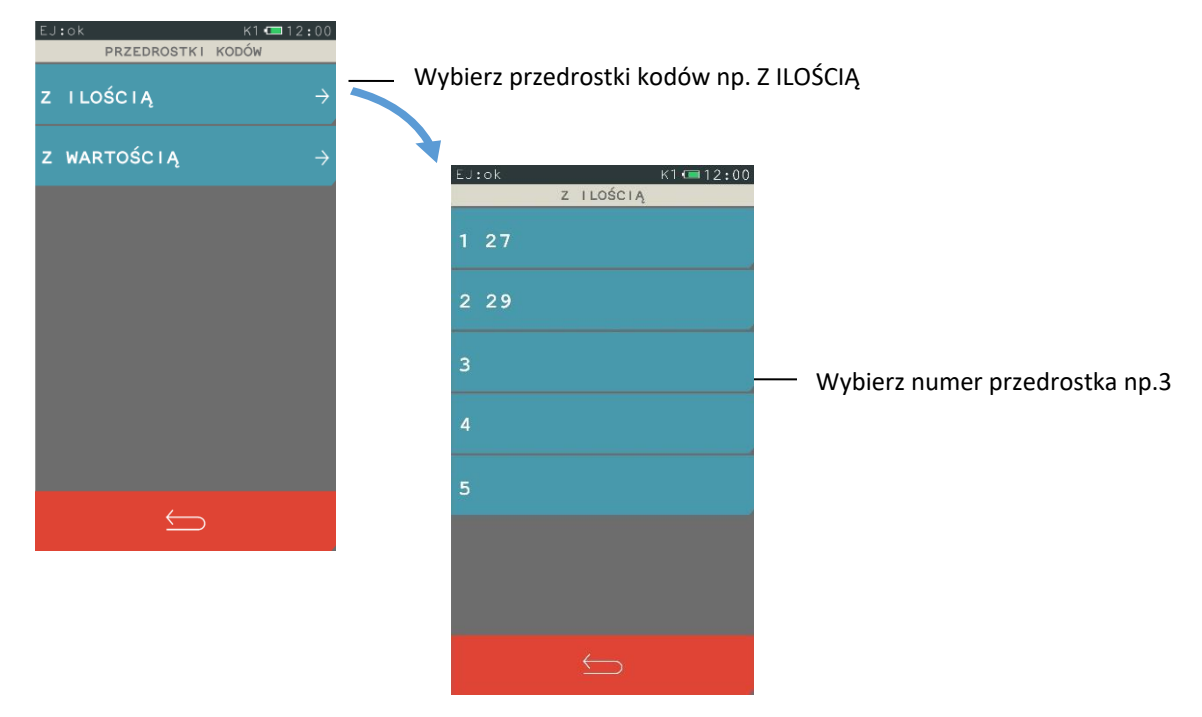

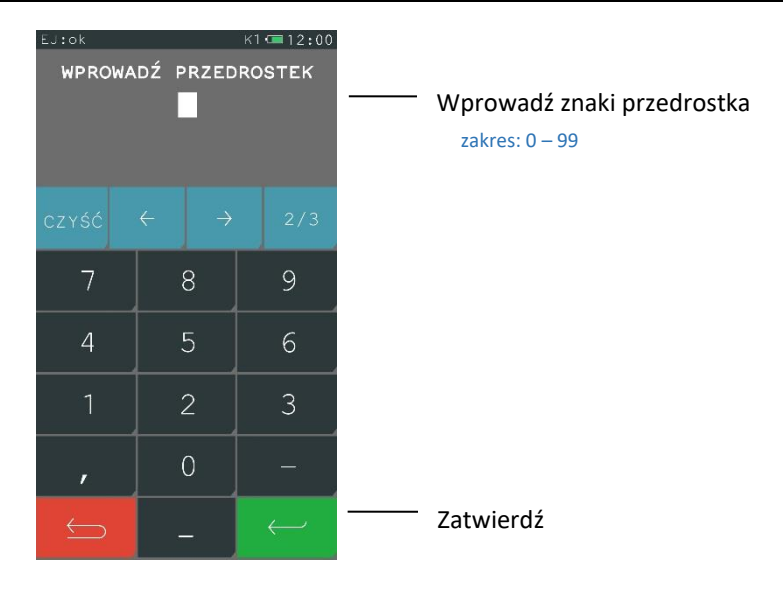

Aby skasować dany przedrostek należy zatwierdzić pusty przedrostek.

### *2.6.3.1.2 Cyfra kontrolna*

# **FUNKCJE > FUNKCJE KIEROWNIKA > USTAWIENIA > USTAWIENIA KODÓW KRESKOWYCH > KODY Z ILOŚCIĄ I WARTOŚCIĄ > CYFRA KONTROLNA**

Zaznaczenie opcji powoduje włączenie kontroli wewnętrznej cyfry kontrolnej dla kodów z ilością i wartością. Jeżeli wszystkie towary z kodami kreskowymi zawierającymi ilość i wartość posiadają zgodnie z normą wyliczaną wewnętrzną cyfrę kontrolną, to zaleca się włączenie funkcji.

### *2.6.3.1.3 Długość kodów*

# **FUNKCJE > FUNKCJE KIEROWNIKA > USTAWIENIA > USTAWIENIA KODÓW KRESKOWYCH > KODY Z ILOŚCIĄ I WARTOŚCIĄ > DŁUGOŚĆ KODÓW**

Za pomocą tej funkcji możliwy jest wybór, czy kasa ma interpretować kody kreskowe zawierające ilość lub wartość, jako zawierające sześć albo siedem cyfr numeru identyfikacyjnego towaru. Domyślne ustawienie to sześć cyfr. Opcję tą należy ustawić zależnie od możliwości wagi etykietującej.

**UWAGA:** Sprawdzanie dodatkowej sumy kontrolnej dla kodu kreskowego z ilością lub wartością jest możliwe tylko w przypadku, jeżeli wybrano ustawienie 6-ciu cyfr.

#### 2.6.3.2 Prefiks

#### **FUNKCJE > FUNKCJE KIEROWNIKA > USTAWIENIA > USTAWIENIA KODÓW KRESKOWYCH > PREFIKS**

Funkcja umożliwia ustawienie prefiksu kodów kreskowych (dodatkowy znak wysyłany przez czytnik przed właściwym kodem kreskowym) przy współpracy z czytnikiem Bluetooth i czytnikiem USB. Możliwy jest wybór prefiksu spośród gotowych propozycji (LISTA) lub wprowadzenie wartości prefiksu z zakresu 0-255, gdzie wartość 0 oznacza brak prefiksu (EDYCJA). Domyślnie ustawiony jest BRAK PREFIKSU (wartość 0). Ostatnie ustawienie prefiksu jest zawsze ustawieniem aktualnym, niezależnie czy zostało wpisane, czy wybrane z listy.

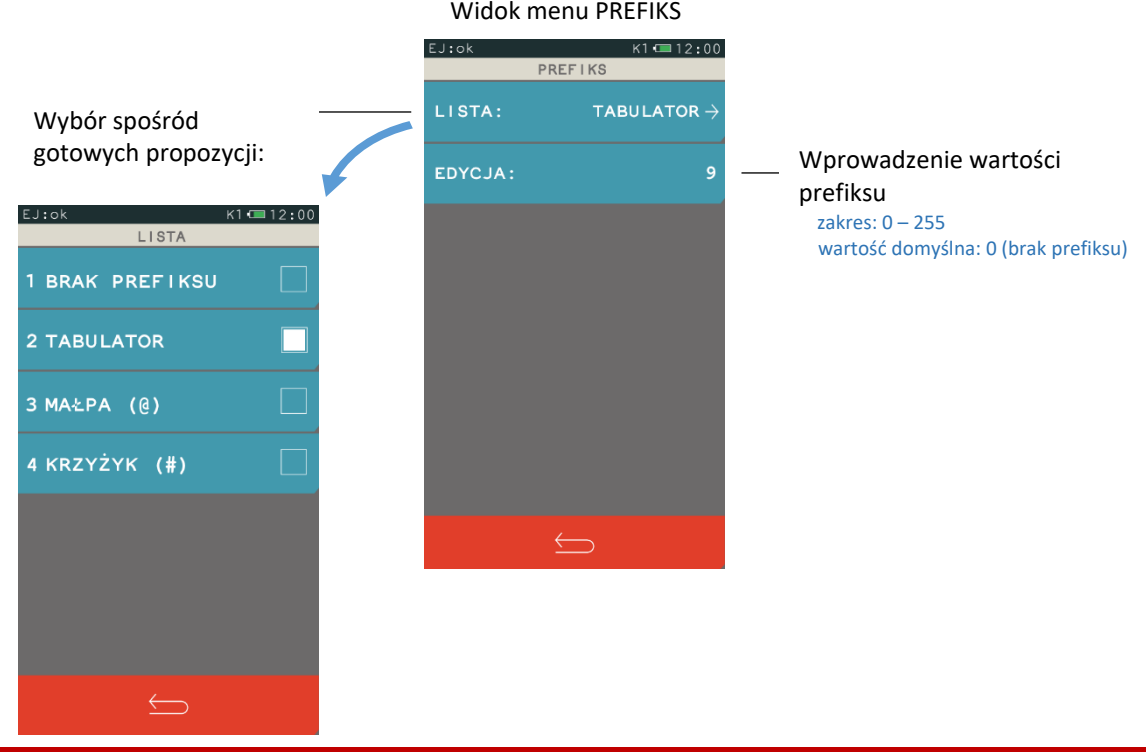

**UWAGA:** Prefiks musi zostać ustawiony identyczny w kasie oraz czytniku kodów kreskowych, aby czytniki kodów kreskowych Bluetooth oraz USB działały prawidłowo. Czytnik USB musi dodatkowo pracować w trybie klawiaturowym (tzw. klasa HID).

### **Ustawienia kasy**

### *Przestawienie zegara*

### **FUNKCJE > FUNKCJE KIEROWNIKA > USTAWIENIA > USTAWIENIA KASY > PRZESTAWIENIE ZEGARA**

Możliwa jest korekcja wskazań zegara przez użytkownika. Dostępny zakres: ± 2 godziny w ciągu doby. Korekcji można dokonać jedynie po wykonaniu dobowego raportu fiskalnego, a przed rozpoczęciem rejestracji kolejnych sprzedaży. Przed wykonaniem korekcji należy upewnić się, czy w kasie jest założona rolka z papierem, ponieważ ustawienie zegara potwierdzone zostaje odpowiednim wydrukiem.

### *Moduły komunikacyjne*

### **FUNKCJE > FUNKCJE KIEROWNIKA > USTAWIENIA > USTAWIENIA KASY > MODUŁY KOMUNIKACYJNE**

Moduły komunikacyjne są dodatkową opcją w kasie zapewniającą komunikację kasy z urządzeniami zewnętrznymi poprzez interfejsy bezprzewodowe. W zależności od wersji wykonania kasa fiskalna może być wyposażona w moduł radiowy umożliwiający transmisję danych zgodnie ze standardem GPRS, Wi-Fi lub Bluetooth.

Moduły mogą zostać zainstalowane w kasie, jako:

*moduły podstawowe* - wbudowane przez producenta na etapie produkcji kasy (WiFi/Bluetooth)

*moduły dodatkowe* - dołączone do kasy w dowolnym momencie (WiFi/Bluetooth, GPRS/Bluetooth), pod warunkiem, że kasa jest wyposażona w tzw. gniazdo rozszerzeń, które umożliwia podłączenie dodatkowych modułów komunikacyjnych

**UWAGA:** Wszelkie operacje związane instalacją dodatkowego modułu rozszerzeń w kasie oraz karty SIM w gnieździe modułu rozszerzeń GPRS/Bluetooth należy wykonywać tylko przy wyłączonym zasilaniu.

Kasa automatycznie wykrywa i rozpoznaje dołączone do niej moduły komunikacyjne, następnie uaktywnia odpowiednie funkcje oraz umożliwia ustawienie parametrów związanych z komunikacją kasy poprzez wykryty interfejs bezprzewodowy.

Widok menu MODUŁY KOMUNIKACYJNE po automatycznym wykryciu dołączonych modułów

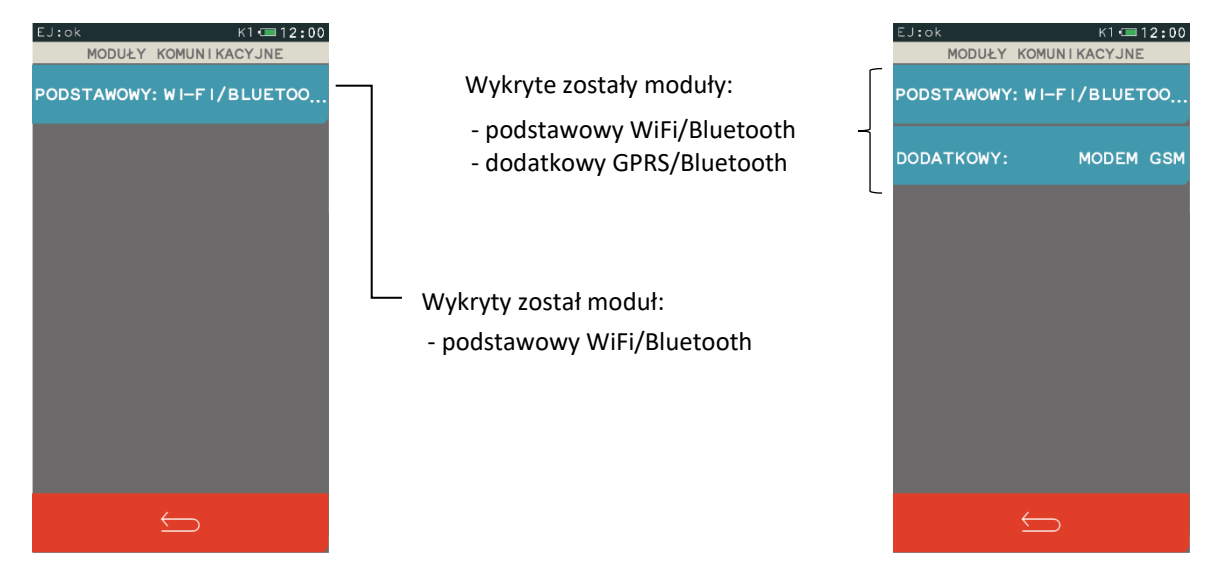

Moduł WiFi/Bluetooth może obsługiwać jednocześnie dwa interfejsy: Bluetooth lub WiFi np. w celu zapewnienia współpracy z mobilnym terminalem płatniczym PAYMAX (patrz rozdział [7.1](#page-123-0) [Podłączenie](#page-123-0)  [terminala płatniczego](#page-123-0) [na stronie 123\)](#page-123-0). Nie można natomiast obsługiwać interfejsu WiFi w dwóch modułach jednocześnie (podstawowym i dodatkowym). W przypadku włączenia obsługi drugiego WiFi na wyświetlaczu pojawia się odpowiedni komunikat oraz propozycja włączenia WiFi tylko w jednym z modułów.

Jakość transmisji radiowej jest zależna od dostępnej infrastruktury sieci i w pewnych przypadkach mogą występować zakłócenia. W przypadku, gdy zakłócenia uniemożliwiają poprawne działanie urządzenia należy podjąć następujące działania:

- **■** zmienić umiejscowienie kasy fiskalnej na stanowisku użytkowania,
- **■** w przypadku kasy z modułem GPRS należy wybrać usługę dostępu danych operatora posiadającego najlepszą infrastrukturę sieci w miejscu użytkowania kasy fiskalnej,
- **■** w przypadku kasy z modułem Wi-Fi należy zmienić miejsce instalacji lub parametry transmisji punktu dostępowego - punkt dostępowy powinien znajdować się jak najbliżej kasy fiskalnej, a parametry transmisji (kanał transmisyjny) powinny być dostosowane do parametrów innych sieci bezprzewodowych działających w okolicy.

**UWAGA:** Fale radiowe promieniowane przez urządzenie mogą zakłócić pracę elektronicznych przyrządów medycznych, w szczególności rozruszników serca, itp. W przypadku używania jakichkolwiek elektronicznych przyrządów medycznych, skontaktuj się z ich producentem w celu poznania ograniczeń dotyczących korzystania z urządzenia.

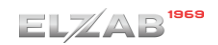

# *2.6.4.2.1 Ustawienia modemu GSM/GPRS*

# **FUNKCJE > FUNKCJE KIEROWNIKA > USTAWIENIA > USTAWIENIA KASY > MODUŁY KOMUNIKACYJNE > DODATKOWY > USTAWIENIA MODEMU**

W menu zgrupowane zostały funkcje umożliwiające konfigurację i programowanie wstępne modemu GSM/GPRS. Ustawienia te będą widoczne w przypadku dołączenia do kasy modułu dodatkowego GPRS/Bluetooth.

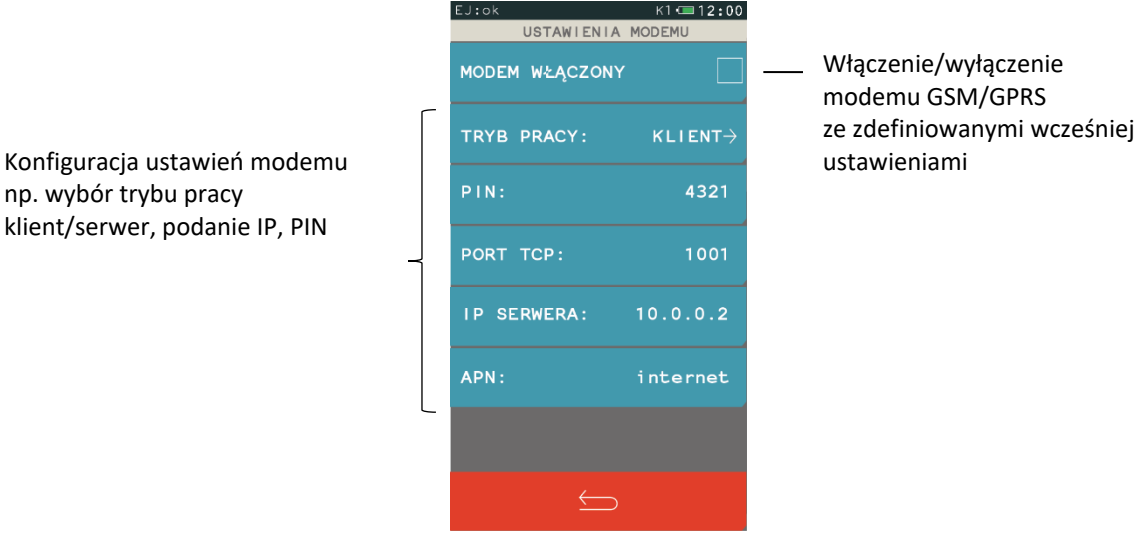

**■** MODEM WŁĄCZONY Włączenie opcji uruchamia pracę modemu GSM/GPRS w dołączonym module bezprzewodowym.

**■** TRYB PRACY Możliwy jest wybór trybu pracy modułu, jako: *serwer* – kasa oczekuje na połączenie TCP

*klient* – kasa samoczynnie łączy się do serwera (tworzy połączenie TCP)

- PIN Możliwe jest wprowadzenie kodu PIN karty GSM.
- PORT TCP Ustawienie portu TCP.

W przypadku pracy modułu w trybie *klient* ustawienie portu TCP serwera, w przypadku pracy w trybie *serwer* ustawienie portu TCP, na którym kasa oczekuje na połączenie.

- **■** IP SERWERA Przy pracy modułu w trybie *klient* ustawienie adresu IP serwera lub podanie nazwy hosta (m.in. *[www.elzab.com.pl](http://www.elzab.com.pl/)*), max.134 znaki.
- **■** APN Ustawienie nazwy sieci operatora (Access Point Name).

W przypadku ustawienia nieprawidłowego kodu PIN, po trzech próbach załączenia kasy, karta może zostać zablokowana. Odblokowanie blokady PIN możliwe jest tylko w innym urządzeniu (np. telefonie komórkowym) po podaniu kodu PUK karty SIM.

**UWAGA:** Bezprzewodowa transmisja danych może powodować naliczanie opłat za transfer danych na rzecz operatora wykorzystywanej infrastruktury telekomunikacyjnej.

# *2.6.4.2.2 Ustawienia Bluetooth*

# **FUNKCJE > FUNKCJE KIEROWNIKA > USTAWIENIA > USTAWIENIA KASY > MODUŁY KOMUNIKACYJNE > PODSTAWOWY/DODATKOWY > USTAWIENIA BLUETOOTH**

Możliwa jest konfiguracja interfejsu Bluetooth. Ustawienia Bluetooth będą widoczne w przypadku dołączenia do kasy modułu podstawowego lub dodatkowego WiFi/Bluetooth lub GPRS/Bluetooth.

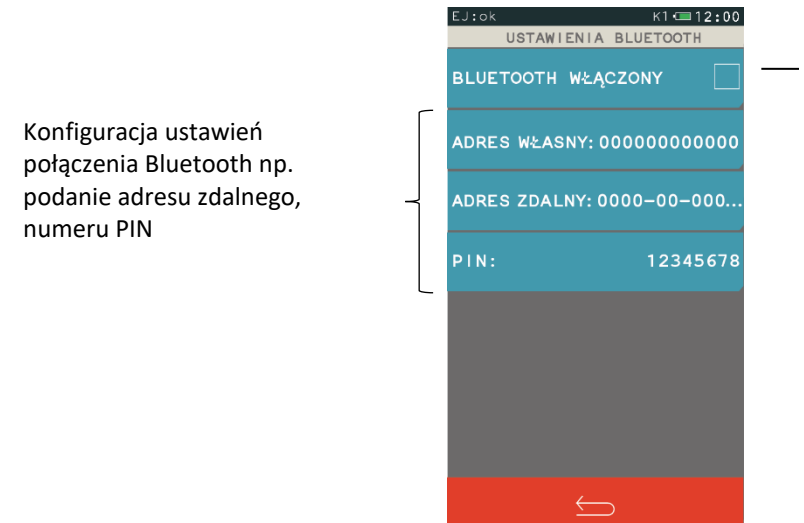

Włączenie/wyłączenie połączenia Bluetooth w module komunikacyjnym ze zdefiniowanymi wcześniej ustawieniami

- **■** BLUETOOTH **WŁACZONY** Włączenie opcji powoduje ustawienie pracy dołączonego modułu bezprzewodowego w trybie Bluetooth.
- **■** ADRES WŁASNY Adres własny to adres fizyczny modułu Bluetooth znajdującego się w kasie. Po wybraniu funkcji automatycznie wyświetli się adres dołączonego modułu Bluetooth.
- **■** ADRES ZDALNY Wprowadzenie adresu zdalnego umożliwia dodatkowe zabezpieczenie komunikacji między kasą a m.in. czytnikiem kodów kreskowych, jest to dodatkowa autoryzacja, która uniemożliwia współpracę kasy z innym urządzeniem poza zdefiniowanym. Po wybraniu funkcji wyświetli się ekran, który pozwala na wprowadzenie adresu fizycznego urządzenia, z którym chcemy zdefiniować komunikację. Jeżeli adres zdalny pozostanie zerowy, to współpraca kasy z innymi urządzeniami jest możliwa.
- **■** PIN Aby sparować ze sobą dwa urządzenia, należy wprowadzić kod PIN. Wprowadzenie kodu PIN umożliwi nawiązanie komunikacji pomiędzy dwoma urządzeniami. Domyślny kod PIN to **12345678**.

# *2.6.4.2.3 Ustawienia WiFi*

# **FUNKCJE > FUNKCJE KIEROWNIKA > USTAWIENIA > USTAWIENIA KASY > MODUŁY KOMUNIKACYJNE > PODSTAWOWY/DODATKOWY > USTAWIENIA WI-FI**

Możliwa jest konfiguracja interfejsu WiFi. Ustawienia WiFi będą widoczne w przypadku dołączenia do kasy modułu podstawowego lub dodatkowego WiFi/Bluetooth.
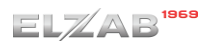

#### *Rozszerzona instrukcja obsługi kasy ELZAB K10*

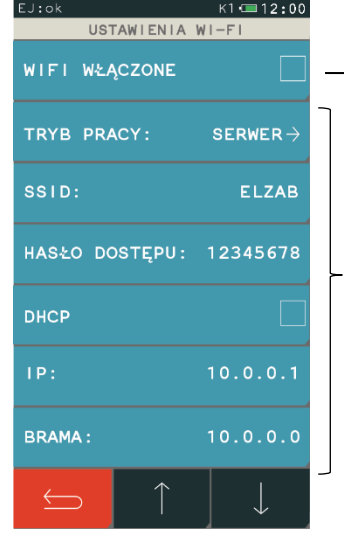

Włączenie/wyłączenie trybu WiFi ze zdefiniowanymi wcześniej ustawieniami

Konfiguracja ustawień połączenia WiFi np. podanie adresów IP, portów TCP, hasła dostępu

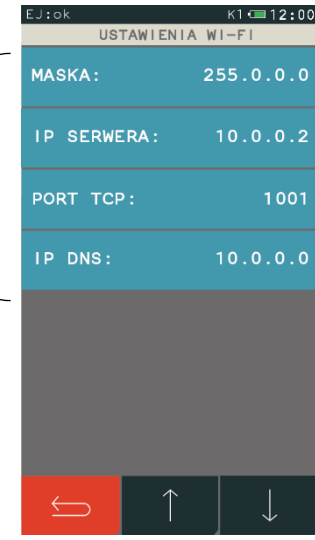

**■** WIFI WŁĄCZONE Włączenie opcji powoduje ustawienie pracy dołączonego modułu w trybie WiFi. W przypadku wcześniejszego ustawienia pracy drugiego modułu (podstawowego lub dodatkowego) również w trybie WiFi, na ekranie pojawi się odpowiednia informacja. **■** TRYB PRACY Wybór trybu pracy modułu jako: *klient* - kasa samoczynnie łączy się do serwera (tworzy połączenie TCP) *serwer* – kasa oczekuje na połączenie TCP **■** SSID Wprowadzenie identyfikatora sieci bezprzewodowej (max.32 znaki), takiego samego jak w punkcie dostępowym (w Access Point). **■** HASŁO DOSTĘPU Wprowadzenie hasła dostępu do sieci bezprzewodowej (min. 8 znaków, max. 63 znaki). Użyty został tryb pracy WPA/WPA2 z szyfrowaniem PSK (nie jest możliwe zestawienie połączenia nieszyfrowanego z Access Point). DHCP Włączenie/wyłączenie klienta DHCP. **■** IP Ustawienie adresu IP kasy, jeżeli wyłączona jest opcja DHCP. **BRAMA** Ustawienie bramy kasy. **■** MASKA Ustawienie maski podsieci. **■** IP SERWERA Przy pracy modułu w trybie *klient* ustawienie adresu IP serwera lub podanie nazwy hosta (m.in. *www.elzab.com.pl*), max.134 znaki. **PORT TCP** Ustawienie portu TCP. W przypadku pracy modułu w trybie *klient* ustawienie portu TCP serwera, w przypadku pracy w trybie *serwer* ustawienie portu TCP, na którym kasa oczekuje na połączenie. **■** IP DNS Wprowadzenie adresu IP serwera DNS (istotny tylko w przypadku,

gdy adres IP serwera podany jest, jako nazwa hosta).

### <span id="page-109-0"></span>*Ustawienia terminala*

#### **FUNKCJE > FUNKCJE KIEROWNIKA > USTAWIENIA > USTAWIENIA KASY > USTAWIENIA TERMINALA**

Ta grupa funkcji umożliwia konfigurację połączenia kasy z terminalem kart płatniczych, w celu obsługi płatności bezgotówkowej.

**UWAGA:** W celu współpracy kasy z terminalem kart płatniczych kasa musi być wyposażona w moduł komunikacji bezprzewodowej - **nie każda z opcji wykonania kasy ma taką możliwość** (patrz rozdział [1.1](#page-117-0) *[Parametry techniczne](#page-117-0)* [na stronie 117\)](#page-117-0).

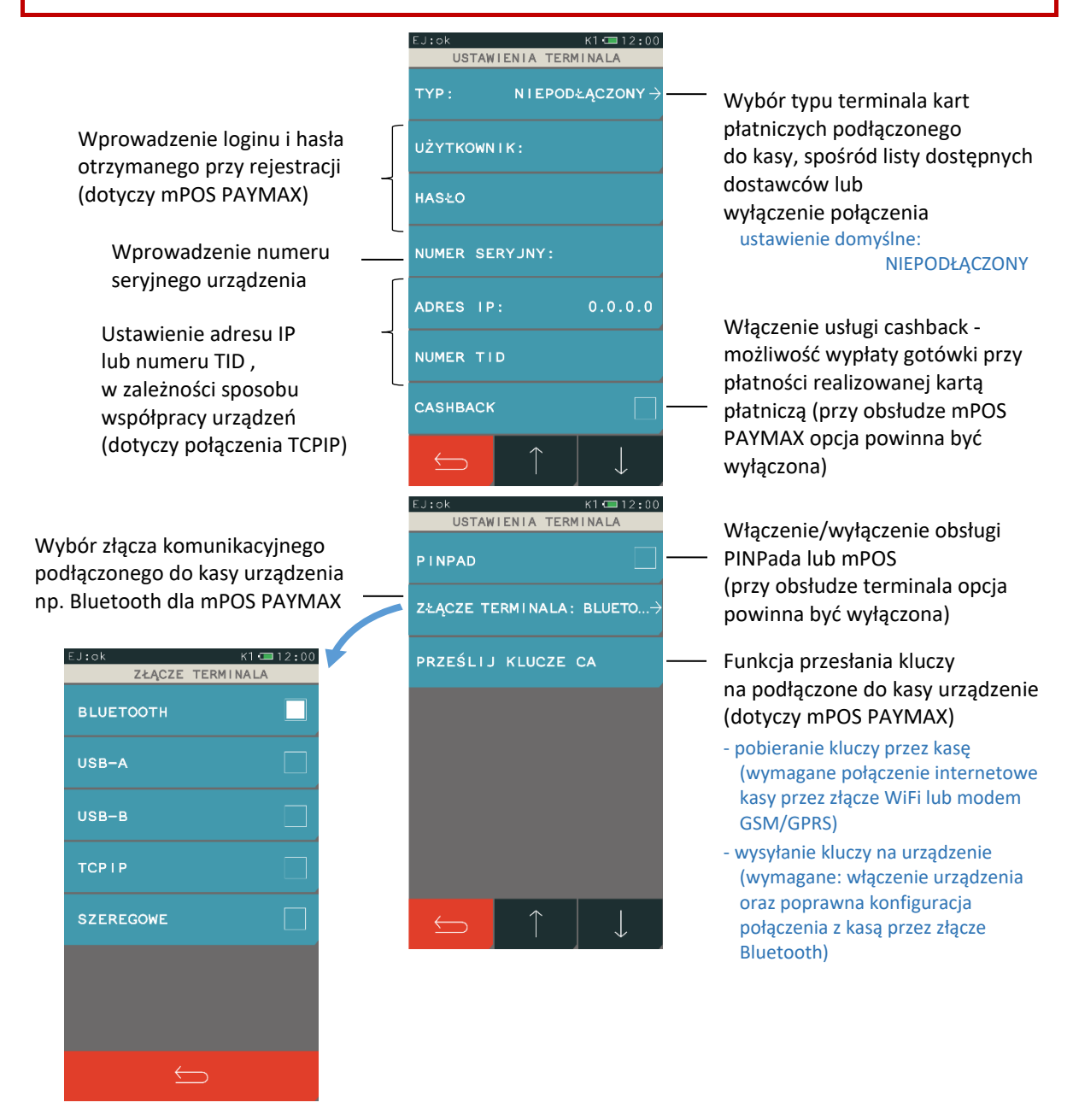

**UWAGA:** W celu poprawnego działania operacji bezgotówkowych przy współpracy z mPOS PAYMAX należy uruchomić funkcję *PRZEŚLIJ KLUCZE CA* (patrz wyżej) i przesłać aktualne klucze na urządzenie. Wcześniej należy skonfigurować połączenie urządzenia z kasą (patrz rozdział [2.6.4.2.2](#page-107-0) *[Ustawienia](#page-107-0)  [Bluetooth](#page-107-0)* [na stronie 107\)](#page-107-0) oraz zapewnić i skonfigurować dostęp kasy do internetu [\(2.6.4.2.3](#page-107-1) *[Ustawienia](#page-107-1)  [WiFi](#page-107-1)* [na stronie 107](#page-107-1) lub [2.6.4.2.1](#page-106-0) *[Ustawienia modemu](#page-106-0) GSM/GPRS* [na stronie 106\)](#page-105-0).

W poniższej tabeli zostały przedstawione rodzaje aktualnie obsługiwanych terminali i sposoby ich komunikacji z kasą:

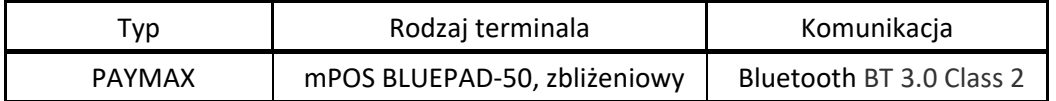

#### <span id="page-110-0"></span>*Wyświetlacz kasjera*

#### **FUNKCJE > FUNKCJE KIEROWNIKA > USTAWIENIA > USTAWIENIA KASY > WYŚWIETLACZ KASJERA**

Możliwe jest ustawienie poziomu podświetlenia wyświetlacza kasjera i zmiana koloru interfejsu. Podświetlenie wyświetlacza ma m.in. wpływ na czas pracy urządzenia pomiędzy ładowaniami akumulatora. Aby przedłużyć czas pomiędzy ładowaniami należy zmniejszyć poziom podświetlenia wyświetlacza w pracy na baterii.

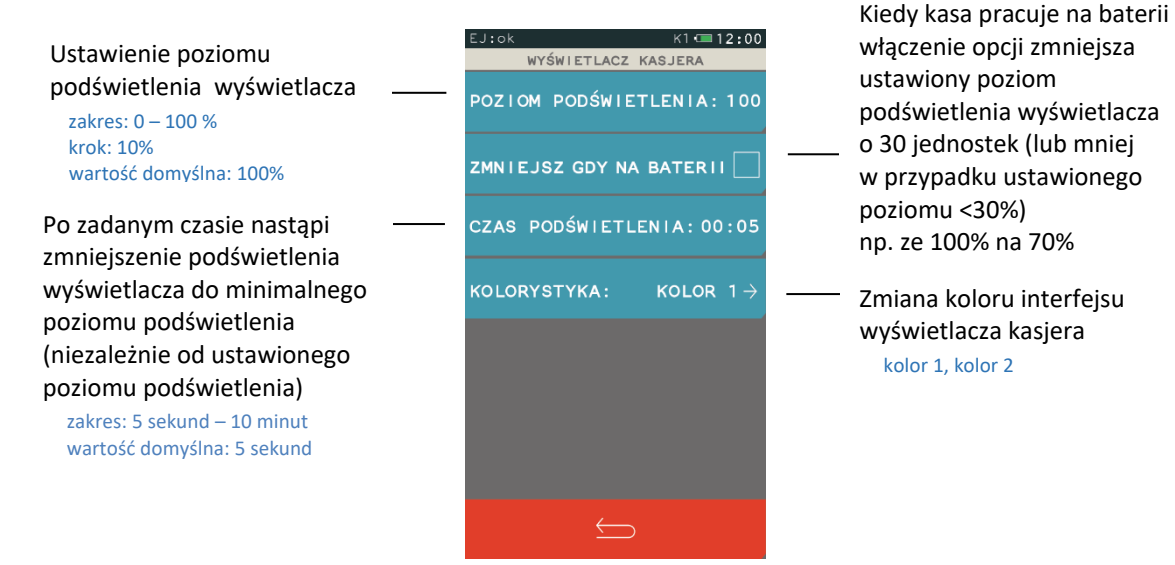

<span id="page-110-2"></span>*Wyświetlacz klienta*

#### **FUNKCJE > FUNKCJE KIEROWNIKA > USTAWIENIA > USTAWIENIA KASY > WYŚWIETLACZ KLIENTA**

Ustawienia podświetlenia wyświetlacza klienta analogiczne jak w przypadku wyświetlacza kasjera (patrz rozdział *[2.6.4.4](#page-110-0) [Wyświetlacz kasjera](#page-110-0)* [wyżej](#page-110-0)). Brak możliwości zmiany kolorystyki, a dodatkowy parametr RODZAJ WYGASZACZA umożliwia wybór jednego z dostępnych rodzajów wygaszaczy.

■ BRAK ■ ZEGAR

### <span id="page-110-1"></span>*Ustawienia dźwięku*

#### **FUNKCJE > FUNKCJE KIEROWNIKA > USTAWIENIA > USTAWIENIA KASY > USTAWIENIA DŹWIĘKU**

Możliwe jest ustawienie sygnalizacji dźwiękowej w kasie za pomocą odpowiednich opcji (włączenie/wyłączenie).

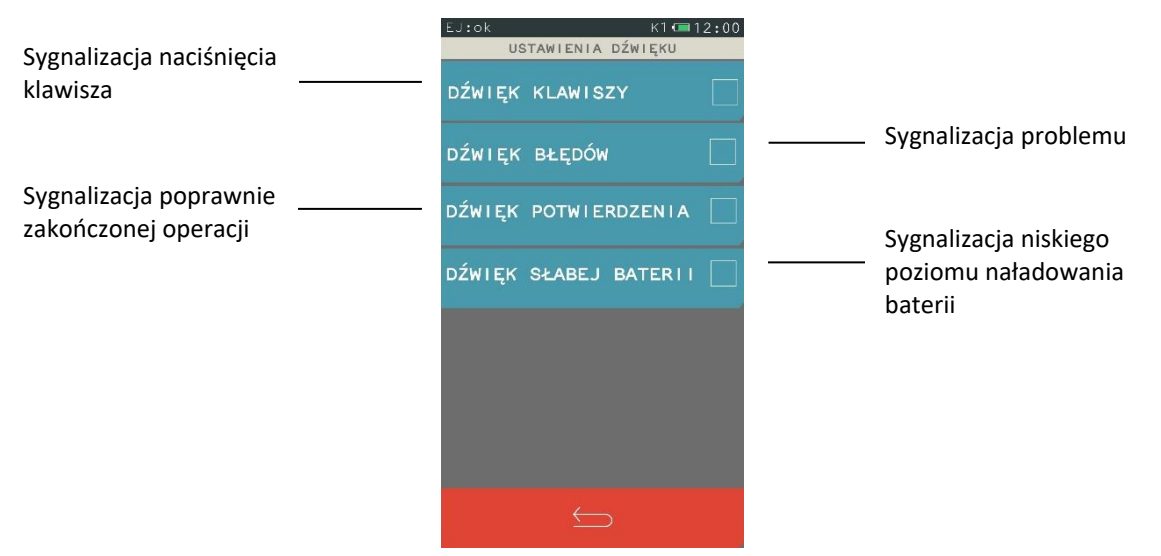

#### *Ustawienia nr portu COM*

#### **FUNKCJE > FUNKCJE KIEROWNIKA > USTAWIENIA > USTAWIENIA KASY > USTAWIENIA NR PORTU COM**

Możliwy jest wybór sposobu ustawienia nr portu COM. Zmiana właściwości portu pozwala na komunikację każdej z kas podłączonych do tego samego komputera na różnych portach.

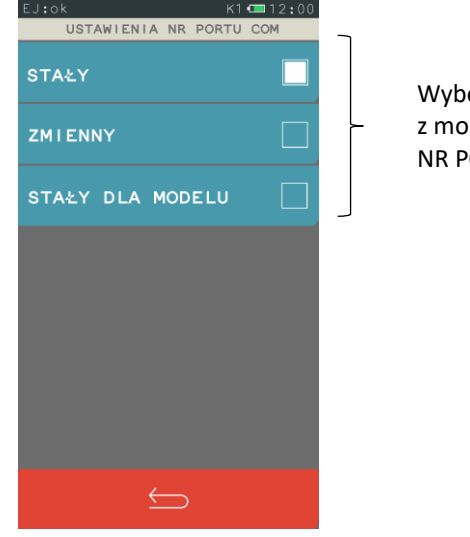

ór jednego ziliwych ustawień ORTU COM

#### *Autoblokada klawiatury*

#### **FUNKCJE > FUNKCJE KIEROWNIKA > USTAWIENIA > USTAWIENIA KASY > AUTOBLOKADA KLAWIATURY**

Możliwe jest automatyczne zablokowanie działania panelu dotykowego i wygaszenie jego podświetlenia po zadanym czasie (format: GODZINY:MINUTY:SEKUNDY). Warunkiem jest brak aktywności panelu dotykowego. W celu autoblokady panelu przy pracy na baterii lub pracy z zasilaczem sieciowym należy uaktywnić funkcję odpowiednią opcją AKTYWUJ NA BATERII lub AKTYWUJ NA ZASILANIU.

Istnieje również możliwość blokowania działania panelu bezpośrednio po wystawieniu paragonu (patrz rozdział *[2.6.2.9](#page-101-0) [Blokowanie po paragonie](#page-101-0)* [na stronie 101\)](#page-101-0).

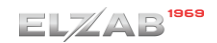

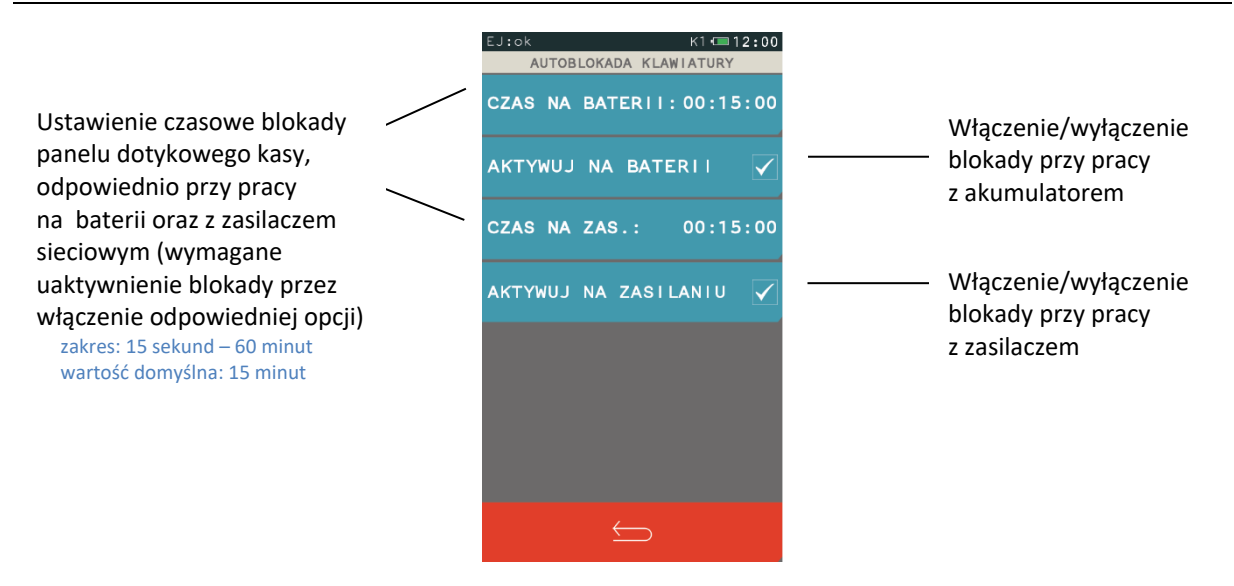

Jeżeli funkcja autoblokady klawiatury zostanie włączona, to po zadanym czasie kasa zablokuje działanie panelu dotykowego i wyświetli odpowiedni komunikat. Przy zasilaniu z baterii i zablokowanej klawiaturze wyświetlacz wyłącza się, a w celu odróżnienia tego stanu od stanu wyłączenia kasy następuje pulsowanie ekranu z komunikatem. Aby odblokować klawiaturę należy nacisnąć krótko przycisk włącz/wyłącz na kasie.

### <span id="page-112-1"></span>*Autowyłączanie kasy*

#### **FUNKCJE > FUNKCJE KIEROWNIKA > USTAWIENIA > USTAWIENIA KASY > AUTOWYŁĄCZANIE KASY**

Funkcja umożliwia automatyczne wyłączanie kasy po zadanym czasie (format: GODZINY:MINUTY:SEKUNDY). Warunkiem jest brak aktywności panelu dotykowego. W celu wyłączania kasy przy pracy z zasilaczem sieciowym należy uaktywnić funkcję opcją AKTYWUJ NA ZASILANIU. W przypadku pracy na baterii funkcja jest zawsze aktywna.

<span id="page-112-0"></span>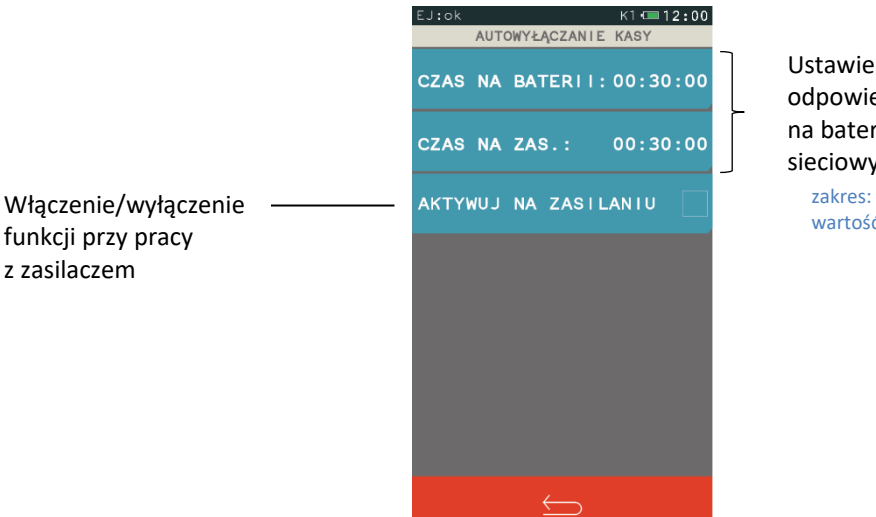

Ustawienie czasu pracy kasy, odpowiednio przy pracy na baterii oraz z zasilaczem sieciowym

 zakres: 15 sekund – 60 minut wartość domyślna: 30 minut

#### <span id="page-113-0"></span>**Stawki podatku**

#### **FUNKCJE > FUNKCJE KIEROWNIKA > USTAWIENIA > STAWKI PODATKU**

Wybranie tej funkcji umożliwia wpisanie do pamięci kasy stawek podatkowych (PTU), jakie będą obowiązywały przy sprzedaży towarów. Jeżeli była na kasie wykonana sprzedaż, dostęp do funkcji jest możliwy po wykonaniu raportu fiskalnego dobowego.

Możliwe jest zdefiniowanie siedmiu stawek podatkowych, przy czym jako stawkę należy rozumieć także stawkę zdefiniowaną, jako rezerwową (za pomocą klawisza REZERWA) oraz jako zwolnioną (za pomocą klawisza ZWOLN). Stawka zdefiniowana, jako rezerwowa jest stawką nieaktywną, nie można do niej przypisać żadnego towaru. Zaleca się zdefiniowanie stawki zwolnionej, jako PTU G, ze względu na zgodność bazy towarowej z poprzednimi wersjami kas i możliwość dodefiniowania nowych stawek przed stawką zwolnioną. Stawka PTU A jest dedykowana dla najwyższej stawki podatku. Pomyślne zdefiniowanie i zapis kompletu stawek podatku potwierdzane jest przez kasę wydrukiem raportu wprowadzenia stawek podatku. Stawki, które zostały zdefiniowane jako rezerwowe, nie są drukowane.

Możliwe jest dokonanie 30 zapisów kompletu zdefiniowanych stawek podatku. Po osiągnięciu limitu zapisów stawek sprzedaż na kasie jest możliwa jedynie w stawkach podatku zapisanych po raz ostatni.

### **2.6.6 Identyfikator kasy**

#### **FUNKCJE > FUNKCJE KIEROWNIKA > USTAWIENIA > IDENTYFIKATOR KASY**

Funkcja służy do przypisania kasie jej numeru, który jest drukowany w stopce każdego dokumentu drukowanego przez kasę, umożliwiając jej identyfikację oraz adresowanie przy współpracy z komputerem w systemach kasowych. Jako identyfikator kasy możliwe jest wprowadzenie dowolnego ciągu znaków lub cyfr (maksimum 20 znaków). Domyślny identyfikator kasy: 01.

#### **Użycie kasjerów**

#### **FUNKCJE > FUNKCJE KIEROWNIKA > USTAWIENIA > UŻYCIE KASJERÓW**

Włączenie opcji powoduje uruchomienie funkcji logowania kasjera bezpośrednio po włączeniu kasy (patrz rozdział [1.1](#page-44-0) *[Logowanie](#page-44-0)* [na stronie 44\)](#page-44-0). Przy wyłączonej opcji zostanie automatycznie włączony domyślny kasjer (nr 1) z pełnymi uprawnieniami dostępu do kasy, bez żądania wprowadzenia hasła. Włączenie opcji jest użyteczne, jeżeli kasa jest obsługiwana przez więcej niż jedną osobę. Opcja jest domyślnie wyłączona.

#### **Kasjerzy sumacyjni**

#### **FUNKCJE > FUNKCJE KIEROWNIKA > USTAWIENIA > KASJERZY SUMACYJNI**

Włączenie opcji powoduje, że liczniki kasjerskie kasjerów 1 do 7 po zakończeniu operacji kasowej są sumowane dodatkowo do kasjerów sumacyjnych o numerach 8, 9 i 10, dzięki czemu możliwe jest wykonywanie raportów zawierających sumę obrotów, wpłat i wypłat, rabatów i innych wartości dla wszystkich kasjerów. Raport kasjera sumacyjnego może być wykonany, jako niezerujący – wówczas jest to raport STANU KASY (patrz rozdział *[2.3.5](#page-84-0) [Stanu kasy dla kasjera](#page-84-0)* [na stronie 84](#page-84-0)) lub jako zerujący – wówczas jest to raport KOŃCA ZMIANY (patrz rozdział *[2.2.5](#page-81-0) [Koniec zmiany](#page-81-0)* [na stronie 81\)](#page-81-0).

Opcja kasjerów sumacyjnych jest domyślnie włączona.

### **2.6.9 Zmiany tylko na kopii**

#### **FUNKCJE > FUNKCJE KIEROWNIKA > USTAWIENIA > ZMIANY TYLKO NA KOPII**

Funkcja umożliwia włączenie raportowania zmian w bazie towarowej wyłącznie na kopii elektronicznej w celu zmniejszenia zużycia papieru i przyspieszenia samej operacji. W przypadku wyłączonej opcji – RAPORT ZMIAN TOWARÓW zostanie wydrukowany przed wydrukiem kolejnego raportu dobowego. Opcja jest domyślnie włączona.

#### <span id="page-114-0"></span>**Blokada otwarcia szuflady**

#### **FUNKCJE > FUNKCJE KIEROWNIKA > USTAWIENIA > BLOKADA OTWARCIA SZUFLADY**

Opcja umożliwia zablokowanie funkcji dodatkowego (innego niż zakończenie paragonu, wpłata, wypłata i zakończenie zmiany kasjera) otwierania szuflady. Opcja jest domyślnie wyłączona.

#### **Kontrola liczników PC**

#### **FUNKCJE > FUNKCJE KIEROWNIKA > USTAWIENIA > KONTROLA LICZNIKÓW PC**

Opcja umożliwia ustawienie poziomu kontroli nad wprowadzaniem zmian w bazie towarowej za pomocą komputera. Opcję należy ustawić na podstawie instrukcji programu magazynowego. Jeśli kasa nie współpracuje z programem magazynowym, wówczas zalecane jest włączenie opcji. Wyłączenie opcji pozwala na zmianę lub kasowanie towarów z niezerową sprzedażą za pomocą komputera. Opcja jest domyślnie wyłączona.

#### 2.6.12 Kontrola raportu dobowego

#### **FUNKCJE > FUNKCJE KIEROWNIKA > USTAWIENIA > KONTROLA RAPORTU DOBOWEGO**

Zaznaczenie opcji powoduje wyświetlanie komunikatu przypominającego o konieczności wykonania zaległego raportu dobowego.

Komunikat informacyjny – jest wyświetlany w kolejnych dwóch dobach po dniu sprzedaży, który nie został zakończony raportem dobowym, po każdorazowym włączeniu kasy oraz przy zmianie daty. Komunikat ma jedynie charakter przypomnienia i nie blokuje sprzedaży na kasie.

Komunikat blokujący – jest wyświetlany po 48 godzinach od wystawienia pierwszego paragonu zaległego raportu dobowego. W celu prowadzenia dalszej sprzedaży należy wykonać zaległy raport dobowy.

Wraz z komunikatami wyświetlana jest propozycja natychmiastowego wykonania zaległego raportu, która może zostać zaakceptowana lub anulowana przez użytkownika odpowiednim klawiszem. Potwierdzenie skutkuje natychmiastowym wykonaniem raportu.

Opcja jest domyślnie włączona.

#### **Kontrola raportu miesięcznego**

#### **FUNKCJE > FUNKCJE KIEROWNIKA > USTAWIENIA > KONTROLA RAPORTU MIESIĘCZNEGO**

Włączenie opcji powoduje wyświetlanie komunikatu przypominającego o konieczności wykonania raportu miesięcznego za poprzedni miesiąc. Komunikat wyświetlany jest po każdorazowym włączeniu kasy. Potwierdzenie skutkuje natychmiastowym wykonaniem raportu.

Opcja jest domyślnie włączona.

#### **Funkcje serwisowe**

#### **FUNKCJE > FUNKCJE SERWISOWE**

#### Widok menu FUNKCJE SERWISOWE

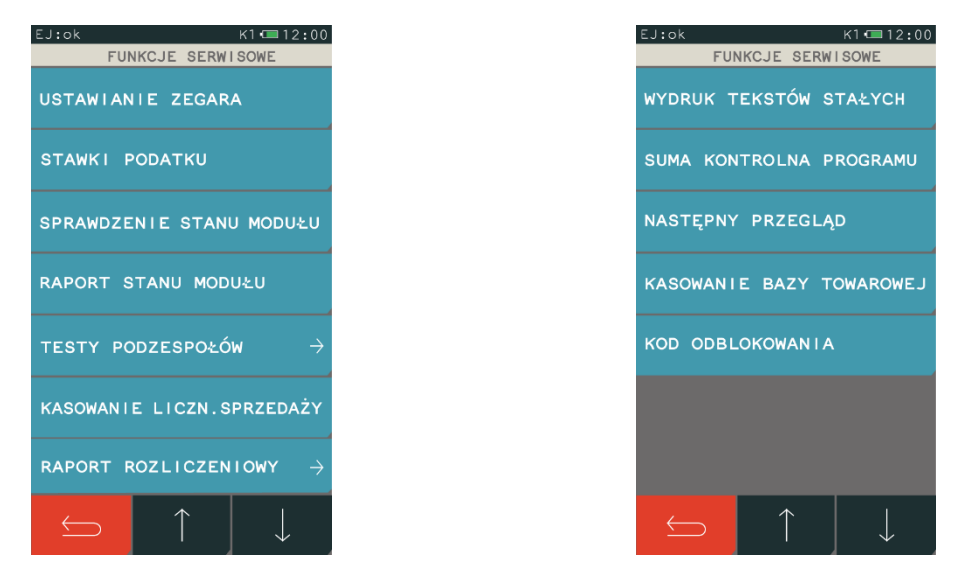

Dostęp do opisanych poniżej funkcji tej grupy jest możliwy dla kasjera, a pozostałe funkcje tego menu przeznaczone są wyłącznie dla autoryzowanego serwisanta i zostały opisane w odrębnym dokumencie pt. *Instrukcja serwisowa kasy ELZAB K10*. W przypadku wywołaniu funkcji serwisowej bez uprawnień serwisowych na wyświetlaczu pojawi się odpowiedni komunikat.

#### **Stawki podatku**

### **FUNKCJE > FUNKCJE SERWISOWE > STAWKI PODATKU**

Funkcja działa analogicznie do funkcji opisanej w FUNKCJACH KIEROWNIKA w rozdziale [2.6.5](#page-113-0) *[Stawki](#page-113-0)  [podatku](#page-113-0)* [na stronie 113.](#page-112-0)

#### **Sprawdzenie stanu modułu**

#### **FUNKCJE > FUNKCJE SERWISOWE > SPRAWDZENIE STANU MODUŁU**

Służy do kontroli w jakim trybie znajduje się kasa i moduł fiskalny, jaka wersja programu pracy kasy została zaimplementowana oraz jaka jest aktualna data i czas ustawiony w kasie.

#### **Raport stanu modułu**

#### **FUNKCJE > FUNKCJE SERWISOWE > RAPORT STANU MODUŁU**

Funkcja umożliwia wydruk informacji o aktualnym stanie modułu fiskalnego kasy. Przykładowy wydruk raportu został przedstawiony w rozdziale [2](#page-138-0) *[Przykładowe wydruki](#page-138-0)* [na stronie 138.](#page-138-0)

#### <span id="page-115-0"></span>**Testy podzespołów**

#### **FUNKCJE > FUNKCJE SERWISOWE > TESTY PODZESPOŁÓW**

Zbiór dostępnych funkcji umożliwia użytkownikowi i serwisantowi sprawdzenie poprawności działania odpowiednich podzespołów kasy m.in. drukarki, klawiatury.

Dostępne testy:

WYŚWIETLACZA KLIENTA DRUKARKI **SZUFLADY** KLAWIATURY CZYTNIKA KODÓW DŁUGOTRWAŁY PAMIĘCI FISKALNEJ

Po wywołaniu danej funkcji realizowany będzie test wybranego podzespołu kasy.

W przypadku wybrania testu DRUKARKI istnieje również możliwość ustawienia stopnia zaczernienia wydruków (parametr STOPIEŃ ZACZERNIENIA).

#### **Wydruk tekstów stałych**

#### **FUNKCJE > FUNKCJE SERWISOWE > WYDRUK TEKSTÓW STAŁYCH**

Funkcja umożliwia wydruk wszelkich tekstów drukowanych przez kasę m.in. tytuły i nazwy pozycji poszczególnych raportów, potwierdzeń.

#### **Suma kontrolna programu**

#### **FUNKCJE > FUNKCJE SERWISOWE > SUMA KONTROLNA PROGRAMU**

Funkcja służy do wyświetlenia i wydrukowania sumy kontrolnej programu pracy kasy. Funkcja jest wymagana przepisami.

#### <span id="page-116-0"></span>**Następny przegląd**

#### **FUNKCJE > FUNKCJE SERWISOWE > NASTĘPNY PRZEGLĄD**

Funkcja ta umożliwia użytkownikowi sprawdzenie, a serwisantowi wprowadzenie, daty następnego przeglądu kasy oraz dodatkowej informacji m.in. numeru telefonu kontaktowego do serwisanta.

Długość informacji: 40 znaków.

Komunikat przypominający o konieczności przeprowadzenia przeglądu będzie pojawiać się na wyświetlaczu po każdym uruchomieniu kasy, na 14 dni przed wprowadzoną datą oraz dodatkowo zostanie wydrukowany przed każdym raportem dobowym m.in. jeżeli ustawiono datę 20.04.2017r (format: DZIEŃ.MIESIĄC.ROK) to kasa zacznie przypominać o przeglądzie od 6.04.2017r.

W przypadku wywołania funkcji przy braku wprowadzenia daty następnego przeglądu przez serwisanta, na wyświetlaczu pojawi się odpowiedni komunikat, a kasa nie będzie sygnalizowała konieczności przeprowadzenia przeglądu.

Przykładowy wydruk komunikatu o przeglądzie został przedstawiony w rozdziale [2](#page-138-0) *[Przykładowe](#page-138-0)  [wydruki](#page-138-0)* [na stronie 138.](#page-138-0)

# **Specyfikacja techniczna**

## **Parametry kasy**

## <span id="page-117-0"></span>**Parametry techniczne**

| Kolor obudowy                 | biało-pomarańczowa, popielato-zielona,                                                                   |                                                                           |                                 |
|-------------------------------|----------------------------------------------------------------------------------------------------|---------------------------------------------------------------------------|---------------------------------|
|                               | popielato-jasnopopielata,                                                                                |                                                                           |                                 |
|                               | czarno-pomarańczowa, biało-zielona                                                                       |                                                                           |                                 |
| Wymiary, masa                 | głębokość                                                                                                |                                                                           | 190 mm                          |
|                               | szerokość                                                                                                |                                                                           | 95 mm                           |
|                               | wysokość obudowy                                                                                         |                                                                           | 70 mm                           |
|                               | masa (z papierem i zasilaczem)                                                                           |                                                                           | 0,65 kg                         |
| Termiczny mechanizm drukujący | typ (easy load)                                                                                          |                                                                           | $LTPZ-245M^*$                   |
|                               | tryb pracy                                                                                               |                                                                           | znakowy                         |
|                               | format                                                                                                   |                                                                           | 42 znaki/linię                  |
|                               | szybkość wydruku                                                                                         |                                                                           | 21 linii/sekundę                |
|                               |                                                                                                    |                                                                           | $(73$ mm/sek)                   |
| Wyświetlacz klienta           | LCD 2x16 znaków, białe podświetlenie                                                                     |                                                                           | tekst                           |
| Wyświetlacz kasjera           | kolorowy TFT dotykowy 4,3"<br>(272x460 pikseli)                                                          |                                                                           | tekst i grafika                 |
| Kopia elektroniczna           | karta microSD (na wyposażeniu kasy)                                                                      |                                                                           | min.4 GB                        |
| Złącza interfejsów            | złącze komputera<br>(wirtualny port szeregowy)                                                           |                                                                           | mini USB-B                      |
|                               | złącze do podłączenia pendrive                                                                           |                                                                           | USB-A (host)                    |
| opcja wykonania 1             | brak modułów oraz                                                                                        |                                                                           | brak możliwości                 |
|                               | brak możliwości dołączenia modułów                                                                       |                                                                           | komunikacji                     |
|                               |                                                                                                    |                                                                           | bezprzewodowej                  |
| opcja wykonania 2             | wbudowany moduł WiFi/Bluetooth                                                                           |                                                                           | komunikacja                     |
|                               | (wewnętrzny)                                                                                             |                                                                           | bezprzewodowa<br>WiFi/Bluetooth |
| Bezpieczeństwo                | kasa wykonana jest w III klasie zabezpieczenia przeciwporażeniowego<br>wg PN-EN 60950-1:2007.            |                                                                           |                                 |
|                               | Zasilacz do kasy wykonany jest w II klasie zabezpieczenia<br>przeciwporażeniowego wg PN-EN 60950-1:2007. |                                                                           |                                 |
| 1.2 Parametry funkcjonalne    |                                                                                                    |                                                                           |                                 |
|                               |                                                                                                    |                                                                           |                                 |
| Pojemność bazy towarowej:     |                                                                                                    | 3.000 PLU                                                                 |                                 |
| Ilość grup towarowych:        |                                                                                                    | 99                                                                        |                                 |
| Ilość kasjerów:               |                                                                                                    | 10, w tym 3 kasjerów sumacyjnych<br>(z możliwością sumowania pozostałych) |                                 |
| Ilość rodzajów kasjerów:      |                                                                                                    | 8                                                                         |                                 |
| Ilość opakowań:               |                                                                                                    | 3000 (atrybut towaru)                                                     |                                 |
|                               |                                                                                                    |                                                                           |                                 |

<sup>\*</sup> znak handlowy Seiko Instruments Inc.

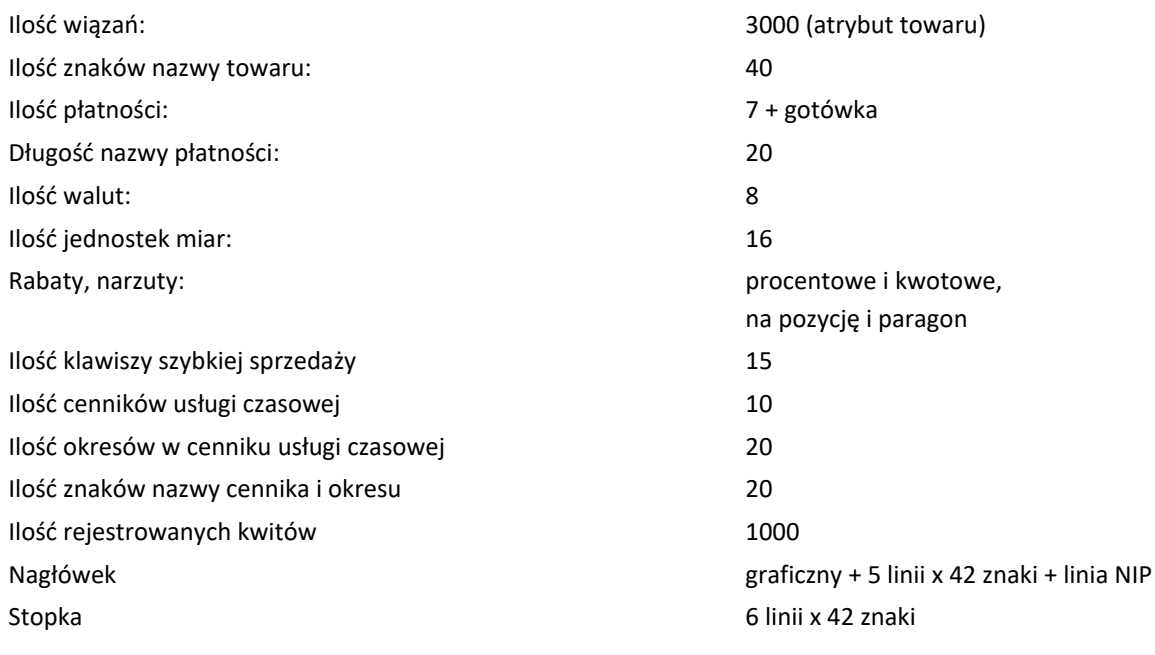

### <span id="page-118-0"></span>**Dodatkowe wyposażenie i akcesoria**\*

Do jednoznacznej identyfikacji akcesorium służy tzw. numer rysunku, którego początkowe znaki tzw. kod są wystarczające do identyfikacji jego typu. Pozostała część numeru służy do dokładnego oznaczenia odmiany lub koloru i nie jest podawana w instrukcji.

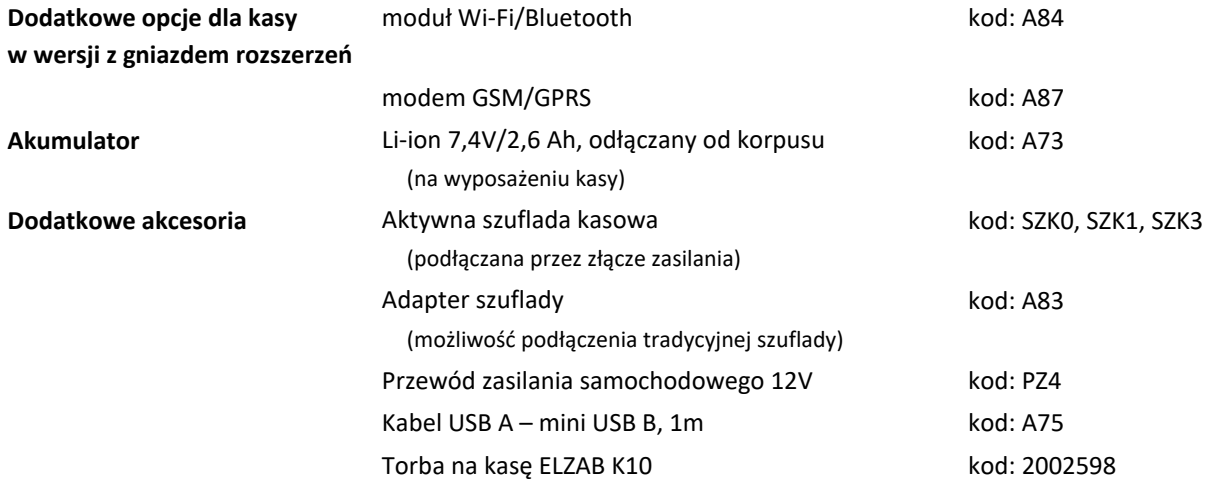

### **Parametry papieru**

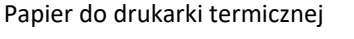

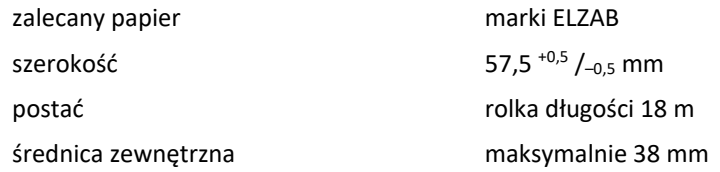

<sup>\*</sup> pełny asortyment dostępny na stronach producenta drukarki [www.elzab.com.pl](http://www.elzab.com.pl/)

**UWAGA:** Stosowanie papieru niskiej jakości lub zawilgoconego może powodować blokowanie się drukarki. Nie należy stosować papieru, w którym koniec rolki przyklejony jest do szpulki. Niektóre nadruki na tylnej stronie papieru, mogą zakłócić wykrycie obecności papieru w drukarce. Stosowanie papieru termicznego dostarczonego nie przez autoryzowanych dealerów ELZAB i nie firmowanego przez ELZAB powoduje utratę gwarancji na mechanizm termiczny.

### **Warunki pracy, przechowywania i transportu**

Kasa może pracować w pomieszczeniach oraz w terenie (praca z akumulatorem).

**UWAGA:** Nie należy instalować kasy w miejscach nadmiernie nasłonecznionych oraz w miejscach, gdzie występuje kondensacja pary wodnej lub znaczna agresywność korozyjna środowiska. Należy unikać miejsc narażonych na znaczne wahania temperatury, duże zapylenie, wibracje i uderzenia. Kasę należy chronić przed bezpośrednim opadem deszczu i śniegu.

#### **Warunki klimatyczne pracy**

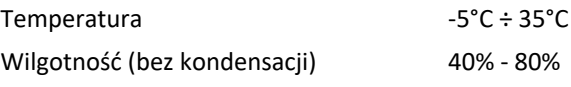

#### **Warunki klimatyczne przechowania**

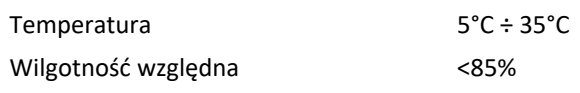

UWAGA: W przypadku dłuższego przechowywania kasy lub traktowania jej, jako tzw. "kasy rezerwowej" w celu zapewnienia poprawnego działania akumulatorów należy postępować zgodnie z instrukcjami w rozdziale *[5.2](#page-120-0) [Akumulator](#page-120-0)* [na stronie 120.](#page-120-0)

#### **Transport**

Może odbywać się dowolnymi środkami przewozowymi (samochody, wagony kolejowe) w warunkach eliminujących bezpośrednie oddziaływanie czynników atmosferycznych. Warunki transportu morskiego i powietrznego wymagają specjalnych uzgodnień.

#### **Gwarancja**

Szczegółowe warunki gwarancji umieszczone są w Książce Kasy Rejestrującej dołączanej do urządzenia.

Producent nie ponosi odpowiedzialności za jakąkolwiek utratę danych lub zysków, ani za żadne inne szkody powstałe w wyniku użytkowania niniejszego urządzenia.

#### **Zasilanie**

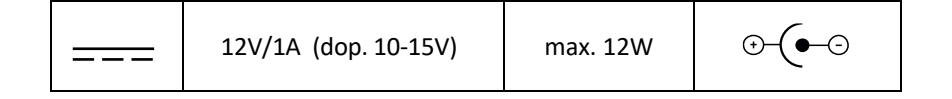

### **5.1 Zasilacz sieciowy**

Kasa posiada przycisk służący do włączenia i wyłączenia urządzenia. Po krótkim naciśnięciu przycisku kasa włącza się, a dłuższe przyciśnięcie przycisku (powyżej 1 sekundy) wyłącza kasę.

Kasa może być zasilana z:

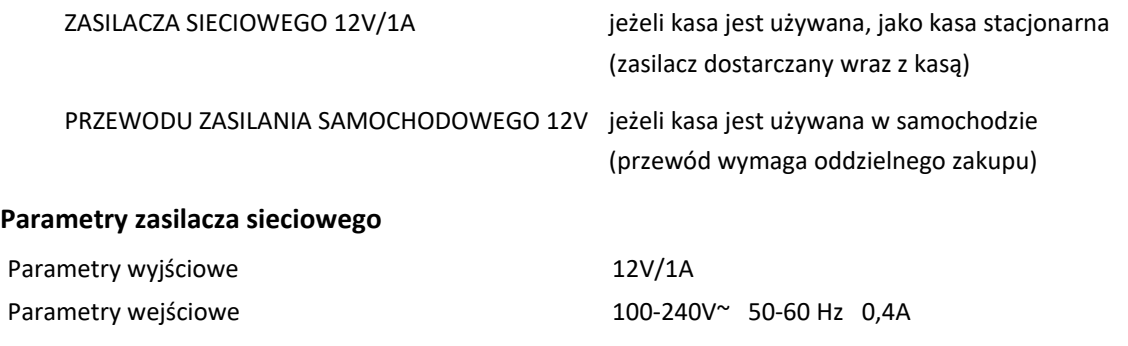

**UWAGA:** Do zasilania kasy należy stosować wyłącznie zasilacz dostarczony przez producenta.

### <span id="page-120-0"></span>**5.2 Akumulator**

Kasa posiada pojemny akumulator podtrzymujący zasilanie kasy w przypadku braku zewnętrznego zasilania. W przypadku zaniku zewnętrznego zasilania kasa samoczynnie przechodzi na zasilanie z akumulatora.

**UWAGA:** Wszystkie baterie akumulatorowe przeznaczone do wielokrotnego ładowania są częściami eksploatacyjnymi (zużywającymi się) i mają ograniczoną żywotność, która zależy od sposobu i warunków użytkowania urządzenia oraz jego konfiguracji. Naturalnym zjawiskiem jest utrata pojemności i wydajności akumulatorów w czasie (chemiczne "starzenie się"), wskutek czego ostatecznie konieczna jest ich wymiana.

Jeżeli akumulator kasy jest bliski rozładowania i odpowiednia opcja w ustawieniach jest włączona (patrz rozdział *[2.6.4.6](#page-110-1) [Ustawienia dźwięku](#page-110-1)* [na stronie 110\)](#page-110-1), co 20 sekund włączany będzie sygnał akustyczny. **Należy wówczas niezwłocznie kasę podłączyć do sieci energetycznej w celu naładowania akumulatora wewnętrznego.**

**UWAGA:** Akumulator nie powinien pozostawać nienaładowany – może to spowodować szybką utratę pojemności akumulatora. Należy unikać ładowania i pozostawiania urządzenia w środowisku o wysokiej temperaturze, miejscach nadmiernie nasłonecznionych itp.

Akumulator jest ładowany, gdy kasa jest podłączona do zewnętrznego zasilania, niezależnie czy jest włączona (pracuje) czy wyłączona. Z akumulatorem połączony jest układ jego ładowania, stąd możliwe jest ładowanie akumulatora zarówno umieszczonego w kasie, jak i odłączonego od kasy. Stan ładowania jest sygnalizowany za pomocą diody LED.

Sposób zasilania kasy i poziom naładowania baterii widoczny jest na pasku statusu wyświetlacza kasjera (patrz rozdział [4](#page-9-0) *[Panel kasjera](#page-9-0)* [na stronie 9\)](#page-9-0).

#### **Parametry akumulatora**

Napięcie znamionowe/pojemność Li-ion 7,4V/2,0Ah Szacunkowy czas pracy bez doładowania

ok. 5 godz. ciągłej pracy (wydruk paragonu z 3 pozycjami/min.)

Szacunkowy czas ładowania akumulatora po rozładowaniu ok. 4 godz.

**Czas pracy pomiędzy ładowaniami akumulatora zależy od konfiguracji i intensywności użytkowania kasy.** W celu wydłużenia czasu pracy pomiędzy ładowaniami akumulatora należy zoptymalizować ustawienie parametrów kasy m.in. skrócić czas, po którym nastąpi autowyłączenie kasy m.in. do 15s. i/lub zmniejszyć poziom podświetlenia wyświetlacza w pracy na baterii m.in. do 50% (patrz *[Tryb oszczędzania energii](#page-121-0)* poniżej).

Należy pamiętać, że podłączenie dodatkowych urządzeń i modułów komunikacyjnych oraz praca w niskich temperaturach skróci czas pracy pomiędzy ładowaniami akumulatora.

**UWAGA:** Podłączenie dodatkowych urządzeń i modułów komunikacyjnych oraz praca w niskich temperaturach zmniejsza wydajność akumulatora i skraca czas pracy pomiędzy jego doładowaniami.

Kasa posiada również dodatkowy akumulator wewnętrzny, który także wymaga cyklicznego doładowywania. W celu zapewnienia poprawnego działania tego akumulatora należy zapewnić ciągłość pracy kasy, przez co najmniej 4 godziny raz na 6 miesięcy poprzez:

- **standardową pracę kasy lub**
- **podłączenie do sieci zasilającej i włączenie kasy (nie musi być użytkowana).**

**UWAGA:** Zaniedbanie okresowych czynności wymaganych do poprawnego działania akumulatorów, jak również niestosowanie zaleceń producenta, o których mowa m.in. w niniejszym rozdziale, może doprowadzić do uszkodzenia akumulatora z winy użytkownika, co wiąże się z utratą praw jego bezpłatnego serwisowania i poniesieniem kosztów zgodnie z cennikiem usług serwisowych.

#### <span id="page-121-0"></span>**Tryb oszczędzania energii**

Kasa posiada mechanizm oszczędzania energii zgromadzonej w akumulatorze wewnętrznym. Tryb oszczędzania energii jest włączany automatycznie przy braku zasilania z sieci energetycznej, kasa sygnalizuje to krótkim sygnałem dźwiękowym.

W trybie oszczędzania energii wyświetlacz kasjera oraz klienta może być podświetlany z niższym poziomem jasności niż przy zasilaniu sieciowym. Ponadto następuje wygaszenie wyświetlacza klienta oraz wyłączenie podświetlenia wyświetlacza kasjera po upływie czasu określonego w ustawieniach kasy (patrz rozdział [2.6.4.4](#page-110-0) *[Wyświetlacz kasjera](#page-110-0)* [na stronie 110](#page-110-0) oraz *[2.6.4.5](#page-110-2) [Wyświetlacz klienta](#page-110-2)* [na](#page-110-2)  [stronie 110\)](#page-110-2), domyślnie po upływie 5 sekund od ostatniej operacji wykonanej na kasie.

Jeżeli na wyświetlaczu klienta wyświetla się kwota do zapłaty po paragonie, to wyświetlacz również zostanie wygaszony. Jeżeli kasa pozostaje w stanie bezczynności to może nastąpić jej automatyczne wyłączenie po upływie czasu określonego w ustawieniach kasy (patrz rozdział [2.6.4.9](#page-112-1) *A[utowyłącza](#page-112-1)nie [kasy](#page-112-1)* [na stronie 112\)](#page-112-1), domyślnie po upływie 30 minut.

<sup>\*</sup> Szacunki dla nowego akumulatora (domyślne ustawienia kasy, temperatura pokojowa, brak podłączonych dodatkowych urządzeń i modułów komunikacyjnych).

**Znaczne wydłużenie czasu pracy kasy bez zewnętrznego źródła zasilania np. przy pracy mobilnej, zapewnia zastosowanie przez użytkownika akumulatora rezerwowego** (nie jest na wyposażeniu kasy i wymaga dodatkowego zakupu – patrz rozdział [2](#page-118-0) *[Dodatkowe wyposażenie i akcesoria](#page-118-0)* [na stronie 118\)](#page-118-0).

*UWAGA: Zespoły akumulatora o kodzie wyrobu: 41657, 41655, 41634 wyposażone są w mechanizmy ochronne zabudowanego w nim akumulatora LiIon.*

*W przypadku pracy stacjonarnej z ciągłym podłączeniem zespołu do zasilania, mechanizmy obronne akumulatora objawiają się niepełnym naładowywaniem akumulatora. Po odłączeniu zasilania przy sygnalizacji naładowanego akumulatora (zielona dioda na zespole) poziom naładowania wskazywany przez kasę może wynosić 50-100%. Jest to wskazanie prawidłowe.* 

*W przypadku automatycznie rozpoznawanej pracy cyklicznej (ładowanie, a następnie praca bez zasilacza) akumulator ładowany jest do pełna. Ma to miejsce po wcześniejszym rozładowaniu akumulatora do poziomu 50% lub mniej.*

#### **Podłączenie kasy do komputera**

Kasa może być podłączona do komputera bezpośrednio, jak również poprzez sieć WiFi lub Bluetooth, pod warunkiem kasy wyposażonej w odpowiedni moduł komunikacji bezprzewodowej Wifi/Bluetooth lub GPRS/Bluetooth. Jednocześnie może być aktywny tylko jeden rodzaj połączenia. Połączenie i jego konfigurację powinien przeprowadzić uprawniony serwisant.

**UWAGA:** Przed przystąpieniem do podłączenia kasy do komputera należy wyłączyć zasilanie obu urządzeń.

Kasa może zostać podłączona do komputera z portem USB bezpośrednio przy wykorzystaniu złącza mini USB kasy.

1. Instalacja sterownika

Przed podłączeniem kasy do komputera należy zainstalować na komputerze dedykowany sterownik (*usbK10*) w celu konfiguracji tzw. wirtualnego portu szeregowego, z którego można korzystać tak samo jak z wbudowanego portu szeregowego.

2. Podłączenie kasy do komputera

Należy połączyć przewodem USB A – mini USB B złącze USB w komputerze i mini USB w kasie. Zaleca się stosowanie przewodu o długości nie przekraczającej 2m, bez dodatkowych przedłużaczy. **Przewód USB – mini USB nie jest dołączany do wyposażenia kasy i wymaga dodatkowego zakupu.**

3. Sprawdzenie połączenia

W celu sprawdzenia poprawnej konfiguracji połączenia należy wykorzystać program serwisowy *Eureka* (w programie należy ustawić właściwy numer portu COM, do którego podłączona jest kasa).

Programy są dostępne na stronie internetowej producenta kasy [www.elzab.com.pl/pl/strefa-dla-klienta/do-pobrania/programy](https://www.elzab.com.pl/pl/strefa-dla-klienta/do-pobrania/programy)

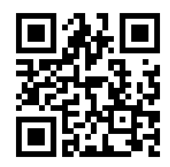

W przypadku połączenia kasy z wykorzystaniem modułu bezprzewodowego Wifi/Bluetooth lub GPRS/Bluetooth należy odpowiednio skonfigurować dany rodzaj połączenia (patrz rozdział [2.6.4.2](#page-104-0) *Moduły [komunikacyjne](#page-104-0)* [na stronie 104\)](#page-104-0).

### **Podłączenie dodatkowych urządzeń**

### **Podłączenie terminala płatniczego**

**UWAGA:** W celu współpracy kasy z terminalem kart płatniczych kasa musi być wyposażona w moduł komunikacji bezprzewodowej - **nie każda z opcji wykonania kasy ma taką możliwość** (patrz rozdział [1.1](#page-117-0) *[Parametry techniczne](#page-117-0)* [na stronie 117\)](#page-117-0).

W celu obsługi płatności bezgotówkowych kasa posiada możliwość podłączenia mobilnego, zbliżeniowego terminala płatniczego mPOS PAYMAX BLUEPAD-50, który wymaga oddzielnego zakupu oraz rejestracji [\(http://paymax.pl/jak-zamowic\)](http://paymax.pl/jak-zamowic).

Komunikacja kasy z terminalem odbywa się poprzez interfejs Bluetooth, wymagany jest również dostęp kasy do internetu, w celu przeprowadzania autoryzacji płatności przez terminal (WiFi lub modem GSM/GPRS).

Poniżej zostały przedstawione kolejne czynności, które należy wykonać przy podłączeniu do kasy mobilnego terminala płatniczego mPOS PAYMAX.

- 1. Konfiguracja połączenia Bluetooth pomiędzy terminalem i kasą (patrz rozdział [2.6.4.2.2](#page-107-0) *[Ustawienia Bluetooth](#page-107-0)* [na stronie 107\)](#page-107-0).
- 2. Konfiguracja połączenia kasy z internetem poprzez sieć WiFi lub modem GSM/GPRS (patrz rozdział [2.6.4.2.3](#page-107-1) *[Ustawienia WiFi](#page-107-1)* [na stronie 107](#page-107-1) lub [2.6.4.2.1](#page-106-0) *[Ustawienia modemu](#page-106-0) [GSM/GPRS](#page-106-0)* [na stronie 105\)](#page-105-1).
- 3. Konfiguracja ustawień terminala m.in. wprowadzenie numeru seryjnego urządzenia, loginu i hasła otrzymanego przy rejestracji konta paymax przez użytkownika, wyboru typu terminala (PAYMAX) i złącza komunikacyjnego (Bluetooth) oraz włączenie obsługi PINPADa (patrz rozdział [2.6.4.3](#page-109-0) *[Ustawienia terminala](#page-109-0)* [na stronie 109\)](#page-109-0).
- 4. Pobranie i przesłanie aktualnych kluczy na terminal po połączeniu kasy z terminalem i zapewnieniu dostępu do internetu, uruchomienie funkcji *PRZEŚLIJ KLUCZE CA* (patrz rozdział [2.6.4.3](#page-109-0) *[Ustawienia terminala](#page-109-0)* [na stronie 109](#page-109-0)), która jest jednocześnie testem poprawnej komunikacji urządzeń.
- 5. Zdefiniowanie w kasie odpowiedniego rodzaju płatności dla płatności bezgotówkowej np. KARTA PŁATNICZA (patrz rozdział [2.1.4](#page-64-0) *[Płatności](#page-64-0)* [na stronie 64\)](#page-64-0).

Komunikacja kasy z terminalem następuje automatycznie przy zamykaniu paragonu, po wcześniejszym wyborze zdefiniowanej płatności bezgotówkowej.

### **Podłączenie szuflady kasowej**

**UWAGA:** Przed przystąpieniem do podłączenia szuflady do kasy należy wyłączyć zasilanie.

Szuflada kasowa wymaga oddzielnego zakupu. Kasa posiada możliwość podłączenia aktywnej szuflady kasowej, podłączanej przez złącze zasilania lub szuflady tradycyjnej.

Szuflada otwierana jest elektrycznie w chwili, gdy operacje na kasie wymagają kontaktu z gotówką tj. zakończenie paragonu, koniec zmiany kasjera i in.

Istnieje również możliwość dodatkowego otwarcia szuflady poprzez naciśnięcie klawisza OTWARCIE SZUFLADY w menu Szybkiej funkcji m.in. gdy chcemy rozmienić banknot. Funkcja ta może zostać zablokowana za pomocą włączenia opcji BLOKADA OTWARCIA SZUFLADY w ustawieniach (patrz rozdział [2.6.10](#page-114-0) *[Blokada otwarcia szuflady](#page-114-0)* [na stronie 114\)](#page-114-0). W razie konieczności otwarcia szuflady pozbawionej zasilania (m.in. przy braku napięcia) należy nacisnąć dźwignię widoczną w otworze od spodu szuflady. Aby sprawdzić poprawność działania szuflady po jej uprzednim podłączeniu, należy uruchomić test szuflady znajdujący się w funkcjach serwisowych:

#### **FUNKCJE > FUNKCJE SERWISOWE >TESTY PODZESPOŁÓW > SZUFLADY**

Poniżej został przedstawiony sposób podłączenia do kasy aktywnej szuflady kasowej.

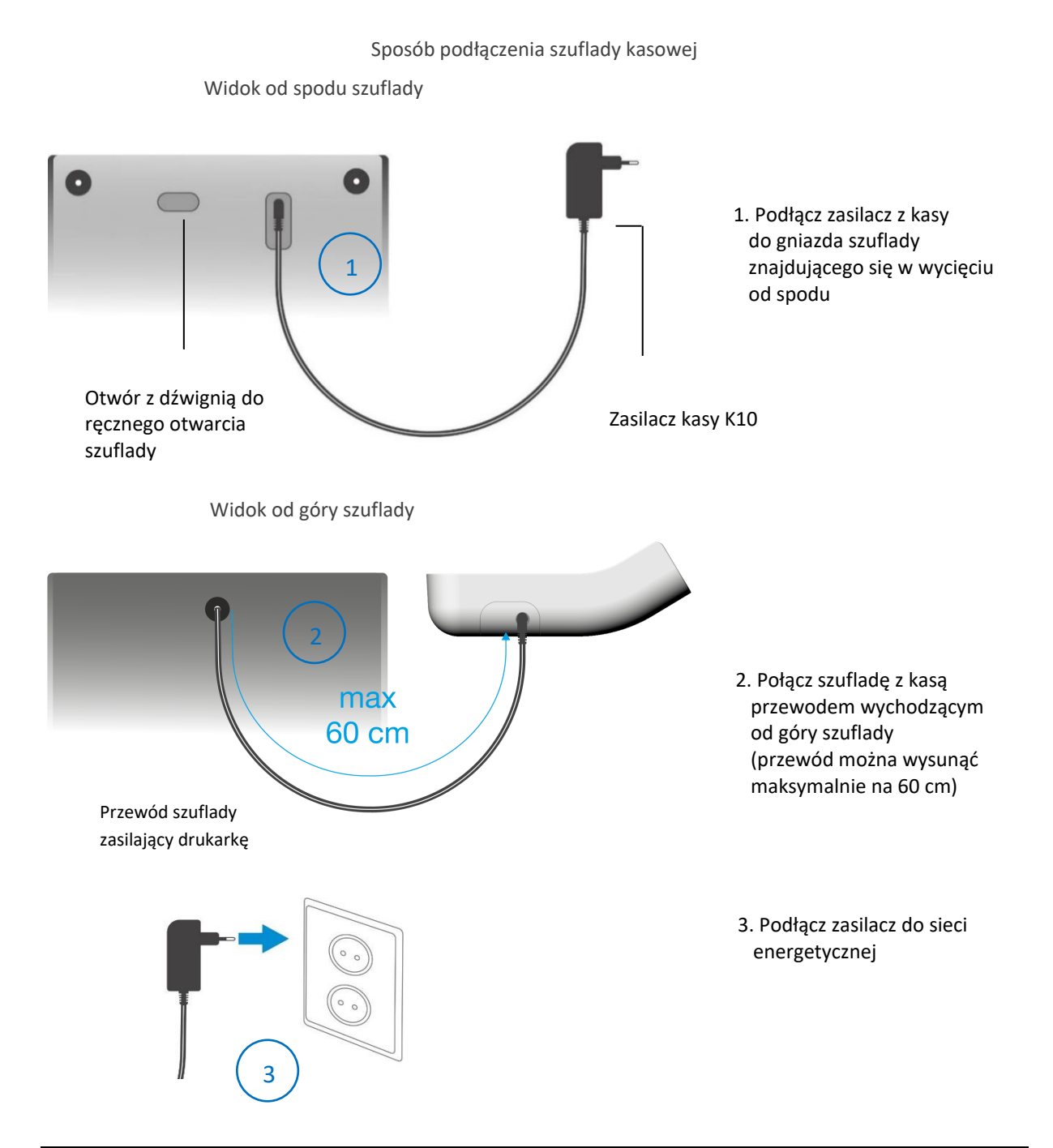

Kasa posiada również możliwość podłączenia tradycyjnej szuflady kasowej. W tym celu należy wykorzystać ADAPTER SZUFLADY, który po podłączeniu do gniazda zasilania kasy umożliwia podłączenie szuflady ze złączem RJ12. Adapter szuflady wymaga dodatkowego zakupu.

### **Podłączenie czytnika kodów kreskowych**

Kasa współpracuje z czytnikami kodów kreskowych poprzez złącze USB oraz bezprzewodowymi czytnikami kodów kreskowych (pod warunkiem posiadania kasy wyposażonej w moduł WiFi/Bluetooth). Doboru oraz konfiguracji czytnika powinien dokonać uprawniony serwisant.

**UWAGA:** Przed przystąpieniem do podłączenia czytnika do kasy należy wyłączyć zasilanie.

### **7.3.1 Czytnik USB**

W celu poprawnej pracy kasy z czytnikiem kodów kreskowych, należy skonfigurować czytnik wg. Zaleceń producenta. Czytnik USB musi dodatkowo pracować w trybie klawiaturowym (tzw. klasa HID). Większość czytników nie wymaga ustawienia prefiksu, stąd w takim przypadku po podłączeniu przewodu pomiędzy czytnikiem, a złączem USB w kasie, możliwa jest natychmiastowa współpraca urządzeń (domyślne ustawienie kasy nie wymaga prefiksu, a sufiks w czytniku powinien zostać ustawiony na znak CR LF). W przypadku konfiguracji prefiksu należy zapewnić identyczne ustawienie prefiksu zarówno w kasie (patrz rozdział [2.6.3.2](#page-103-0) [Prefiks](#page-103-0) [na stronie 103\)](#page-103-0), jak i czytniku kodów kreskowych (zgodnie z instrukcją producenta).

#### **Przewód połączeniowy nie jest dołączany do wyposażenia kasy.**

Jeżeli identyfikacja towarów będzie odbywać się za pomocą czytnika kodów kreskowych, należy w kasie dodatkowo ustawić parametry kodów m.in. długość i typ (patrz rozdział *[2.6.3](#page-101-1) [Ustawienia](#page-101-1)  [kodów kreskowych](#page-101-1)* [na stronie 101\)](#page-101-1).

#### **Czytnik bezprzewodowy**

Konfiguracja podłączenia do kasy bezprzewodowego czytnika kodów kreskowych składa się z dwóch etapów: w pierwszej kolejności należy skonfigurować połączenie między kasą a czytnikiem (parowanie), a następnie skonfigurować sam czytnik wg zaleceń producenta. Sposób konfiguracji połączenia między kasą a czytnikiem kodów kreskowych poniżej:

- 1. Ustawić tryb SPP (master) na czytniku za pomocą kodu umieszczonego w instrukcji producenta.
- 2. Odczytać adres kasy (ADRES WŁASNY) w ustawieniach Bluetooth (patrz rozdział [2.6.4.2.2](#page-107-0) *[Ustawienia Bluetooth](#page-107-0)* [on page 107](#page-107-0)), a następnie wprowadzić adres kasy do czytnika za pomocą kodów umieszczonych w instrukcji obsługi czytnika.
- 3. Wprowadzić kod dostępu PIN (domyślnie: 12345678) w ustawieniach Bluetooth (patrz rozdział [2.6.4.2.2](#page-107-0) *[Ustawienia Bluetooth](#page-107-0)* [on page 107\)](#page-107-0), wymagany do ustanowienia połączenia. Po wprowadzeniu kodu PIN następuje automatyczne parowanie czytnika z kasą. Czytnik powinien znajdować się w pobliżu kasy.

Istnieje również możliwość dodatkowego zabezpieczenia połączenia. W tym celu należy adres czytnika kodów kreskowych (ADRES ZDALNY) wprowadzić w ustawieniach kasy (patrz rozdział [2.6.4.2.2](#page-107-0) *[Ustawienia Bluetooth](#page-107-0)* [na stronie 107\)](#page-107-0)*.*

W przypadku konfiguracji prefiksu należy zapewnić identyczne ustawienie prefiksu zarówno w kasie (patrz rozdział *[2.6.3.2](#page-103-0) [Prefiks](#page-103-0)* [na stronie 103\)](#page-103-0), jak i czytniku kodów kreskowych (zgodnie z instrukcją producenta). Domyślne ustawienie kasy nie wymaga prefiksu, a sufiks w czytniku powinien zostać ustawiony na znak CR LF.

Jeżeli identyfikacja towarów będzie odbywać się za pomocą czytnika kodów kreskowych, należy w kasie dodatkowo ustawić parametry kodów m.in. długość i typ (patrz rozdział *[2.6.3](#page-101-1) [Ustawienia](#page-101-1)  [kodów kreskowych](#page-101-1)* [na stronie](#page-101-1) 101).

### **Obowiązki użytkownika kasy**

### **Książka kasy rejestrującej**

**Użytkownik zobowiązany jest do prowadzenia i przechowywania Książki kasy rejestrującej danego urządzenia** (przez cały okres jego eksploatacji) **oraz udostępniania jej na żądanie właściwych organów** oraz serwisowi kas, w celu dokonania odpowiednich wpisów. W przypadku kas stacjonarnych **Książkę kasy rejestrującej należy przechowywać w miejscu użytkowania kasy**.

**W przypadku utraty lub zniszczenia książki użytkownik zobowiązany jest do niezwłocznego powiadomienia o tym naczelnika właściwego urzędu skarbowego** oraz **wystąpienia do podmiotu prowadzącego serwis główny o wydanie jej duplikatu**.

### **Konserwacja i przeglądy okresowe**

**UWAGA:** Wszelkie zabiegi konserwacyjne należy przeprowadzać przy kasie wyłączonej.

Kasa w trakcie eksploatacji wymaga okresowego czyszczenia, przeglądu i konserwacji.

Wszystkie zewnętrzne elementy obudowy kasy wykonane są z tworzywa sztucznego i wymagają okresowego czyszczenia, które najlepiej wykonać specjalnym środkiem antystatycznym do mycia sprzętu komputerowego (sposób użycia wg zaleceń producenta środka). Można także użyć miękkiej szmatki, zwilżonej lekko wodą z dodatkiem delikatnych płynnych środków myjących.

**Szczególną ostrożność należy zachować podczas czyszczenia ekranu dotykowego, aby uniknąć porysowania powierzchni.**

**Do czynności konserwacyjnych, będących obowiązkiem użytkownika, należy przegląd i czyszczenie mechanizmu drukującego z drobnych pozostałości papieru.** Czynności należy wykonać po każdych zużytych 60 rolkach papieru. Usunięcie zanieczyszczeń i pyłu papierowego najłatwiej wykonać przy pomocy pędzelka i sprężonego powietrza (można użyć gumowej gruszki lub sprężonego powietrza). Prawidłowość wyczyszczenia mechanizmu drukarki można ocenić po jakości wydruku (czytelności) jak również po płynnym wysuwaniu się papieru podczas wydruku (bez zacięć i poślizgu). Odległości między wydrukowanymi wierszami na papierze powinny być jednakowe i równoległe. Próbę można przeprowadzić po uruchomieniu testu kasy w funkcjach serwisowych (patrz rozdział [3.4](#page-115-0) *[Testy](#page-115-0)  [podzespołów](#page-115-0)* [115\)](#page-115-0).

Zabiegi konserwacyjne należy powierzyć osobie posiadającej odpowiednie kwalifikacje, umiejętności techniczne lub zlecić serwisowi technicznemu. Częstotliwość zabiegów konserwacyjnych należy zwiększyć w przypadku zainstalowania kasy w środowisku o zwiększonym zanieczyszczeniu lub zapyleniu.

**Użytkownik ma również obowiązek poddać kasę obowiązkowemu przeglądowi technicznemu wykonywanemu przez właściwy serwis kas rejestrujących,** z częstotliwością określoną w obowiązującym Rozporządzeniu Ministra Finansów w sprawie kas rejestrujących. Data wykonania przeglądu technicznego wraz z numerem identyfikatora serwisanta przeprowadzającego przegląd zostają odnotowane przez serwisanta w kasie (po uruchomieniu trybu serwisowego) oraz Książce kasy rejestrującej urządzenia.

**UWAGA:** Zaniedbanie bieżących i okresowych czynności konserwacyjnych może doprowadzić do uszkodzenia kasy z winy użytkownika i może spowodować utratę praw gwarancyjnych.

Brak przeglądu technicznego kasy w obowiązujących terminach może skutkować nałożeniem na użytkownika kary pieniężnej przez naczelnika właściwego urzędu skarbowego.

Komunikat o zbliżającym się terminie następnego przeglądu kasy może zostać wyświetlony na ekranie po jej uruchomieniu (wymagane wcześniejsze wprowadzenie do kasy takiej informacji przez serwisanta) oraz drukowany przed wydrukiem raportu dobowego. Dodatkowo użytkownik może sprawdzić termin następnego przeglądu za pomocą odpowiedniej funkcji serwisowej (patrz rozdział [3.7](#page-116-0) *[Następny przegląd](#page-116-0)* [na stronie 116\)](#page-116-0). W przypadku braku wprowadzenia informacji przez serwisanta po wywołaniu funkcji zostanie wyświetlony odpowiedni komunikat.

**Do obowiązków użytkownika kasy rejestrującej należy również niezwłoczne zgłoszenie serwisowi kas każdej nieprawidłowości w pracy kasy.**

#### **Plombowanie kasy**

Obudowa kasy zaplombowana jest plombą. Plomba ta jest plombą serwisową i ma wytłoczony identyfikator producenta lub serwisanta. Każdy fakt rozplombowania i plombowania kasy powinien być każdorazowo odnotowany w Książce Kasy Rejestrującej urządzenia. Prawo ingerencji do wnętrza kasy ma wyłącznie autoryzowany serwisant, posiadający ważny identyfikator serwisowy wydany przez producenta kasy, jest wpisany w Książce Kasy Rejestrującej lub posiada stosowne upoważnienie. **Po każdej ingerencji serwisowej wymagającej zdjęcia plomby, użytkownik powinien we własnym interesie sprawdzić, czy kasa została ponownie prawidłowo zaplombowana.**

**UWAGA:** Naruszenie lub brak plomby serwisowej grozi nie tylko utratą przez użytkownika prawa do napraw gwarancyjnych, ale również konsekwencjami karno-skarbowymi, w przypadku kontroli przeprowadzonej przez służby podatkowe.

#### **Wskazówki dotyczące bezpieczeństwa**

**UWAGA:** Przed rozpoczęciem użytkowania urządzenia należy dokładnie przeczytać niniejszą instrukcję.

Użytkowanie kasy fiskalnej w warunkach środowiskowych innych niż zalecane przez producenta może spowodować uszkodzenie urządzenia lub obniżyć poziom bezpieczeństwa jego użytkowania.

Urządzenie wykonane jest w III klasie zabezpieczenia przeciwporażeniowego i jest wyposażone w zasilacz sieciowy wykonany w II klasie zabezpieczenia przeciwporażeniowego wg PN-EN 60950-1. Zasilacz urządzenia nie wymaga gniazda elektrycznego wyposażonego w bolec ochronny (PE), pod warunkiem, że inne urządzenia dołączone do kasy również takiego gniazda nie wymagają.

Aby odłączyć zasilanie sieciowe urządzenia należy wyjąć wtyczkę zasilacza sieciowego z gniazda. Gniazdo sieciowe powinno być łatwo dostępne dla użytkownika kasy fiskalnej. Stosowanie innego typu zasilacza sieciowego niż dostarczonego przez producenta może spowodować uszkodzenie lub nieprawidłowe działanie kasy fiskalnej.

W przypadku zasilania sieciowego, niezależnie od trybu pracy kasy fiskalnej, wewnętrzny akumulator urządzenia jest stale doładowywany. Ze względu na niebezpieczeństwo eksplozji lub pożaru wymagane jest stosowanie akumulatorów dostarczanych wyłącznie przez producenta kasy fiskalnej. Zużyte akumulatory należy poddać utylizacji zgodnie z obowiązującymi przepisami.

Podczas pracy urządzenia nie należy wyłączać zasilania sieciowego oraz odłączać modułu akumulatora. Może to spowodować uszkodzenie urządzenia wymagające płatnej usługi serwisowej.

W przypadku wystąpienia podejrzenia uszkodzenia urządzenia (znaczne nagrzewanie obudowy urządzenia lub modułu akumulatora, widoczny dym lub swąd spalenizny) należy wyłączyć zasilanie sieciowe kasy oraz odłączyć wymienny moduł akumulatora od kasy fiskalnej. Naprawę kasy fiskalnej należy zlecić autoryzowanemu serwisowi producenta.

Producent kasy nie ponosi odpowiedzialności za jakąkolwiek utratę danych lub zysków, ani za żadne inne szkody powstałe w wyniku użytkowania niniejszego urządzenia.

Należy przestrzegać zasad prawidłowego użytkowania zarówno kasy fiskalnej jak i poszczególnych akcesoriów (zasilacz, moduł akumulatora). Nie należy podłączać do kasy fiskalnej dodatkowych urządzeń bez wcześniejszego zapoznania się z instrukcją ich obsługi.

Za wady i usterki kasy fiskalnej powstałe w wyniku nieprawidłowego jej użytkowania oraz w wyniku podłączania urządzeń nieprzeznaczonych do współpracy z kasą fiskalną odpowiada użytkownik. Podłączenie wszelkich urządzeń dodatkowych należy wykonywać tylko przy wyłączonym zasilaniu kasy. Gwarancją nie są objęte elementy ulegające naturalnemu zużyciu w wyniku eksploatacji. Gwarancja nie obejmuje również usterek powstałych w wyniku działania czynników atmosferycznych (np. zawilgocenie czy usterki wynikłe z działania wysokich lub niskich temperatur).

W zależności od wersji wykonania kasa fiskalna może być wyposażona w moduł radiowy umożliwiający transmisję danych zgodnie ze standardem GPRS, Wi-Fi lub Bluetooth. Wszelkie operacje związane instalacją modułu rozszerzeń w kasie oraz karty SIM w gnieździe modułu rozszerzeń GSM/GPRS należy wykonywać tylko przy wyłączonym zasilaniu kasy.

Fale radiowe promieniowane przez urządzenie mogą zakłócić pracę elektronicznych przyrządów medycznych, w szczególności rozruszników serca, itp. W przypadku używania jakichkolwiek elektronicznych przyrządów medycznych, skontaktuj się z ich producentem w celu poznania ograniczeń dotyczących korzystania z urządzenia.

# **Alfabetyczny spis komunikatów i sposoby postępowania**

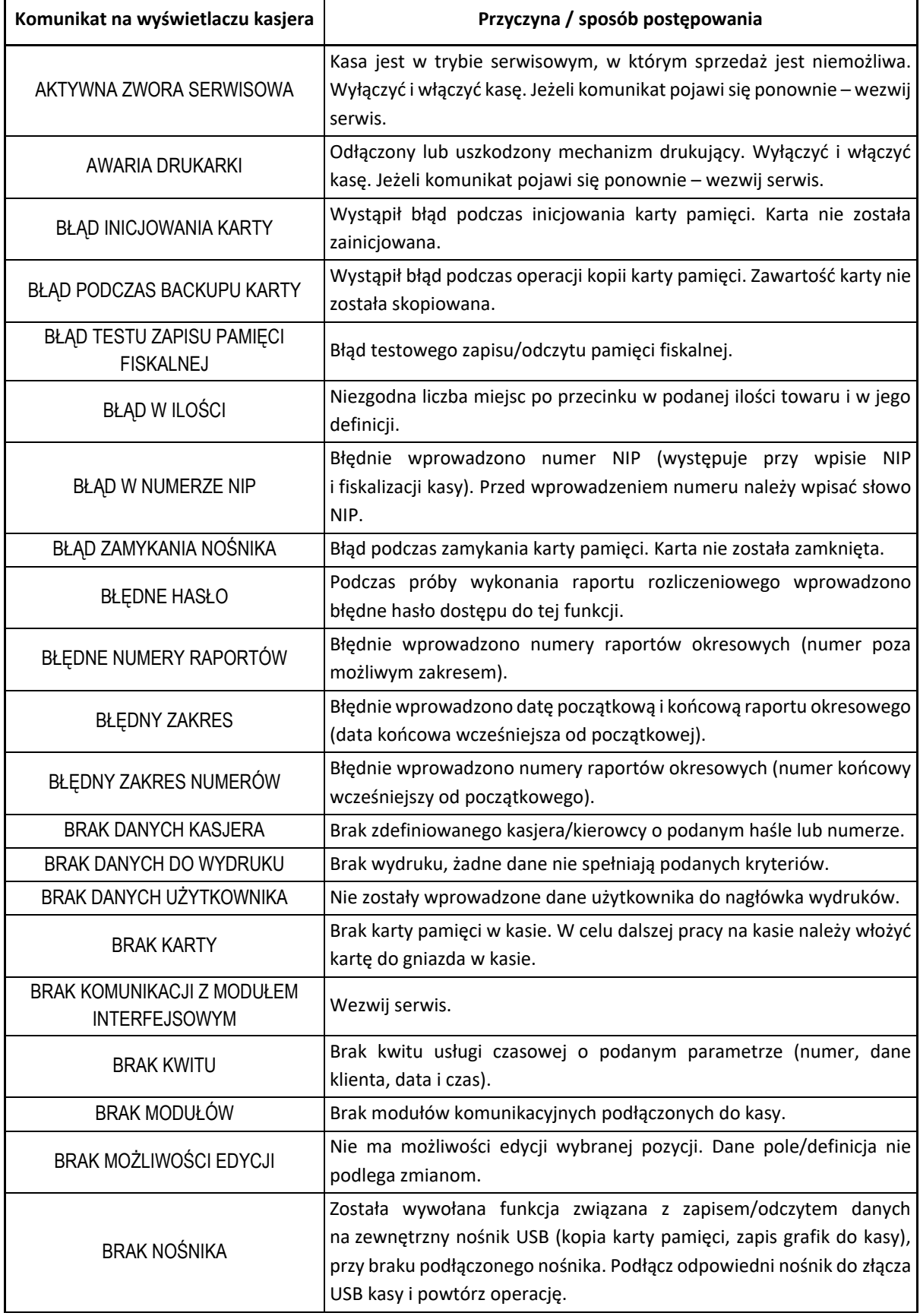

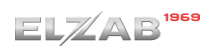

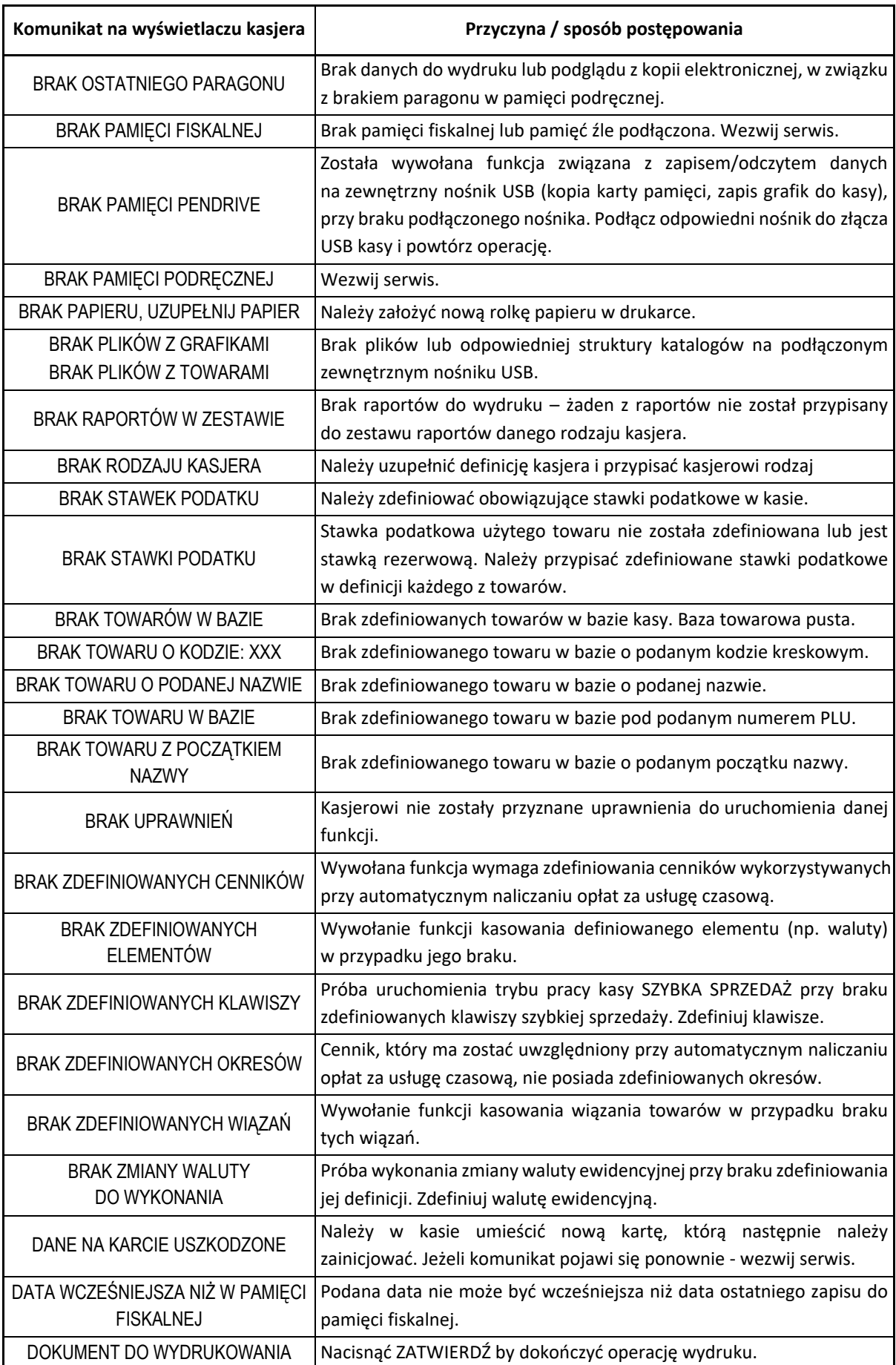

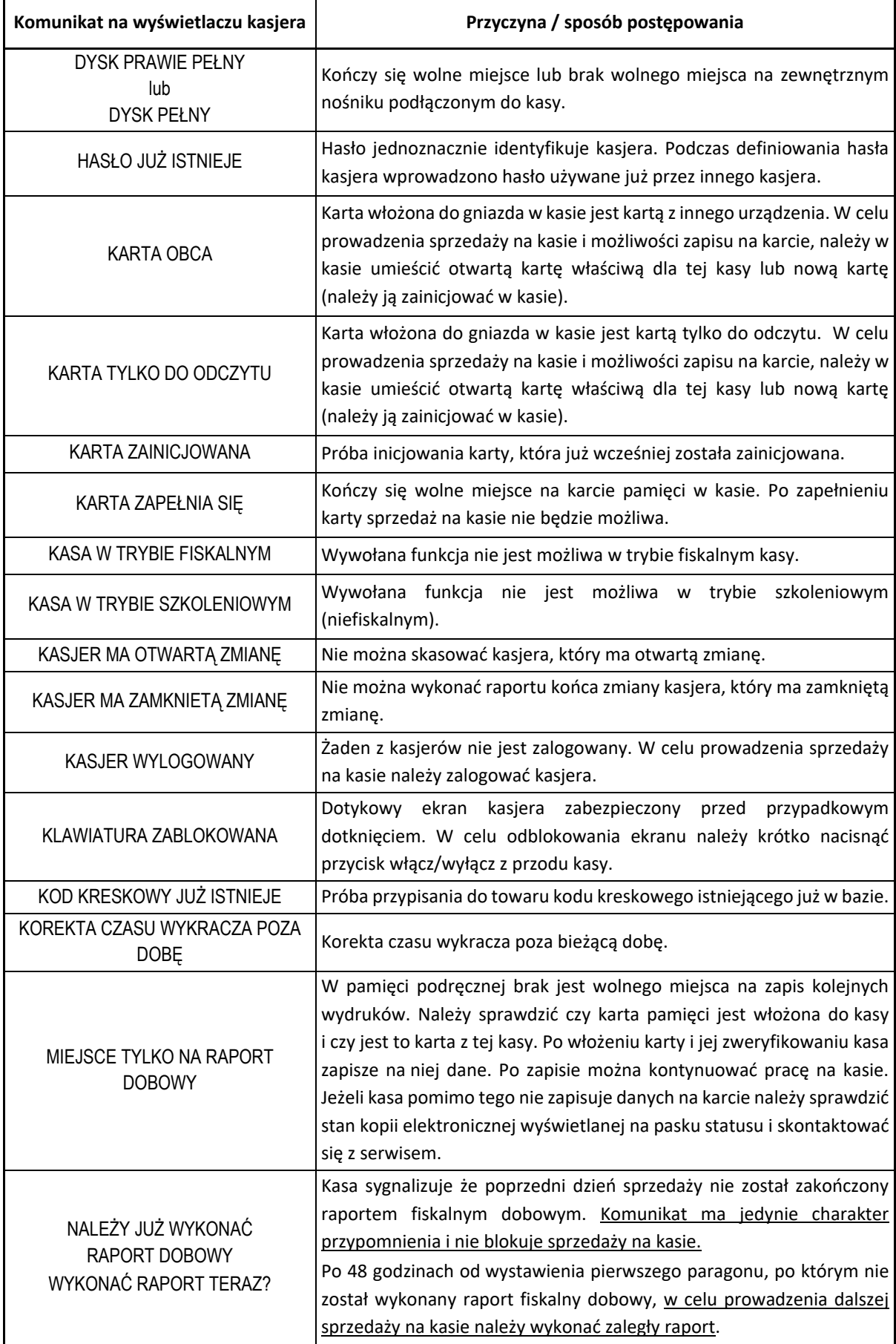

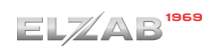

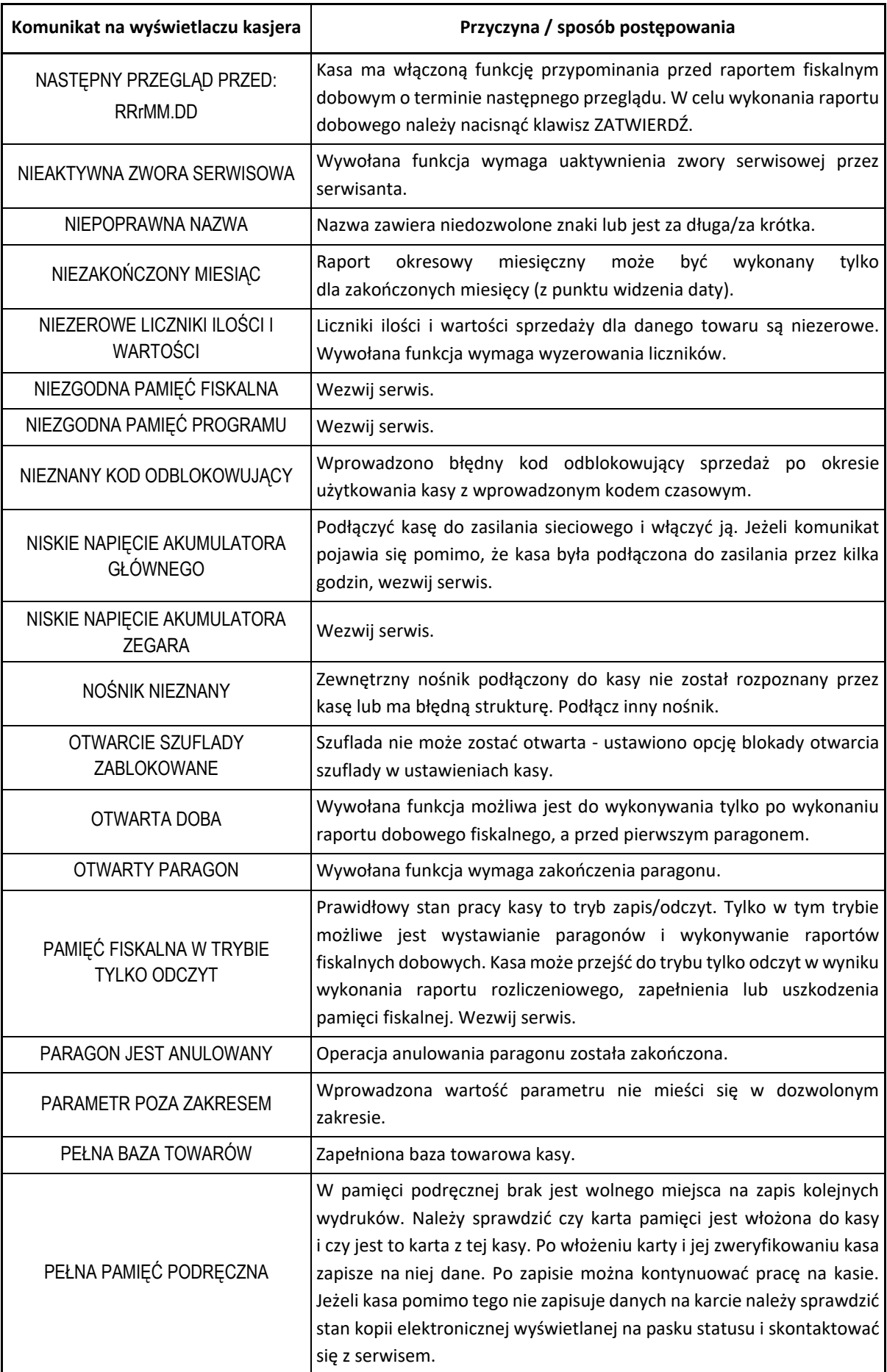

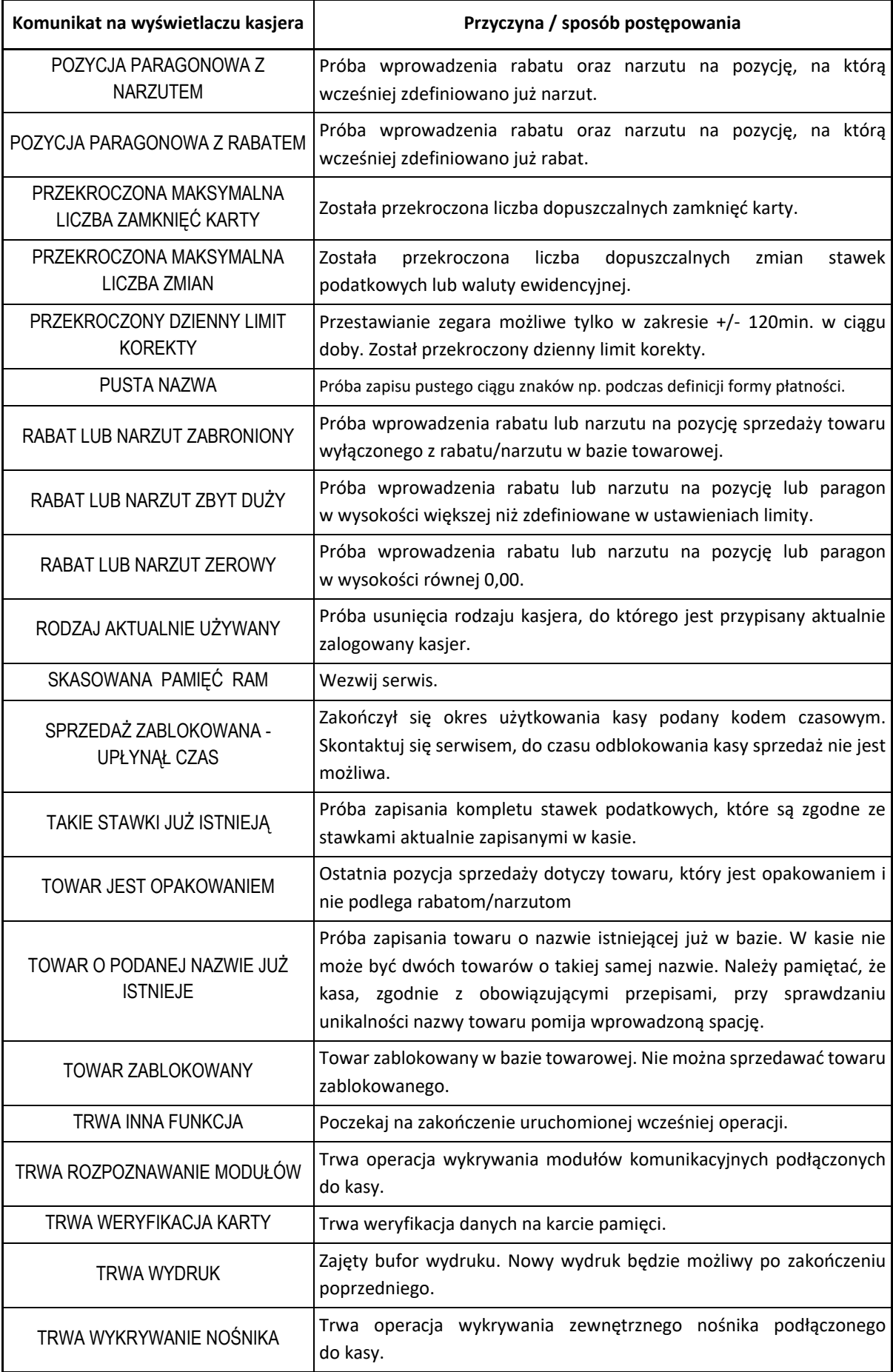

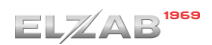

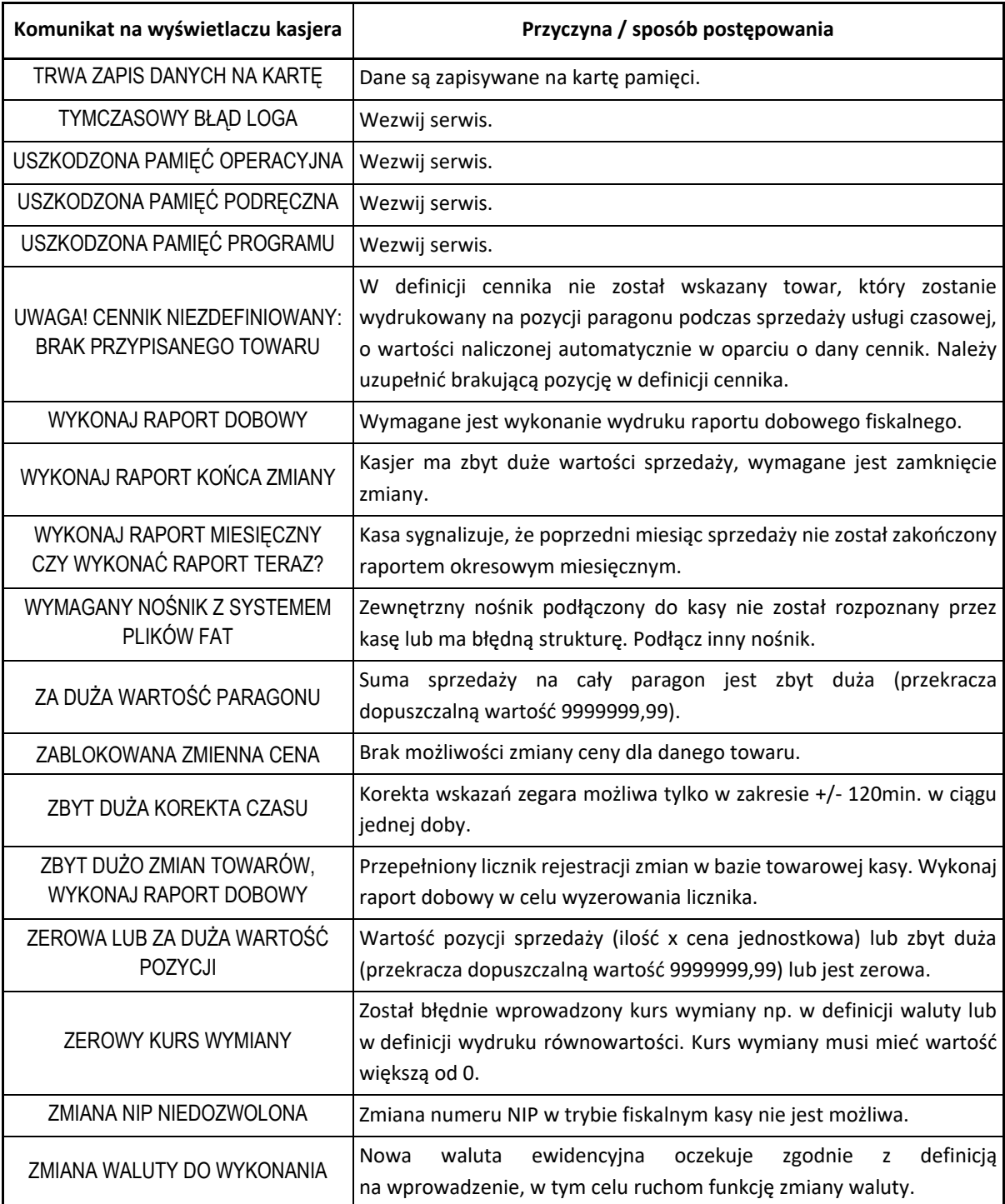

W przypadku wystąpienia błędu, który nie został wyszczególniony w powyższej tabeli – skontaktuj się z serwisem.

### **Statusy kopii elektronicznej**

Poniżej przedstawiony został opis sygnalizowanych na wyświetlaczu stanów kopii elektronicznej.

<span id="page-135-0"></span>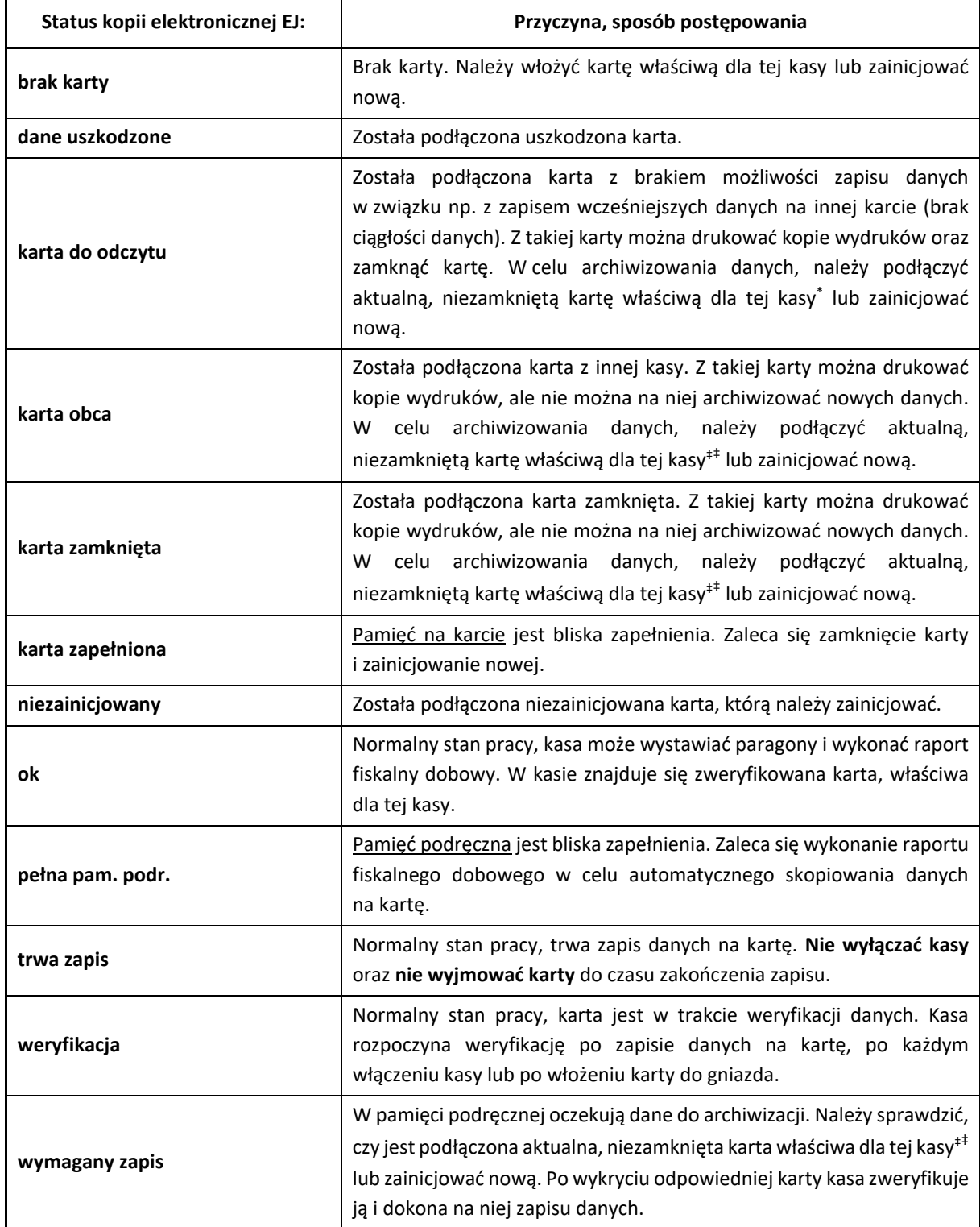

<sup>\*</sup> aktualna karta właściwa dla kasy – karta, na którą był już przeprowadzony zapis danych z tego egzemplarza kasy i zachowana jest ciągłość danych (nie było zapisu późniejszych danych na innej karcie)

# **Rozdział 5 Informacje dodatkowe**

### **Dokumentacja**

### 1.1 Homologacja

Decyzja GUM o dopuszczeniu do obrotu kasy ELZAB K10 Decyzja nr PT 16/2017 ważna do dnia 26.06.2021r.

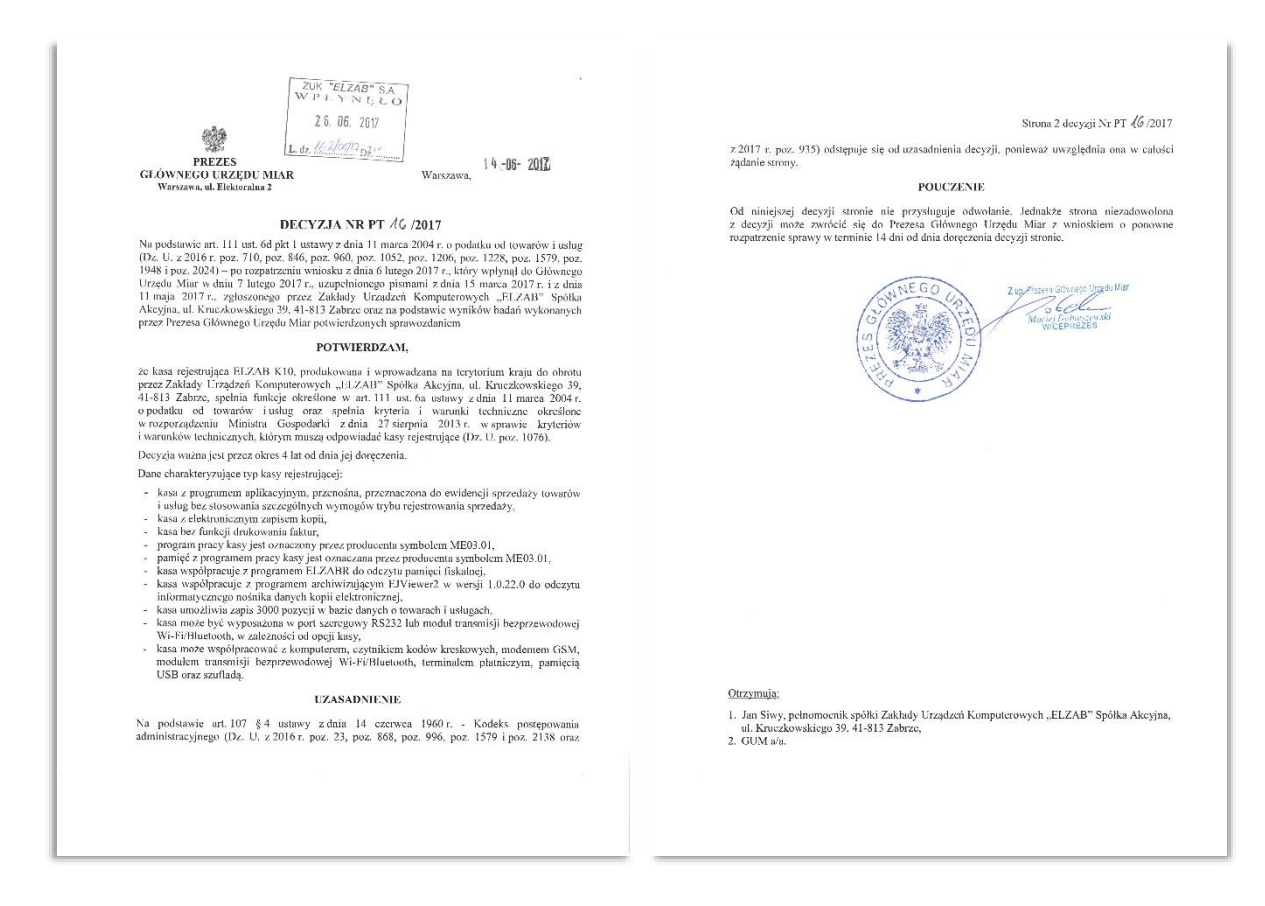

[www.elzab.com.pl/decyzje\\_mf](http://www.elzab.com.pl/decyzje_mf)

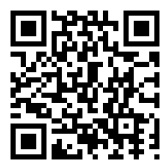

### **Deklaracja Zgodności**

To urządzenie zostało oznakowane znakiem CE, co oznacza, że pomyślnie przeszło proces oceny zgodności z obowiązującymi wymogami dyrektyw Unii Europejskiej. Szczegółowy wykaz dyrektyw oraz norm, którym podlega, zawiera Deklaracja Zgodności dostępna na stronie producenta urządzenia.

### [Deklaracja Zgodności kasy ELZAB K10](http://www.elzab.com.pl/download/deklaracje/Deklaracja%20Zgodno%C5%9Bci%20ELZAB%20K10%202016-11.pdf)

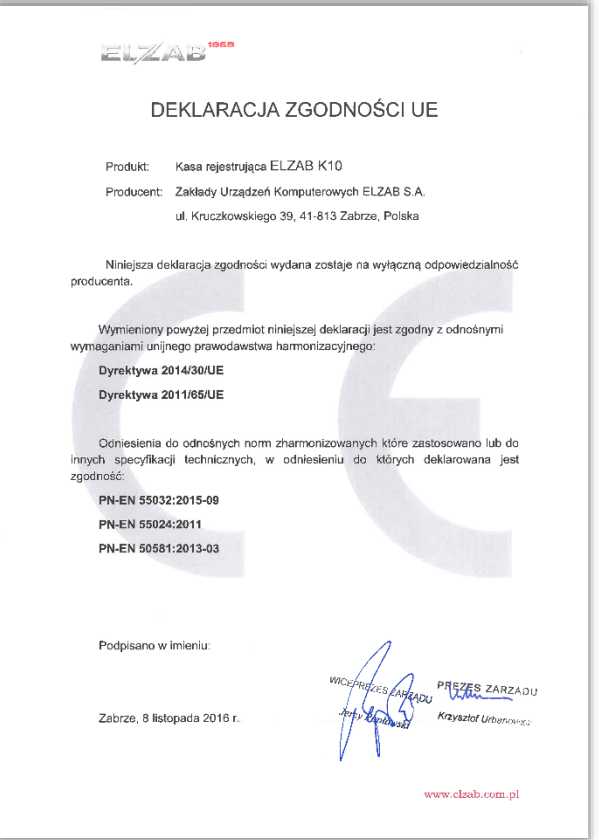

<http://www.elzab.com.pl/pl/strefa-dla-klienta/do-pobrania/deklaracje-zgodnosci>

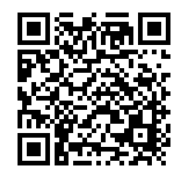

### **Oświadczenie producenta**

Oświadczenie producenta dotyczące zgodności kasy ELZAB K10 z kasą wzorcową

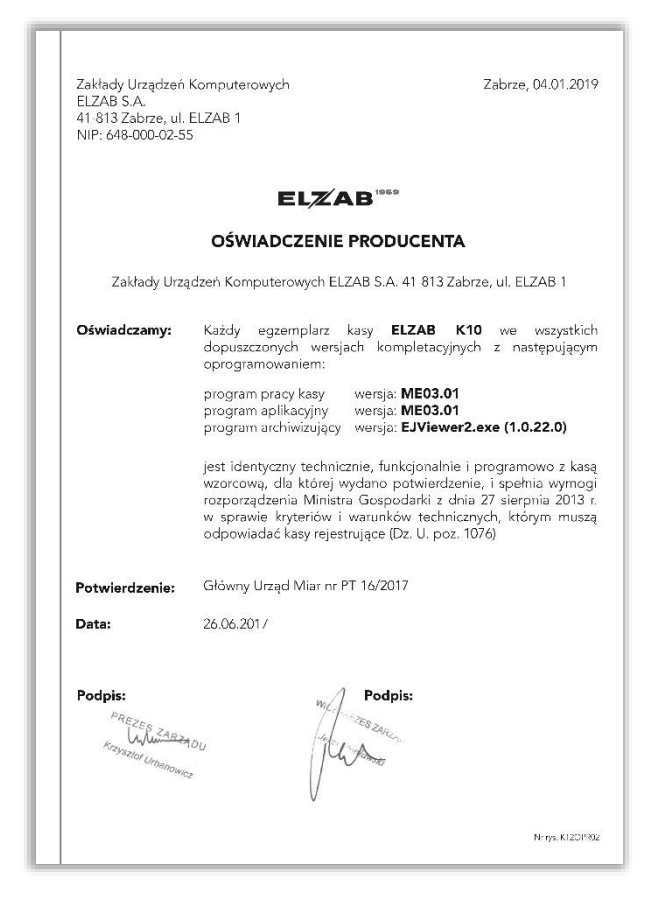

### <span id="page-138-0"></span>**Przykładowe wydruki**

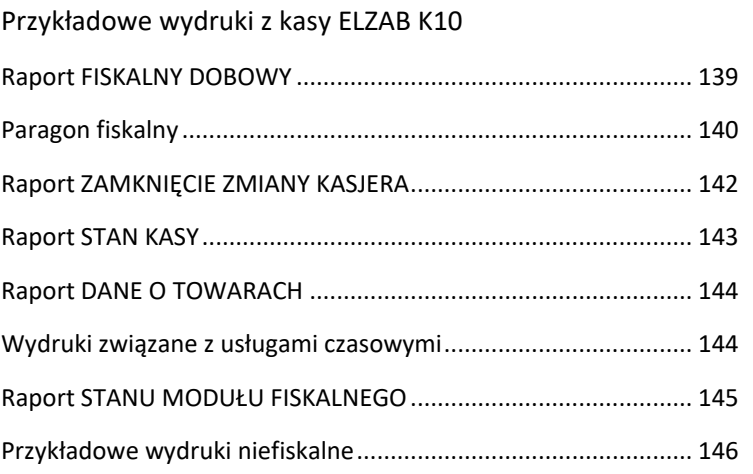

Raport FISKALNY DOBOWY

<span id="page-139-0"></span>![](_page_139_Picture_279.jpeg)

![](_page_139_Picture_280.jpeg)

w przypadku wykonania zerowania pamięci RAM drukowane są dodatkowe wiersze z datą, godziną i innymi informacjami dot. zerowania

Z - zewnętrzne zerowanie RAM,

 \* - sprzedaż lub anulowanie paragonów po wykonaniu raportu dobowego, a przed zerowaniem RAM

<span id="page-140-0"></span>![](_page_140_Figure_2.jpeg)

![](_page_141_Picture_58.jpeg)

### Paragon z zapłatą w różnych walutach oraz formach płatności

![](_page_141_Figure_4.jpeg)

![](_page_141_Picture_59.jpeg)

#### <span id="page-142-0"></span>Raport ZAMKNIĘCIE ZMIANY KASJERA UL KRUCZKOWSKIEGO 39 41-813 ZABRZE NIP 648-000-02-55 data wykonania wydruku numer wydruku wydr.000000181 dn. 17r04.18 **HH NIFFICKALNY HH** ZAMKNIECIE ZMIANY nazwa raportu kolejny numer raportu NR DOOR data i godzina rozpoczęcia<br>oraz zakończenia zmiany nazwa kasjera, którego dotyczy raport do 17r04.18 g.11:39 do 17r04.18 g.11:54<br>KASJER: KIEROWNIK ilość paragonów sprzedaży z ILOŚĆ PARAGONÓW wartość sprzedaży z uwzględnieniem wyłączeniem paragonów anulowanych SPRZEDAŻ OGÓŁEM 2569.82 sprzedaży i skupu opakowań zwrotnych **wartość przyjęte upakowań wartość przyjętych opakowań**<br>zwrotnych wartość przyjętych opakowań przyjętych opakowań zwrotnych ILOSC ANULOW. POZYCJI wartość sprzedanych opakowań 60,00 KWOTA ANLLOW, POZYCJI ilość i wartość pozycji sprzedaży zwrotnych KWOTA ANULOW. RABATÓW  $5,00$ na paragonach, anulowanych przed KWOTA ANULOW.NARZUTÓW wartość rabatów i narzutów  $0,00$ ich zamknięciem RABATOW NA POZYCJE  $61,20$ udzielonych na anulowane pozycje RABATÓW NA PARAGON  $12.60$ wartość rabatu udzielonego na sprzedaży NARZUTÓW NA POZYCJE pozycje sprzedaży i całe paragony  $0,00$ wartość narzutu udzielonego NARZUTÓW NA PARAGON  $0,00$ ilość i sumaryczna wartość na pozycje sprzedaży i całe paragony ILOŚĆ ANUL. PARAGONÓW anulowanych w całości paragonów KWOTA ANUL. PARAGONOH 13,50 ilość otwarć szuflady poza (do wartości anulowanych paragonów DOD, OTWARĆ SZUFLADY wystawianiem paragonu np. za zaliczana jest suma pozycji do zapłaty IL. POZ.Z KODU KRESK  $\hat{\mathsf{n}}$ pomocą funkcji z klawiatury lub w momencie anulowania paragonu) IL. POZ. Z KLAWIATURY 20 niedokończonych operacji WYPŁATA z KASY i KONIEC ZMIANY KASJERA<br>
E MPŁYWY ZE SPRZEDAŻY MOTOWIKA PLN 2306,82 a pomocą kodu kreskowego za pomocą kodu kreskowego ilość pozycji sprzedaży, wybranych (również wpisanego z klawiatury) WPŁATY DO KASY  $200,00$ za pomocą klawiatury, w tym za WYPŁATY Z KASY  $50,00$ pomocą klawiszy zdefiniowanych kwota w walucie ewidencyjnej RAZEM W SZUFLADZIE 2456.82 uzyskana ze sprzedaży towarów oraz numeru i nazwy towaru ZLICZONO W SZUFLADZIE 2456,80 (uwzględnia również sprzedane **RÓŻNICA**  $-0.02$ kwota wpłat i wypłat w danej i skupione opakowania zwrotne oraz formie płatności lub walucie KARTA PŁATNICZA PLN wypłaty reszty w walucie WPŁYWY ZE SPRZEDAŻY  $126, 20$ ewidencyjnej przy zapłacie w innej kwota obliczona przez kasę w danej RAZEM W SZUFLADZIE 126,20 walucie lub kartą płatniczą) formie płatności lub walucie, która ZLICZONO W SZUFLADZIE 126,20 powinna znajdować się w szufladzie różnica kwoty obliczonej przez kasę, **RÓŻNICA**  $0.00$ która powinna znajdować się kwota w danej formie płatności GOTÓWKA EUR w szufladzie i kwoty zliczonej lub walucie, która została zliczona WPŁYWY ZE SPRZEDAŻY 30,00 i wprowadzonej przez kasjera i wprowadzona przez kasjera RAWNARTOSA W PLN 136,80 w danej formie płatności lub walucie **W TYM WYMIANA NA PLN** 36,80 kwota w walucie ewidencyjnej RAZEM W SZUFLADZIE  $30,00$ kwota przyjętej zapłaty w danej odpowiadająca kwocie przyjętej ZLICZONO W SZUFLADZIE  $30,00$ formie płatności lub walucie zapłaty w danej walucie RÓŻNICA  $0.00$ informacja o wyzerowaniu WYZEROWANO LICZNIKI kwota wypłacona w walucie liczników po wykonaniu raportu**## NIEFISKALNY ##** ewidencyjnej odpowiadająca  $11:54$ #01/01 KIEROWNIK wydanej reszcie przy płatnościach w godzina wykonania wydruku 0000000002 danej walucie

Istnieje następująca zależność pomiędzy pozycjami SPRZEDAŻ OGÓŁEM, PRZYJĘTE OPAKOWANIA i SPRZEDAŻ OPAKOWAŃ na raporcie ZAMKNIĘCIE ZMIANY, a pozycją ŁĄCZNA NALEŻNOŚĆ na raporcie FISKALNYM DOBOWYM (patr[z Raport fiskalny dobowy](#page-139-0) [na stronie 139\)](#page-139-0).

SPRZEDAŻ OGÓŁEM = ŁĄCZNA NALEŻNOŚĆ + SPRZEDAŻ OPAKOWAŃ - PRZYJĘTE OPAKOWANIA

pod warunkiem że oba raporty obejmują te same paragony (dotyczy to także sumy odpowiednich pozycji dla więcej niż jednego raportu kasjera).

W przykładowych wydrukach raportów mamy następujące wartości:

 $2569,82 = 2570,60 + 0,78 - 1,56$  PLN

Raport STAN KASY

<span id="page-143-0"></span>![](_page_143_Picture_43.jpeg)

Pozycje raportu STAN KASY są analogiczne do pozycji raportu ZAMKNIĘCIE ZMIANY przedstawionego wyżej, z wyjątkiem nazwy raportu oraz braku linii z komunikatem WYZEROWANIE LICZNIKÓW i związanych ze stanem płatności w szufladzie tj. ZLICZONO W SZUFLADZIE oraz RÓŻNICA.
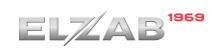

### Raport DANE O TOWARACH

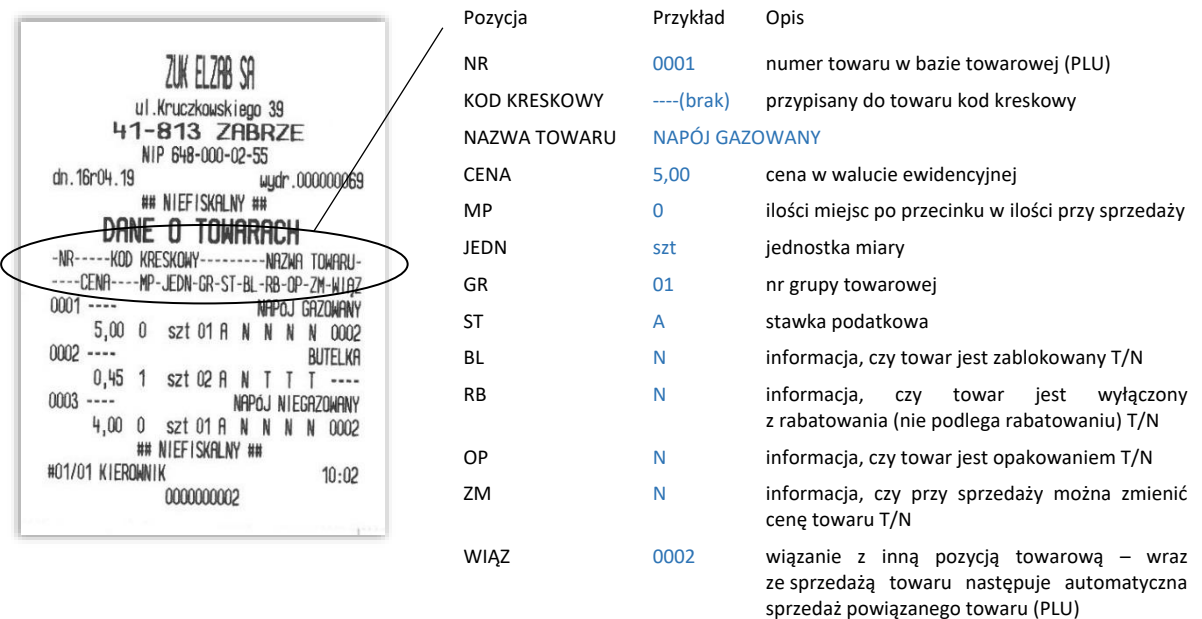

Wydruki związane z usługami czasowymi Przykładowy KWIT parkingowy **Paragon fiskalny** Paragon fiskalny wystawiony na podstawie kwitu nazwa wydruku NIP 648-000-02-55 NIP 648-000-02-55 np. KWIT PARKINGOWY dn. 16r04.12 wudr.000000017 dn. 16r04.11 wydr.000000011 ## NIEFISKALNY ## PARAGON FISKALNY **KWIT PARKINGOWY** data i godzina **BILET PARKINGOWY**  $1 * 80,00 = 80,00$  A Data: rozpoczęcia usługi11.04.2016 11.04.2016 10:15 Poczatek usługi: Godzina:  $10:15$ NR REJESTRACYJNY: STR 12345 Koniec usługi: 12.04.2016 08:50 dane klienta wymagane CENNIK: Numer kwitu: 1 SAMOCHODY OSOBOWE do wprowadzenia (opcja) Numer kwitu: 1  $80,00$  $Sp.op.A$ nazwa cennika, w oparciu PTU A=23,00% DZIEŃ 2x30min:  $g.07:00 - g.19:00$ 14,96 o który będzie naliczana Dni: pn. wt. śr. czw. pt. sob. niedz. Razem PTU 14,96 NALICZANIE CO: 30 min. opłata za usługę **SUMA PLN**  $80,00$ ILOSC POWTORZEN OKRESU: 2 OPŁATA: 3,00 ZAPŁACONO GOTÓWKA PLN  $80,00$ DZIEŃ:  $g.07:00 - g.19:00$ 00006/0025 #01/01 KIEROWNIK  $08:51$ Dni: pn. wt. sr. czw. pt. sob. niedz. R8B12B0CC56FC94EF15EC1B3R36E558E201BF9R4 numer kwitu NALICZANIE CO: 1 godz. **72 XYZ 0000000002** usługi czasowej KAŻDE POWTORZENIE OKRESU OPŁATA: 5,00 NOC 1x1godz:  $q.19:00 - q.07:00$ Dni: pn. wt. śr. czw. pt. sob. niedz.<br>NALICZANIE CO: 1 godz. ILOSĆ POWTÓRZEŃ OKRESU: 1 OPŁATA: 4,00 należność za usługę czasową  $MOT:$  $g.19:00 - g.07:00$ opcjonalny wydruk definicji naliczona automatycznie cennika usługi czasowej (okresy, w oparciu o zdefiniowany cennik czasy obowiązywania, opłaty) OPŁATA: 2,00 ## NIEFISKALNY ## definicja zgodna z przykładem #01/01 KIEROWNIK  $10:15$ w rozdziale *[2.1.3.3](#page-61-0) [Ustawienia](#page-61-0)*  0000000002 *[cenników](#page-61-0)* [na stronie 61](#page-61-0)

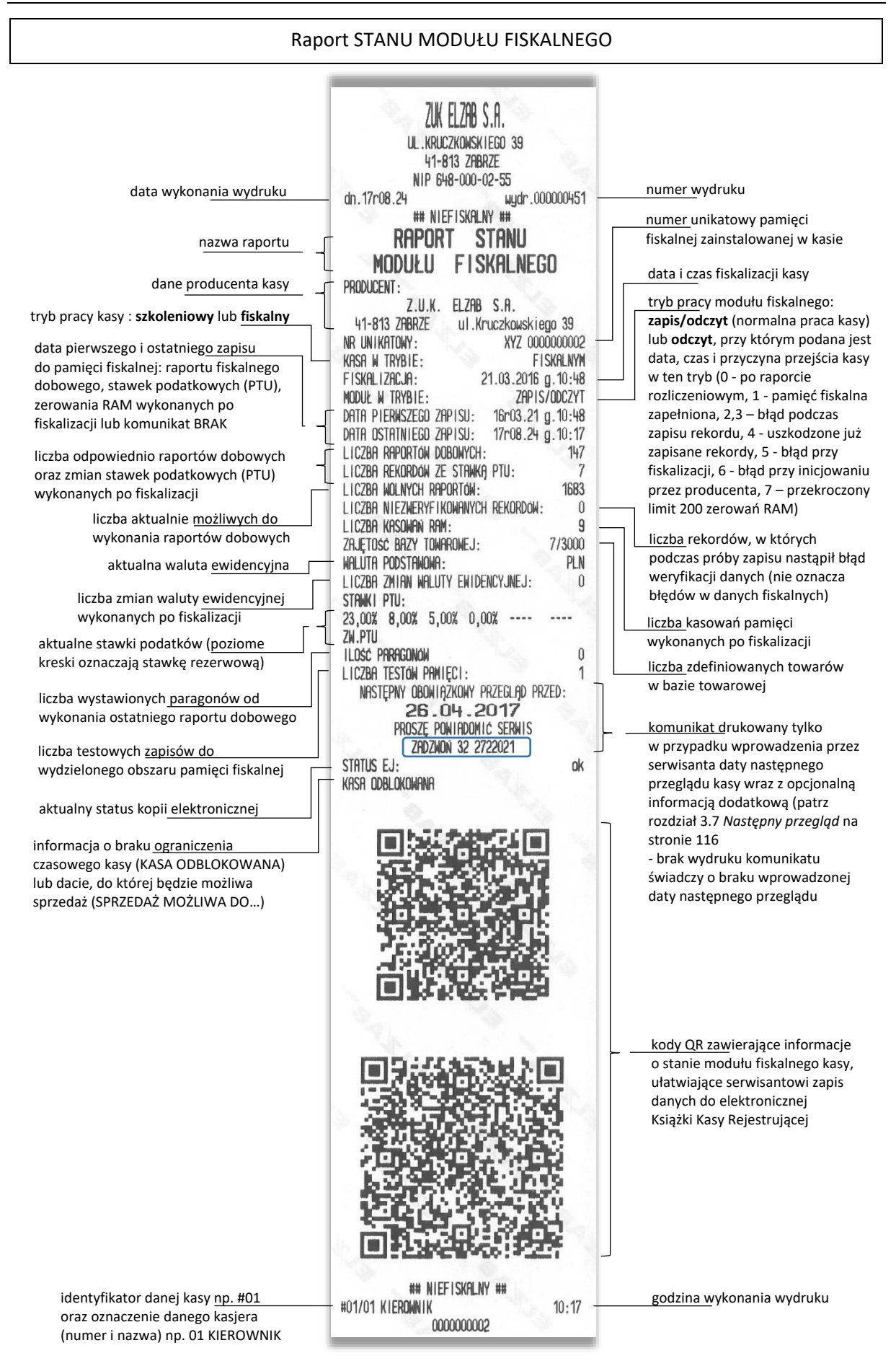

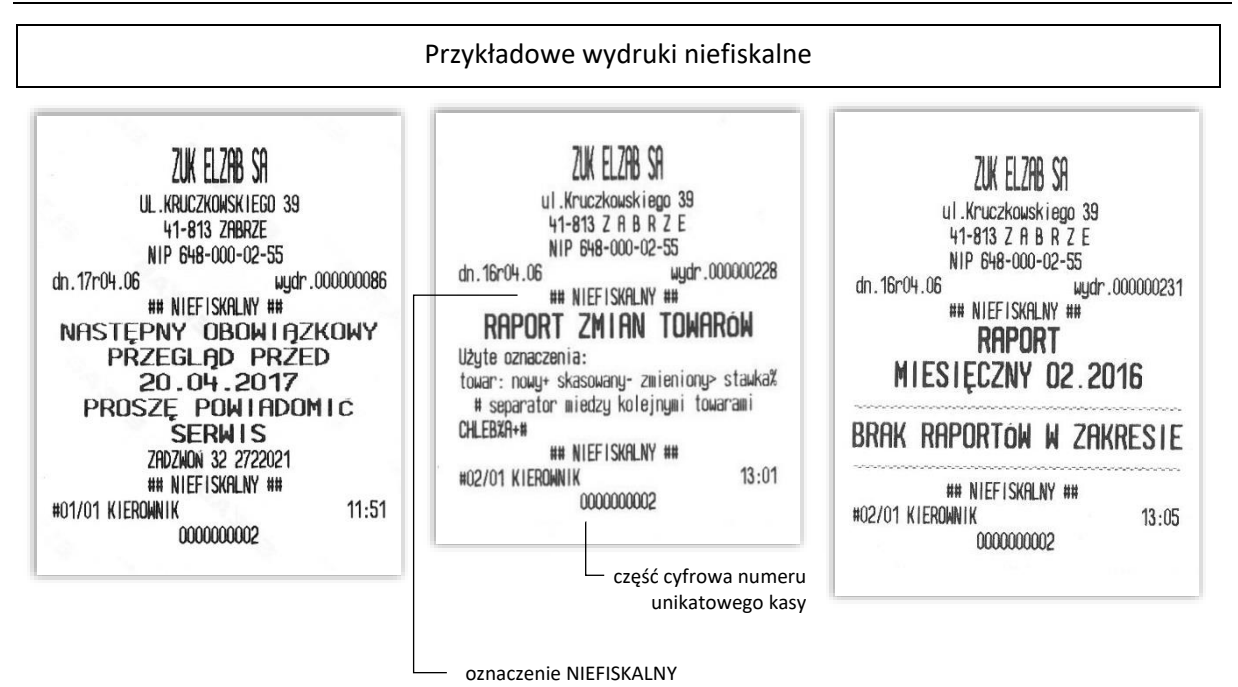

## **Programy współpracujące**

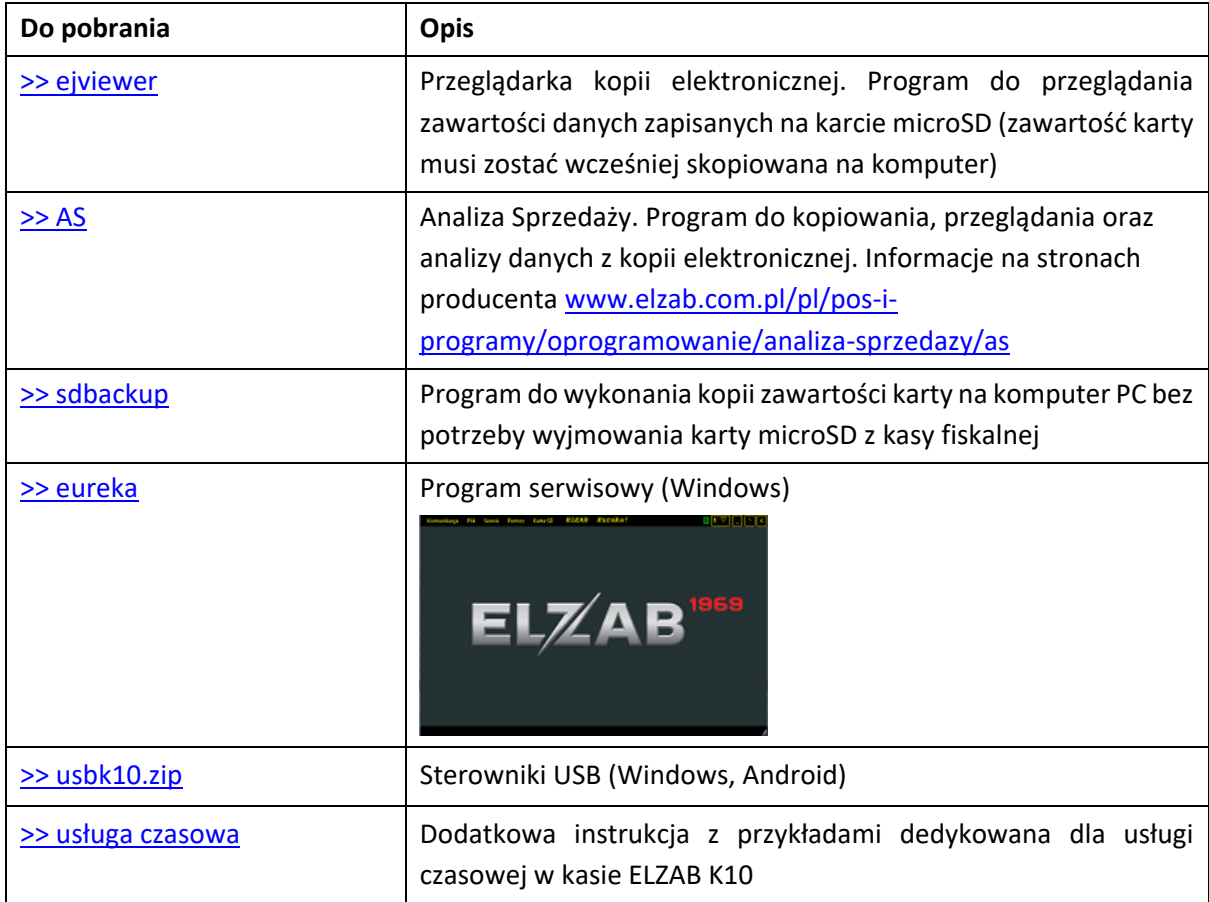

Na stronach producenta kasy znajdują się programy współpracujące z kasą ELZAB K10.

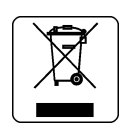

## NIE WYRZUCAJ TEGO URZĄDZENIA DO POJEMNIKA NA ŚMIECI!

Zgodnie z Ustawą o zużytym sprzęcie elektrycznym i elektronicznym z dnia 11 września 2015 r. (Dz.U. z 2019 poz. 1895) to urządzenie zostało oznakowane symbolem selektywnego zbierania przekreślonego kołowego kontenera na odpady. Oznaczenie takie informuje, że po okresie użytkowania nie wolno wyrzucać tego sprzętu łącznie z odpadami komunalnymi.

Zużyty sprzęt może zawierać niebezpieczne substancje, mieszaniny i części składowe, które mogą doprowadzić do skażenia środowiska oraz zagrożenia zdrowia i życia ludzi.

Zużyty sprzęt podlega selektywnej zbiórce i recyklingowi. Przekazanie zużytego sprzętu odpowiednim podmiotom pomoże w ochronie środowiska naturalnego.

Ten produkt może zawierać baterie lub akumulatory, które również podlegają selektywnej zbiórce w celu utylizacji.

### **UWAGA:**

Informacje zawarte w niniejszej instrukcji mają charakter wyłącznie informacyjny i nie stanowią oferty handlowej w rozumieniu Kodeksu Cywilnego.

Producent zastrzega sobie prawo zmiany informacji zawartych w niniejszej instrukcji bez wcześniejszego powiadomienia. Aktualne wersje instrukcji znajdują się zawsze na stronie producenta urządzenia.

[www.elzab.com.pl/pl/strefa-dla-klienta/do-pobrania/instrukcje-obslugi](https://www.elzab.com.pl/pl/strefa-dla-klienta/do-pobrania/instrukcje-obslugi)

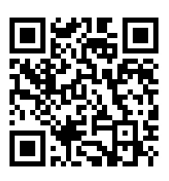

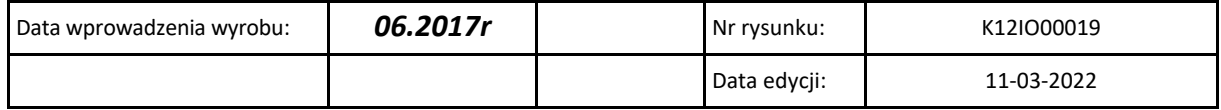

# SIEDZIBA:

ul. ELZAB 1 41- 813 Zabrze

tel. +48 32 272 20 21 fax +48 32 272 25 83

www.elzab.pl www.facebook.com/ElzabSA

K12IO000